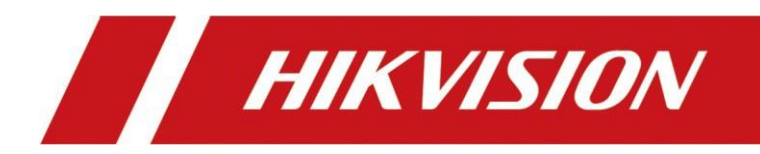

AX PRO

Uživatelská příručka

# **Právní informace**

©2023 Hangzhou Hikvision Digital Technology Co., Ltd. Všechna práva vyhrazena.

## **O této příručce**

Příručka obsahuje pokyny pro používání a správu výrobku. Obrázky, grafy, obrázky a všechny další informace dále slouží pouze k popisu a vysvětlení. Informace obsažené v Příručce se mohou bez předchozího upozornění změnit v důsledku aktualizace firmwaru nebo z jiných důvodů. Nejnovější verzi této příručky naleznete na webových stránkách společnosti Hikvision

## *[\(https://www.hikvision.com/](https://www.hikvision.com/)*).

Tuto příručku používejte s pomocí odborníků vyškolených v oblasti podpory výrobku.

## **Ochranné známky**

 $\boldsymbol{K}$   $\boldsymbol{V}$   $\boldsymbol{S}$   $\boldsymbol{O}$   $\boldsymbol{N}$  a další ochranné známky a loga společnosti Hikvision jsou majetkem společnosti Hikvision v různých jurisdikcích.

Ostatní uvedené ochranné známky a loga jsou vlastnictvím příslušných vlastníků.

## **Odmítnutí odpovědnosti**

V MAXIMÁLNÍM ROZSAHU POVOLENÉM PLATNÝMI ZÁKONY JSOU TATO PŘÍRUČKA A POPSANÝ PRODUKT S JEHO HARDWAREM, SOFTWAREM A FIRMWAREM POSKYTOVÁNY "TAK, JAK JSOU" A "SE VŠEMI VADAMI A CHYBAMI". SPOLEČNOST HIKVISION NEPOSKYTUJE ŽÁDNÉ ZÁRUKY, VÝSLOVNÉ ANI PŘEDPOKLÁDANÉ, VČETNĚ, ALE BEZ OMEZENÍ, ZÁRUKY PRODEJNOSTI, USPOKOJIVÉ KVALITY NEBO VHODNOSTI PRO URČITÝ ÚČEL. PRODUKT POUŽÍVÁTE NA VLASTNÍ NEBEZPEČÍ. SPOLEČNOST HIKVISION VÁM V ŽÁDNÉM PŘÍPADĚ NEODPOVÍDÁ ZA ŽÁDNÉ ZVLÁŠTNÍ, NÁSLEDNÉ, NÁHODNÉ NEBO NEPŘÍMÉ ŠKODY, MIMO JINÉ VČETNĚ ŠKOD ZA UŠLÝ ZISK, PŘERUŠENÍ PROVOZU NEBO ZTRÁTU DAT, POŠKOZENÍ SYSTÉMŮ NEBO ZTRÁTU DOKUMENTACE, AŤ UŽ NA ZÁKLADĚ PORUŠENÍ SMLOUVY, DELIKTU (VČETNĚ NEDBALOSTI), ODPOVĚDNOSTI ZA VÝROBEK NEBO JINAK, V SOUVISLOSTI S POUŽÍVÁNÍM PRODUKTU, A TO I V PŘÍPADĚ, ŽE SPOLEČNOST HIKVISION BYLA NA MOŽNOST TAKOVÝCH ŠKOD NEBO ZTRÁT UPOZORNĚNA. BERETE NA VĚDOMÍ, ŽE POVAHA INTERNETU PŘINÁŠÍ NEODMYSLITELNÁ BEZPEČNOSTNÍ RIZIKA A SPOLEČNOST HIKVISION NENESE ŽÁDNOU ODPOVĚDNOST ZA ABNORMÁLNÍ PROVOZ, ÚNIK SOUKROMÍ NEBO JINÉ ŠKODY VYPLÝVAJÍCÍ Z KYBERNETICKÉHO ÚTOKU, ÚTOKU HACKERŮ, VIROVÉ KONTROLY NEBO JINÝCH BEZPEČNOSTNÍCH RIZIK INTERNETU; SPOLEČNOST HIKVISION VŠAK V PŘÍPADĚ POTŘEBY POSKYTNE VČASNOU TECHNICKOU PODPORU. SOUHLASÍTE S TÍM, ŽE BUDETE TENTO PRODUKT POUŽÍVAT V SOULADU SE VŠEMI PLATNÝMI

ZÁKONY, NESETE VÝHRADNÍ ODPOVĚDNOST ZA TO, ŽE VAŠE POUŽÍVÁNÍ BUDE V SOULADU S PLATNÝMI ZÁKONY. ZEJMÉNA ODPOVÍDÁTE ZA TO, ŽE TENTO PRODUKT BUDETE POUŽÍVAT ZPŮSOBEM, KTERÝ NEPORUŠUJE PRÁVA TŘETÍCH STRAN, MIMO JINÉ VČETNĚ PRÁV NA PUBLICITU, PRÁV DUŠEVNÍHO VLASTNICTVÍ NEBO PRÁV NA OCHRANU ÚDAJŮ A JINÝCH PRÁV NA SOUKROMÍ. TENTO PRODUKT NESMÍTE POUŽÍVAT K ŽÁDNÉMU ZAKÁZANÉMU KONEČNÉMU POUŽITÍ, VČETNĚ VÝVOJE NEBO VÝROBY ZBRANÍ HROMADNÉHO NIČENÍ, VÝVOJE NEBO

VÝROBA CHEMICKÝCH NEBO BIOLOGICKÝCH ZBRANÍ, JAKÁKOLI ČINNOST V SOUVISLOSTI S JADERNÝMI VÝBUŠNINAMI NEBO NEBEZPEČNÝM JADERNÝM PALIVOVÝM CYKLEM NEBO PODPORA PORUŠOVÁNÍ LIDSKÝCH PRÁV.

V PŘÍPADĚ JAKÝCHKOLI ROZPORŮ MEZI TOUTO PŘÍRUČKOU A PLATNÝM PRÁVEM MÁ PŘEDNOST POZDĚJŠÍ PRÁVO.

#### **Ochrana údajů**

Během používání zařízení budou shromažďovány, ukládány a zpracovávány osobní údaje. Za účelem ochrany údajů jsou při vývoji zařízení Hikvision uplatňovány zásady ochrany soukromí již od návrhu. Například u zařízení s funkcemi rozpoznávání obličeje jsou biometrické údaje v zařízení uloženy metodou šifrování; u zařízení s otisky prstů bude uložena pouze šablona otisku prstu, kterou není možné rekonstruovat obraz otisku prstu.

Jako správci údajů se doporučuje, abyste shromažďovali, ukládali, zpracovávali a přenášeli údaje v souladu s platnými zákony a předpisy o ochraně údajů, mimo jiné včetně provádění bezpečnostních kontrol k ochraně osobních údajů, jako je provádění přiměřených administrativních a fyzických bezpečnostních kontrol, provádění pravidelných přezkumů a hodnocení účinnosti vašich bezpečnostních kontrol.

# **Konvence symbolů**

Symboly, které se vyskytují v tomto dokumentu, jsou definovány následovně.

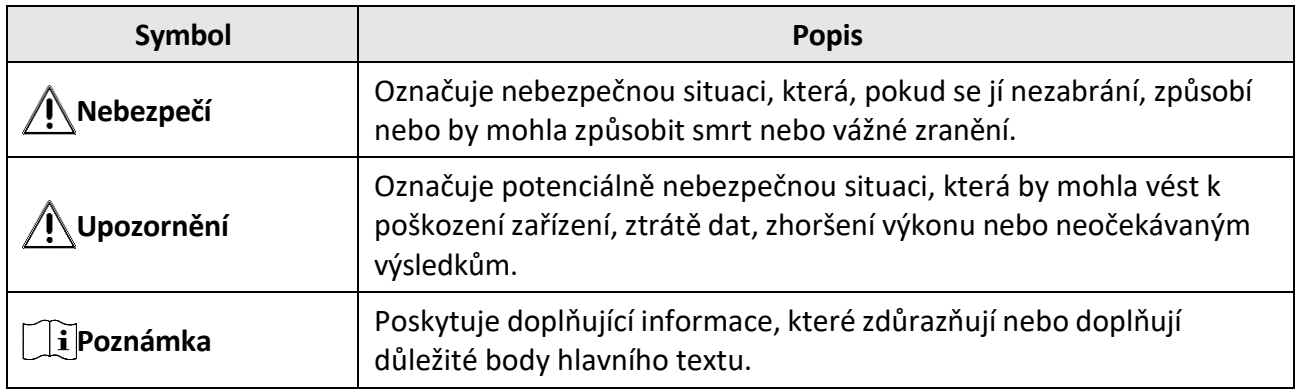

# **Poznámka**

- Aktualizujte firmware na nejnovější verzi.
- Instalatačním firmám se doporučuje instalovat a udržovat zařízení prostřednictvím aplikace Hik-Partner Pro.

# **Regulační informace**

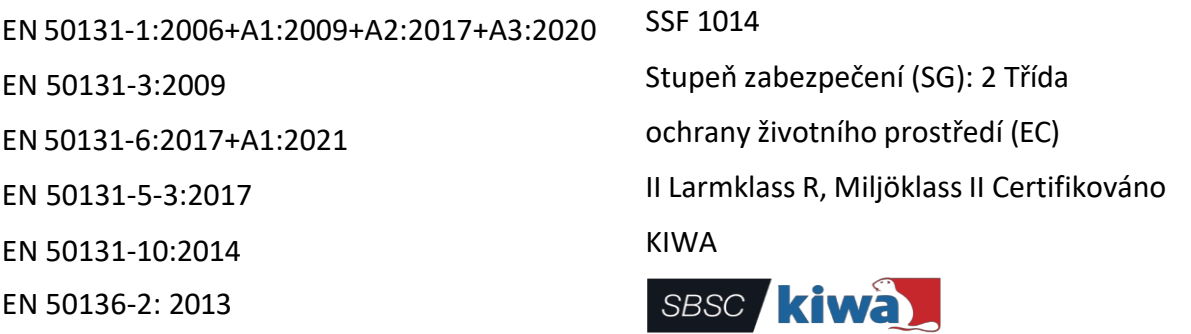

**Poznámka** Označení shody s normou EN 50131 by mělo být odstraněno, pokud jsou použity konfigurace, které nejsou v souladu s normou.

### **Prohlášení o shodě EU**

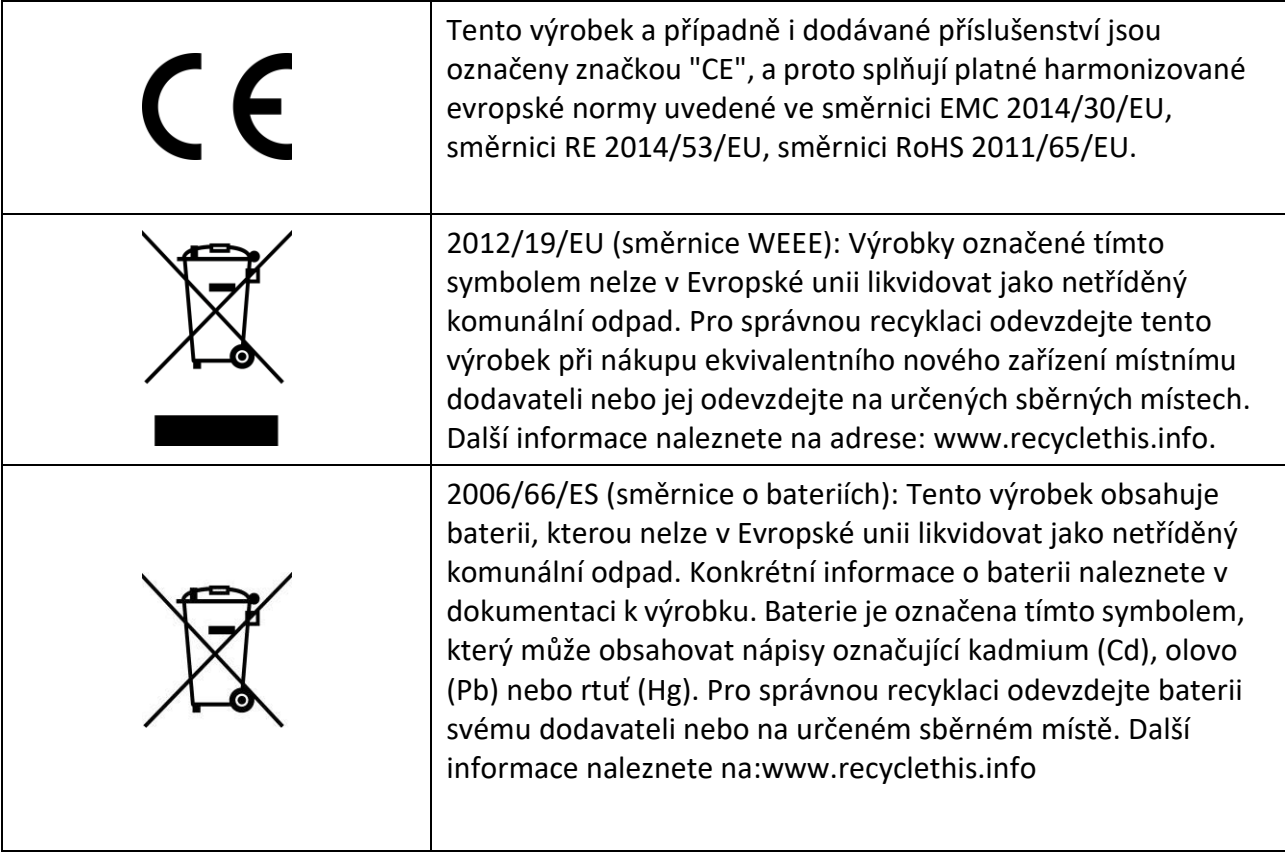

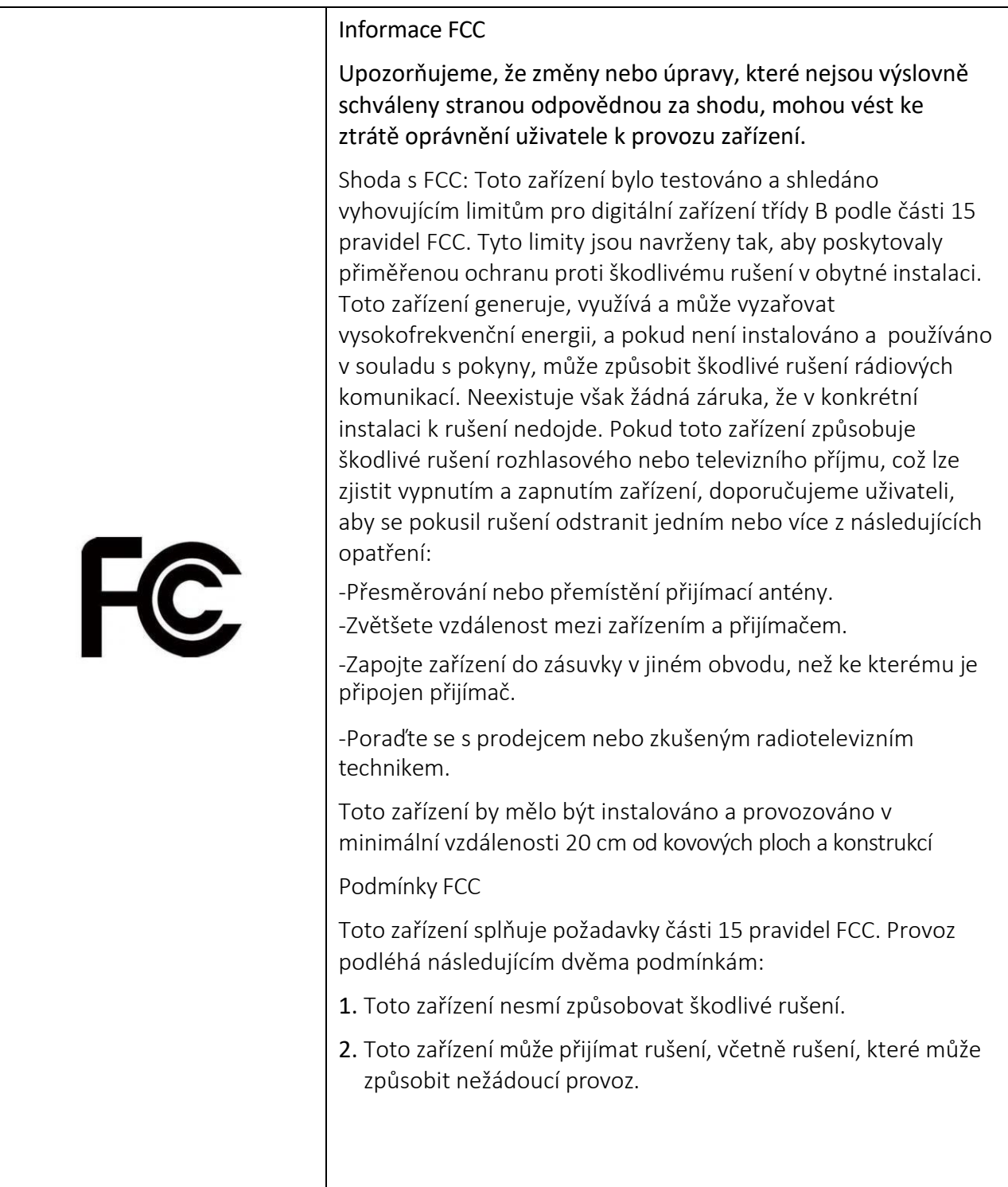

# Obsah

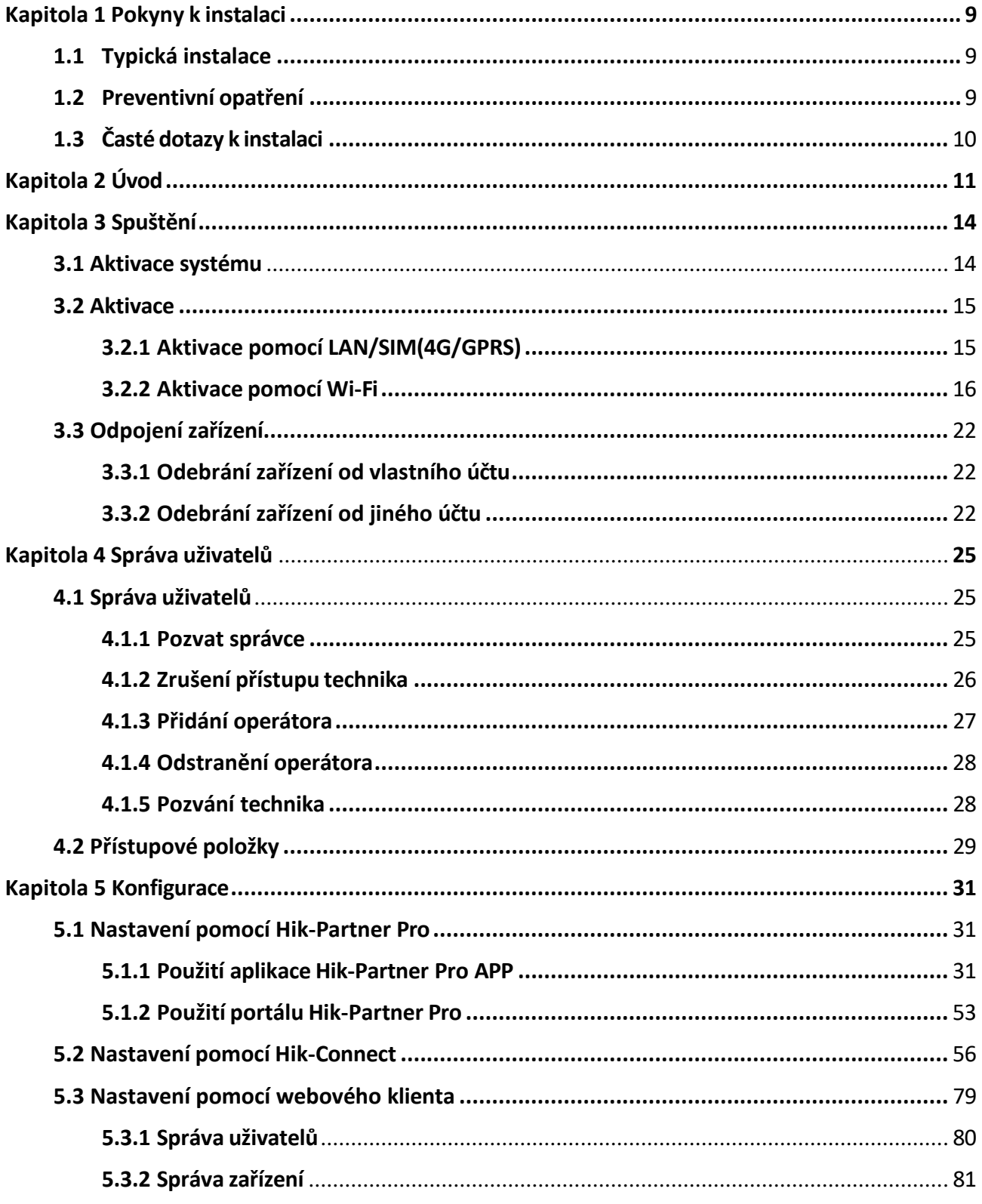

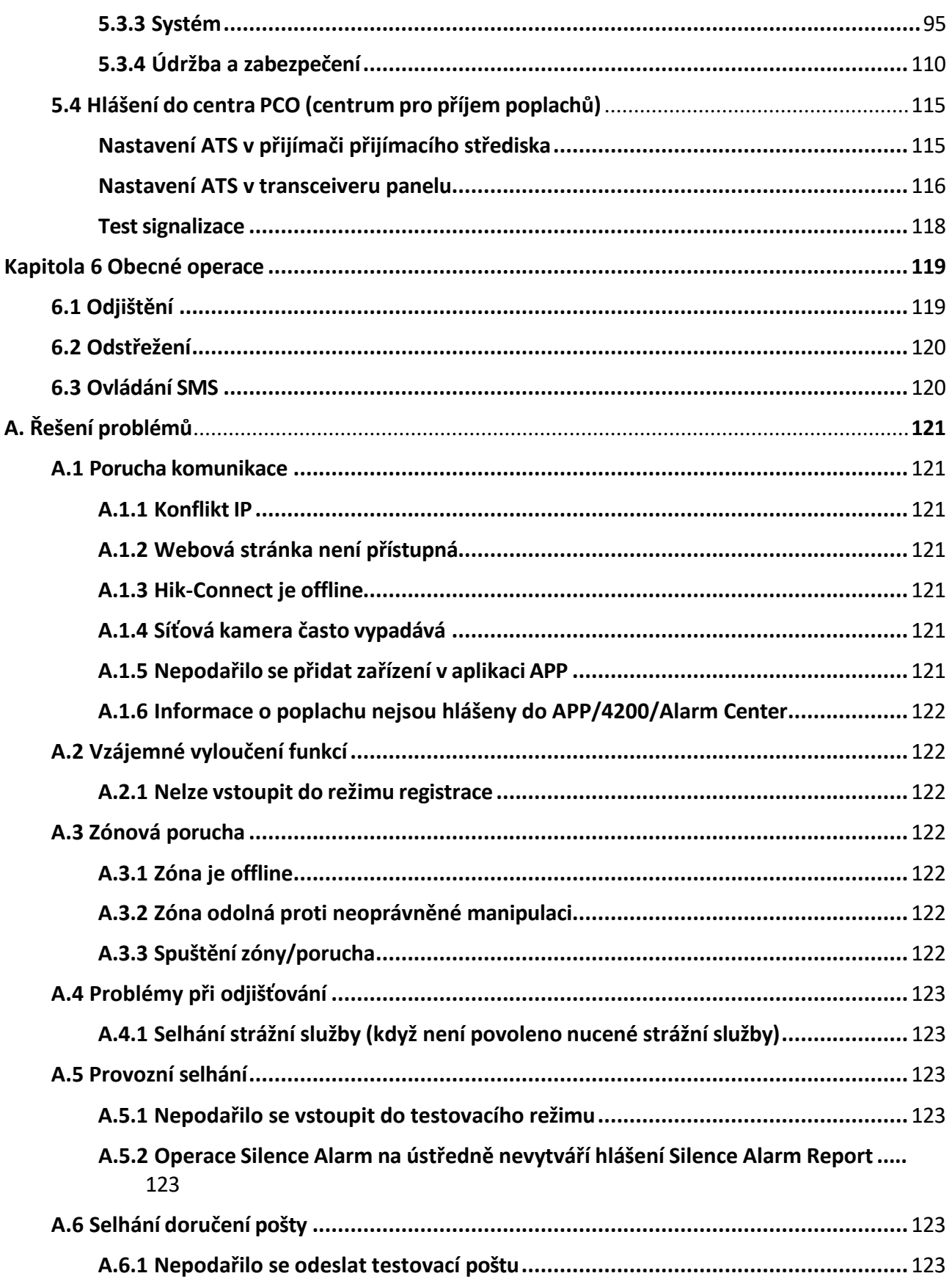

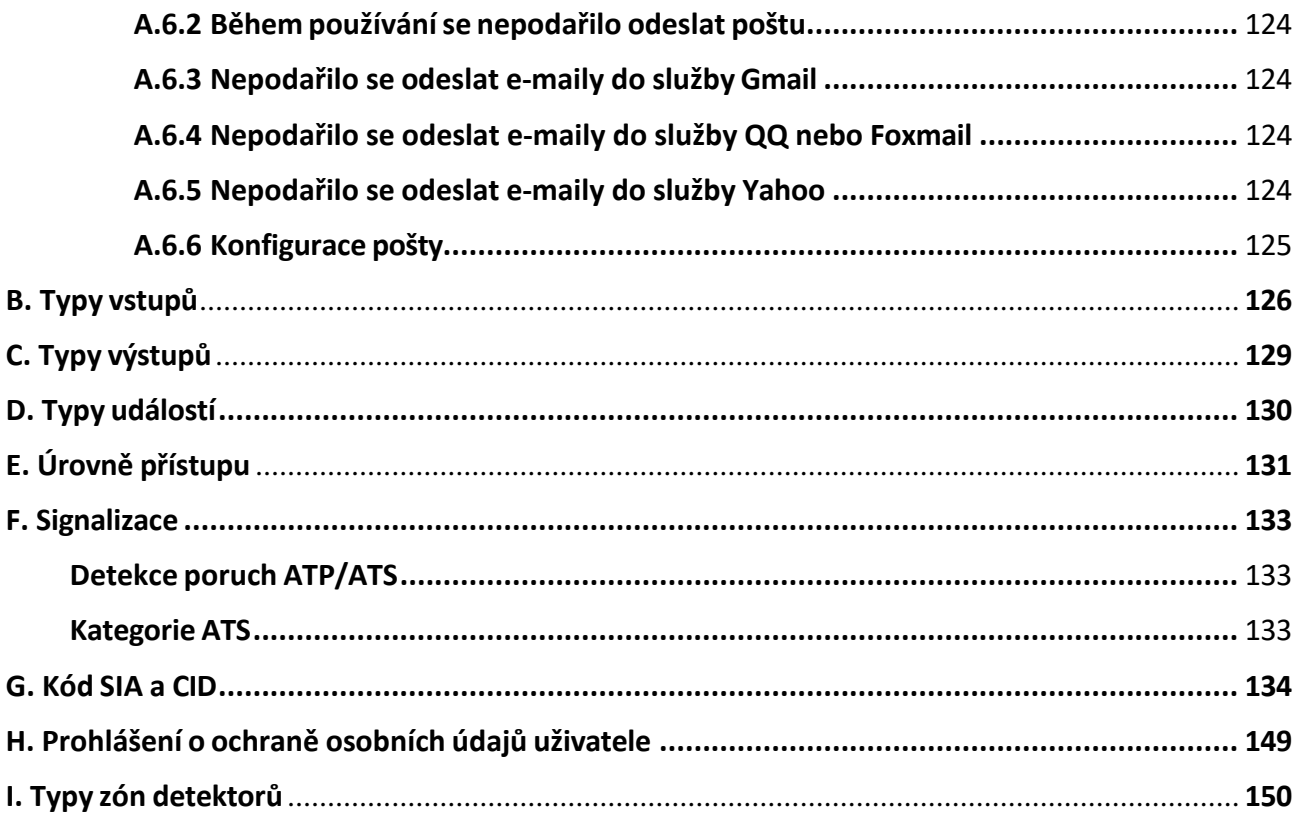

# **Kapitola 1 Pokyny k instalaci**

# **1.1 Typická instalace**

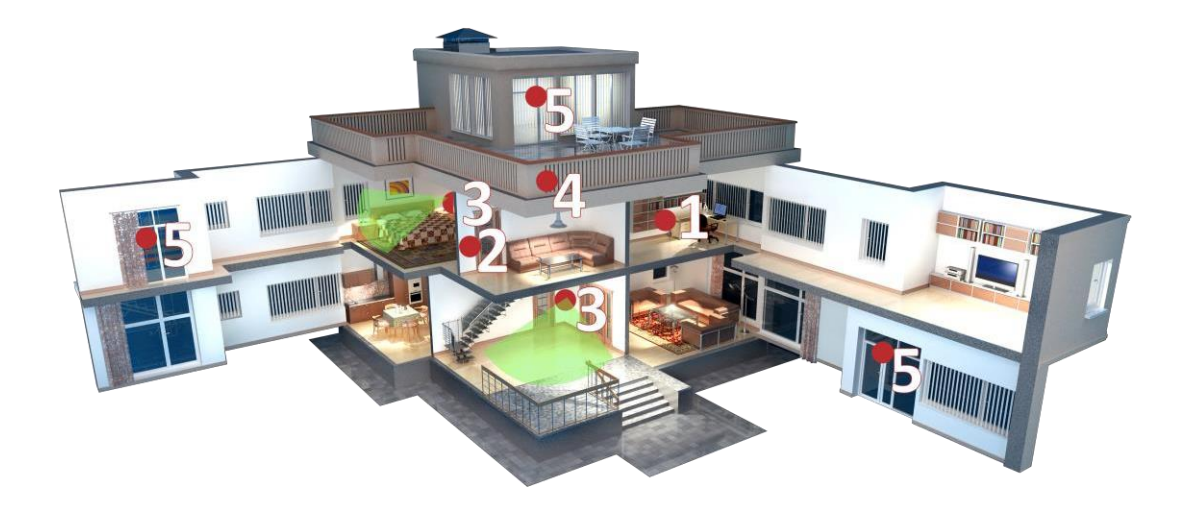

Obrázek 1-1. Typická instalace

Typické umístění zařízení při instalaci:

- 1. Ovládací panel AX PRO
- 2. Opakovač
- 3. Detektor PIR
- 4. Siréna
- 5. Magnetický detektor

# **1.2 Preventivní opatření**

- 1. Zařízení neinstalujte na kovové povrchy.
- 2. Nepokládejte zařízení přímo na zem.
- 3. Zařízení nesmí být zakryto kovem.
- 4. Vyhněte se překážkám v okruhu 50 cm kolem zařízení, s výjimkou instalační plochy.
- 5. Opakovač je třeba nainstalovat mezi ústřednu a periferii.
- 6. Před instalací zkontrolujte sílu signálu a doporučujeme instalovat zařízení na místo se zeleným indikátorem. (Při kontrole síly signálu nezakrávejte detektor rukama.)

7. U zařízení se doporučuje vertikální instalace.

# **1.3 Časté dotazy k instalaci**

#### **Otázka 1:**

Proč je signál při instalaci normální, ale při skutečném používáníse zhoršuje?

#### **Odpověď:**

Zkontrolujte, zda se během instalace a skutečného používání nemění pracovní prostředí. Například překážky způsobené zavřenými dveřmi a okny.

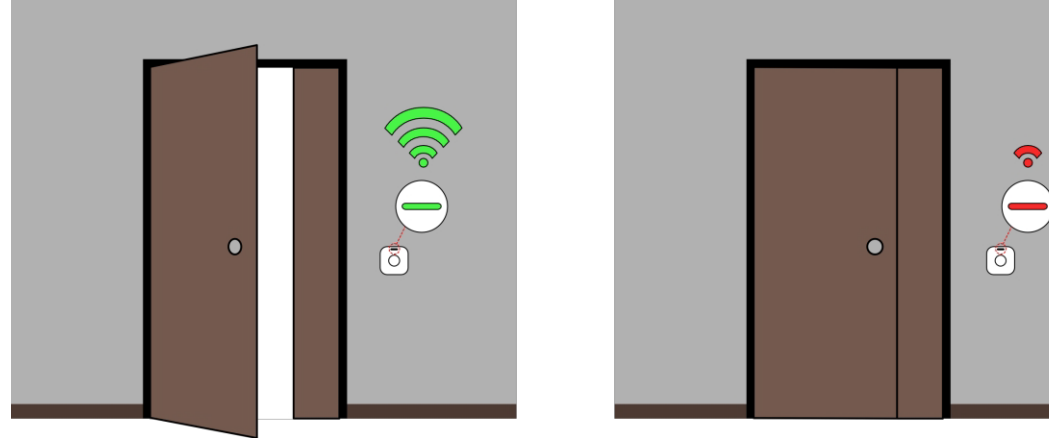

Obrázek 1-2. Nejčastější dotazy k instalaci

#### **Otázka 2:**

Po dokončení instalace je periferní zařízení offline.

#### **Odpověď:**

- Upravte polohu ovládacího panelu a zkontrolujte, zda je síla signálu vhodná pro instalaci.
- Nainstalujte opakovač mezi periferní zařízení offline a ústřednu.
- Zkontrolujte, zda zařízení instalujete v souladu s bezpečnostními opatřeními.

# **Kapitola 2 Úvod**

AX PRO je bezdrátový poplašný systém určený k ochraně prostor, které je třeba řádně chránit před vloupáním. Jako primární přenosovou síť podporuje LAN/Wi-Fi. Systém je použitelný pro aplikace v obchodech, domech, továrnách, skladech, kancelářích atd.

- Inovativní dvoucestná bezdrátová technologie Tri-X.
- Obousměrná komunikace se šifrováním AES-128.
- Frekvenční rozprostřené spektrum (FHSS) se používá k zamezení rušení, k zabránění odposlechu a k umožnění komunikace s vícenásobným přístupem s kódovým dělením (CDMA).
- Hlasový průvodce pro upozornění na poplach, indikaci stavu systému, výzvu k obsluze atd.
- Konfigurace prostřednictvím webového klienta, mobilního klienta a služby Convergence Cloud.
- Upozornění na alarmové stavy prostřednictvím zpráv nebo telefonních hovorů.
- Zobrazení videí z Hik-Connect a videoklipů s alarmem prostřednictvím e-mailů, Hik-Partner Pro a Hik- Connect.
- Nahrává hlášení o poplachu do systému PCO.
- Protokol SIA-DC09 a podporuje formát dat Contact ID i SIA.
- Záložní lithiová baterie 4520 mAh s výdrží 12 h v pohotovostním režimu.

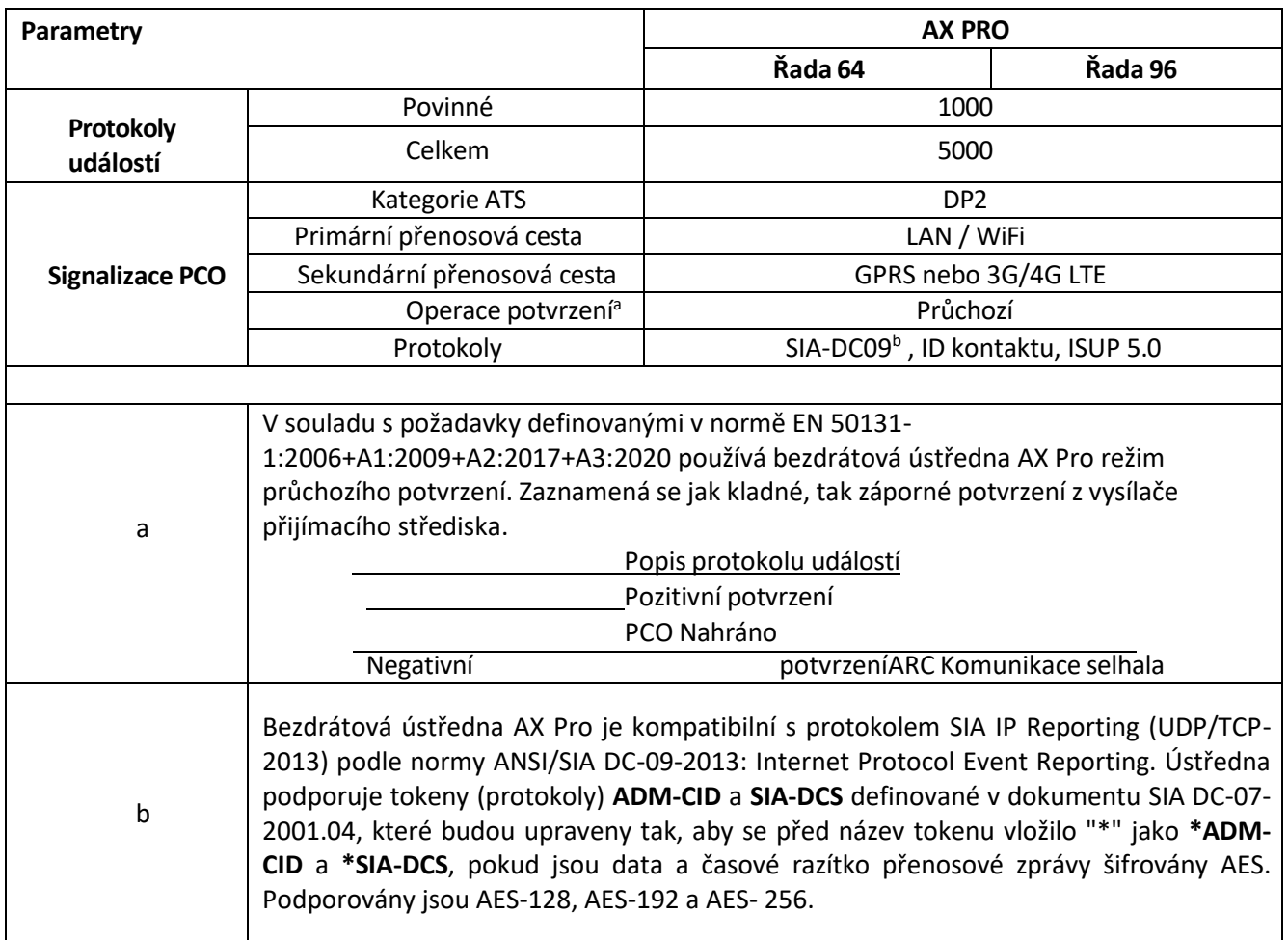

# **Poznámka**

ISUP5.0:

Internetový protokol pro ochranu soukromí, který se používá pro přístup k platformě třetí strany, která podporuje nahrávání poplachových zpráv, správu AX PRO a nahrávání krátkých videí.

Priorita zprávy a indikace jsou stejné. AXPRO odesílá zprávy a vydává indikace synchronně.

Standardní protokol DC-09:

- ADM-CID: Metoda prezentace dat DC-09 je CID, která není šifrovaná a slouží pouze k nahrávání hlášení o poplachu.
- \*ADC-CID: Metoda prezentace dat DC-09 je CID, která je šifrovaná a slouží pouze k nahrávání hlášení o poplachu.
- SIA-DCS: Metodou prezentace dat DC-09 je DCS (také nazývaný protokol SIA), který není šifrovaný a slouží pouze k odesílání hlášení o poplachu.
- \*SIA-DCS: Metoda prezentace dat DC-09 je DCS (také nazývaný protokol SIA), který je šifrovaný a slouží pouze k odesílání hlášení o alarmu.

#### **Pokyn RSSI pro periferie**

S ohledem na normu EN 50131-5-3 4.2.2 Požadavek na odolnost proti útlumu.

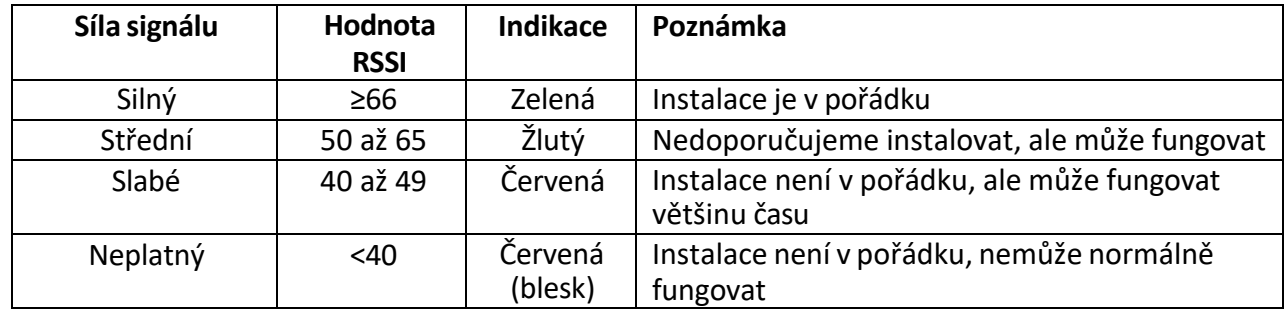

#### **Možnosti oznámení AX PRO**

AX PRO je vhodný pro níže uvedené požadavky na hlášení spolu s požadovanými hlásiči.

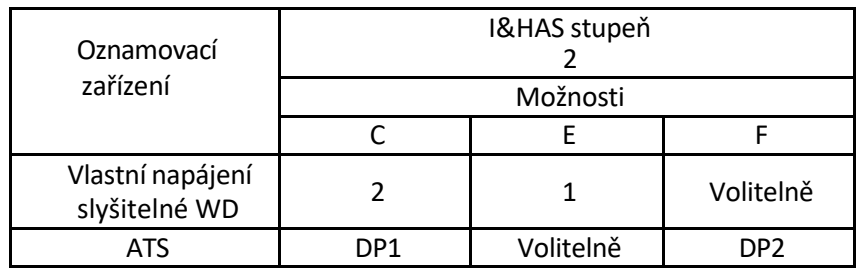

# **Kapitola 3 Spuštění**

# **3.1 Aktivace systému**

K aktivaci zařízení můžete použít webový prohlížeč, HPP (Hik-Partner Pro, APP) nebo HC (Hik-Connect, APP). Po aktivaci můžete zařízení spravovat přenosem oprávnění mezi aplikacemi APP. Pomocí účtu a hesla všech účtů se můžete také přihlásit do WEB klienta a konfigurovat zařízení.

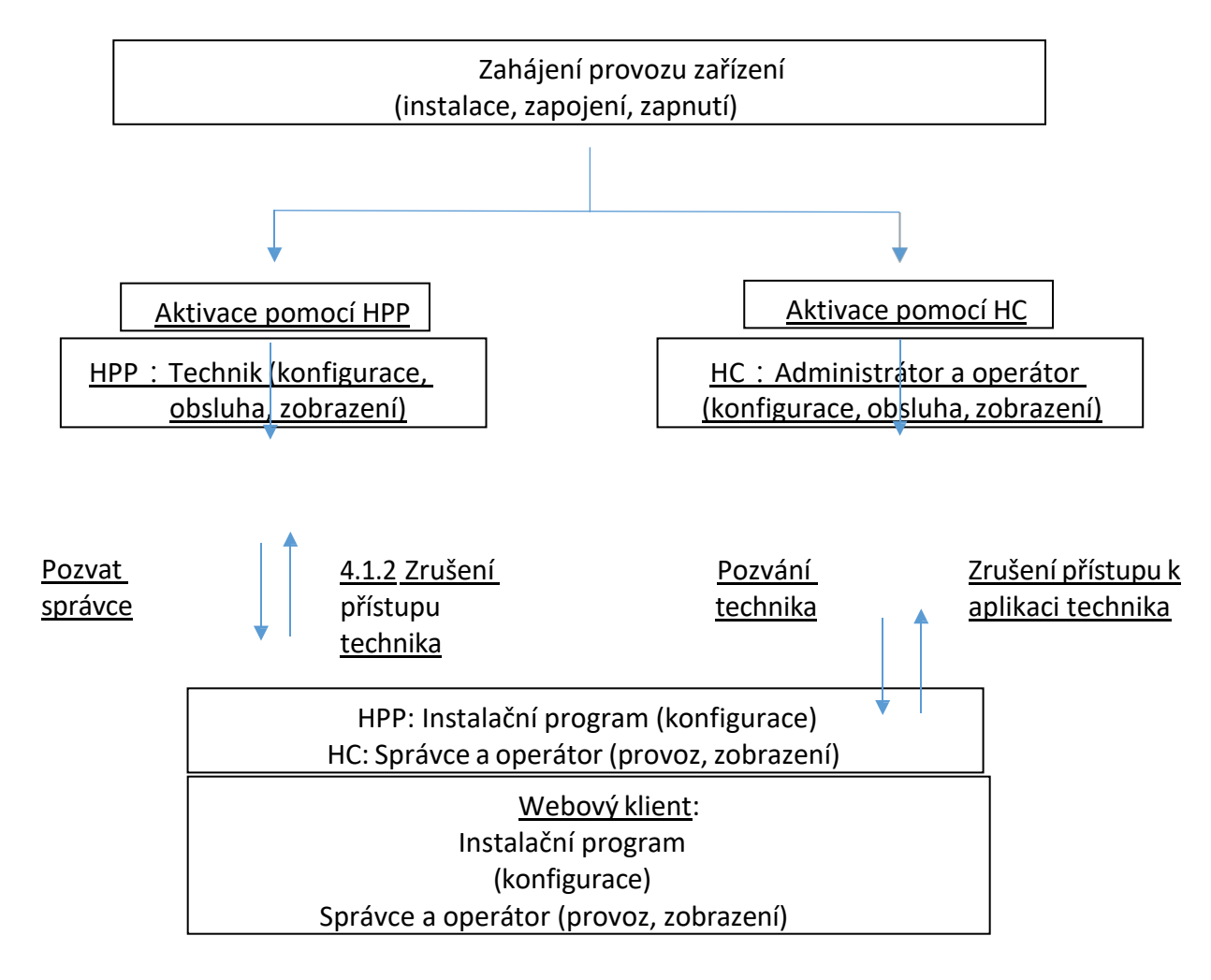

Další informace naleznete v *kapitole 4 Správa uživatelů*.

# **3.2 Aktivace**

Při inicializaci zařízení pomocí Hik-Partner Pro nebo Hik-Connect by měl být AX PRO vždy nejprve přidán k instalačnímu účtu. Instalační účet později po dokončení všech úvodních nastavení a testů pozve a převede vlastnictví na účet správce. Při inicializaci bezdrátového zabezpečovacího systému postupujte podle níže uvedených kroků.

Zařízení můžete aktivovat pomocí Wi-Fi, LAN nebo SIM (4G/GPRS).

### **3.2.1 Aktivace pomocí LAN/SIM(4G/GPRS)**

#### **Krok1 Vytvoření webu (pouze pro HPP)**

Stáhněte si aplikaci Hik-Partner Pro a přihlaste se pomocí instalačního účtu.

Místo je místo, kde je poplašný systém nasazen. Vytvořte lokalitu, do které lze přidat zařízení s jeho názvem a adresou. Vlastníkem lokality bude koncový uživatel, obvykle považovaný za správce.

#### **Krok2 Připojte se k síti.**

Připojte zařízení k síti Ethernet pomocí sítě LAN nebo SIM a zapněte zařízení.

## **Poznámka**

- Když je zařízení zapnuté, kontrolka napájení svítí zeleně.
- Po připojení zařízení k síti se indikátor LED $\bigodot$  rozsvítí zeleně.
- Zkontrolujte, zda se vložená karta SIM může připojit k síti.

#### **Krok3 Přidat zařízení**

1. Otevřete stránku. (Pouze pro HPP)

## **Poznámka**

Při počáteční instalaci zařízení pomocí Hik-Connect nemusíte nejprve vytvářet web.

- 2. Klepněte na tlačítko **+** a naskenujte QR kód na štítku panelu.
- 3. Klepněte na možnost **Přidat**.

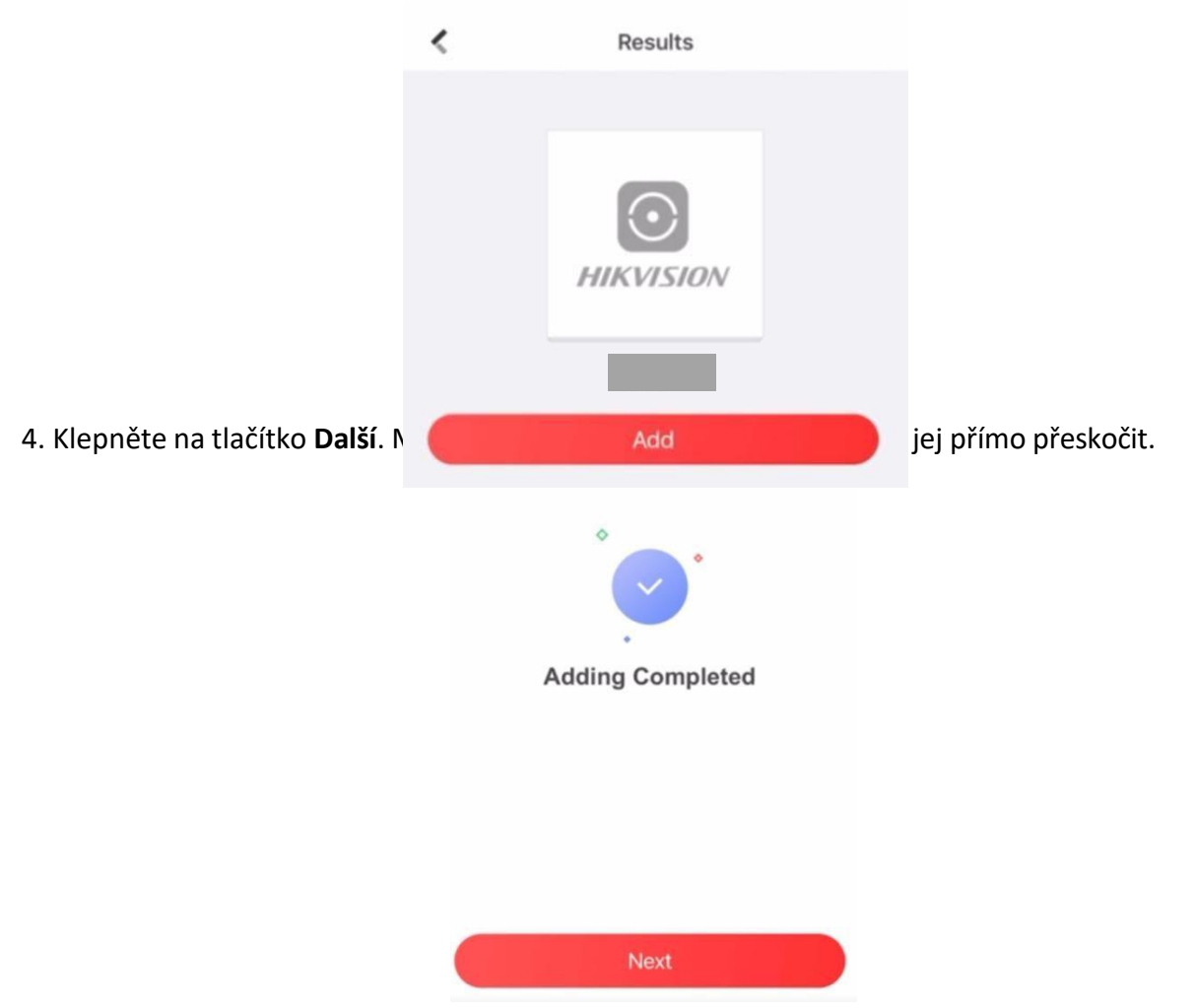

Obrázek 3-2. Přidání dokončeno

Ústředna bude přidána na web (HPP) vytvořený a spravovaný instalačním účtem, což také znamená, že instalační účet byl vytvořen v ústředně.

Instalační program nyní může před nasazením provést konfiguraci a testy panelu. Ke službě Hik- Partner Pro/Hik-Connect Service i k místnímu webovému klientovi se lze přihlásit pomocí účtu instalátoru Hik-Partner Pro/Hik-Connect.

## **Poznámka**

Při počáteční instalaci zařízení pomocí Hik-connect nemusíte nejprve vytvářet web. Stáhněte si a přihlaste se do aplikace a přidejte zařízení naskenováním QR kódu nebo zadáním sériového čísla zařízení.

### **3.2.2 Aktivace pomocí Wi-Fi**

#### **Krok1 Vytvoření webu (pouze pro HPP)**

Stáhněte si aplikaci Hik-Partner Pro a přihlaste se pomocí instalačního účtu.

Místo je místo, kde je poplašný systém nasazen. Vytvořte lokalitu, do které lze přidat zařízení s jeho názvem a adresou. Vlastníkem lokality bude koncový uživatel, obvykle považovaný za správce.

#### **Krok2 Konfigurace sítě v aplikaci APP**

- 1. Stáhněte si aplikaci Hik-Connect/Hik-Partner Pro a přihlaste se.
- 2. Zapněte zařízení AX PRO.

3. Připojte telefon k domácí síti Wi-Fi. Ujistěte se, že tato Wi-Fi má normální přístup k internetu a že je signál stabilní.

4. Otevřete HC nebo HPP, klikněte na tlačítko **+** a vyberte možnost **Skenovat QR kód**.

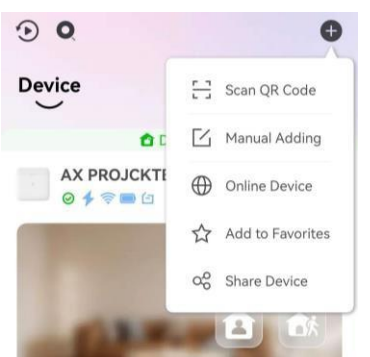

Obrázek 3-3. Skenování kóduQR

5. Naskenujte QR kód na zadní straně ovládacího panelu a počkejte na výsledek.

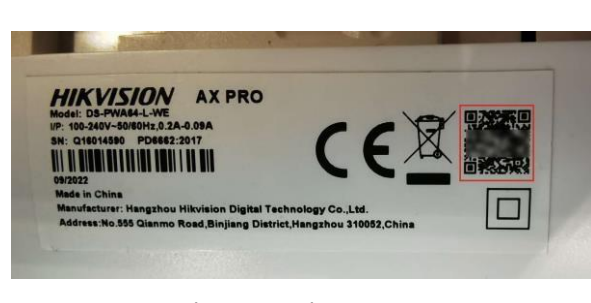

Obrázek 3-4.Kód QR

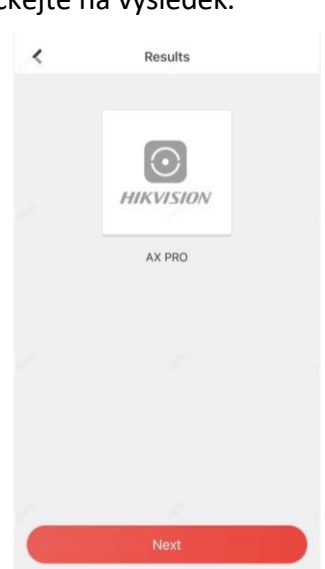

Obrázek 3-5. Výsledek

6. Klepněte na tlačítko **Další**.

7. Klepněte na možnost **Bezdrátové připojení**.

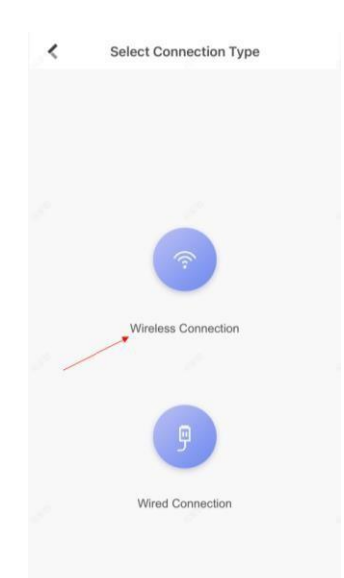

Obrázek 3-6.Typ připojení 8. Zkontrolujte, zda **je zařízení spuštěno**. Pak klepněte na tlačítko **Další**.

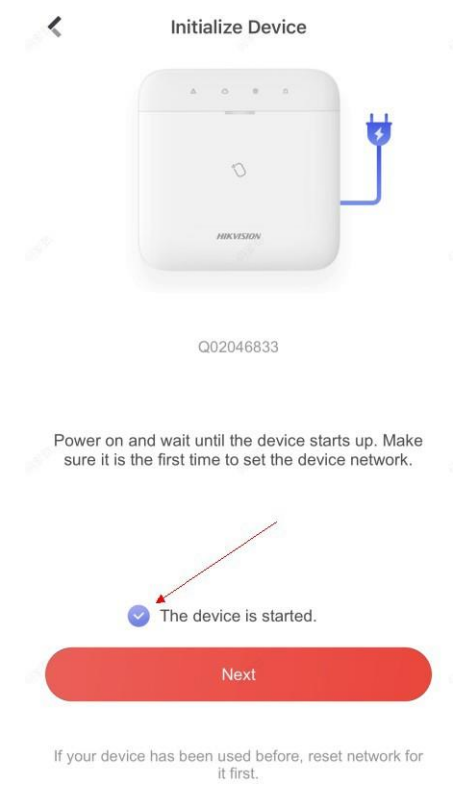

**Reset Network** 

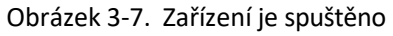

9. Aplikace APP automaticky vyplní na stránce domovskou Wi-Fi, kterou mobilní telefon aktuálně používá, jak je znázorněno na obrázku níže. Po potvrzení hesla Wi-Fi klepněte na tlačítko **Další**.

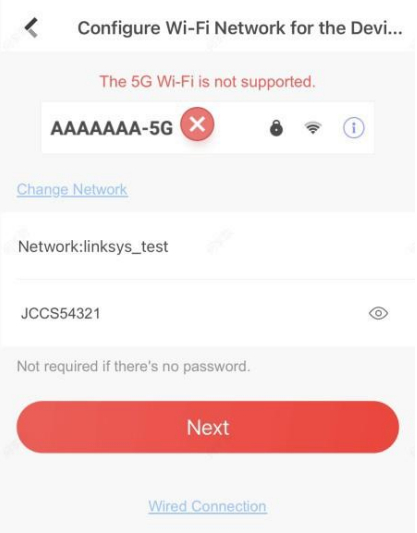

Obrázek 3-8. Konfigurace sítě Wi-Fi

10. Klepněte na možnost **Připojit k síti**.

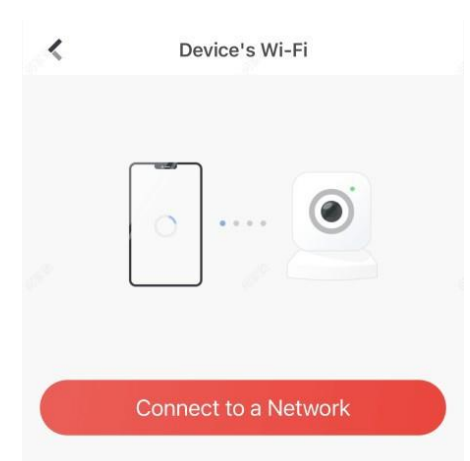

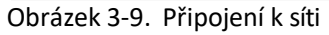

11. Klepněte na možnost **Připojit se**. Mobilní telefon odpojí domácí Wi-Fi. Po interakci informací s ústřednou se mobilní telefon automaticky přepne zpět na domácí Wi-Fi.

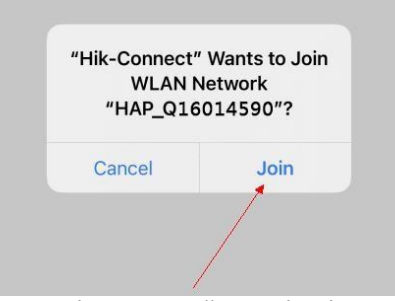

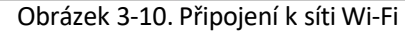

Jak je znázorněno na obrázku výše, během spojování se Wi-Fi připojí k mobilnímu telefonu s názvem "HAP\_serial number" (sériové číslo AX PRO).

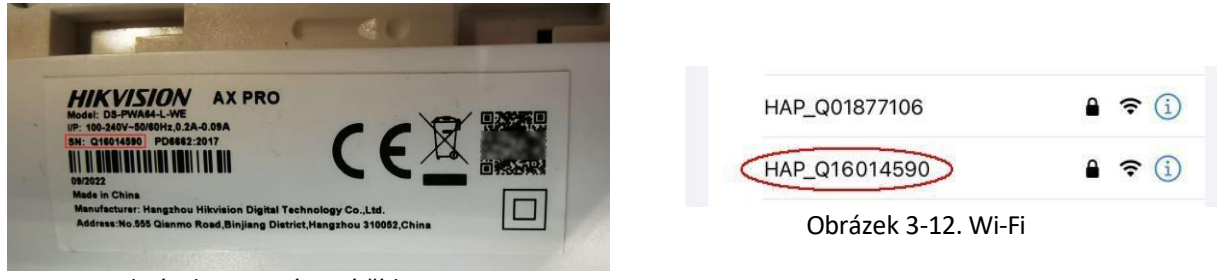

Obrázek 3-11. Sériové číslo

12. Poté, co ústředna odvysílá zprávu "Exit hotspot mode", zobrazí se následující stránka.

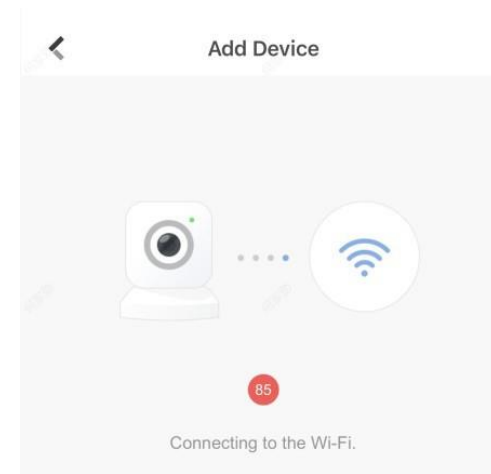

Obrázek 3-13. Připojení k síti Wi-Fi

13. Počkejte, až se zařízení připojí k domácí síti Wi-Fi, a přihlaste se do služby EZVIZ Cloud.

(1) Pokud je signál Wi-Fi v domácnosti dobrý, ústředna se úspěšně přihlásí ke službě EZVIZ Cloud a dokončí vazbu před koncem odpočítávání.

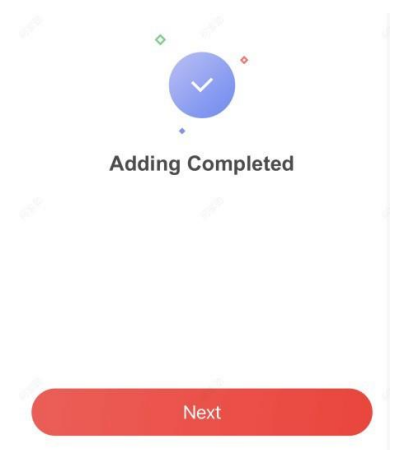

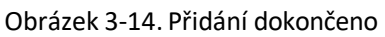

(2) Pokud je domácí signál Wi-Fi nestabilní, může se stát, že se ústředna nepřipojí ke službě EZVIZ Cloud dříve, než skončí odpočítávání, a zobrazí se následující stránka:

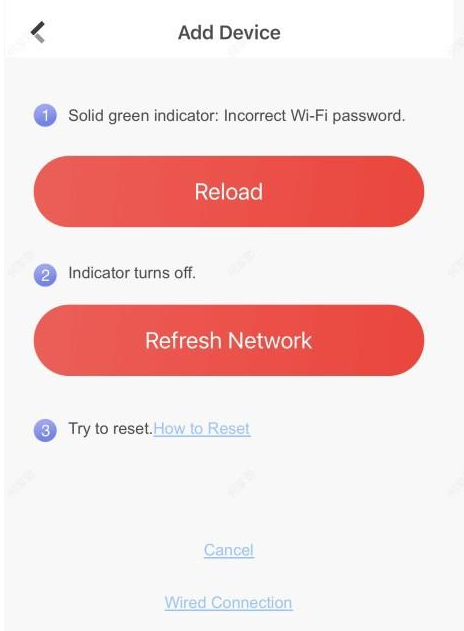

#### Obrázek 3-15. Znovunačtení

Pokud se ujistíte, že je domácí heslo Wi-Fi správné a kvalita je dobrá, klepněte na položku **Obnovit síť** a na ovládacím panelu se spustí nové odpočítávání. Můžete počkat na připojení. Pokud chcete změnit domácí Wi-Fi, měli byste nejprve změnit domácí Wi-Fi připojenou k mobilnímu telefonu a poté stisknout tlačítko **RESET** na zadní straně ovládacího panelu (označené na obrázku níže). Poté, co uslyšíte hlášku "Enter hotspot mode" (Vstup do režimu hotspotu), klepněte na **Reload (Znovu načíst)**. Rozhraní skočí zpět o krok 9, můžete znovu konfigurovat síť.

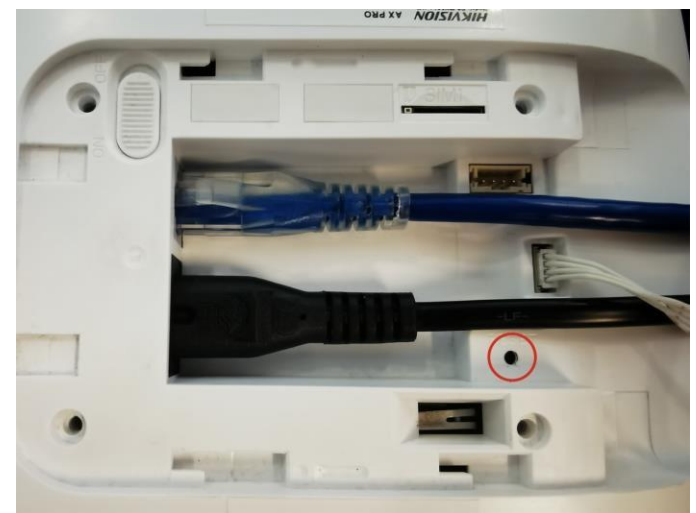

Obrázek 3-16.Tlačítko Reset

# **Poznámka**

Po připojení zařízení k síti se indikátor LED rozsvítí zeleně.

# **3.3 Odebrání zařízení**

### **3.3.1 Odebrání zařízení od vlastního účtu**

Pokud je zařízení svázáno s vaším vlastním účtem, můžete jej přímo odstranit.

1. Na stránce seznamu zařízení klepněte na AX PRO a poté se přihlaste k zařízení (pokud je to nutné) a vstupte na stránku.

- 2. Klepněte na .
- 3. Klepněte na možnost **Odstranit zařízení**.

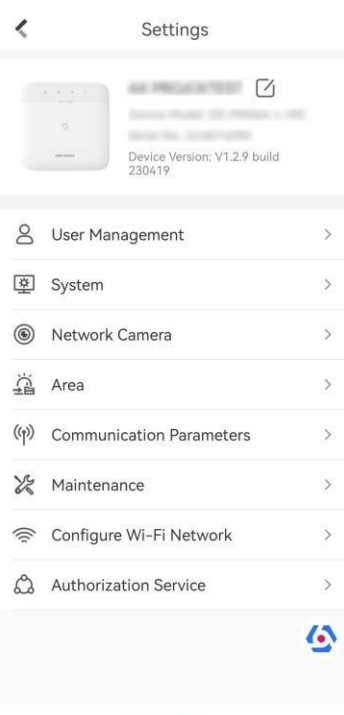

Delete Device

Obrázek 3-17. Nastavení

### **3.3.2 Odebrání zařízení od jiného účtu**

Ujistěte se, že máte ovládací panel v rukou.

Telefon a zařízení jsou ve stejném segmentu sítě.

- 1. Otevřete HC a klepněte na **+**.
- 2. Klepněte na možnost **Naskenovat QR kód**.

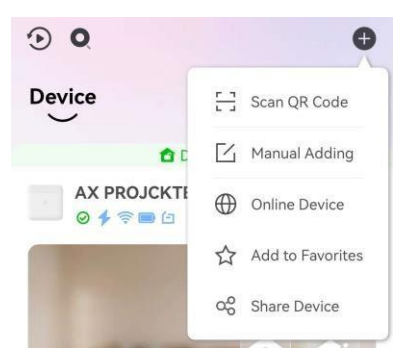

Obrázek 3-18. Skenování kódu QR

3. Naskenujte QR kód na štítku zařízení.

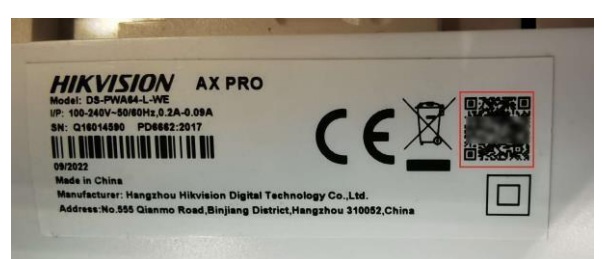

Obrázek 3-19. QR kód

4. Dvakrát rychle stiskněte tlačítko **RESET** na zadní straně zařízení.

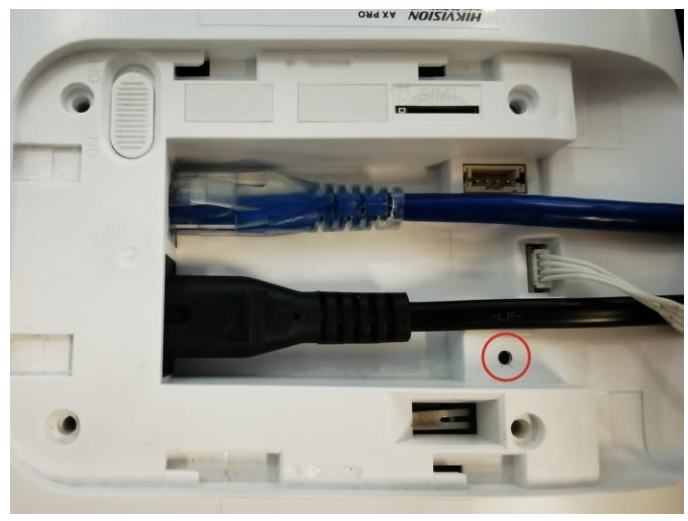

Obrázek 3-20.Tlačítko Reset

5. Klepněte na možnost **Odpojit zařízení**.

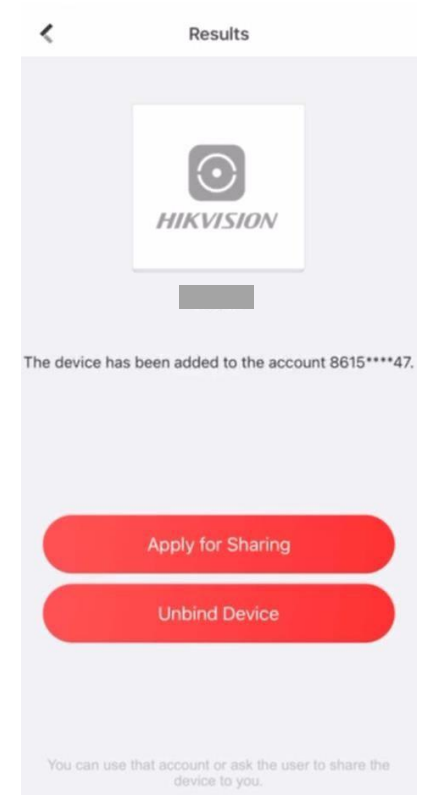

5.Zadejte ověřovací kód a klepněte na tlačítko **Dokončit**.

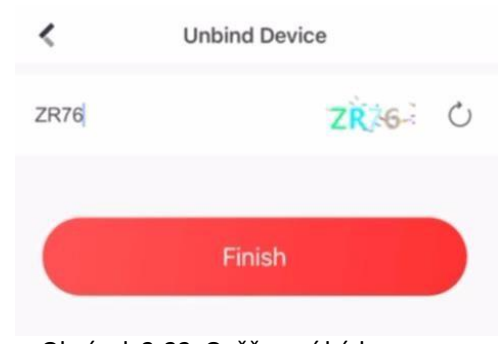

Obrázek 3-22. Ověřovací kód Zařízení je od účtu odebráno. Nyní jej můžete přidat do svého účtu.

# **Poznámka**

Maximální doba trvání režimu odpojení je 3 minuty. Po uplynutí této doby zařízení automaticky ukončí režim odebírání.

# **Kapitola 4 Správa uživatelů**

# **4.1 Správa uživatelů**

# **Poznámka**

- Uživatele lze vytvořit v klientech.
- Jméno a heslo uživatele sítě (webového klienta a uživatele APP) může mít 1 až 32 znaků a 8 až 16 znaků.

### **4.1.1 Pozvat správce**

Po dokončení počáteční konfigurace může poskytovatel služeb v aplikaci Hik-Partner Pro předat zařízení správci v aplikaci Hik-Connect.

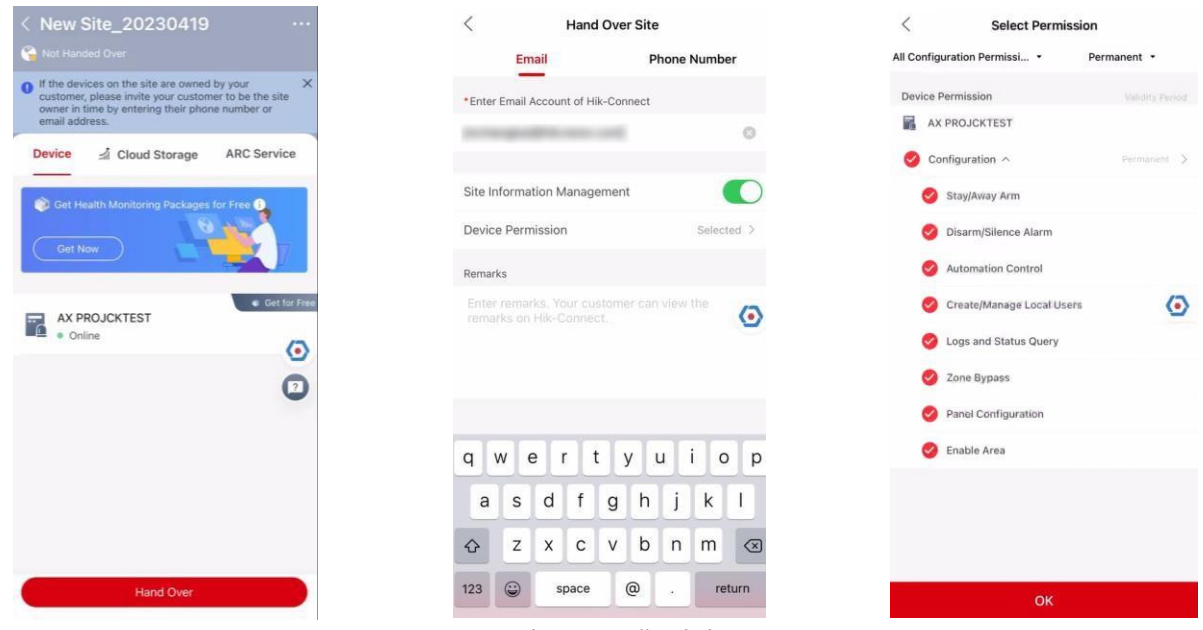

Obrázek 4-1.Předání

- 1. Na webu stiskněte tlačítko **Předat.**
- 2. K dispozici budou 2metody:

#### **Přenos**

Předání zařízení uživateli, který bude vlastníkem zařízení.

#### **Sdílet**

Sdílejte zařízení s uživatelem, který může zařízení pouze používat.

- 3. Klikněte na tlačítko **Přenos**.
- 4. Zadejte e-mailovou adresu nebo telefonní číslo příjemce.
- 5. Klikněte na možnost **Oprávnění zařízení**. Můžete vybrat oprávnění ke konfiguraci, které příjemce získá, a dobu platnosti.
- 6. Klikněte na tlačítko **OK**.
- 7. Otevřete aplikaci **Hik-Connect** APP a přihlaste se pomocí účtu správce. Požadavek na instalační službu se zobrazí nebo se zobrazí na stránce s upozorněním.
- 8. Klepněte na položku **Oznámení → Služba** a klepněte na zprávu, kterou chcete přijmout.
- 9. Klepněte na tlačítko **Souhlasím**.

10. Nastavte platný čas a klepněte na tlačítko **Souhlasím**. Zařízení se zobrazí v seznamu zařízení. Do ovládacího panelu bude přidán účet správce, který lze použít k přihlášení do aplikace Hik-

Connect a místního webového klienta.

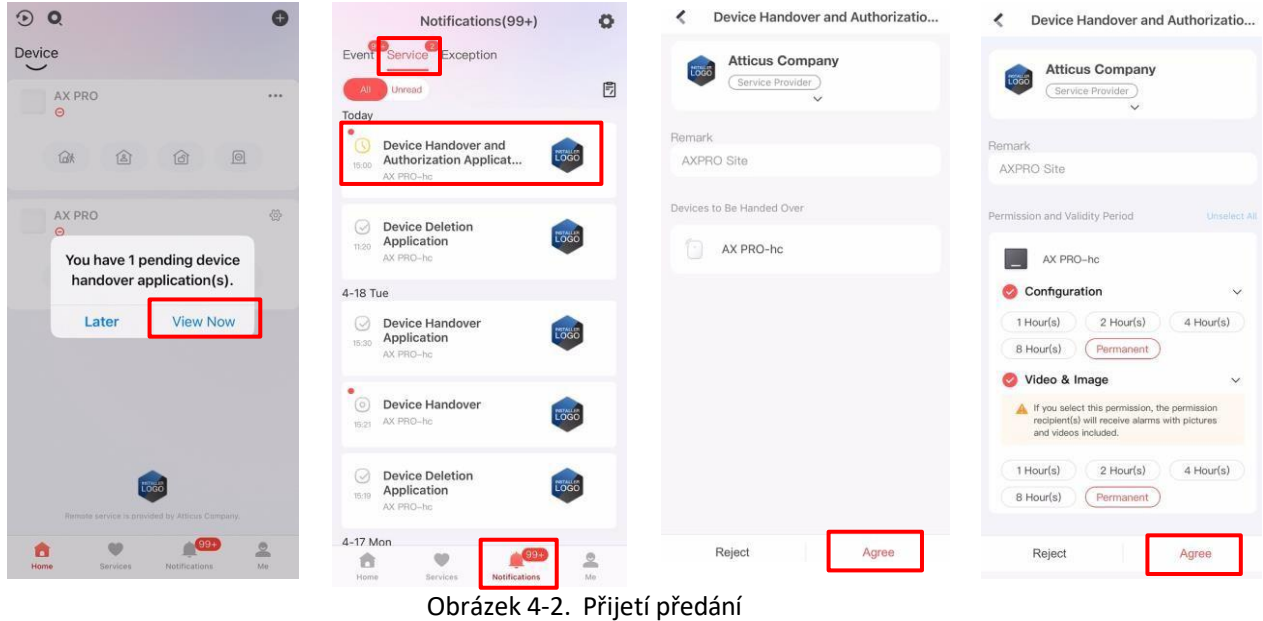

### **4.1.2 Zrušení přístupu montážníka**

Správce může zrušit přístupové oprávnění poskytovatele služeb.

- 1. Vstupte na stránku **služby**.
- 2. Klepněte na poskytovatele služeb.
- 3. Klepněte na **--- → Zrušit autorizaci.**
- 4. Potvrďte operaci a autorizace montážníka bude zrušena. Jakmile je autorizace zrušena, musí ji montážník v případě požadavku na přístup použít znovu.

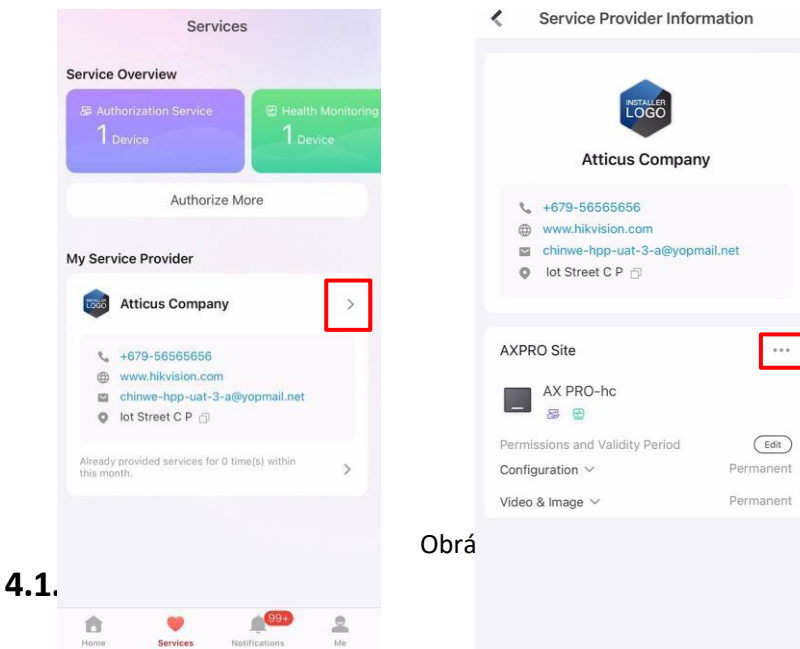

Správce muže zařízení sqilet s ostatními operátory.

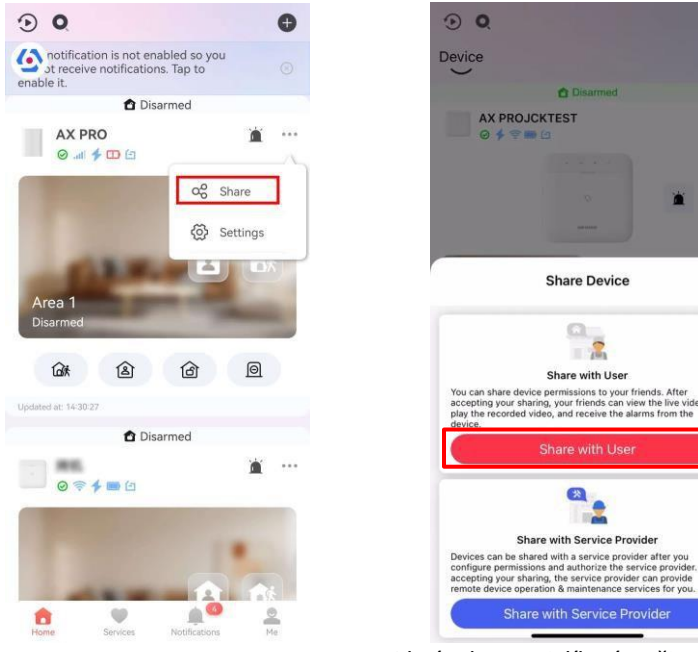

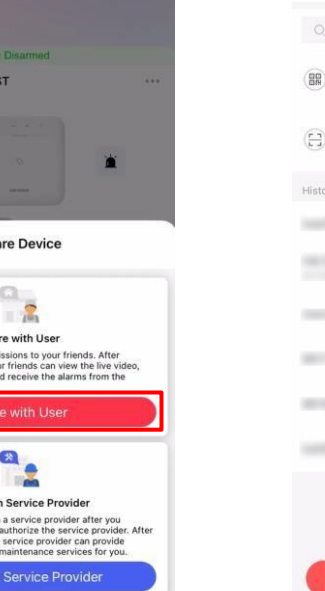

m

Obrázek 4-4. Sdílení s uživatelem

- 1. Klepněte na **--- → Sdílet → Sdílet s uživatelem**.
- 2. Zadejte účet operátora nebo vyberte příjemce historie. Správce může také vybrat zařízení, které má být sdíleno.
- 3. Zpráva o sdílení bude odeslána na účet operátora a operátor si ji může přečíst na oznamovací stránce aplikace Hik-Connect.

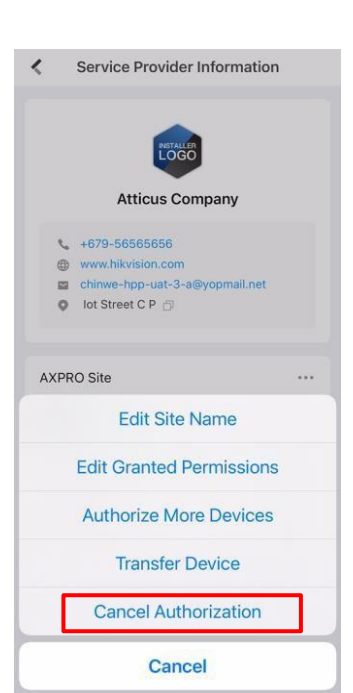

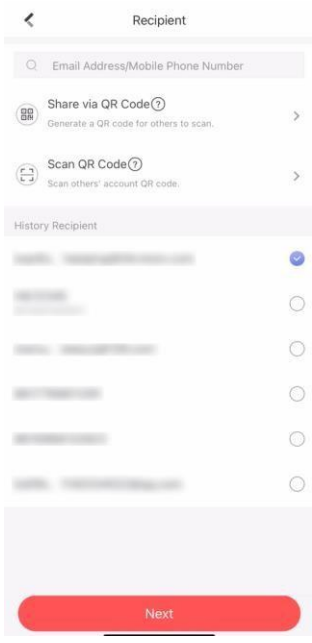

Do ústředny bude přidán účet operátora, který lze použít k přihlášení do aplikace Hik- Connect a místního webového klienta.

#### **4.1.4 Odstranění operátora**

- Uživatel Administrator může odstranit operátora.
- 1. Vstupte na stránku **Já** a klepněte na položku **Spravovat nastavení sdílení**.
- 2. Odstranění vybraného operátora.

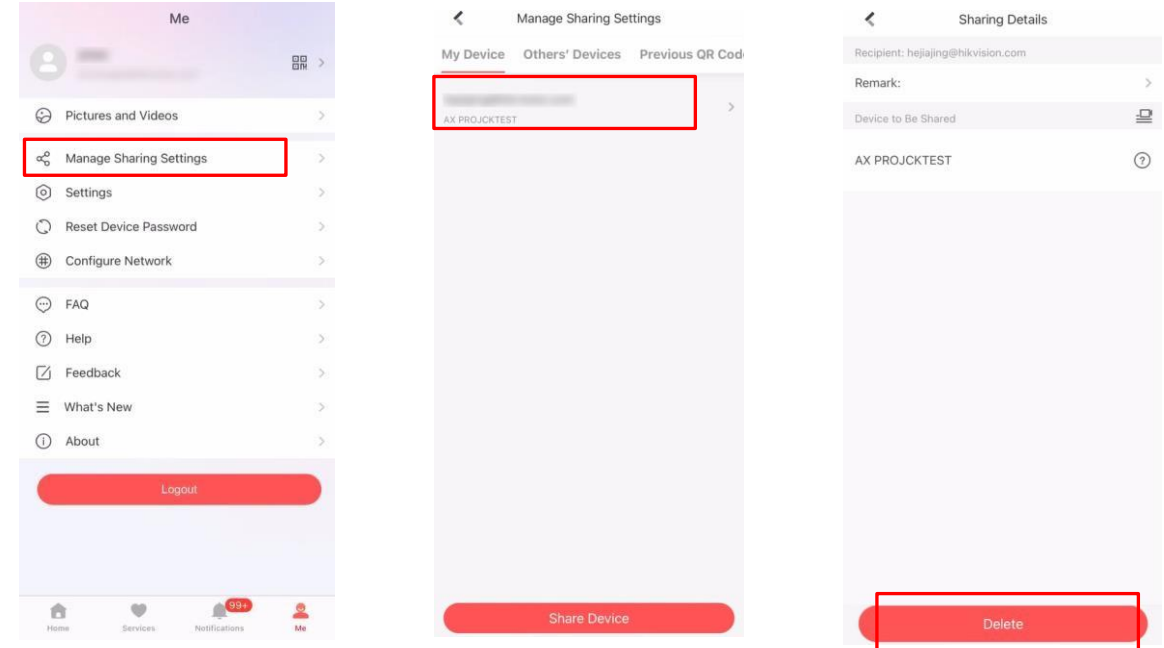

Obrázek 4-5. Správa nastavení sdílení

#### **4.1.5 Pozvání montážníka**

Poskytovatel služeb v aplikaci Hik-Partner Pro APP je vyzván k ovládání zařízení.

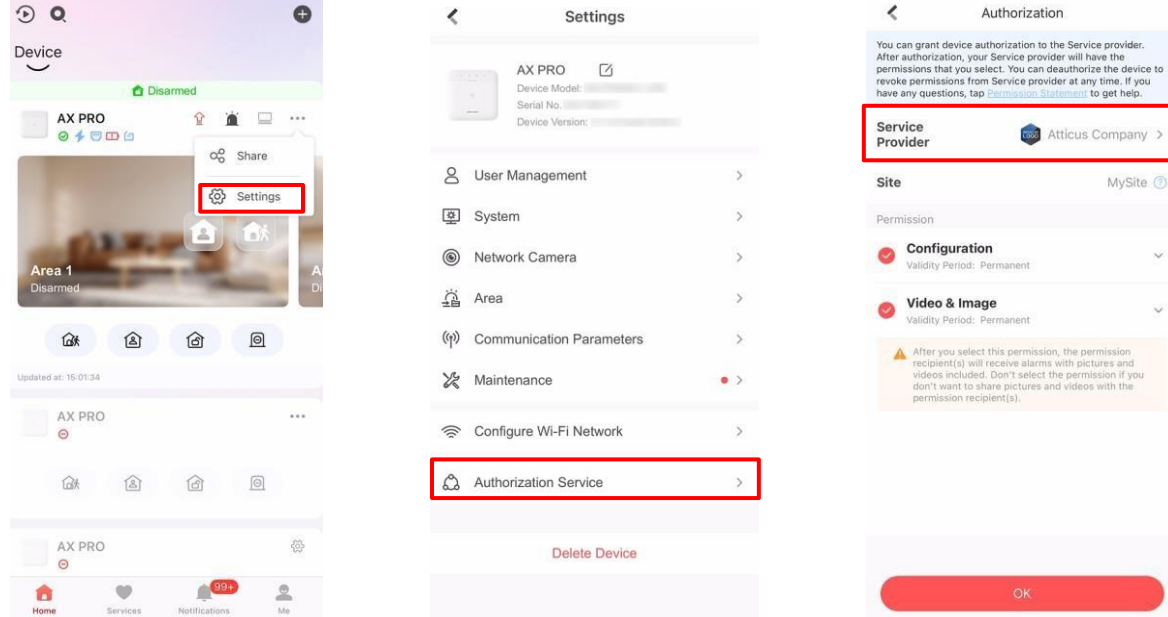

Obrázek 4-6. Pozvat montážníka

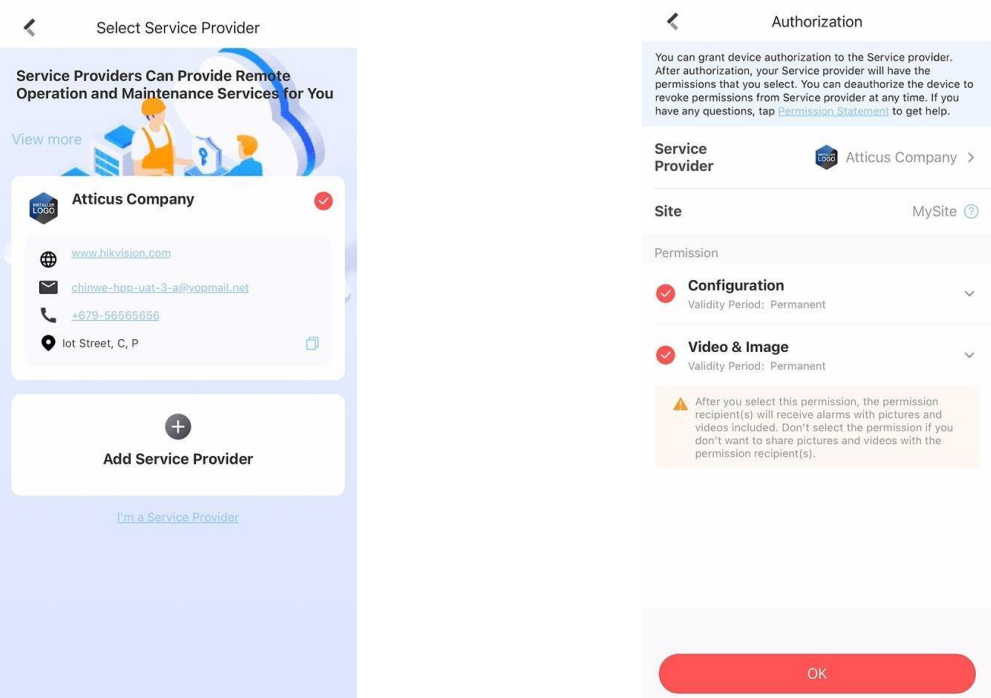

Obrázek 4-7. Pozvat montážníka

- 1. Přihlaste se do aplikace Hik-Connect, klepněte na **--- → Nastavení**
- 2. **Služba autorizace** klepnutím.
- 3. **Poskytovatel služeb dohledu**.
- 4. Vyberte poskytovatele služeb nebo přidejte nového.
- 5. Na stránce autorizace klepněte na tlačítko **OK.**
- 6. Vyberte oprávnění ke konfiguraci, které chcete odeslat, a klepněte na tlačítko **OK**.

# **4.2 Přístupové položky**

montážníkovi a obsluze systému AXPRO byly přiděleny různé úrovně přístupu, které definují funkce systému, které může jednotlivý uživatel provádět. Pro různé uživatelské role s konkrétní úrovní přístupu jsou k dispozici různé uživatelské položky.

### **Přístupové položky pro montéry (úroveň přístupu 3)**

• **Hik-Partner Pro Service**

Hik-Partner Pro je služba pro montážníky, která slouží ke vzdálené správě zabezpečovacích systémů zákazníků umístěných na různých místech. Ústředny lze přidat do účtu montážníka ve službě Hik-Partner Pro a spravovat je v lokalitách.

- **Místní webový klient** Navštivte IP adresu zařízení, kterou lze zjistit pomocí nástroje SADP. Po přidání panelu se montážník může přihlásit pomocí účtu služby Hik-Partner Pro.
- **Další položky**

Uživatelům s určitou úrovní přístupu lze také přiřadit kódy PIN a značky klávesnice pro provádění základních operací.

### **Přístupové položky pro správce a operátory (úroveň přístupu 2)**

• **Služba Hik-Connect** Koncoví uživatelé mohou k zařízením přistupovat a spravovat je prostřednictvím služby Hik-Connect.

#### • **Místní webový klient (pro správce)**

Jakmile byl panel přidán do účtu koncového uživatele služby Hik-Connect, lze účet Hik-Connect použít k přihlášení do sestavení webového klienta.

Operátoři se nemohou přihlásit do webového klienta.

#### • **Další položky**

Koncovému uživateli lze také přiřadit kódy PIN klávesnice a značky na určité úrovni přístupu pro provádění základních operací.

# **Kapitola 5 Konfigurace**

## **5.1 Nastavení pomocí Hik-Partner Pro**

### **5.1.1 Použití aplikace Hik-Partner Pro APP**

montážník může použít Hik-Partner Pro ke konfiguraci AX PRO, jako je aktivace, registrace zařízení atd.

### **Stažení a přihlášení do aplikace Hik-Partner Pro**

Stáhněte si mobilního klienta Hik-Partner Pro a přihlaste se do něj před spuštěním AX PRO.

#### **Kroky**

- 1. Stáhněte si mobilního klienta Hik-Partner Pro.
- 2. Volitelně: Pokud používáte mobilního klienta Hik-Partner Pro poprvé, zaregistrujte si nový účet.

### **Poznámka**

- Podrobnosti naleznete v *uživatelské příručce mobilního klienta Hik-Partner Pro*.
- K registraci potřebujete pozvánkový kód. Zeptejte se prosím technické podpory.
- 3. Spusťte a přihlaste klienta.

### **Přidání aplikace AX PRO do mobilního klienta**

Přidání aplikace AX PRO do mobilního klienta před dalšími operacemi.

#### **Kroky**

- 1. Zapněte zařízení AX PRO.
- 2. Vytvoření nebo vyhledání webu.
	- Klepněte na tlačítko **+**, nastavte název webu, časové pásmo, adresu, město, stát/provincii/oblast a klepnutím na tlačítko **OK** vytvořte web.
- Zadejte název webu do vyhledávací oblasti a klepnutím na **ikonu Hledat** vyhledejte web.
- 3. Klepněte na položku **Přidat zařízení**.
	- Klepnutím na položku **Skenovat QR kód** přejděte na stránku Skenovat QR kód. Naskenujte QR kód na zařízení AX PRO.

### **Poznámka**

Obvykle je QR kód vytištěn na štítku nalepeném na zadním krytu zařízení AX PRO.

Klepnutím na položku **add manually** přejděte na stránku Přidat zařízení. Pro přidání zařízení zadejte sériové číslo zařízení a ověřovací kód.

4. Aktivace **zařízení**.

### **Přidání periferního zařízení**

#### **do AX PRO** Přidání periferního

#### zařízení do AX PRO. **Kroky**

- 1. Vyberte místo.
- 2. Vyberte řídicí zařízení (AX PRO).
- 3. Klepněte na ikonu **+.**
	- Naskenujte QR kód na periferii.
	- Klepnutím na přejděte na stránku Ruční zadávání. Zadejte sériové číslo zařízení a vyberte typ zařízení pro přidání zařízení.

#### **Hlavní stránka**

Můžete zobrazit poruchy, zastřežit a odstřežit oblasti, zobrazit stav zařízení atd.

Na stránce seznamu zařízení klepněte na AX PRO a poté se přihlaste k zařízení (pokud je to nutné) a vstupte na stránku.

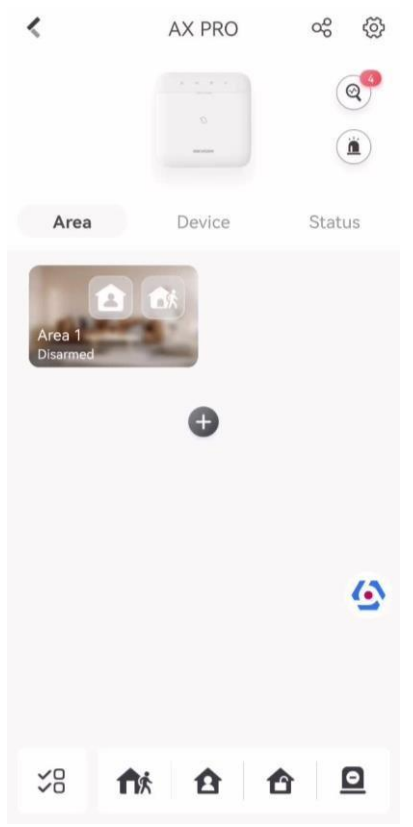

Obrázek 5-1. Hlavní stránka

#### **Povolit alarm**

Klepněte na a vyberte možnost **Zvukový poplach** nebo **Tichý poplach**.

#### **Zobrazit závady**

Klepnutím na  $\textcircled{a}$  zobrazíte závady.

#### **Správa oblasti**

Klepnutím na tlačítko **+** přidáte oblast. Klepnutím na Oblast vstoupíte na stránku správy oblasti. Podrobnosti naleznete v části *Nastavení plánu zastřežení/odstřežení.*

#### **Vypnutí/odstřežení oblasti**

Ručně odstřežte nebo zastřežte oblast podle potřeby.

Na stránce seznamu zařízení klepněte na AX PRO a poté se přihlaste k zařízení (pokud je to nutné) a vstupte na stránku Oblast.

#### **Operace pro jednu oblast**

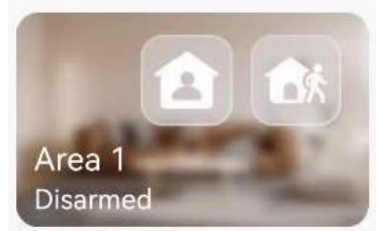

Obrázek 5-2. Jednotlivá oblast

- **Zastřežení na dálku**: Klepnutím na zastřežíte jednu oblast. Jakmile všechny osoby v detekční oblasti odejdou, zapněte režim Away, který po uplynutí definované doby pobytu zastřeží všechny zóny v oblasti.
- Zůstaňte ve zbrani: Klepnutím na **z** zůstanete v jedné oblasti. Když všechny osoby zůstanou uvnitř detekční oblasti, zapněte režim Stay (Zůstat v režimu), aby se zapnuly všechny obvodové detekce vloupání nastavené ve všech zónách všech oblastí.

#### **Operace pro více oblastí**

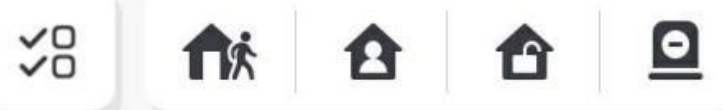

Obrázek 5-3.Klíč pro více oblastí

- Vybrané oblasti: Klepnutím na <sup>2</sup> vyberte oblasti, které chcete ovládat. Pokud oblasti nevyberete, následující operace se projeví pro všechny oblasti.
- **Zajištění na dálku**: Klepněte na nk pro odstřežení vybraných oblastí. Když všechny osoby v detekční oblasti odejdou, zapněte režim Away, aby se po uplynutí definované doby pobytu zastřežily všechny zóny ve všech oblastech.
- **Nechat zastřeženo**: Klepnutím na zůstanou všechny oblasti zastřeženy. Když osoby zůstanou uvnitř oblasti detekce, zapněte režim Stay (Zůstat v režimu), aby se zapnuly všechny obvodové detekce vloupání (např. obvodový detektor, magnetické kontakty, detektor záclon na balkoně) nastavené ve všech zónách všech oblastí. Detektory uvnitř detekční oblasti jsou mezitím obejity (například PIR detektory). Lidé

se může pohybovat uvnitř oblasti a alarm se nespustí.

- **Odzbrojení**: Klepnutím na **o** odstřežíte všechny oblasti. V režimu odstřežení nebudou všechny zóny všech oblastí spouštět alarm, ať už k poplachovým událostem dojde, nebo ne.
- **Tichý alarm**: Klepnutím na ztišíte alarmy pro všechny oblasti.

### **Správa zón**

1. Klepnutím na položku **Zařízení** zobrazíte propojené zóny.

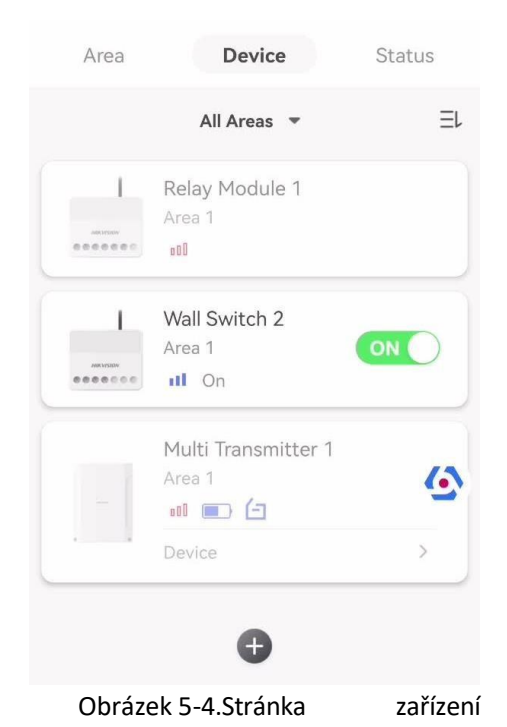

- 2. Klepnutím na **+** přidáte novou zónu.
- 3. Klepnutím na zónu přejděte na stránku správy. Můžete si zobrazit stav zařízení (např. teplotu, stav baterie, sílu jediné baterie atd.).
- 4. Klepnutím na $\mathbb{Q}$  v pravém horním rohu vstoupíte na stránku nastavení zóny.
- 5. Vyberte typ zóny.

Konfigurovatelné typy zón pro různé detektory můžete zobrazit prostřednictvím položky *I. Typy zón detektorů*.

#### **Okamžitá zóna**

Tento typ zóny okamžitě spustí poplachovou událost, jakmile je zapnuta.

#### **Zóna zpoždění**

**-Doba zpoždění odchodu**: Zpoždění odchodu poskytuje čas na opuštění zóny bez poplachu. Nejprve byste měli potvrdit poruchy a poté je zóna v procesu zastřežení. Pokud se zóna se zpožděním spustí během doby zpoždění odchodu, ale obnoví se před jejím uplynutím, poplach se nespustí a zóna bude zastřežena.

**-Doba zpoždění vstupu**: Zpoždění vstupu poskytuje čas na vstup do zóny, abyste mohli deaktivovat systém bez poplachu.

Pokud po spuštění není zóna odstřežena nebo umlčena před uplynutím doby vstupního zpoždění, dojde k poplachu.

**-Doba zpoždění odstřežení**: Při odstřežení se k odpočítávání používá doba zpoždění odstřežení. Systém udává dobu zpoždění vstupu/výstupu při zapnutí nebo opětovném zapnutí. Obvykle se používá na vstupní/výstupní trase (např. vstupní dveře/hlavní vchod), která je pro uživatele klíčovou trasou pro zastřežení/odstřežení prostřednictvím ovládací klávesnice.

# **Poznámka**

Ujistěte se, že časovač není delší než 45 sekund, aby splňoval požadavky normy EN 50131-1.

#### **Zóna paniky**

24hodinová aktivní zóna, ať už je odstřežená, nebo ne. Po spuštění nahlaste panický poplach. Obvykle se používá v objektech vybavených tísňovým tlačítkem, detektorem kouře a detektorem rozbití skla.

#### **zdravotní alarm**

24hodinová aktivní zóna, ať už je odstřežená, nebo ne. Po spuštění nahlaste zdravotní poplach.

#### **Požární zóna**

24hodinová aktivní zóna, ať už je odstřežená, nebo ne. Po spuštění ohlaste požární poplach.

#### **Plynová zóna**

24hodinová aktivní zóna, ať už je odstřežená, nebo ne. Po spuštění ohlásí plynový poplach.

#### **Sledování zóny**

Zóna se chová jako zpožděná zóna, pokud detekuje spouštěcí událost během systémového zpoždění vstupu, zatímco v ostatních případech se chová jako okamžitá zóna.

#### **Typ spouštěče**

#### **klávesového**

#### **spínače:**

**-Podle času spuštění**: Změna stavu zastřežení a odstřežení po každém spuštění. Například v v odstřeženém stavu, pokud je zóna spuštěna, bude propojená oblast odstřežena.

Opětovným spuštěním zóny bude oblast odstřežena.

**-Podle stavu zóny**: Po aktivaci zóny je třeba zvolit, zda se má propojená oblast zastřežit nebo odstřežit.

V případě alarmu otevřeného víka se operace zastřežení a odstřežení nespustí.

#### **Bezbariérový**

Zóna je vypnutá a ignoruje jakoukoli poplachovou událost. Obvykle se používá k deaktivaci vadných detektorů.

#### **24hodinová zóna**

Zóna se aktivuje po celou dobu, kdy dojde k poplachu, ať už je zastřežená, nebo ne, pomocí zvukového/světelného výstupu. Obvykle se používá v požárně nebezpečných prostorech vybavených detektory kouře a teplotními čidly.

#### **Zóna časového limitu**

Zóna se aktivuje neustále. Pokud byla tato zóna aktivována nebo obnovena a překročí nastavený čas, bude vygenerován alarm.
Lze jej použít v místech vybavených magnetickými kontakty, která vyžadují přístup, ale pouze na krátkou dobu (např. dveře požárního hydrantu nebo jiné dveře vnější bezpečnostní skříňky).

**-Nezapnutý zónový alarm**: Pokud se zóna po nastavenou dobu nespustí, spustí se alarm. **-Alarm na aktivované zóně**: Pokud je zóna aktivována po nastavenou dobu, spustí se alarm. **-Časové období poezie**: Nastavte časový limit.

6. Další parametry povolte podle svých aktuálních potřeb.

# **Poznámka**

Podporované funkce se liší v závislosti na typech zón. Nastavení funkce naleznete u aktuální zóny.

#### **Režim ramene**

Pokud je zóna veřejnou zónou (zóna patří více než jedné oblasti), můžete nastavit režim odstřežení.

**A**: Když jsou všechny propojené oblasti odstřeženy, zóna se odstřeží. Když je některá z propojených oblastí odstřežena, zóna se odstřeží.

**Nebo**: Když je některá z propojených oblastí zapnutá, zóna se zapne. Když jsou všechny propojené oblasti odstřeženy, zóna se odstřeží. Když je zóna v poplachu, nelze odstřežit oblasti spojené se zónou.

#### **Obtok ramene Stay Arm**

Zóna bude automaticky obcházena v režimu strážní služby.

# **Křížová zóna**

**PD6662 není povolen**: Je třeba nastavit kombinovaný časový interval.

Po spuštění první zóny začne systém po obnovení zóny měřit čas. Pokud je druhá zóna spuštěna během nastaveného času, obě zóny vyhlásí poplach. V opačném případě nebude spuštěn žádný alarm.

Pokud se první zóna neobnoví, budou obě zóny vyhlašovat poplach při spuštění druhé zóny bez ohledu na to, zda uplynula nastavená doba.

**PD6662 je povolen**: Je třeba nastavit kombinovaný časový interval.

První zóna po spuštění vyhlásí poplach. Pokud není první zóna obnovena a dojde ke spuštění druhé zóny, systém ohlásí potvrzení poplachu.

Pokud je obnovena první zóna, systém začne měřit čas. Pokud je druhá zóna spuštěna během nastaveného času, systém ohlásí potvrzení poplachu.

Pokud je obnovena první zóna, systém začne měřit čas. Pokud se druhá zóna nespustí během nastavené doby, nebudou hlášeny žádné informace.

# **Zákaz obcházení při střelbě**

Po povolení nelze zóny při zastřežení obejít.

# **Gong**

Povolte zvonek. Obvykle se používá u dveřních magnetických detektorů.

#### **Tichý alarm**

Po povolení se při spuštění alarmu nahraje pouze zpráva a neozve se žádný zvuk.

vyzařuje.

#### **Dvojité klepání**

Po povolení lze nastavit časový interval. Pokud se stejný detektor spustí dvakrát nebo nepřetržitě v určitém časovém období, spustí se alarm.

#### **Doba zpoždění zvukového signálu**

Zvukový signál se spustí okamžitě (0 s) nebo po uplynutí nastaveného času.

#### **Závěrečné dveře Exit**

Tuto možnost mají pouze magnetické kontakty.

Po zapnutí, když uživatel použije klávesnici nebo čtečku přívěsků k odstřežení:

**-je povolena funkce Arm With Faults:** Pokud je během odpočítávání strážní služby magnetický kontakt spuštěn a poté obnoven, proces strážní služby se okamžitě po obnovení ukončí a strážní služba je dokončena.

**-Arm s poruchami je vypnuta:** Pokud je magnetický kontakt spuštěn a poté obnoven, propojená oblast okamžitě zapne zpožděnou zónu.

#### **Režim AM**

**-Alarm pouze při ARM:** Alarm proti maskování se spustí pouze tehdy, když je zóna zastřežena. **-Alarm Pouze při ARM nebo DISARM:** se spustí alarm proti maskování bez ohledu na to, zda je zóna zastřežena nebo odstřežena.

#### **Povolení doby varování**

Nastavení doby varování. Odpočítávání výstražné doby se spustí, pokud se během vstupního zpoždění spustí okamžitá zóna nebo pokud systém nebude po skončení vstupního zpoždění odstřežen. Během této doby budou generovány místní alarmy, ale nebudou odesílány žádné zprávy.

# **Aktivace limitů Swinger**

Pokud počet spuštění infračerveného detektoru překročí nastavenou hodnotu, alarm se již nespustí. (S výjimkou alarmů proti maskování.).

# **Dvouzónová (drátová zóna)**

Když multi vysílač zjistí, že celý obvod místní zóny a rozšířené zóny je rozpojený, spustí obě zóny alarm otevření víka.

- 7. V případě potřeby propojte PIRCAM nebo kameru pro danou zónu.
- 8. Klikněte na tlačítko **OK**.

# **Zobrazit stav**

Klepnutím na položku **Stav** zobrazíte stav periferních zařízení.

# **Obchvatová zóna**

Když je oblast uzamčena, můžete určitou zónu obejít podle potřeby.

#### **Než začnete**

Propojení detektoru se zónou.

# **Kroky**

- 1. Na stránce seznamu zařízení klepněte na AX PRO a poté se přihlaste k zařízení (pokud je to nutné) a vstupte na stránku Oblast.
- 2. Klepněte na **zařízení**.
- 3. Klepněte na zónu na kartě Zařízení.
- 4. Klepnutím na $\ddot{\otimes}$  vstupte na stránku Nastavení.
- 5. Povolte **bypass** a zóna bude ve stavu bypassu.

# **Stav bypassu**

Detektor v zóně nic nedetekuje a ze zóny se neobjeví žádný alarm.

# **Správa uživatelů**

Správce a instalátoři mohou spravovat uživatele. Pokud jste správce, můžete přidávat, upravovat a odstraňovat uživatele a nově přidaným uživatelům přidělovat různá oprávnění.

# **Kroky**

# **Poznámka**

Pro AX PRO existují tři typy uživatelů: správce (nebo vlastník), obsluha a instalátor (nebo seřizovač). Různé typy uživatelů mají různá oprávnění pro přístup k funkcím AX PRO.

- 1. Na stránce seznamu zařízení klepněte na AX PRO a poté se přihlaste k zařízení (pokud je to nutné), abyste vstoupili na stránku AX PRO.
- 2. Klepnutím na $\frac{1}{2}$  vstoupíte na stránku příjemce.
- 3. Vyberte uživatele, kterého chcete pozvat.
	- Naskenujte QR kód a pozvěte uživatele.
	- Pro pozvání uživatele zadejte e-mailovou adresu/číslo mobilního telefonu.
	- Vyberte uživatele v seznamu.
- 4. Klepnutím na tlačítko **Další** pozvete uživatele.

# **Poznámka**

Příjemce musí pozvání přijmout.

- 5. Klepněte na **→ Správa uživatelů**.
- 6. Klepnutím na uživatele vstoupíte na stránku s informacemi o uživateli.
- 7. Volitelně: V případě potřeby proveďte následující operace.

**Oprávnění uživatele** V seznamu uživatelů můžete klepnout na cílového uživatele a poté klepnutím na i nastavit oprávnění, která jsou cílovému uživateli udělena.

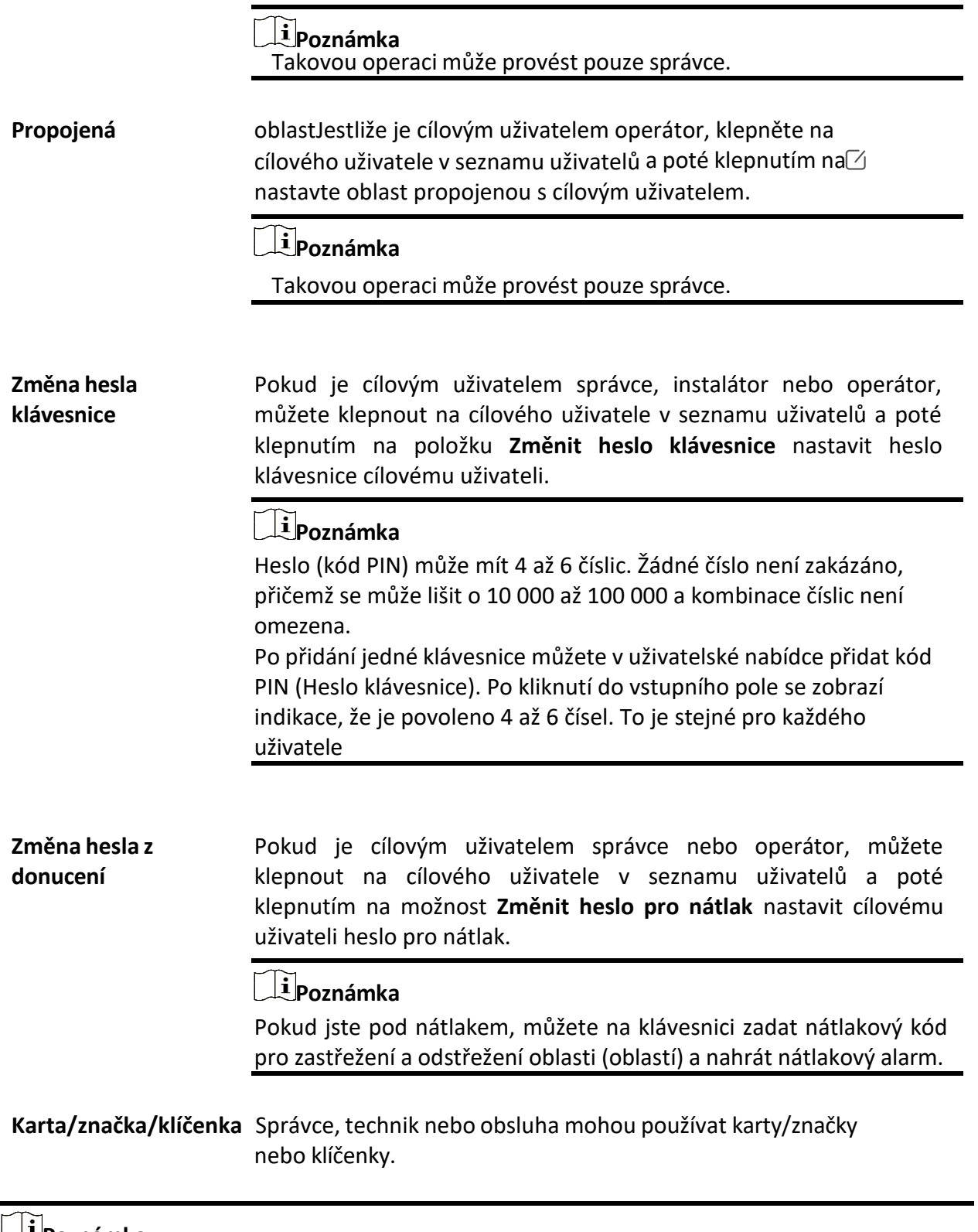

# **Poznámka**

- Položky konfigurace a oprávnění uživatele se liší podle typu uživatele.
- Můžete zobrazit propojené karty/značky a bezdrátové klíčenky uživatele.

8. Volitelné: (Pouze pro správce) Kliknutím na tlačítko **+** přidáte uživatele.

# **Správa karet/čipů**

Po přidání karet/čipů do bezdrátového zařízení AX PRO můžete přejetím po kartě/čipu zapnout nebo vypnout všechny detektory přidané do určité oblasti (oblastí) zařízení AX PRO a vypnout alarmy.

# $\mathbf{P}$ i poznámka

ID tagu/PIN je 32bitové dlouhé celé číslo a jeho varianta může být 42949672956.

# **Kroky**

- 1. Vstupte na stránku, klepněte na AX PRO a poté se přihlaste k zařízení (pokud je to nutné) a vstupte na stránku.
- 2. Klepněte na **→ Správa uživatelů** a vstupte na stránku.
- 3. Klepnutím na uživatele vstoupíte na stránku konfigurace.
- 3. Klepnutím na tlačítko **+** přidáte značku/klíčenku.
- 4. Jakmile uslyšíte hlasovou výzvu "Swipe Tag", měli byste štítek předložit na ploše pro předkládání štítků AX PRO.
	- Když uslyšíte zvukový signál, je značka rozpoznána.
	- Značka se zobrazí v seznamu značek
- 5. Volitelně: Klepnutím na značku vstoupíte na stránku konfigurace.
- 6. Klepnutím na <u>zapravte název</u> čipu.

# **Poznámka**

- Pokud se přihlašujete jako montážník, tento krok přeskočte. Úprava názvu značky je dostupná pouze pro správce.
- Název by měl obsahovat 1 až 32 znaků.

# 7. Slide **Enable Tag**.

- 8. Vyberte propojeného uživatele.
- 9. Vyberte typ značky

# **Poznámka**

Různí propojení uživatelé mají různá oprávnění ke značkám.

#### **Operace Tag**

Přejetím prstem po štítku se odstřeží nebo zastřeží.

# **Hlídka Tag**

Když přejedete po čipu, systém nahraje záznam. 10. Volitelně: Klepnutím na **Odstranit**značku odstraníte.

# **Informace o zařízení**

Můžete změnit jazyk a vybrat časové pásmo.

# **Kroky**

- 1. Na stránce seznamu zařízení klepněte na AX PRO a poté se přihlaste k zařízení (pokud je to nutné) a vstupte na stránku.
- 2. Klepněte na **→ Systém → Konfigurace** pro vstup na stránku.
- 3. Vyberte jazyk zařízení a časové pásmo.

# **Správa systému**

# **Kroky**

- 1. Na stránce seznamu zařízení klepněte na AX PRO a poté se přihlaste k zařízení (pokud je to nutné) a vstupte na stránku.
- 2. Klepněte na **→ Systém → Systémové možnosti → Správa systému** a vstupte na stránku.

# **Zvukový pokyn panelu**

Pokud je tato možnost povolena, AX PRO povolí hlasovou výzvu.

**-Objem systému:** Dostupný rozsah systémového objemu je od 0 do 10.

**-Poruchová hlášení při odstřeží:** Hlasové hlášení poruch při zapnutí systému.

**-Poruchová hlášení při odstřežení:** Hlasové hlášení poruch při odjištěnísystému.

**-Alarmové výzvy:** Hlasové hlášení poruch při spuštění alarmu.

# **Panelový displej LED**

Zapnutí/vypnutí funkční LED diody panelu.

# **LED dioda na rameni / LED dioda na obloze**

Povolení LED indikátoru ramene/oblaku.

# **Kontrolka LED poruchy zůstane svítit, kdyžje zařízení odstřeženo**

Po zastřežení zůstane indikátor poruchy rozsvícený.

# **Doba trvánísystémového alarmu**

Nastavení propojeného budíku s hlasovou výzvou s trvalým časem.

# **Zvukový alarm proti neoprávněné manipulaci**

Pokud je tato funkce povolena, systém upozorní bzučákem na sabotážní alarm. Bez ohledu na to, zda je povolen, nebo ne, bude tamper alarm normálně stisknut na Cloud (pro APP) a PCO.

# **Bypass při opětovném spuštění**

Pokud je tato funkce povolena, po obejití detektoru, pokud jsou obnoveny jeho poruchy a propojená oblast je odstřežena, detektor se automaticky odjistí.

# **Nastavení citlivosti rušení**

Zařízení detekuje RF rušení a odesílá zprávy, pokud RF rušení narušuje komunikaci. Citlivost detekce můžete nastavit.

# **Obnovení detektoru pohybu**

Detektory pohybu zahrnují všechny detektory PIR.

**-Zakázat:** Žádná automatická obnova.

**-Bezprostředně po poplachu:** Detektory pohybu se automaticky obnoví ihned po spuštění alarmu.

alarm a hlášení do služby Cloud (pro APP) a PCO.

**-Po odstřežení:** Detektory pohybu se po deaktivaci automaticky obnoví a nahlásí se do cloudu (pro APP) a PCO.

#### **Režim úspory energie**

Když je tato funkce povolena, hlavní napájení je vypnuto, Wi-Fi přejde do režimu nízké spotřeby energie, 4G se uzavře, čtení tagů se nezdaří, LED dioda je vypnutá a hlasová výzva je vypnutá.

# **Kontrola poruchy panelu**

Kontrola závady se zde týká pouze ústředny v normálním stavu.

Systém určí, zda má zkontrolovat závady uvedené na stránce. Systém zkontroluje pouze závadu, která je vybrána.

# **Kroky**

- 1. Na stránce seznamu zařízení klepněte na AX PRO a poté se přihlaste k zařízení (pokud je to nutné) a vstupte na stránku.
- 2. Klepněte na **→ Systém → Systémové možnosti → Kontrola poruch panelu** a vstupte na stránku. **Zpoždění hlášení**

Pokud se porucha vrátí do normálního stavu během doby zpoždění, nebude hlášena žádná porucha.

# **Odpojení IP kamery**

Tato možnost se zobrazí pouze v případě, že byla kamera přidána do aplikace AX PRO. Pokud je tato možnost povolena, při odpojení připojené síťové kamery se spustí alarm. Doba zpoždění detekce odpojení síťové kamery je stejná jako u sítě LAN.

# **Ztráta baterie**

Pokud je tato možnost povolena, po odpojení baterie panelu bude zařízení nahrávat události.

# **Vybitá baterie**

Pokud je tato možnost povolena, když je baterie panelu ve stavu slabé baterie, zařízení bude nahrávat události.

# **Ztráta sítě LAN**

Pokud je tato možnost povolena, při odpojení kabelové sítě nebo při jiných poruchách se spustí alarm.

# **Ztráta WiFi**

Pokud je tato možnost povolena, při odpojení Wi-Fi nebo jiných poruchách se spustí alarm.

# **Ztracené buňky**

Pokud je tato možnost povolena, při odpojení mobilní datové sítě nebo při jiných poruchách se spustí alarm.

# **Ztráta síťového napájení panelu**

Pokud je tato možnost povolena, spustí se při odpojení hlavního napájení ústředny alarm.

# **Možnostizastřežení**

Tato funkce je určena pro celý poplašný systém a slouží k informování uživatele o aktuálním stavu systému před zapnutím alarmu. Pokud je povolena, zobrazí se výzva k odstranění poruchy a proces potvrzení pro čtečky tagů, klávesnice, klíčenky a APP. Pokud není povolena, nedojde před zastřežením k detekci poruchy.

# **Kroky**

1. Na stránce seznamu zařízení klepněte na AX PRO a poté se přihlaste k zařízení (pokud je to nutné) a vstupte na stránku.

2. Klepněte na **→ Systém → Systémové volby → Volby strážní služby** a vstupte na stránku. Můžete nastavit následující parametry:

# **Kontrolní seznam poruch při zapnutí střežení**

Zkontrolujte závady v kontrolním seznamu a v případě výskytu závady můžete ručně zastavit střežení.

# **Hlasové výzvy při poruše při zapnutí**

Systém bude při zapnutí alarmu vydávat hlasové pokyny.

# **Poruchové hlasové výzvy při vypínání**

Při odstřežení systém vydá hlasové pokyny.

3. Klepněte na možnost **Uložit**.

# **Režim zápisu**

# **Kroky**

- 1. Na stránce seznamu zařízení klepněte na AX PRO a poté se přihlaste k zařízení (pokud je to nutné) a vstupte na stránku.
- 2. Klepněte na **→ Systém → Systémové možnosti → Režim zápisu** a vstupte na stránku.
- 3. Klepněte na položku **Vstup do režimu zápisu**. Periferní zařízení můžete zaregistrovat jeho spuštěním.

# **Regionální certifikace**

Klepněte na **→ Systém → Systémové možnosti → Regionální certifikát** a vstupte na stránku. PD6662 platí pro trh Spojeného království. Pokud je tato funkce povolena, změní se funkce zastřežení a logika alarmu ústředny.

# **PD6662**

Povolení standardu PD6662. Funkce, které nesplňují standard, se neuskuteční.

# **Zpoždění odeslání poruchy komunikace**

Doba zpoždění při hlášení poruchy komunikace ATP do PCO.

# **Síťová kamera**

# **Přidání fotoaparátů do systému AX PRO**

# **Kroky**

- 1. Na webu klepněte na AX PRO a poté se přihlaste k zařízení (pokud je to nutné).
- 2. Klepněte na **→ Síťová kamera → Kanál síťové kamery** a vstupte na stránku.
- 3. Klepněte na tlačítko **+ → Přidat**

# **kanál/SADP Skenování**. **Skenování**

# **SADP**

Prohledejte všechny síťové kamery ve stejné síti LAN. Po skenování se zobrazí seznam. Můžete přímo zaškrtnout přidání kamer do seznamu.

- 4. Zadejte IP adresu, port, uživatelské jméno a heslo kamery.
- 5. Klepněte na **ikonu Uložit**.
- 6. Volitelně: klepnutím na **Upravit** nebo **Odstranit** upravte nebo odstraňte vybraný fotoaparát.

# **Nastavení parametrů videa**

# **Kroky**

- 1. Na webu klepněte na AX PRO a poté se přihlaste k zařízení (pokud je to nutné).
- 2. Klepněte na **→ Síťová kamera → Nastavení videa událostí** a vstupte na stránku.
- 3. Vyberte kameru a nastavte parametry videa.

# **Typ toku**

Hlavní proud: Má vysoké rozlišení, kódovou rychlost a kvalitu obrazu. Dílčí proud: Slouží k přenosu síťových a náhledových obrázků jako videostreaming s nižším rozlišením, přenosovou rychlostí a kvalitou obrazu.

# **Typ datového toku**

Vyberte typ datového toku jako konstantní nebo proměnný.

# **Rozlišení**

Vyberte rozlišení výstupu videa.

# **Datový tok**

Vyšší hodnota odpovídá vyšší kvalitě videa, ale vyžaduje větší šířku pásma.

# **Před poplachem**

Délka záznamu před alarmem.

# **Po poplachu**

Délka záznamu po alarmu.

# **Nastavení plánu zastřežení/odstřežení**

# **Kroky**

- 1. Na stránce seznamu zařízení klepněte na AX PRO a poté se přihlaste k zařízení (pokud je to nutné) a vstupte na stránku.
- 2. Klepněte na **→ Oblast** a vstupte na stránku.
- 3. Klepněte na oblast v seznamu, povolte oblast a vyberte propojená zařízení.
- 4. Nastavení parametrů:

# **Opožděné odstřežení**

Povolte funkci a nastavte čas. Pokud se alarm spustí po nastaveném čase, bude osoba považována za opožděnou.

# **Automatické rameno**

Povolte funkci a nastavte čas spuštění střežení. Zóna bude zastřežena podle nastaveného času.

# **Poznámka**

Doba automatického zastřežení a doba automatického odstřežení nesmí být stejná.

# **-Force Arm When System has Faults:**

Pokud je funkce povolena, budou poruchy při automatickém zapnutí systému ignorovány. **-Zvukový pokyn pro odpočítávání:**

Po aktivaci bzučák pomalu pípá 2 minuty před spuštěním automatického střežení a rychle pípá 1 minutu před spuštěním automatického střežení.

Po deaktivaci nebude bzučák před automatickým zastřežením pípat.

# **Automatické odstřežení**

Povolte funkci a nastavte čas spuštění odstřežení. Zóna bude odstřežena podle nastaveného času.

# **Poznámka**

Doba automatického zastřežení a doba automatického odstřežení nesmí být stejná.

# **-Víkendová výjimka:**

Pokud tuto funkci povolíte, zóna se o víkendu nezapne.

# **-Výjimka na dovolenou:**

Povolte funkci a zóna nebude v době dovolené zastřežena/odstřežena. Po povolení byste měli nastavit prázdninový plán. Lze nastavit až 12 prázdninových skupin.

# **Komunikace**

# **Kabelová síť**

# **Kroky**

1. Na webu klepněte na AX PRO a poté se přihlaste k zařízení (pokud je to nutné).

- 2. Klepněte na **→ Parametry komunikace→ Drátová síť** pro vstup na stránku.
- 3. Nastavte parametry.
	- Automatické nastavení: Povolte **DHCP** a nastavte port HTTP.
	- Ruční nastavení: Nastavení: Vypněte **DHCP** a nastavte IP adresu, masku podsítě, adresu brány a adresu DNS serveru.
- 4. **Volitelně**: Nastavte správnou adresu serveru DNS, pokud zařízení potřebuje navštívit server Hik-Connect prostřednictvím názvu domény.
- 5. Klikněte na tlačítko **Uložit**.

# **Konfigurace Wi-Fi**

# **Kroky**

- 1. Na webu klepněte na AX PRO a poté se přihlaste k zařízení (pokud je to nutné).
- 2. Klepněte na **→ Parametry komunikace→ Konfigurace Wi-Fi** a vstupte na stránku.
- 3. Klepněte na Wi-Fi, ke které se chcete připojit, v seznamu.

# **Mobilní datová síť**

# **Kroky**

- 1. Na webu klepněte na AX PRO a poté se přihlaste k zařízení (pokud je to nutné).
- 2. Klepněte na **→ Parametry komunikace→ Nastavení mobilní datové sítě** a vstupte na stránku.
- 3. Povolení **mobilní datové sítě**.
- 4. Klepnutím na položku vyberte kartu SIM. Klepněte na položku **Konfigurace parametrů →** a nastavte parametry včetně uživatelského jména, přístupového hesla, APN, MTU a kódu PIN.
- 5. Klepněte na **.**.
- 6. Povolit **limit využití dat**.
- 7. Upravit **data použitá v tomto měsíci** a **data omezená na**

# **měsíc**. **Přístupové číslo**

Zadejte číslo volby operátora.

# **Poznámka**

Přístupové číslo musí zadat pouze uživatel karty SIM v privátní síti.

# **Uživatelské jméno**

Zeptejte se operátora sítě a zadejte uživatelské jméno.

# **Přístupové heslo**

Zeptejte se operátora sítě a zadejte heslo.

# **APN**

Požádejte operátora sítě o informace o APN a zadejte je.

#### **Data omezená na měsíc**

Funkci můžete povolit a nastavit prahovou hodnotu dat každý měsíc. Pokud spotřeba dat překročí nastavenou prahovou hodnotu, spustí se alarm a odešle se do centra alarmů.

a mobilního klienta.

#### **Údaje použité v tomto měsíci**

Použitá data se shromáždí a zobrazí v tomto textovém poli.

# **Push notifikace**

Pokud chcete po spuštění alarmu odeslat oznámení o alarmu na mobilní telefon, můžete nastavit parametry odesílání oznámení.

#### **Kroky**

- 1. Na webu klepněte na AX PRO a poté se přihlaste k zařízení (pokud je to nutné).
- 2. Klepněte na **→ Parametry komunikace→ Push Notification(s)** a vstupte na stránku.
- 3. Povolení cílového oznámení.

# **Zónový alarm**

Zařízení bude zasílat oznámení při spuštění alarmu zóny nebo při spuštění či obnovení otevření víka zóny.

# **Poznámka**

Pro telefonní hovory je třeba nastavit interval filtrování událostí.

#### **Zónový alarm**

Zařízení bude zasílat oznámení, když se spustí alarm zóny (ve webovém klientovi, softwarovém klientovi nebo mobilním klientovi) nebo se spustí či obnoví alarm periferních zařízení zóny.

# **Otevřené víko periferních zařízení**

Zařízení bude odesílat oznámení, když se spustí nebo obnoví alarm otevřeného víka jakékoli periferie.

#### **Otevřené víko panelu**

Zařízení bude zasílat oznámení, když se spustí nebo obnoví alarm otevřeného víka ústředny.

# **Klávesnice/klíčový ovladač/APP Panický poplach**

Zařízení bude odesílat oznámení, když se spustí nebo obnoví panický poplach na klávesnicích/klíčových kartách/APP.

#### **Zdravotnický alarm s klávesnicí/klíčenkou**

Zařízení bude zasílat oznámení při spuštění lékařského alarmu na klávesnicích nebo klíčenkách.

#### **Klávesnice požárního poplachu**

Zařízení bude zasílat oznámení, když se na klávesnicích spustí požární poplach nebo když uživatel stiskne klávesu požárního poplachu na klávesnici.

# **Stav panelu (napájení a baterie)**

Zařízení bude zasílat oznámení přizměně stavu napájení/akumulátoru ústředny.

#### **Stav panelu (komunikace)**

Zařízení bude zasílat oznámení při změně stavu komunikace ústředny.

#### **Stav zóny**

Zařízení bude zasílat oznámení při změně stavu zóny.

#### **Stav periferií**

Zařízení bude zasílat oznámení při změně stavu periferie.

#### **Provoz panelu**

Zařízení bude zasílat oznámení, když uživatel ovládací panel obsluhuje.

#### **Událost inteligentního alarmu**

Zařízení bude odesílat oznámení při spuštění alarmu v síťových kamerách (pomocí protokolu HIKVISION).

#### **PIRCAM Gif**

Videozáznamy a snímky pořízené kamerami PIR se odesílají do centra pro příjem poplachů.

#### **Videoklipy**

Videozáznamy a snímky pořízené síťovými kamerami se odesílají do centra pro příjem poplachů.

5. Klepněte na **APP** a zkontrolujte události. Vybrané události se v aplikaci APP zobrazí jako důležité alarmy.

# **Zpožděnízprávy o odpojení PCO**

Zařízení bude odesílat oznámení, když je centrum pro příjem alarmů odpojeno.

- 6. Klepněte na položku **Telefonní hovor a SMS**.
- 7. Klepnutím na **+** zadejte telefonní číslo.
- 8. Klepnutím na přidané telefonní číslo povolte funkci **Telefonní hovory** a **SMS** podle potřeby.

# **Poznámka**

Telefonní číslo nenastavujte na kartu SIM vloženou v samotném zařízení, jinak dojde k nestandardním poplatkům, které bude muset uživatel uhradit.

(Pro telefonní hovory) Nastavení počtu volání, když je telefon nezvednutý.

(Pro SMS) Nastavte pro oblasti povolení k zastřežení, povolení k odstřežení a povolení k umlčení alarmu.

#### **Společný záznam**

Můžete zadat obsah zprávy. Po spuštění alarmu se na začátek zprávy odeslané systémem přidá váš vlastní obsah.

# **Společný hlas**

Můžete importovat nový zvuk. Po spuštění alarmu bude váš přizpůsobený hlas přidán na začátek obsahu telefonu, který systém vytočí. Klepnutím na možnost Vymazat můžete také odstranit zvuky

# **Poznámka**

Podporován je pouze formát WAV do 512 KB a 15 s.

# 9. Kontrolní oznámení.

# **Poplachové přijímací středisko (PCO)**

Můžete nastavit parametry centra pro příjem alarmů a všechny alarmy budou odesílány do nakonfigurovaného centra pro příjem alarmů.

# **Kroky**

- 1. Na webu klepněte na AX PRO a poté se přihlaste k zařízení (pokud je to nutné).
- 2. Klepněte na **→ Parametry komunikace→ Centrum příjmu alarmů (PCO)** a vstupte na stránku.
- 3. Vyberte PCO a povolte jej.

# **Typ protokolu**

Pro nastavení režimu nahrávání vyberte typ protokolu ADM-CID, ISUP, SIA-DCS, \*SIA-DCS, \*ADM-CID, CSV-IP, modul FSK nebo modul RDC.

# **Ověřování narušení jako služba**

Když ústředna nahraje informace o poplachu, vrátí vám obrázek a adresu videa, abyste si je mohli prohlédnout.

#### **Společnosti**

Zvolte podpůrnou společnost jako None (Žádná), Hungary-Multi Alarm Receiving Company (Společnost pro příjem více poplachů) nebo French Alarm Receiving Company (Francouzská společnost pro příjem poplachů).

#### **Typ adresy**

Vyberte typ adresy jako IP adresu a název domény. Zadejte adresu serveru/název domény, číslo portu a kód účtu.

# **Režim přenosu**

Vyberte režim přenosu TCP nebo UDP. Standard SIA DC-09 doporučuje používat protokol UDP.

# **Doba opakování**

Po uplynutí zvolené doby se systém pokusí o opakovaný přenos.

# **Pokusy**

Nastavení počtu pokusů o opakování.

# **Možnost hlasování**

Nastavte rychlost dotazování v rozsahu 10 až 3888000 sekund. Pokud doba překročí limit, systém ohlásí poruchu. Stav zařízení se zobrazí jako offline.

#### **Pravidelný test**

Po zapnutí můžete nastavit časový interval a určit, jak často se má do PCO odesílat testovací událost, aby se zajistilo připojení.

#### **GMT**

Povolte greenwichský čas.

# **Nastaveníslužby Cloud**

# **Kroky**

- 1. Na webu klepněte na AX PRO a poté se přihlaste k zařízení (pokud je to nutné).
- 2. Klepněte na **→ Parametry komunikace→ Nastavení služby Cloud** a vstupte na stránku.
- 3. Vyberte **režim komunikace**. **Auto**

Pořadí priority připojení od nejvyšší po nejnižší je následující: kabelová síť, Wi-Fi, mobilní datová síť.

# **Kabelové připojení a Wi-Fi**

Systém nejprve vybere kabelovou síť. Pokud není zjištěna žádná kabelová síť, vybere síť Wi-Fi.

# **Mobilní datová síť**

Systém vybere pouze mobilní datovou síť.

- 4. Povolit **periodický test**. Zadejte interval periodického testu.
- 5. Klepněte na možnost **Uložit**.

# **Oznámení e-mailem**

# **Kroky**

- 1. Na webu klepněte na AX PRO a poté se přihlaste k zařízení (pokud je to nutné).
- 2. Klepněte na **→ Parametry komunikace→ Oznámení e-mailem** a vstupte na stránku.
- 3. Povolení **e-mailu 1**.
- 4. Zadejte jméno odesílatele, e-mailovou adresu odesílatele, adresu serveru SMTP, port SMTP, uživatelské jméno a heslo.

# **Poznámka**

Pro odesílání e-mailů se doporučuje používat služby Gmail a Hotmail.

Pouze v případě, že je zóna propojena se síťovou kamerou, bude k poplachovému e-mailu připojen poplachový videozáznam.

- 5. Vyberte typ šifrování jako **Žádné**, **SSL** nebo **TLS**.
- 6. Povolit **ověřování serveru**.
- 7. Zadejte jméno příjemce a e-mailovou adresu příjemce. Klepnutím na položku **Testovat e-mailovou adresu příjemce** otestujte, zda je e-mailová adresa správná.
- 8. Klepněte na možnost **Uložit**.
- 9. Volitelně: Konfigurace **e-mailu 2** ve stejném pořadí. Můžete se rozhodnout, zda e-mail 2 nastavíte jako záložní schránku.

# **Poznámka**

Do obou schránek budou zaslány videozáznamy a obrazové přehledy. Pokud je e-mailová schránka 2 nastavena jako záložní schránka, bude systém odesílat e-maily do e-mailové schránky 2 pouze v případě, že e-mailová schránka 1 nebude přijímána.

# **Nastavení FTP**

# **Kroky**

- 1. Na webu klepněte na AX PRO a poté se přihlaste k zařízení (pokud je to nutné).
- 2. Klepněte na **→ Parametry komunikace→ Nastavení FTP** a vstupte na stránku.
- 3. Vyberte možnost **Preferované FTP** nebo **Střídavé FTP** a povolte FTP.
- 4. Konfigurace parametrů FTP

# **Typ protokolu**

Lze vybrat FTP a SFTP. Nahrávání souborů je šifrováno pomocí protokolu SFTP.

# **Adresa a portserveru**

Adresa serveru FTP a odpovídající port.

# **Uživatelské jméno a heslo/povolení anonymity**

Uživatel FTP by měl mít oprávnění k nahrávání obrázků. Pokud server FTP podporuje nahrávání obrázků anonymními uživateli, můžete povolit anonymní, aby se při nahrávání skryly informace o vašem zařízení.

# **Struktura adresáře**

Cesta k uložení snímků na serveru FTP.

4. Klepněte na možnost **Uložit**.

# **NAT**

Universal Plug and Play (UPnP™) je síťová architektura, která zajišťuje kompatibilitu mezi síťovými zařízeními, softwarem a dalšími hardwarovými zařízeními. Protokol UPnP umožňuje bezproblémové připojení zařízení a zjednodušuje implementaci sítí v domácím i firemním prostředí.

Povolte funkci UPnP a nemusíte konfigurovat mapování portů pro jednotlivé porty a zařízení je připojeno k rozsáhlé síti prostřednictvím směrovače.

# **Kroky**

- 1. Na webu klepněte na AX PRO a poté se přihlaste k zařízení (pokud je to nutné).
- 2. Klepněte na **→ Parametry komunikace→ NAT** pro vstup na stránku.
- 3. Přetáhněte posuvník na možnost **Povolit UPnP**.
- 4. **Volitelně**: Pro nastavení portu HTTP a portu služby vyberte typ mapování jako **Ruční**.
- 5. Kliknutím na tlačítko **Uložit** dokončíte nastavení

# **Služba Intercom**

Službu Intercom můžete nakonfigurovat pro interkomový tón.

# **Než začnete**

Nejprve byste mělizaregistrovat interkomový zvukový signál. Jako interkomový tón lze nastavit pouze jeden tón.

# **Kroky**

- 1. Klepněte na **→ Parametry komunikace→ Služba interkomu** a vstupte na stránku.
- 2. Posunutím funkci povolíte.
- 3. Nastavení typu interkomu.

# **SIP**

Ústředna bude používat PCO a server SIP.

# **IP přijímač Pro**

Ústředna podporuje interkom cloudové služby a protokol ISUP.

# **ISUP**

Ústředna používá protokol ISUP prostřednictvím aplikace Hik-Central APP.

4. Vyberte zvukový signál interkomu a klepněte na možnost **Uložit**.

# **Test údržby zařízení**

# **Kroky**

- 1. Na webu klepněte na AX PRO a poté se přihlaste k zařízení (pokud je to nutné).
- 2. Klepnutím na **→Údržba** → **Údržba zařízení** přejděte na stránku údržby.
- 3. Klepněte na možnost **Test** a klepnutím na možnost **Spustit test chůze** otestujte, zda zařízení funguje správně.

# **Údržba**

- 1. Na webu klepněte na AX PRO a poté se přihlaste k zařízení (pokud je to nutné).
- 2. Klepněte na **→Údržba →Údržba**.

# **Alarm proti neoprávněné manipulaci při přihlášení k HPP**

Pokud je tato funkce povolena, spustí se po přihlášení k HPP alarm, když dojde k neoprávněné manipulaci se zařízením.

# **Restartování zařízení**

Zařízení AX PRO se restartuje.

# **Přihlásitse**

Zobrazení protokolů zařízení.

# **Upgrade zařízení**

# **Kroky**

- 1. Na webu klepněte na AX PRO a poté se přihlaste k zařízení (pokud je to nutné).
- 2. Klepnutím na **→Údržba** → **Aktualizace zařízení aktualizujte** ústřednu nebo k l e p n ě t e n a p o l o ž k u ද්රි

**→Údržba** → **Upgrade detektorů a periferií** pro upgrade detektorů a periferií.

# **Vzdálený sběr protokolů**

# **Kroky**

1. Na webu klepněte na AX PRO a poté se přihlaste k zařízení (pokud je to nutné).

2. Klepnutím na **→Údržba** → **Vzdálený sběr protokolů** funkci povolte.

Vzdálený sběr protokolů slouží k získávání protokolů týkajících se zařízení. Pokud je tato funkce povolena, naše technická podpora bude moci vzdáleně shromažďovat protokoly týkající se zařízení a odesílat je na náš server pro řešení problémů. Dobu platnosti můžete nastavit podle aktuálních potřeb. Po uplynutí nastavené doby platnosti bude tato funkce vypnuta.

# **5.1.2 Použití portálu Hik-Partner Pro**

U bezpečnostní ústředny AX PRO můžete provádět operace, jako je zastřežení/odstřežení oblasti, vypnutí alarmu, obejití zóny atd., a vzdáleně konfigurovat ústřednu na portálu. Můžete také požádat o PIN (nutný pro aktualizaci firmwaru ústředny AX PRO) a přepínat jazyk ústředny AX PRO.

Klikněte na **Stránka se** zobrazí na stránce se seznamem stránek a poté kliknutím na název stránky vstoupíte na stránku s podrobnostmi o stránce.

# **Dálkové ovládání AX PRO**

Kliknutím na AX PRO otevřete ovládací panel. A můžete provádět následující operace.

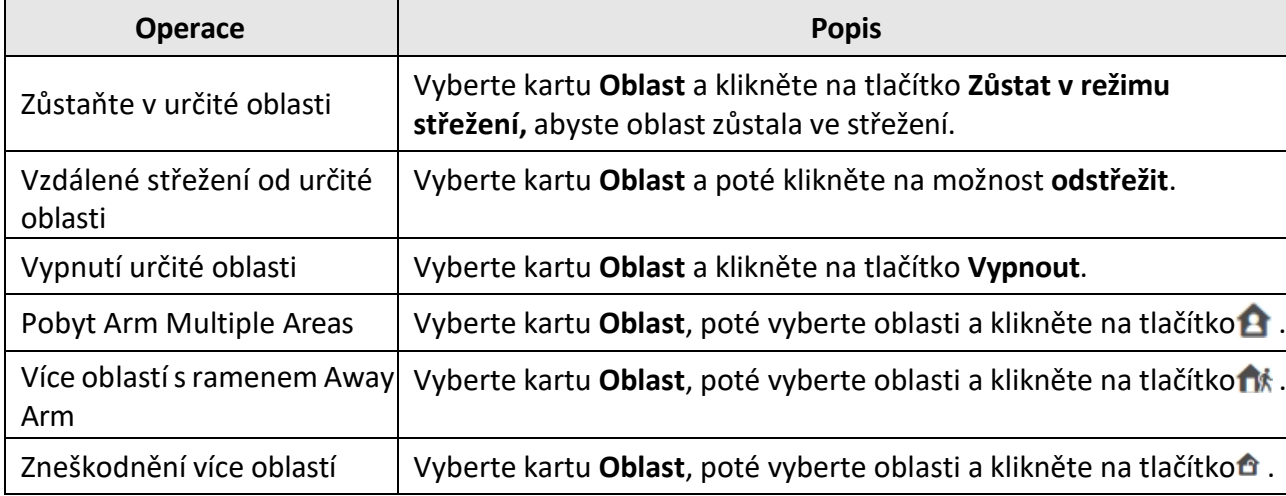

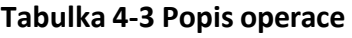

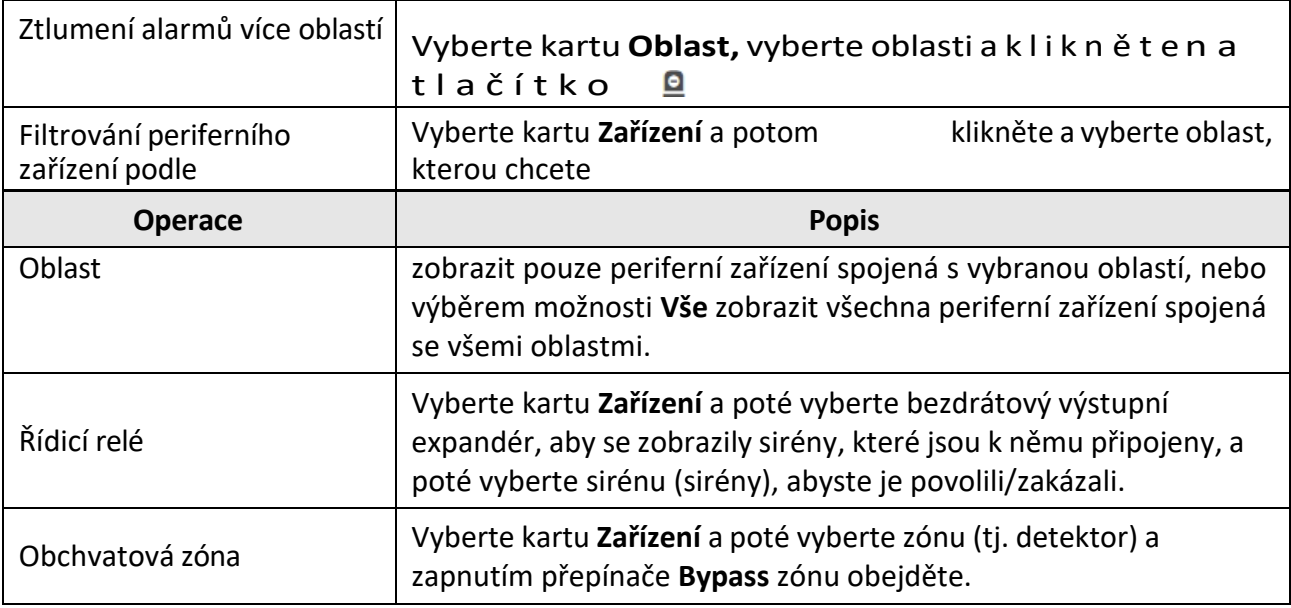

# **Vzdálená konfigurace aplikace AX PRO**

Klepnutím na tlačítko vstoupíte na webovou stránku ovládacího panelu zabezpečení a nakonfigurujete zařízení.

**Poznámka**

Podrobnosti o konfiguraci zabezpečovacího panelu naleznete v uživatelské příručce zařízení.

# **Požádat o PIN**

Kliknutím na  $\bullet \bullet \bullet$  **a** tlačítko → otevřete okno Použít kód PIN a poté se zobrazí kód

PIN.

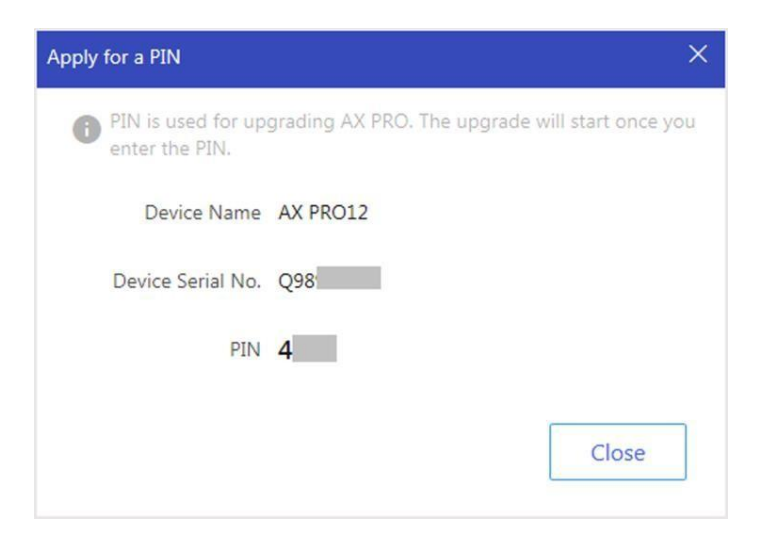

Obrázek 5-5. Žádost o PIN

# **Přepínání jazyka**

# **Poznámka**

Měli jste požádat o PIN.

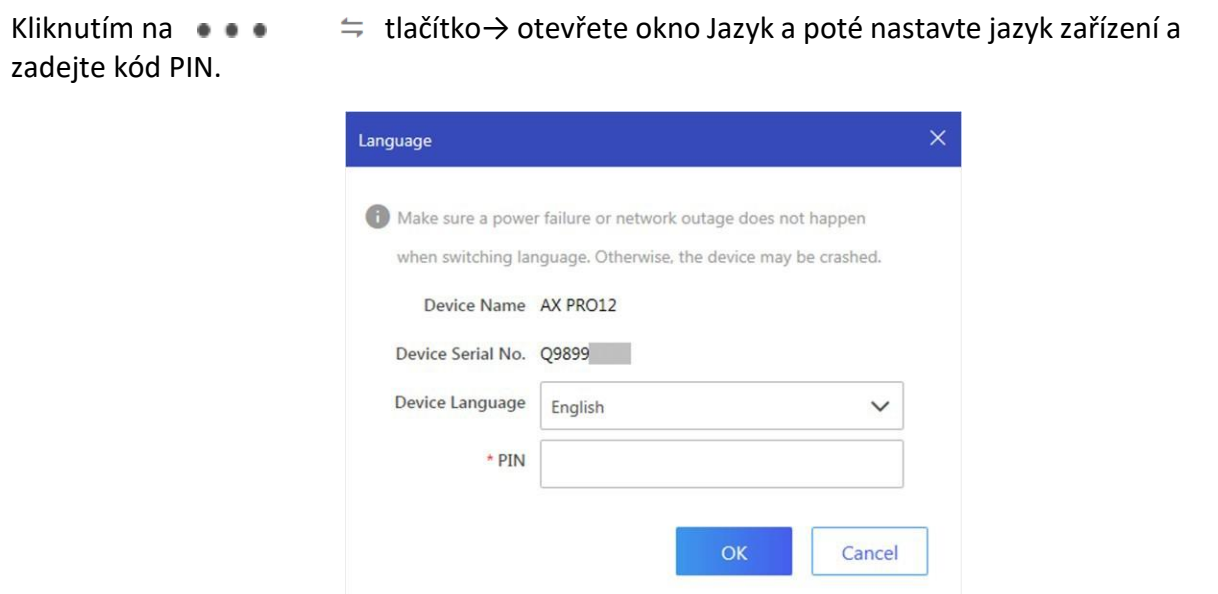

#### Obrázek 5-6.Jazyk přepínače

# **Sledovánístavu**

1. Vstupte na webový portál Hik-Partner Pro Portal a klikněte na položku **Sledování stavu** → **Stav stavu,** čímž vstoupíte na stránku.

2. Vyberte místo.

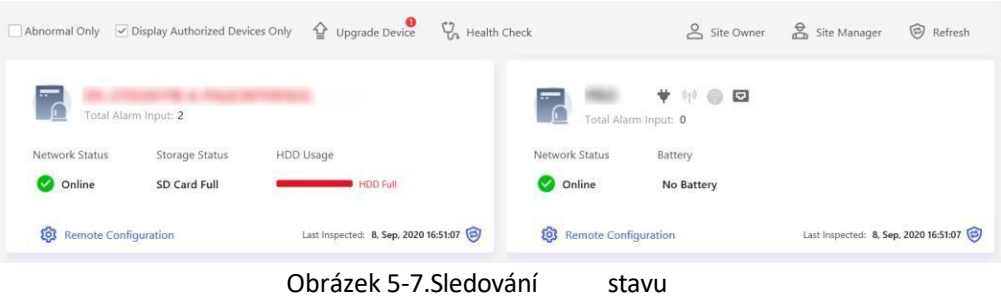

3. Klikněte na položku **Kontrola stavu** a na tlačítko **Zkontrolovat nyní**.

Po dokončení kontroly můžete zobrazit stav a hlášení zařízení. Můžete také

#### exportovat zprávu.

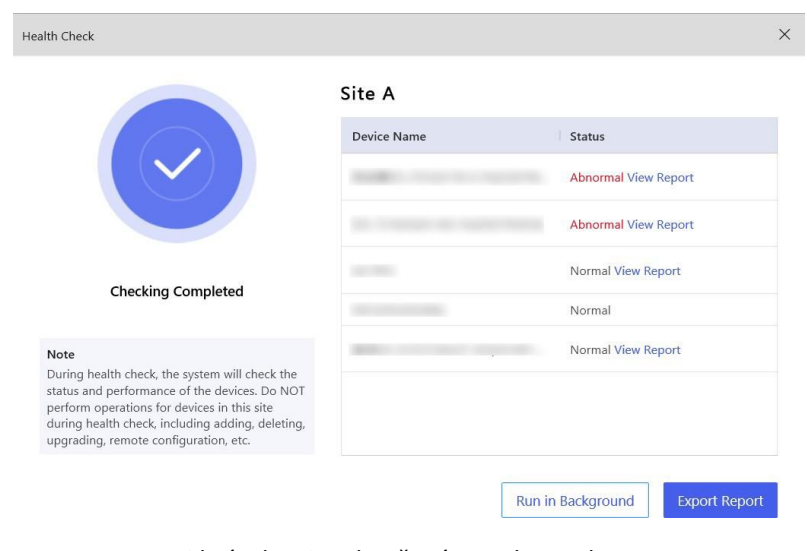

Obrázek 5-8.Dokončená kontrola

4. Kliknutím na získáte nejnovější stav zařízení.

# **5.2 Nastavení pomocí Hik-Connect**

Obsluha může pomocí Hik-Connect ovládat zařízení, např. obecný provoz zastřežení/odstřežení, správu uživatelů atd.

# **Stažení a přihlášení do mobilního klienta**

Stáhněte si mobilního klienta Hik-Connect a přihlaste se do něj před spuštěním zařízení AX PRO.

#### **Kroky**

- 1. Stáhněte si mobilního klienta Hik-Connect.
- 2. Volitelně: Pokud používáte mobilního klienta Hik-Connect poprvé, zaregistrujte si nový účet.

```
Podrobnosti naleznete v uživatelské příručce mobilního klienta Hik-Connect.
Poznámka
```
3. Spusťte a přihlaste klienta.

# **Přidání aplikace AX PRO do mobilního klienta**

Přidání aplikace AX PRO do mobilního klienta před dalšími operacemi. 2. Vyberte typ přidávání.

Klepněte na **+** → **Naskenujte QR kód** pro vstup do **kroků**

1. Zapněte AX PRO.

na stránce Skenovat QR kód. Naskenujte QR kód na zařízení AX PRO.

# $\lceil \ln \rceil$ Poznámka

Obvykle je QR kód vytištěn na štítku nalepeném na zadním krytu zařízení AX PRO.

Klepnutím na tlačítko **+** → **Ruční přidání** vstupte na stránku Přidat zařízení. Zadejte sériové číslo zařízení s typem přidávání Hik- Connect Domain.

- 3. Klepněte na a vyhledejte zařízení.
- 4. Na stránce Výsledky klepněte na možnost **Přidat.**
- 5. Zadejte ověřovací kód a klepněte na **OK**.
- 6. Po dokončení přidání zadejte alias zařízení a klepněte na tlačítko **Uložit**.
- 7. Volitelně: Klepn**ut**ím na→ Odstranit zařízení zařízení odstraníte.
- 8. Volitelně: Klepněte na→ a upravte název zařízení.

# **Přidání periferního zařízení**

# **do AX PRO** Přidání periferního

zařízení do AX PRO. **Kroky**

- 1. Vyberte řídicí zařízení (AX PRO).
- 2. Klepněte na tlačítko **+** .
	- Klepnutím na položku **Skenovat QR kód** přejděte na stránku Skenovat QR kód. Naskenujte QR kód na periferii.
	- Klepnutím na přejděte na stránku Ruční zadávání. Zadejte sériové číslo zařízení a vyberte typ zařízení pro přidání zařízení.

# **Hlavní stránka**

Můžete zobrazit poruchy, zastřežit a odstřežit oblasti, zobrazit stav zařízení atd.

Na stránce seznamu zařízení klepněte na AX PRO a poté se přihlaste k zařízení (pokud je to nutné) a vstupte na stránku.

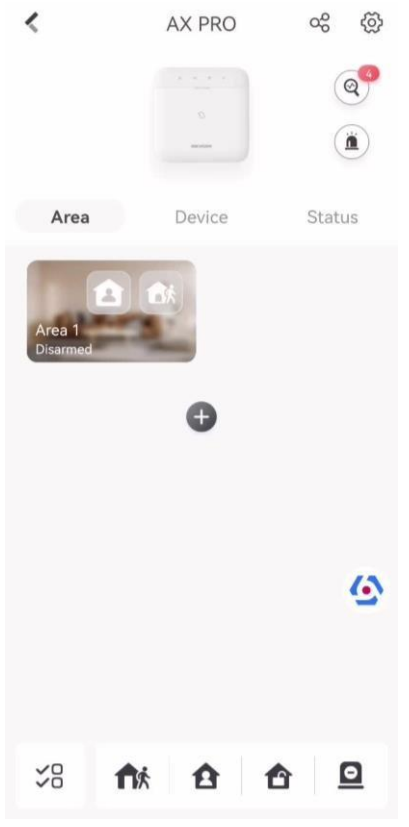

Obrázek 5-9. Hlavní stránka

# **Povolit alarm**

Klepněte na a vyberte možnost **Zvukový poplach** nebo **Tichý poplach**.

# **Zobrazit závady**

Klepnutím na @ zobrazíte závady.

# **Správa oblasti**

Klepnutím na tlačítko **+** přidáte oblast.

Klepnutím na Oblast vstoupíte na stránku správy oblasti. Podrobnosti naleznete v části *Nastavení plánu zastřežení/odstřežení.*

# **Vypnutí/odstřežení oblasti**

Ručně odstřežte nebo odjistěte oblast podle potřeby. Na stránce seznamu zařízení klepněte na AX PRO a poté se přihlaste k zařízení (pokud je to nutné) a vstupte na stránku Oblast.

# **Operace pro jednu oblast**

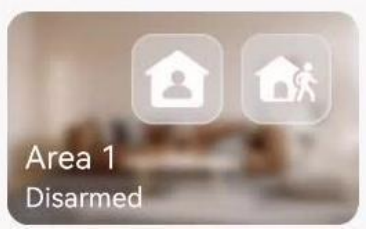

Obrázek 5-10. Jednotlivá oblast

- **Zastřežení na dálku**: Klepnutím na odstřežíte jednu oblast. Jakmile všechny osoby v detekční oblasti odejdou, zapněte režim Away, který po uplynutí definované doby pobytu zastřeží všechny zóny v oblasti.
- **Ponechat zastřeženo:** Klepnutím na zůstanete v jedné oblasti. Když všechny osoby zůstanou uvnitř detekční oblasti, zapněte režim Stay (Zůstat v režimu), aby se zapnuly všechny obvodové detekce vloupání nastavené ve všech zónách všech oblastí.

#### **Operace pro více oblastí**

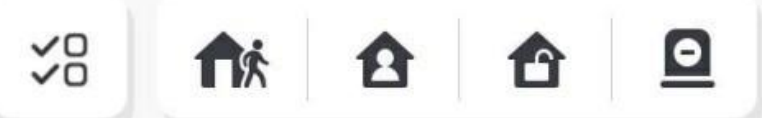

Obrázek 5-11.Klíč pro více oblastí

- Vybrané oblasti: Klepnutím na% vyberte oblasti, které chcete ovládat. Pokud oblasti nevyberete, následující operace se projeví pro všechny oblasti.
- **Zastřežení na dálku**: Klepněte na přepodstřežení vybraných oblastí. Když všechny osoby v detekční oblasti odejdou, zapněte režim Away, aby se po uplynutí definované doby pobytu zastřežily všechny zóny ve všech oblastech.
- **Ponechat zastřežené**: Klepnutím na zůstanou všechny oblasti pod zámkem. Když osoby zůstanou uvnitř oblasti detekce, zapněte režim Stay (Zůstat v režimu), aby se zapnuly všechny obvodové detekce vloupání (např. obvodový detektor, magnetické kontakty, detektor záclon na balkoně) nastavené ve všech zónách všech oblastí. Detektory uvnitř detekční oblasti jsou mezitím obejity (například PIR detektory). Lidé se mohou pohybovat uvnitř oblasti a poplach se nespustí.
- · Odstřežení: Klepnutím na **odstřežíte všechny oblasti. V režimu odstřežení nebudou** všechny zóny všech oblastí spouštět alarm, ať už k poplachovým událostem dojde, nebo ne.
- **Tichý alarm**: Klepněte na **p**ro tiché alarmy pro všechny oblasti.

# **Správa zón**

1. Klepnutím na položku **Zařízení** zobrazíte propojené zóny.

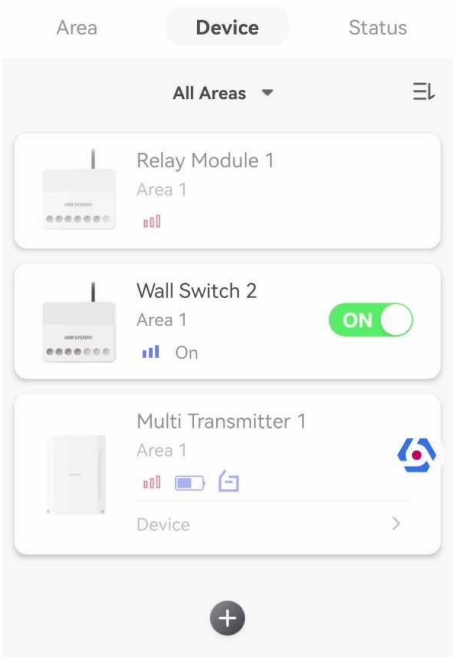

Obrázek 5-12.Stránka zařízení

- 2. Klepnutím na **+** přidáte novou zónu.
- 3. Klepnutím na zónu přejděte na stránku správy. Můžete si zobrazit stav zařízení (např. teplotu, stav baterie, sílu jediné baterie atd.).
- 4. Klepnutím na $\bigcirc$  v pravém horním rohu vstoupíte na stránku nastavení zóny.
- 5. Vyberte typ zóny.

Konfigurovatelné typy zón pro různé detektory můžete zobrazit prostřednictvím položky *I. Typy zón detektorů*.

# **Okamžitá zóna**

Tento typ zóny okamžitě spustí poplachovou událost, jakmile je zapnuta.

# **Zóna zpoždění**

**-Doba zpoždění odchodu**: Zpoždění odchodu poskytuje čas na opuštění zóny bez poplachu. Nejprve byste měli potvrdit poruchy a poté je zóna v procesu zastřežení. Pokud se zóna se zpožděním spustí během doby zpoždění odchodu, ale obnoví se před jejím uplynutím, poplach se nespustí a zóna bude zastřežena.

**-Doba zpoždění vstupu**: Zpoždění vstupu poskytuje čas na vstup do zóny, abyste mohli deaktivovat systém bez poplachu.

Pokud po spuštění není zóna odstřežena nebo umlčena před uplynutím doby vstupního zpoždění, dojde k poplachu.

**-Doba zpoždění odstřežení**: Při odstřežení í se k odpočítávání používá doba zpoždění odstřežení. Systém udává dobu zpoždění vstupu/výstupu při zapnutí nebo opětovném zapnutí. Obvykle se používá na vstupní/výstupní trase (např. vstupní dveře/hlavní vchod), která je pro uživatele klíčovou trasou pro zastřežení/odstřežení prostřednictvím ovládací klávesnice.

# **Poznámka**

Ujistěte se, že časovač není delší než 45 sekund, aby splňoval požadavky normy EN 50131-1.

#### **Panická zóna**

Panická zóna je aktivní 24 hodin denně, ať je systém odstřežený nebo zastřežený.

Obvykle se používá v objektech vybavených tísňovým tlačítkem, detektorem kouře a detektorem tříštění skla.

#### **Lékařský alarm**

Je aktivní 24 hodin denně, ať je systém odstřežený nebo zastřežený. V případě potřeby spusťte.

# **Požární zóna**

Je aktivní 24 hodin denně, ať je systém odstřežený nebo zastřežený. V případě požáru spusťte.

#### **Plynová zóna**

Je aktivní 24 hodin denně, ať je systém odstřežený nebo zastřežený. Po spuštění ohlásí plynový poplach.

#### **Zóna sledování**

Zóna se chová jako zpožděná zóna, pokud detekuje spouštěcí událost běhemzpoždění vstupu, zatímco v ostatních případech se chová jako okamžitá zóna.

# **Typ spouštěče**

**-Podle času spuštění**: Změna stavu zastřežení a odstřežení po každém spuštění. Například v v odstřeženém stavu, pokud je zóna spuštěna, bude propojená oblast odstřežena. Opětovným spuštěním zóny bude oblast odstřežena.

**-Podle stavu zóny**: Po aktivaci zóny je třeba zvolit, zda se má propojená oblast zastřežit nebo odstřežit.

V případě otevřeného krytu se operace zastřežení a odstřežení nespustí.

# **Zakázáno**

Zóna je vypnutá a ignoruje jakoukoliv poplachovou událost. Obvykle se používá k deaktivaci vadných detektorů.

# **24hodinová zóna**

Zóna se při poplachu aktivuje neustále zvukovým/světelným výstupem, ať už je zastřežená, nebo ne. Obvykle se používá v požárně nebezpečných prostorech vybavených detektory kouře a teplotními čidly.

# **Zóna časového limitu**

Zóna se aktivuje neustále. Pokud byla tato zóna aktivována nebo obnovena a překročí nastavený čas, dojde ke generování alarmu.

Lze jej použít v místech vybavených magnetickými kontakty, která vyžadují přístup, ale pouze na krátkou dobu (např. dveře požárního hydrantu nebo jiné dveře vnější bezpečnostní skříňky).

**-Nezapnutý zónový alarm**: Pokud se zóna nespustí po nastavenou dobu, spustí se poplach. **-Alarm na aktivované zóně**: Pokud je zóna aktivována po nastavenou dobu, spustí se poplach. **-Časové období opakování**: Nastavte časový limit.

6. Další parametry povolte podle svých aktuálních potřeb.

# **Poznámka**

Podporované funkce se liší v závislosti na typech zón. Nastavení funkce naleznete u aktuální zóny.

#### **Režim zastřežení**

Pokud je zóna veřejnou (zóna patří více než jedné oblasti), můžete nastavit režim zastřežení.

**A**: Když jsou všechny propojené oblasti zastřeženy, zóna se zastřeží. Když je některá z propojených oblastí odstřežena, zóna se odstřeží.

**Nebo**: Když je některá z propojených oblastí zastřežena, zóna se zastřeží. Když jsou všechny propojené oblasti odstřeženy, zóna se odstřeží. Když je zóna v poplachu, nelze odjistit oblasti spojené se zónou.

#### **Zůstat zastřeženo v Bypass**

Zóna bude automaticky obcházena (Bypassována) v režimu zůstání zastřežení.

#### **Zóna Křížení**

**PD6662 není povolen**: Je třeba nastavit kombinovaný časový interval.

Po spuštění první zóny začne systém po obnovení zóny měřit čas. Pokud je druhá zóna spuštěna během nastaveného času, obě zóny vyhlásí poplach. V opačném případě nebude spuštěn žádný alarm.

Pokud se první zóna neobnoví, budou obě zóny vyhlašovat poplach při spuštění druhé zóny bez ohledu na to, zda uplynula nastavená doba.

**PD6662 je povolen**: Je třeba nastavit kombinovaný časový interval.

První zóna po spuštění vyhlásí poplach. Pokud není první zóna obnovena a dojde ke spuštění druhé zóny, systém ohlásí potvrzení poplachu.

Pokud je obnovena první zóna, systém začne měřit čas. Pokud je druhá zóna spuštěna během nastaveného času, systém ohlásí poplach.

Pokud je obnovena první zóna, systém začne měřit čas. Pokud se druhá zóna nespustí během nastavené doby, nebudou hlášeny žádné poplachy.

#### **Zakázání bypass při střežení**

Po povolení nelze zóny při zastřežení obejít (bypassovat).

#### **Zvonek**

Povolte zvonek. Obvykle se používá u dveřních magnetických detektorů.

#### **Tichý alarm**

Po povolení se při spuštění alarmu nahraje pouze zpráva a nevydá se žádný zvuk.

# **Dvojité klepání**

Po povolení lze nastavit časový interval. Pokud se stejný detektor spustí dvakrát nebo nepřetržitě v určitém časovém období, spustí se alarm.

#### **Doba zpoždění zvukového signálu**

Zvukový signál se spustí okamžitě (0 s) nebo po uplynutí nastaveného času.

#### **Únikový východ**

Tuto možnost mají pouze magnetické kontakty.

Po zapnutí, když uživatel použije klávesnici nebo čtečku čipů k odstřežení:

**-Zastřežení s poruchami je povoleno:** Pokud je během odpočítávání zpoždění je magnetický kontakt rozepnut a poté obnoven, střežení se okamžitě po obnovení ukončí a střežení je dokončeno.

**- Zastřežení s poruchami je vypnuto:** Pokud je magnetický kontakt spuštěn a poté obnoven, propojená oblast okamžitě zapne zpožděnou zónu.

#### **Režim AM**

**-Alarm pouze při zastřežení:** Poplach funkce anti-masking se spustí pouze tehdy, když je zóna zastřežena. **-Alarm pouze při střežení nebo odstřežení:** spustí se poplach funkce anti-masking bez ohledu na to, zda je zóna zastřežena nebo odstřežena.

#### **Povolení doby varování**

Nastavení dobu varování. Odpočítávání výstražné doby se spustí, pokud se během vstupního zpoždění spustí okamžitá zóna nebo pokud systém nebude po skončení vstupního zpoždění odstřežen. Během této doby budou generovány místní poplachy, ale nebudou odesílány žádné zprávy.

#### **Aktivace limitů**

Pokud počet spuštění infračerveného detektoru překročí nastavenou hodnotu, alarm se již nespustí. (S výjimkou alarmů proti maskování.).

#### **Duální zóna (drátová zóna)**

Když multi vysílač zjistí, že celý obvod místní zóny a rozšířené zóny je rozpojený, spustí obě zóny alarm otevření krytu.

7. V případě potřeby propojte PIRCAM nebo kameru pro danou zónu.

8. Klikněte na tlačítko **OK**.

#### **Zobrazit stav**

Klepnutím na položku **Stav** zobrazíte stav periferních zařízení.

# **Zóna Bypass**

Když je oblast zastřežena, můžete určitou zónu obejít (bypassovat) podle potřeby.

#### **Než začnete**

Propojte detektor se zónou.

#### **Kroky**

- 1. Na stránce seznamu zařízení klepněte na AX PRO a poté se přihlaste k zařízení (pokud je to nutné) a vstupte na stránku Oblast.
- 2. Klepněte na **zařízení**.
- 3. Klepněte na zónu na kartě Zařízení.
- 4. Klepnutím na  $\ddot{\mathbb{Q}}$  vstupte na stránku Nastavení.
- 5. Povolte **bypass** a zóna bude ve stavu bypassu.

# **Stav bypassu**

Detektor v zóně nic nedetekuje a ze zóny se neobjeví žádný poplach.

# **Správa uživatelů**

Správce a instalační pracovník mohou spravovat uživatele. Pokud jste správce, můžete přidávat, upravovat a odstraňovat uživatele a nově přidaným uživatelům přidělovat různá oprávnění.

# **Kroky**

# **Poznámka**

Pro AX PRO existují tři typy uživatelů: správce (nebo vlastník), obsluha a instalační pracovník (nebo technik). Různé typy uživatelů mají různá oprávnění pro přístup k funkcím AX PRO.

- 1. Na stránce seznamu zařízení klepněte na AX PRO a poté se přihlaste k zařízení (pokud je to nutné), abyste vstoupili na stránku AX PRO.
- 2. Klepnutím na  $\infty$  vstoupíte na stránku příjemce.
- 3. Vyberte uživatele, kterého chcete pozvat.
	- Naskenujte QR kód a pozvěte uživatele.
	- Zadejte e-mailovou adresu/číslo mobilního telefonu a pozvěte uživatele.
	- Vyberte uživatele v seznamu.
- 4. Klepnutím na tlačítko **Další** pozvete uživatele.

# **Poznámka**

Příjemce musí pozvání přijmout.

- 5. Klepněte na **→ Správa uživatelů**.
- 6. Klepnutím na uživatele vstoupíte na stránku s informacemi o uživateli.
- 7. Volitelně: V případě potřeby proveďte následující operace.

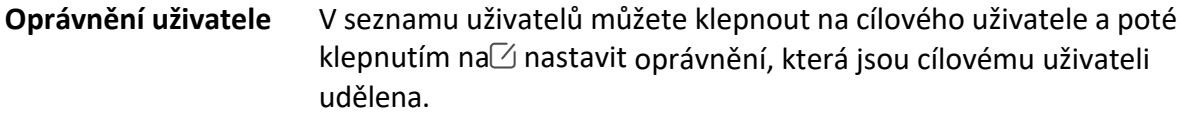

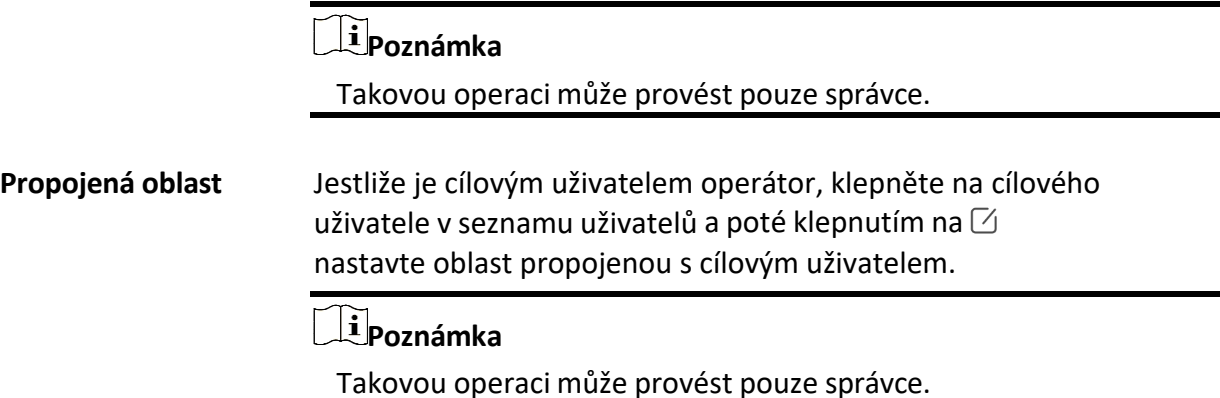

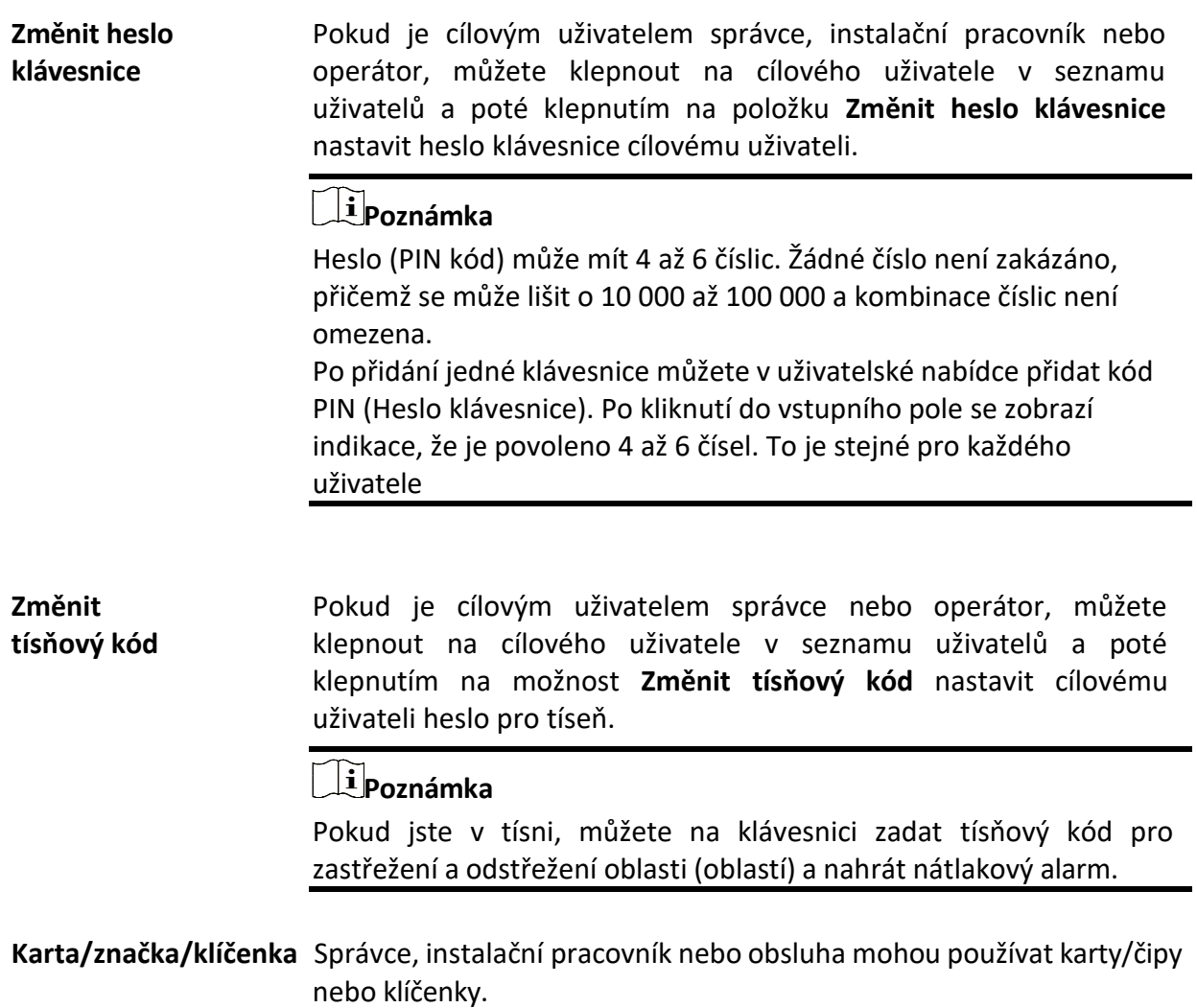

# **Poznámka**

- Položky konfigurace a oprávnění uživatele se liší podle typu uživatele.
- Můžete zobrazit propojené karty/značky a bezdrátové klíčenky uživatele.

8. Volitelné: (Pouze pro správce) Kliknutím na tlačítko **+** přidáte uživatele.

# **Správa karet/vysaček**

Po přidání karet/vysaček do bezdrátového zařízení AX PRO můžete přejetím po kartě/značce zapnout nebo vypnout všechny detektory přidané do určité oblasti (oblastí) zařízení AX PRO a vypnout alarmy.

# **Poznámka**

ID tagu/PIN je 32bitové dlouhé celé číslo a jeho varianta může být 42949672956.

# **Kroky**

- 1. Vstupte na stránku, klepněte na AX PRO a poté se přihlaste k zařízení (pokud je to nutné) a vstupte na stránku.
- 2. Klepněte na **→ Správa uživatelů** a vstupte na stránku.
- 3. Klepnutím na uživatele vstoupíte na stránku konfigurace.
- 3. Klepnutím na tlačítko **+** přidáte značku/klíčenku.
- 4. Jakmile uslyšíte hlasovou výzvu "Přiložte čip", měli byste čip/kartu přiložit na ploše pro Přikládání čipů AX PRO.
	- Když uslyšíte zvukový signál, je čip/karta rozpoznána.
	- Čip se zobrazí v seznamu čipů/karet
- 5. Volitelně: Klepnutím na čip vstoupíte na stránku konfigurace.
- 6. Klepnutím na vederavie název čipu.

# **Poznámka**

- Pokud se přihlašujete jako instalační pracovník, tento krok přeskočte. Úprava názvu čipu je dostupná pouze pro správce.
- Název by měl obsahovat 1 až 32 znaků.

# 7. Zapněte **Povolit čip**.

- 8. Vyberte propojeného uživatele.
- 9. Vyberte typ značky

# **Poznámka**

Různí propojení uživatelé mají různá oprávnění ke čipům/kartám.

# **Operace přiložení karty/čipu**

Přejetím prstem po štítku se odjistí nebo odjistí.

# **Hlídka Tag**

Když přiložíte čip/kartu, systém nahraje záznam o přiložení.

10. Volitelně: Klepnutím na **Odstranit**značku odstraníte.

# **Informace o zařízení**

Můžete změnit jazyk a vybrat časové pásmo.

# **Kroky**

- 1. Na stránce seznamu zařízení klepněte na AX PRO a poté se přihlaste k zařízení (pokud je to nutné) a vstupte na stránku.
- 2. Klepněte na  $\circled{2}$  → Systém → Konfigurace pro vstup na stránku.
- 3. Vyberte jazyk zařízení a časové pásmo.

# **Správa systému**

#### **Kroky**

- 1. Na stránce seznamu zařízení klepněte na AX PRO a poté se přihlaste k zařízení (pokud je to nutné) a vstupte na stránku.
- 2. Klepněte na **→ Systém → Možnosti systému → Správa systému** a vstupte na stránku.

#### **Zvuková výzva panelu**

Pokud je tato možnost povolena, AX PRO povolí hlasovou výzvu.

**-Hlasitost zařízení:** Dostupný rozsah hlasitosti je od 0 do 10.

**-Chybové výzvy při zastřežení:** Hlasové hlášení poruch při zastřežení.

**- Chybové výzvy při odstřežení:** Hlasové hlášení poruch při odstřežení

**-Výzvy Alarmu:** Hlasové hlášení poruch při spuštění alarmu.

#### **Zobrazit panel LED**

Zapnutí/vypnutí funkční LED diody na ústředně.

#### **LED střežení / LED cloudu**

Povolení LED indikátoru střežení/cloudu na ústředně.

#### **Chybový indicator LED při střežení svítí**

Po zastřežení zůstane indikátor poruchy (červený trojuhelník) rozsvícený.

#### **Trvání alarmu systému**

Nastavení propojeného budíku s hlasovou výzvou s trvalým časem.

#### **Zvukový alarm neoprávněné manipulace**

Pokud je tato funkce povolena, systém upozorní bzučákem na sabotážní alarm. Bez ohledu na to, zda je povolen, nebo ne, vyskočí tamper poplach na Cloudu (v aplikaci) a pro PCO.

# **Vynechat (Bypass) při opětovném spuštění**

Pokud je tato funkce povolena, po bypassování detektoru, pokud jsou obnoveny jeho poruchy a propojená oblast je odstřežena, detektor se automaticky odstřeží.

#### **Nastavení citlivosti přetížení**

Zařízení detekuje RF rušení a odesílá zprávy, pokud RF rušení narušuje komunikaci. Citlivost detekce můžete nastavit.

#### **Zpráva o obnovení detektoru pohybu**

Detektory pohybu zahrnují všechny detektory PIR.

**-Vyp.:** Žádná automatická obnova.

**-Ihned po alarmu:** Detektory pohybu se automaticky obnoví ihned po poplachu a nahlásí se do cloudu (v aplikaci) a do PCO.

**-Po odstřežení:** Detektory pohybu se po deaktivaci automaticky obnoví a nahlásí se do cloudu (v aplikaci) a do PCO.

#### **Režim úspory energie**

Když je tato funkce povolena, hlavní napájení je vypnuté, Wi-Fi přejde do režimu nízké spotřeby energie, 4G se uzavře, čtení karet/čipů se nezdaří, LED dioda je vypnutá a hlasová výzva je vypnutá.

# **Kontrola selhání panelu (ústředny)**

Kontrola závady se zde týká pouze ústředny v normálním stavu. Systém určí, zda má zkontrolovat závady uvedené na stránce. Systém zkontroluje pouze závadu, která je vybrána.

# **Kroky**

- 1. Na stránce seznamu zařízení klepněte na AX PRO a poté se přihlaste k zařízení (pokud je to nutné) a vstupte na stránku.
- 2. Klepněte na **→ Systém → Možnosti systému → Kontrola selhání panelu** a vstupte na stránku. **Zpoždění hlášení**

# Pokud se porucha vrátí do normálního stavu během doby zpoždění, nebude hlášena žádná porucha.

# **Odpojení IP kamery**

Tato možnost se zobrazí pouze v případě, že byla kamera přidána do aplikace AX PRO. Pokud je tato možnost povolena, při odpojení připojené síťové kamery se spustí alarm. Doba zpoždění detekce odpojení síťové kamery je stejná jako u sítě LAN.

#### **Ztráta baterie**

Pokud je tato možnost povolena, po odpojení baterie panelu bude zařízení nahrávat události.

#### **Vybitá baterie**

Pokud je tato možnost povolena, když je baterie panelu ve stavu slabé baterie, zařízení bude nahrávat události.

#### **Ztráta sítě LAN**

Pokud je tato možnost povolena, při odpojení kabelové sítě nebo při jiných poruchách se spustí alarm.

#### **Ztráta WiFi**

Pokud je tato možnost povolena, při odpojení Wi-Fi nebo jiných poruchách se spustí alarm.

# **Ztracené mobilní sítě**

Pokud je tato možnost povolena, při odpojení mobilní datové sítě nebo při jiných poruchách se spustí alarm.

# **Došlo ke ztrátě napájení panelu**

Pokud je tato možnost povolena, spustí se při odpojení hlavního napájení ústředny poplach.

# **Možnostizastřežení**

Tato funkce je určena pro celý poplašný systém a slouží k informování uživatele o aktuálním stavu systému před zapnutím alarmu. Pokud je povolena, zobrazí se výzva k odstranění poruchy a proces potvrzení pro čtečky čipů,

klávesnice, klíčenky a APP. Pokud není povolena, nedojde k detekci poruchy před zastřežením.

# **Kroky**

- 1. Na stránce seznamu zařízení klepněte na AX PRO a poté se přihlaste k zařízení (pokud je to nutné) a vstupte na stránku.
- 2. Klepněte na **→ Systém → Možnosti systému → Možnosti zastřežení**
- a vstupte na stránku. Můžete nastavit následující parametry:

# **Kontrolní seznam chyb při zastřežení**

Zkontrolujte závady v kontrolním seznamu a v případě výskytu závady můžete ručně zastavit střežení.

# **Hlasové výzvy poruchy při zastřežení**

Systém bude při zapnutí alarmu vydávat hlasové pokyny.

# **Poruchové hlasové výzvy při odstřežení**

Při odjišťování systém vydá hlasové pokyny.

3. Klepněte na možnost **Uložit**.

# **Režim registrace**

# **Kroky**

- 1. Na stránce seznamu zařízení klepněte na AX PRO a poté se přihlaste k zařízení (pokud je to nutné) a vstupte na stránku.
- 2. Klepněte na **→ Systém → Možnosti systému → Režim registrace** a vstupte na stránku.
- 3. Klepněte na položku **Spustit režim registrace**. Periferní zařízení můžete zaregistrovat jeho spuštěním.

# **Regionální certifikace**

Klepněte na **→ Systém → Možnosti systému → Regionální certifikace** a vstupte na stránku. PD6662 platí pro trh Spojeného království. Pokud je tato funkce povolena, změní se funkce zastřežení a logika alarmu ústředny.

# **PD6662**

Povolení standardu PD6662. Funkce, které nesplňují standard, se neuskuteční.

# **Zpoždění odeslání poruchy komunikace**

Doba zpoždění při hlášení poruchy komunikace ATP do ARC.

# **Síťová kamera**

# **Přidání kamer do systému AX PRO**

# **Kroky**

- 1. Na webu klepněte na AX PRO a poté se přihlaste k zařízení (pokud je to nutné).
- 2. Klepněte na **→ Síťová kamera → Kanál síťové kamery** a vstupte na stránku.

# 3. Klepněte na tlačítko **+**

# **→ Přidat kanál/ Skenování SADP**

#### **Skenování SADP**

Prohledejte všechny síťové kamery ve stejné síti LAN. Po skenování se zobrazí seznam. Můžete přímo zaškrtnout přidání kamer do seznamu.

- 4. Zadejte IP adresu, port, uživatelské jméno a heslo kamery.
- 5. Klepněte na **ikonu Uložit**.

6. Volitelně: klepnutím na **Upravit** nebo **Odstranit** upravte nebo odstraňte vybranou kameru.

# **Nastavení parametrů videa**

#### **Kroky**

- 1. Na webu klepněte na AX PRO a poté se přihlaste k zařízení (pokud je to nutné).
- 2. Klepněte na **→ Síťová kamera → Nastavení videa událostí** a vstupte na stránku.
- 3. Vyberte kameru a nastavte parametry videa.

#### **Typ toku**

Hlavní proud: Má vysoké rozlišení, kódovou rychlost a kvalitu obrazu. Dílčí proud: Slouží k přenosu síťových a náhledových obrázků jako videostreaming s nižším rozlišením, přenosovou rychlostí a kvalitou obrazu.

#### **Typ datového toku**

Vyberte typ datového toku jako konstantní nebo proměnný.

#### **Rozlišení**

Vyberte rozlišení výstupu videa.

#### **Datový tok**

Vyšší hodnota odpovídá vyšší kvalitě videa, ale vyžaduje větší šířku pásma.

#### **Před poplachem**

Délka záznamu před alarmem.

#### **Po poplachu**

Délka záznamu po alarmu.

# **Nastavení plánu zastřežení/odstřežení**

#### **Kroky**

- 1. Na stránce seznamu zařízení klepněte na AX PRO a poté se přihlaste k zařízení (pokud je to nutné) a vstupte na stránku.
- 2. Klepněte na $\overline{\mathbb{Q}}$  → Oblast a vstupte na stránku.
- 3. Klepněte na oblast v seznamu, povolte oblast a vyberte propojená zařízení.
- 4. Nastavení parametrů:

#### **Pozdní deaktivace střežení**
Povolte funkci a nastavte čas. Pokud se poplach spustí po nastaveném čase, bude osoba považována za opožděnou.

#### **Automatické střežení**

Povolte funkci a nastavte čas spuštění střežení. Zóna bude zastřežena podle nastaveného času.

# **Poznámka**

Doba automatického zastřežení a doba automatického odjištění nesmí být stejná.

#### **-Nucené střežení při chybách:**

Pokud je funkce povolena, budou poruchy při automatickém zapnutí systému ignorovány. **-Zvukový pokyn pro odpočítávání:**

Po aktivaci pomalu pípá 2 minuty před spuštěním automatického střežení a rychle pípá 1 minutu před spuštěním automatického střežení.

Po deaktivaci nebude bzučák před automatickým zastřežením pípat.

#### **Automatické odstřežení**

Povolte funkci a nastavte čas spuštění odzbrojení. Zóna bude odjištěna podle nastaveného času.

## **Poznámka**

Doba automatického zastřežení a doba automatického odjištění nesmí být stejná.

#### **-Výjimka pro víkenf:**

Pokud tuto funkci povolíte, zóna se o víkendu nezapne.

#### **-Výjimka dovolené:**

Povolte funkci a zóna nebude v době dovolené zastřežena/odstřežena. Po povolení byste měli nastavit prázdninový plán. Lze nastavit až 12 prázdninových skupin.

#### **Komunikace**

## **Kabelová síť**

#### **Kroky**

- 1. Na webu klepněte na AX PRO a poté se přihlaste k zařízení (pokud je to nutné).
- 2. Klepněte na **→ Parametry komunikace→ Kabelová síť** pro vstup na stránku.
- 3. Nastavte parametry.
	- Automatické nastavení: Povolte **DHCP** a nastavte port HTTP.
	- Ruční nastavení: Nastavení: Vypněte **DHCP** a nastavte IP adresu, masku podsítě, adresu brány a adresu serveru DNS.
- 4. **Volitelně**: Nastavte správnou adresu serveru DNS, pokud zařízení potřebuje navštívit server Hik-Connect prostřednictvím názvu domény.
- 5. Klikněte na tlačítko **Uložit**.

## **Konfigurace bezdrátové sítě**

### **Kroky**

- 1. Na webu klepněte na AX PRO a poté se přihlaste k zařízení (pokud je to nutné).
- 2. Klepněte na **→ Parametry komunikace→ Konfigurace bezdrátové sítě** a vstupte na stránku.
- 3. Klepněte na Wi-Fi, ke které se chcete připojit, v seznamu.

## **Nastavení mobilní datové sítě**

### **Kroky**

- 1. Na webu klepněte na AX PRO a poté se přihlaste k zařízení (pokud je to nutné).
- 2. Klepněte na **→ Parametry komunikace→ Nastavení mobilní datové sítě** a vstupte na stránku.
- 3. Povolení **mobilní datové sítě**.
- 4. Klepnutím na položku vyberte kartu SIM. Klepněte na položku **Konfigurace parametrů →** a nastavte parametry včetně uživatelského jména, přístupového hesla, APN, MTU a kódu PIN.
- 5. Klepněte na .
- 6. Povolit **limit využití dat**.
- 7. Upravit **data použitá v tomto měsíci** a **data omezená na měsíc.**
- 8. **Přístupové číslo:** Zadejte číslo volby operátora.

# **Poznámka**

Přístupové číslo musí zadat pouze uživatel karty SIM v privátní síti.

#### **Uživatelské jméno**

Zeptejte se operátora sítě a zadejte uživatelské jméno.

#### **Přístupové heslo**

Zeptejte se operátora sítě a zadejte heslo.

#### **APN**

Požádejte operátora sítě o informace o APN a zadejte je.

#### **Data omezená na měsíc**

Funkci můžete povolit a nastavit prahovou hodnotu dat každý měsíc. Pokud je spotřeba dat vyšší než nastavená prahová hodnota, spustí se alarm a odešle se do centra alarmů a mobilního klienta.

#### **Údaje použité v tomto měsíci**

Použitá data se shromáždí a zobrazí v tomto textovém poli.

## **Oznámení Push**

Pokud chcete po spuštění alarmu odeslat oznámení o alarmu na mobilní telefon, můžete provést následující kroky.

můžete nastavit parametry odesílání oznámení.

#### **Kroky**

- 1. Na webu klepněte na AX PRO a poté se přihlaste k zařízení (pokud je to nutné).
- 2. Klepněte na **→ Parametry komunikace→ Oznámení Push** a vstupte na stránku.
- 3. Povolení cílového oznámení.

#### **Zónový alarm**

Zařízení bude zasílat oznámení při spuštění alarmu zóny nebo při spuštění či obnovení otevření víka zóny.

## **Poznámka**

Pro telefonní hovory je třeba nastavit interval filtrování událostí.

#### **Alarm zóny**

Zařízení bude zasílat oznámení, když se spustí alarm zóny (ve webovém klientovi, softwarovém klientovi nebo mobilním klientovi) nebo se spustí či obnoví alarm periferních zařízení zóny.

#### **Kryt periferních zařízení otevřen**

Zařízení bude odesílat oznámení, když se spustí nebo obnoví alarm otevřeného víka jakékoli periferie.

#### **Kryt panelu otevřen**

Zařízení bude zasílat oznámení, když se spustí nebo obnoví alarm otevřené klapky ústředny.

#### **Tísňový alarm klávesnice/přívěšku/aplikace**

Zařízení bude zasílat oznámení, když se spustí nebo obnoví panický poplach na klávesnicích/klíčenkách/APP.

#### **Lékařský alarm klávesnice/přívěšku**

Zařízení bude zasílat oznámení při spuštění lékařského alarmu na klávesnicích nebo klíčenkách.

#### **Požární alarm klávesnice**

Zařízení bude zasílat oznámení, když se na klávesnicích spustí požární poplach nebo když uživatel stiskne klávesu požárního poplachu na klávesnici.

#### **Stav panelu (napájení a baterie)**

Zařízení bude zasílat oznámení přizměně stavu napájení/akumulátoru ústředny.

#### **Stav panelu (komunikace)**

Zařízení bude zasílat oznámení při změně stavu komunikace ústředny.

#### **Stav zóny**

Zařízení bude zasílat oznámení při změně stavu zóny.

#### **Stav periferních zařízení**

Zařízení bude zasílat oznámení při změně stavu periferie.

#### **Ovládání panelu**

Zařízení bude zasílat oznámení, když uživatel ovládací panel obsluhuje.

#### **Upozornění na inteligentní alarm**

Zařízení bude odesílat oznámení při spuštění alarmu v síťových kamerách (pomocí protokolu HIKVISION).

#### **PIRCAM GIF**

Videozáznamy a snímky pořízené kamerami PIR se odesílají do centra pro příjem poplachů.

#### **Videoklipy**

Videozáznamy a snímky pořízené síťovými kamerami se odesílají do centra pro příjem poplachů.

5. Klepněte na **APP** a zkontrolujte události. Vybrané události se v aplikaci APP zobrazí jako důležité alarmy.

#### **Zpožděnízprávy o odpojení ARC (PCO)**

Zařízení bude odesílat oznámení, když je centrum pro příjem alarmů odpojeno.

- 6. Klepněte na položku **Telefonní hovor a SMS**.
- 7. Klepnutím na **+** zadejte telefonní číslo.
- 8. Klepnutím na přidané telefonní číslo povolte funkci **Telefonní hovory** a **SMS** podle potřeby.

# **Poznámka**

Telefonní číslo nenastavujte na kartu SIM vloženou v samotném zařízení, jinak dojde k nestandardním poplatkům, které bude muset uživatel uhradit.

(Pro telefonní hovory) Nastavení počtu volání, když je telefon bez odpovědi.

(Pro SMS) Nastavte pro oblasti povolení k zastřežení, povolení k odstřežení a povolení k umlčení alarmu.

#### **Běžná zpráva**

Můžete zadat obsah zprávy. Po spuštění alarmu se na začátek zprávy odeslané systémem přidá váš vlastní obsah.

#### **Běžný hlas**

Můžete importovat nový zvuk. Po spuštění alarmu bude váš přizpůsobený hlas přidán na začátek obsahu telefonu, který systém vytočí. Klepnutím na možnost Vymazat můžete také odstranit zvuky

## **Poznámka**

**Podporován je pouze formát WAV do 512 KB a 15 s.**

#### 9. Kontrolní oznámení.

## **Centrum příjímání alarmu (ARC)/ (PCO)**

Můžete nastavit parametry centra pro příjem alarmů a všechny alarmy budou odesílány do nakonfigurovaného centra.

poplachové centrum.

#### **Kroky**

- 1. Na webu klepněte na AX PRO a poté se přihlaste k zařízení (pokud je to nutné).
- 2. Klepněte na **→ Parametry komunikace→ Centrum příjímání alarmu (ARC)** a vstupte na stránku.
- 3. Vyberte ARC a povolte jej.

#### **Typ protokolu**

Pro nastavení režimu nahrávání vyberte typ protokolu ADM-CID, ISUP, SIA-DCS, \*SIA-DCS, \*ADM-CID, CSV-IP, modul FSK nebo modul RDC.

#### **Ověřování narušení jako služba**

Když ústředna nahraje informace o poplachu, vrátí vám obrázek a adresu videa, abyste si je mohli prohlédnout.

#### **Společnosti**

Zvolte podpůrnou společnost jako None (Žádná), Hungary-Multi Alarm Receiving Company (Společnost pro příjem více poplachů) nebo French Alarm Receiving Company (Francouzská společnost pro příjem poplachů).

#### **Typ adresy**

Vyberte typ adresy jako IP adresu a název domény. Zadejte adresu serveru/název domény, číslo portu a kód účtu.

#### **Režim přenosu**

Vyberte režim přenosu TCP nebo UDP. Standard SIA DC-09 doporučuje používat protokol UDP.

#### **Časový limit pro opětovný pokus**

Po uplynutí zvolené doby se systém pokusí o opakovaný přenos.

#### **Pokusy**

Nastavení počtu pokusů o opakování.

#### **Možnost dotazování**

Nastavte rychlost dotazování v rozsahu 10 až 3888000 sekund. Pokud doba překročí limit, systém ohlásí poruchu. Stav zařízení se zobrazí jako offline.

#### **Pravidelný test**

Po zapnutí můžete nastavit časový interval a určit, jak často se má do ARC odesílat testovací událost, aby bylo zajištěno připojení.

#### **GMT**

Povolte greenwichský čas.

## **Nastavení cloudové služby**

#### **Kroky**

1. Na webu klepněte na AX PRO a poté se přihlaste k zařízení (pokud je to nutné).

2. Klepněte na **→ Parametry komunikace→ Nastavení cloudové služby** a vstupte na stránku.

3. Vyberte **režim komunikace**.

## **Auto**

Pořadí priority připojení od nejvyšší po nejnižší je následující: kabelová síť, Wi-Fi, mobilní datová síť.

## **Kabelováa Wi-Fi**

Systém nejprve vybere kabelovou síť. Pokud není zjištěna žádná kabelová síť, vybere síť Wi-Fi.

## **Mobilní datová síť**

Systém vybere pouze mobilní datovou síť.

- 4. Povolit **periodický test**. Zadejte interval periodického testu.
- 5. Klepněte na možnost **Uložit**.

## **Oznámení e-mailem**

## **Kroky**

- 1. Na webu klepněte na AX PRO a poté se přihlaste k zařízení (pokud je to nutné).
- 2. Klepněte na **→ Parametry komunikace→ Oznámení e-mailem** a vstupte na stránku.
- 3. Povolení **e-mailu 1**.
- 4. Zadejte jméno odesílatele, e-mailovou adresu odesílatele, adresu serveru SMTP, port SMTP, uživatelské jméno a heslo.

## **Poznámka**

Pro odesílání e-mailů se doporučuje používat služby Gmail a Hotmail. Pouze v případě, že je zóna propojena se síťovou kamerou, bude k poplachovému e-mailu připojen poplachový videozáznam.

- 5. Vyberte typ šifrování jako **Žádné**, **SSL** nebo **TLS**.
- 6. Povolit **ověřování serveru**.
- 7. Zadejte jméno příjemce a e-mailovou adresu příjemce. Klepnutím na položku **Testovat e-mailovou adresu příjemce** otestujte, zda je e-mailová adresa správná.
- 8. Klepněte na možnost **Uložit**.
- 9. Volitelně: Konfigurace **e-mailu 2** ve stejném pořadí. Můžete se rozhodnout, zda e-mail 2 nastavíte jako záložní schránku.

# **Poznámka**

Do obou schránek budou zaslány videozáznamy a obrazové přehledy. Pokud je e-mailová schránka 2 nastavena jako záložní schránka, bude systém odesílat e-maily do e-mailové schránky 2 pouze v případě, že e-mailová schránka 1 nebude přijímána.

## **Nastavení FTP**

## **Kroky**

- 1. Na webu klepněte na AX PRO a poté se přihlaste k zařízení (pokud je to nutné).
- 2. Klepněte na **→ Parametry komunikace→ Nastavení FTP** a vstupte na stránku.
- 3. Vyberte možnost **Preferované FTP** nebo **Střídavé FTP** a povolte FTP.
- 4. Konfigurace parametrů FTP

### **Typ protokolu**

Lze vybrat FTP a SFTP. Nahrávání souborů je šifrováno pomocí protokolu SFTP.

#### **Adresa a portserveru**

Adresa serveru FTP a odpovídající port.

#### **Uživatelské jméno a heslo/povolení anonymity**

Uživatel FTP by měl mít oprávnění k nahrávání obrázků. Pokud server FTP podporuje nahrávání obrázků anonymními uživateli, můžete povolit anonymní, aby se při nahrávání skryly informace o vašem zařízení.

#### **Adresářová struktura**

Cesta k uložení snímků na serveru FTP.

4. Klepněte na možnost **Uložit**.

## **NAT**

Universal Plug and Play (UPnP™) je síťová architektura, která zajišťuje kompatibilitu mezi síťovými zařízeními, softwarem a dalšími hardwarovými zařízeními. Protokol UPnP umožňuje bezproblémové připojení zařízení a zjednodušuje implementaci sítí v domácím i firemním prostředí.

Povolte funkci UPnP a nemusíte konfigurovat mapování portů pro jednotlivé porty a zařízení je připojeno k rozsáhlé síti prostřednictvím routeru.

#### **Kroky**

1. Na webu klepněte na AX PRO a poté se přihlaste k zařízení (pokud je to nutné).

- 2. Klepněte na **→ Parametry komunikace→ NAT** pro vstup na stránku.
- 3. Přetáhněte posuvník na možnost **Povolit UPnP**.
- 4. **Volitelně**: Pro nastavení portu HTTP a portu služby vyberte typ mapování jako **Ruční**.
- 5. Kliknutím na tlačítko **Uložit** dokončíte nastavení

## **Služba Interkomu**

Službu Intercom můžete nakonfigurovat pro interkomový tón.

#### **Než začnete**

Nejprve byste mělizaregistrovat interkomový zvukový signál. Jako interkomový tón lze nastavit pouze jeden tón.

#### **Kroky**

1. Klepněte na **→ Parametry komunikace→ Služba Interkomu** a vstupte na stránku.

- 2. Posunutím funkci povolíte.
- 3. Nastavení typu interkomu.

**SIP**

Ústředna bude používat ARC a server SIP.

## **IP přijímač Pro**

Ústředna podporuje interkom cloudové služby a protokol ISUP.

## **ISUP**

Ústředna používá protokol ISUP prostřednictvím aplikace Hik-Central APP.

4. Vyberte zvukový signál interkomu a klepněte na možnost **Uložit**.

## **Údržba zařízení**

Zařízení můžete restartovat.

## **Kroky**

- 1. Na webu klepněte na AX PRO a poté se přihlaste k zařízení (pokud je to nutné).
- 2. Klepněte na **→Údržba** → **Restartovat zařízení**. pro vstup na stránku údržby. Zařízení AX PRO se restartuje.
- 3. Klepnutím na **→Údržba** → **Aktualizace zařízení aktualizujte** ústřednu nebo k l e p n ě t e n a ද්රි} p o l o ž k u

**→Údržba** → **Upgrade detektorů a periferií** pro upgrade detektorů a periferií.

4. Volitelně: Klepnutím na **→Údržba** → **Vzdálený sběr protokolů** funkci povolíte. Vzdálený sběr protokolů slouží k získávání protokolů týkajících se zařízení. Pokud je tato funkce povolena, naše technická podpora bude moci vzdáleně shromažďovat protokoly týkající se zařízení a nahrávat je na náš server pro řešení problémů. Dobu platnosti můžete nastavit podle aktuálních potřeb. Po uplynutí nastavené doby platnosti bude tato funkce deaktivována.

## **Nakonfigurovat síť Wi-Fi**

AX PRO můžete připojit k Wi-Fi prostřednictvím APP.

## **Kroky**

- 1. Na stránce seznamu zařízení klepněte na AX PRO a poté se přihlaste k zařízení (pokud je to nutné) a vstupte na stránku.
- 2. Klepněte na → **Nakonfigurovat síť Wi-Fi**
- 3. Postupujte podle pokynů na stránce a přepněte AX PRO do režimu AP. Klepněte na tlačítko **Next (Další)**.
- 4. Vyberte stabilní síť Wi-Fi, ke které se zařízení připojí.
- 5. Vraťte se na stránku konfigurace, kde zadejte heslo Wi-Fi a klepněte na tlačítko **Další**.
- 6. Klepněte na **Připojit k síti** a počkejte na připojení.

Po dokončení připojení AX PRO vyzve k ukončení režimu AP a automaticky se přepne do režimu STA.

## **Zkontrolovat upozornění na poplach**

Když se spustí alarm, obdržíte oznámení o alarmu. Alarm můžete zkontrolovat

informace z mobilního klienta.

#### **Než začnete**

- Zkontrolujte, zda jste propojili zónu s detektorem.
- Ujistěte se, že zóna není obcházena.
- Ujistěte se, že nemáte povolenou funkci tiché zóny.

#### **Kroky**

- 1. Klepnutím na **Oznámení** v mobilním klientovi vstupte na stránku. Na stránce Oznámení jsou uvedena všechna oznámení o budíku.
- 2. Vyberte alarm a můžete zobrazit podrobnosti o alarmu.

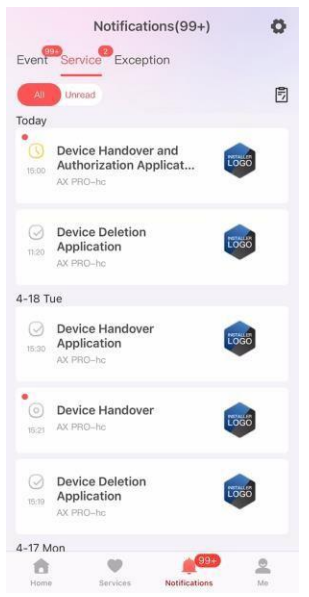

Obrázek 5-13.Stránka s oznámeními

- 3. **Volitelné**: Pokud je k zóně připojena kamera, můžete si při spuštění alarmu zobrazit přehrávání.
- 4. **Volitelně**: Klepnutím na  $\nabla$  můžete vyhledávat události podle data nebo zařízení.

# **5.3 Nastavení pomocí webového klienta**

#### **Kroky**

- 1. Připojte zařízení k síti Ethernet.
- 2. Vyhledejte IP adresu zařízení pomocí klientského softwaru nebo softwaru SADP.
- 3. Do adresního řádku zadejte hledanou IP adresu.
- 4. Pro přihlášení použijte aktivační uživatelské jméno a heslo.

# **Poznámka**

Uživatelské jméno a heslo jsou stejné jako při aktivaci přes Hik-Connect nebo Hik-Partner Pro.

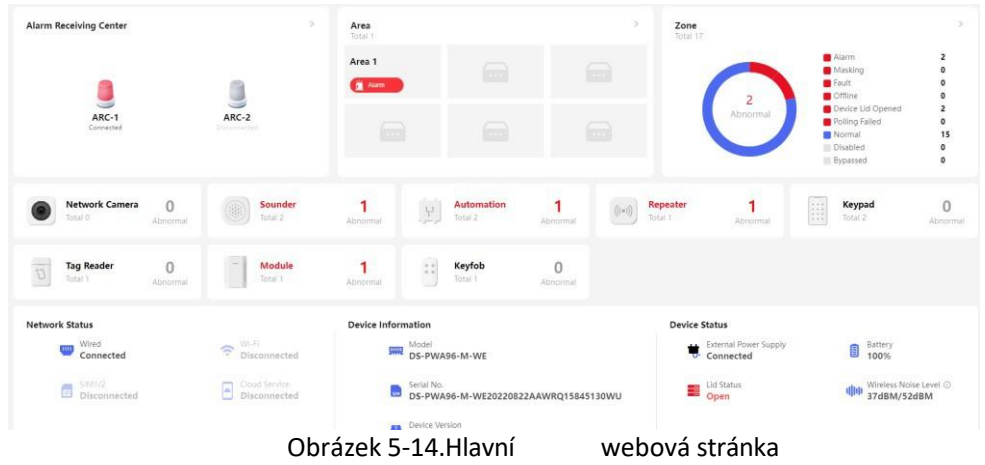

Na stránce s přehledem můžete zobrazit stav zařízení, oblasti, zóny atd.

## **5.3.1 Správa uživatelů**

Správce a instalační pracovník mohou spravovat uživatele. Pokud jste správce, můžete přidávat, upravovat a odstraňovat uživatele a nově přidaným uživatelům přidělovat různá oprávnění. Na stránku vstoupíte kliknutím na položku **Správa uživatelů.**

## **Poznámka**

Pro AX PRO existují tři typy uživatelů: správce (nebo vlastník), obsluha a instalační pracovník (nebo technik). Různé typy uživatelů mají různá oprávnění pro přístup k funkcím AX PRO.

## **Přidat uživatele**

## **Kroky**

- 1. Na stránku vstoupíte kliknutím na položku **Správa uživatelů.**
- 2. Klikněte na tlačítko **+ Přidat**.
- 3. Ve vyskakovacím okně vpravo nakonfigurujte parametry uživatele.

## **Typ uživatele**

**-Trvalý:** trvalé použití. Konfigurovatelné s plným uživatelským oprávněním. **-Jednorázový uživatel:** Vyprší po jednorázovém zapnutí nebo vypnutí strážní služby nebo automaticky vyprší po 24 hodinách. Žádné povolení nátlakového kódu. Žádné oprávnění pro klíčenky a přívěsky.

## **Tísňový kód**

Po zadání tísňového kódu systém odešle tísňový poplach do PCO. Žádný zvukový ani vizuální alarm. 4. Kliknutím na tlačítko **Uložit** přidejte uživatele.

## **Upravit uživatele**

#### **Kroky**

- 1. Na stránku vstoupíte kliknutím na položku **Správa uživatelů.**
- 2. Kliknutím na v vpravo od uživatele můžete upravit jeho parametry.

#### **Uživatelské parametry**

Můžete nakonfigurovat propojené oblasti, heslo klávesnice, nátlakový kód a uživatelská oprávnění.

#### **Přívěsek na klíče a visačka**

Můžete přidávat, odstraňovat, povolovat nebo zakazovat klíčenky a značky.

3. Klikněte na tlačítko **Uložit**.

## **Odstranit uživatele**

### **Kroky**

- 1. Na stránku vstoupíte kliknutím na položku **Správa uživatelů.**
- 2. Kliknutím na  $\overline{10}$  vpravo od uživatele odstraníte jeho parametry. Uživatele můžete také označit v seznamu a kliknutím na tlačítko **Odstranit** je hromadně odstranit.

## **Poznámka**

Správce a instalačního pracovníka nelze odstranit.

## **5.3.2 Správa zařízení**

V této části můžete upravovat oblasti a spravovat zaregistrovaná zařízení, včetně detektoru, signalizátoru, klávesnice atd..

## **Oblast**

Parametry oblasti můžete nastavit na stránce.

#### **Kroky**

- 1. Na stránku vstoupíte kliknutím na položku **Správa zařízení** → **Oblast.**
- 2. Kliknutím na evpravo od oblasti vstoupíte na stránku se základními informacemi. Nastavte parametry podle svých aktuálních potřeb.

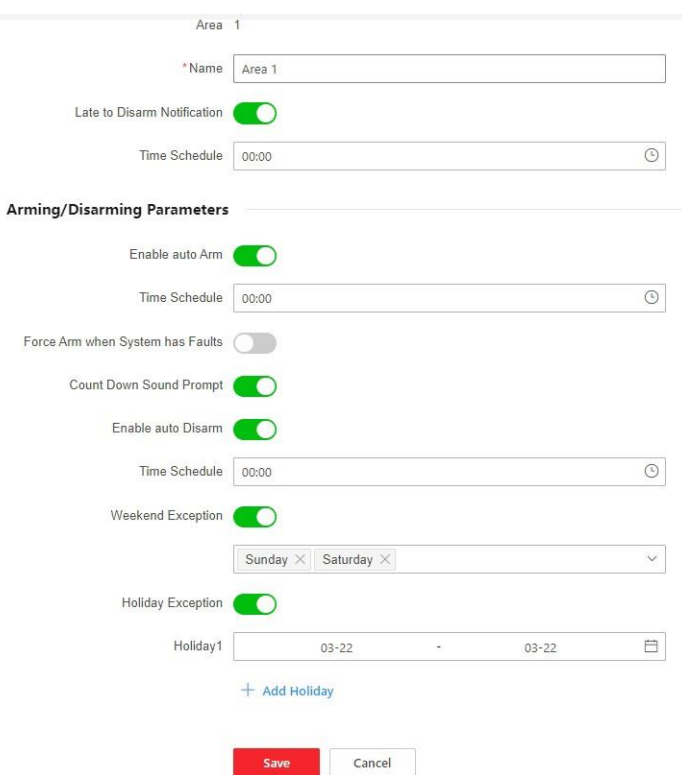

Obrázek 5-15. Oblast

## **Oznámení o pozdním**

#### **odzbrojení**

Povolte funkci a nastavte čas. Pokud se alarm spustí po nastaveném čase, bude osoba považována za opožděnou.

#### **Povolit automatické vyzbrojení**

Povolte funkci a nastavte čas spuštění střežení (Časový plán). Zóna bude zastřežena podle nastaveného času.

# **Poznámka**

Doba automatického zastřežení a doba automatického odjištění nesmí být stejná.

#### **-Force Arm When System has Faults:**

Pokud je funkce povolena, budou poruchy při automatickém zapnutí systému ignorovány. **-Zvukový pokyn pro odpočítávání:**

Po aktivaci bzučák pomalu pípá 2 minuty před spuštěním automatického střežení a rychle pípá 1 minutu před spuštěním automatického střežení.

Po deaktivaci nebude bzučák před automatickým zastřežením pípat.

#### **Povolit automatické odjištění**

Povolte funkci a nastavte čas spuštění odzbrojení (časový plán). Zóna bude odjištěna podle nastaveného času.

# **Poznámka**

Doba automatického zastřežení a doba automatického odjištění nesmí být stejná.

### **-Víkendová výjimka:**

Pokud tuto funkci povolíte, zóna se o víkendu nezapne.

**-Výjimka na dovolenou:**

Povolte funkci a zóna nebude v době dovolené zastřežena/odstřežena. Po povolení byste měli nastavit prázdninový plán. Lze nastavit až 12 prázdninových skupin.

- 3. Klikněte na tlačítko **Uložit**.
- 4. Přejděte na stránku **Propojená zóna/detektor** a stránku **Propojená periferie** a upravte propojení oblasti.

## **Režim zápisu zařízení**

Na stránku vstoupíte kliknutím na možnost **Správa zařízení** → **Připojit zařízení → Režim zápisu zařízení.** Posunutím přepínače povolte režim zápisu.

## **Zóna**

Parametry zóny můžete nastavit na stránce zóny.

#### **Kroky**

1. Na stránku vstoupíte kliknutím na **Správa zařízení → Připojit zařízení → Zóna.**

– Kliknutím na $\mathbb{R}^2$  zobrazíte hlavní zařízení, číslo kanálu, typ zóny, stav tichého alarmu, stav zvonění, propojené oblasti a propojené kamery.

– Kliknutím na můžete zobrazit stav zařízení, stav baterie, sílu signálu, teplotu a vlhkost. verze.

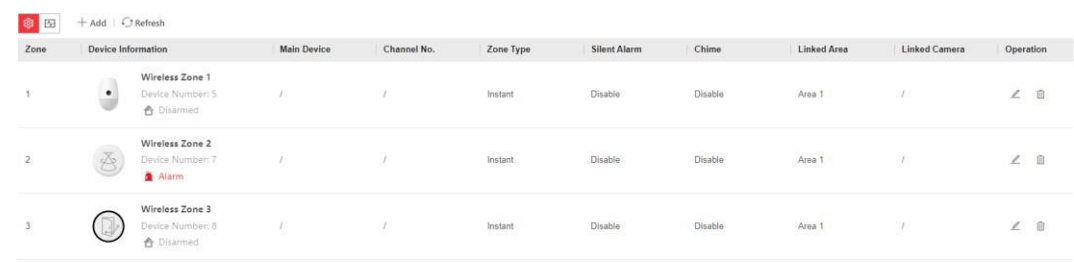

Obrázek 5-16. Zóna

2. Kliknutím na tlačítko **+Přidat** přidáte zónu.

## **Poznámka**

Po přidání vysílače můžete přidat kabelovou zónu.

3. Vyberte zónu a kliknutím na tlačítko $\ell$  vstupte na stránku konfigurace.

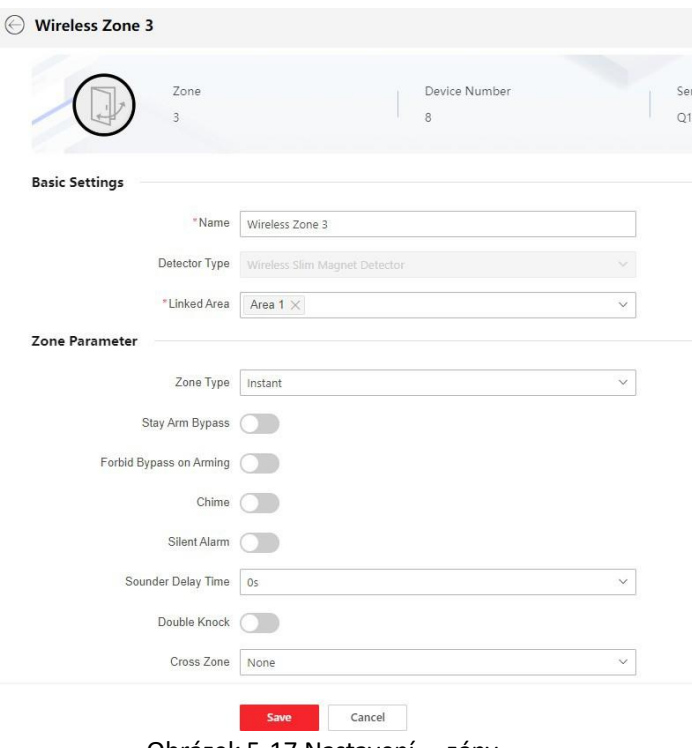

Obrázek 5-17.Nastavení zóny

- 4. Upravte název zóny.
- 5. Zkontrolujte propojené oblasti.

## **Poznámka**

- <sup>V</sup> seznamu budou uvedeny pouze povolené oblasti.
- Nově přidaná periferie je ve výchozím nastavení propojena <sup>s</sup> oblastí 1.

#### 6. Vyberte typ zóny.

Konfigurovatelné typy zón pro různé detektory můžete zobrazit prostřednictvím položky *I. Typy zón detektorů*.

#### **Okamžitá zóna**

Tento typ zóny okamžitě spustí poplachovou událost, jakmile je zapnuta.

#### **Zóna zpoždění**

**-Doba zpoždění odchodu**: Zpoždění odchodu poskytuje čas na opuštění zóny bez poplachu. Nejprve byste měli potvrdit poruchy a poté je zóna v procesu zastřežení. Pokud se zóna se zpožděním spustí během doby zpoždění odchodu, ale obnoví se před jejím uplynutím, poplach se nespustí a zóna bude zastřežena.

**-Doba zpoždění vstupu**: Zpoždění vstupu poskytuje čas na vstup do zóny, abyste mohli deaktivovat systém bez poplachu.

Pokud po spuštění není zóna odjištěna nebo umlčena před uplynutím doby vstupního zpoždění, dojde k poplachu.

**-Doba zpoždění odjištění**: Při odjištění se k odpočítávání používá doba zpoždění odjištění.

Systém udává dobu zpoždění vstupu/výstupu při zapnutí nebo opětovném zapnutí. Obvykle se používá na vstupní/výstupní trase (např. vstupní dveře/hlavní vchod), která je pro uživatele klíčovou trasou pro zastřežení/odstřežení prostřednictvím ovládací klávesnice.

## **Poznámka**

Ujistěte se, že časovač není delší než 45 sekund, aby splňoval požadavky normy EN 50131-1.

#### **Zóna paniky**

24hodinová aktivní zóna, ať už je odjištěná, nebo ne. Po spuštění nahlaste panický poplach. Obvykle se používá v objektech vybavených tísňovým tlačítkem, detektorem kouře a detektorem rozbití skla.

#### **Lékařský alarm**

24hodinová aktivní zóna, ať už je odjištěná, nebo ne. Po spuštění nahlaste lékařský poplach.

#### **Požární zóna**

24hodinová aktivní zóna, ať už je odjištěná, nebo ne. Po spuštění ohlaste požární poplach.

#### **Plynová zóna**

24hodinová aktivní zóna, ať už je odjištěná, nebo ne. Po spuštění ohlásí plynový poplach.

#### **Sledování zóny**

Zóna se chová jako zpožděná zóna, pokud detekuje spouštěcí událost během systémového zpoždění vstupu, zatímco v ostatních případech se chová jako okamžitá zóna.

#### **Typ spouštěče**

#### **klávesového**

**spínače:**

**-Podle času spuštění**: Změna stavu zastřežení a odstřežení po každém spuštění. Například v v odjištěném stavu, pokud je zóna spuštěna, bude propojená oblast odjištěna. Opětovným spuštěním zóny bude oblast odzbrojena.

**-Podle stavu zóny**: Po aktivaci zóny je třeba zvolit, zda se má propojená oblast zastřežit nebo odzbrojit.

V případě alarmu otevřeného víka se operace zastřežení a odstřežení nespustí.

#### **Zóna pro osoby se zdravotním postižením**

Zóna je vypnutá a ignoruje jakoukoli poplachovou událost. Obvykle se používá k deaktivaci vadných detektorů.

### **24hodinová zóna**

Zóna se při poplachu aktivuje neustále zvukovým/světelným výstupem, ať už je zastřežená, nebo ne. Obvykle se používá v požárně nebezpečných prostorech vybavených detektory kouře a teplotními čidly.

#### **Zóna časového limitu**

Zóna se aktivuje neustále. Pokud byla tato zóna aktivována nebo obnovena a překročí nastavený čas, dojde ke generování alarmu.

Lze jej použít v místech vybavených magnetickými kontakty, která vyžadují přístup, ale pouze na krátkou dobu (např. dveře požárního hydrantu nebo jiné dveře vnější bezpečnostní skříňky).

**-Nezapnutý zónový alarm**: Pokud se zóna nespustí po nastavenou dobu, spustí se alarm.

**-Alarm na aktivované zóně**: Pokud je zóna aktivována po nastavenou dobu, spustí se alarm. **-Časové období poezie**: Nastavte časový limit.

7. Další parametry povolte podle svých aktuálních potřeb.

## **Poznámka**

Podporované funkce se liší v závislosti na typech zón. Nastavení funkce naleznete u aktuální zóny.

#### **Režim ramene**

Pokud je zóna veřejnou zónou (zóna patří více než jedné oblasti), můžete nastavit režim odjištění.

**A**: Když jsou všechny propojené oblasti odjištěny, zóna se odjistí. Když je některá z propojených oblastí odjištěna, zóna se odjistí.

**Nebo**: Když je některá z propojených oblastí zapnutá, zapne se zóna. Když jsou všechny propojené oblasti odjištěny, zóna se odjistí. Když je zóna v poplachu, nelze odjistit oblasti spojené se zónou.

#### **Obtok ramene Stay Arm**

Zóna bude automaticky obcházena v režimu strážní služby.

#### **Křížová zóna**

**PD6662 není povolen**: Je třeba nastavit kombinovaný časový interval.

Po spuštění první zóny začne systém po obnovení zóny měřit čas. Pokud je druhá zóna spuštěna během nastaveného času, obě zóny vyhlásí poplach. V opačném případě nebude spuštěn žádný alarm.

Pokud se první zóna neobnoví, budou obě zóny vyhlašovat poplach při spuštění druhé zóny bez ohledu na to, zda uplynula nastavená doba.

**PD6662 je povolen**: Je třeba nastavit kombinovaný časový interval.

První zóna po spuštění vyhlásí poplach. Pokud není první zóna obnovena a dojde ke spuštění druhé zóny, systém ohlásí potvrzení poplachu.

Pokud je obnovena první zóna, systém začne měřit čas. Pokud je druhá zóna spuštěna během nastaveného času, systém ohlásí potvrzení poplachu.

Pokud je obnovena první zóna, systém začne měřit čas. Pokud se druhá zóna nespustí během nastavené doby, nebudou hlášeny žádné informace.

#### **Zákaz obcházení při střelbě**

Po povolení nelze zóny při zastřežení obejít.

#### **Gong**

Povolte zvonek. Obvykle se používá u dveřních magnetických detektorů.

#### **Tichý alarm**

Po povolení se při spuštění alarmu nahraje pouze zpráva a nevydá se žádný zvuk.

#### **Dvojité klepání**

Po povolení lze nastavit časový interval. Pokud je stejný detektor spuštěn dvakrát nebo

nepřetržitě po určitou dobu, spustíse alarm.

#### **Doba zpoždění zvukového signálu**

Zvukový signál se spustí okamžitě (0 s) nebo po uplynutí nastaveného času.

#### **Poslední dveře Exit**

Tuto možnost mají pouze magnetické kontakty.

Po zapnutí, když uživatel použije klávesnici nebo čtečku tagů k odjištění:

**-je povolena funkce Arm With Faults:** Pokud je během odpočítávání strážní služby magnetický kontakt spuštěn a poté obnoven, proces strážní služby se okamžitě po obnovení ukončí a strážní služba je dokončena.

**-Arm s poruchami je zakázán:** Pokud je magnetický kontakt spuštěn a poté obnoven, propojená oblast okamžitě zapne zpožděnou zónu.

#### **Režim AM**

**-Alarm pouze při ARM:** Alarm proti maskování se spustí pouze tehdy, když je zóna zastřežena. **-Alarm Pouze při ARM nebo DISARM:** se spustí alarm proti maskování bez ohledu na to, zda je zóna zastřežena nebo odzbrojena.

#### **Povolení doby varování**

Nastavení doby varování. Odpočítávání výstražné doby se spustí, pokud se během vstupního zpoždění spustí okamžitá zóna nebo pokud systém nebude po skončení vstupního zpoždění odjištěn. Během této doby budou generovány místní alarmy, ale nebudou odesílány žádné zprávy.

#### **Aktivace limitů Swinger**

Pokud počet spuštění infračerveného detektoru překročí nastavenou hodnotu, alarm se již nespustí. (S výjimkou alarmů proti maskování.).

#### **Dvouzónová (drátová zóna)**

Když multi vysílač zjistí, že celý obvod místní zóny a rozšířené zóny je rozpojený, spustí obě zóny alarm otevření víka.

- 8. V případě potřeby propojte kameru PIR nebo kameru pro danou zónu.
- 9. Klikněte na tlačítko **Uložit**.

## **Síťová kamera**

Do systému můžete přidat síťové kamery.

#### **Kroky**

- 1. Klikněte na položku **Správa zařízení → Připojit zařízení → Síťová kamera** a vstupte na stránku.
- 2. Kliknutím na tlačítko **+Přidat** přidáte fotoaparát.

#### **Skenování SADP**

Prohledejte všechny síťové kamery ve stejné síti LAN. Po skenování se zobrazí seznam. Můžete přímo zaškrtnout přidání kamer do seznamu.

3. Kliknutím na $\angle$  upravte parametry kamery.

#### **Zpráva o ověření videa**

Povolení hlášení poplachového videa. Když ústředna nahraje informace o poplachu, bude

vrátí obrázek a adresu videa, abyste si je mohli prohlédnout. Počet kanálů, které lze povolit, závisí na modelu zařízení.

4. Kliknutím na @ upravte parametry videa.

#### **Typ toku**

**-Hlavní proud:** Má vysoké rozlišení, kódovou rychlost a kvalitu obrazu.

**-Sub-Stream:** Slouží k přenosu síťových a náhledových obrázků jako video streaming s nižším rozlišením, přenosovou rychlostí a kvalitou obrazu.

#### **Typ datového toku**

Vyberte typ datového toku jako konstantní nebo proměnný.

#### **Rozlišení**

Vyberte rozlišení výstupu videa.

#### **Datový tok videa**

Vyšší hodnota odpovídá vyšší kvalitě videa, ale vyžaduje větší šířku pásma.

#### **Post-record/Pre-record**

Nastavte dobu záznamu videa před a po budíku.

5. Klikněte na tlačítko **Uložit**.

## **Sounder**

Signalizátor je k AX PRO přihlášen prostřednictvím modulu bezdrátového přijímače a bezdrátový 868 Mhz signalizátor může být k hybridnímu AX PRO přihlášen prostřednictvím bezdrátového přijímače, který má adresu 9.

#### **Kroky**

- 1. Na stránku vstoupíte kliknutím na **Správa zařízení → Připojit zařízení → Zvuková signalizace.**
	- Kliknutím na $\mathbb{S}^2$  zobrazíte typ zvukového signálu, propojené oblasti a hlasitost alarmu.
	- Kliknutím na **₩** zobrazíte stav zařízení, stav baterie, teplotu zařízení, sílu signálu, stav hlavního napájení a verzi.
- 2. Kliknutím na tlačítko **+Add** přidáte zvukový signál.
- 3. Kliknutím na <u>Z</u> upravte parametry zvukového signálu.

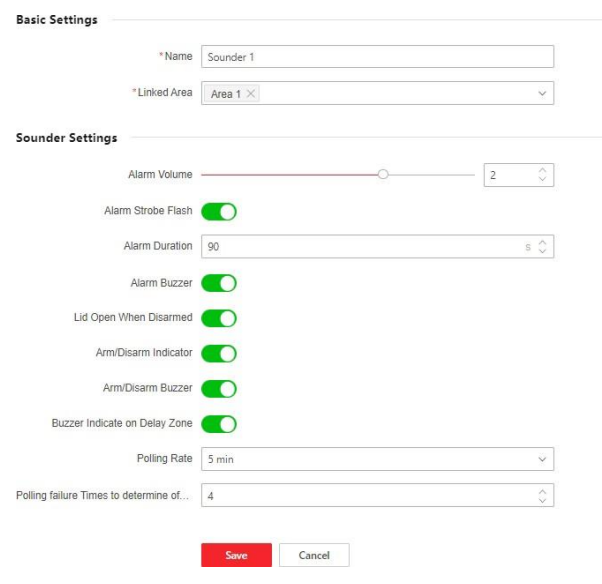

Obrázek 5-18.Nastavení zvukového signálu

#### **Propojená**

#### **oblast**

V seznamu budou uvedeny pouze povolené oblasti.

Nově přidaná periferie je ve výchozím nastavení propojena s oblastí 1.

#### **Hlasitost alarmu**

Dostupný rozsah hlasitosti alarmu je od 0 do 3 (funkce se liší podle modelu zařízení).

#### **Stroboskopické blikání alarmu**

Povolení stroboskopu alarmu.

#### **Doba trvání alarmu**

Dostupný rozsah trvání alarmu je 10 až 900 s.

#### **Bzučák alarmu**

Povolení bzučáku alarmu.

#### **Víko otevřené při odjištění**

Když je propojený prostor odjištěn, spustí se alarm otevřeného víka a spustí se také zvukový signál.

#### **Indikátor zapnutí/vypnutí alarmu**

Povolení LED indikátoru zastřežení/odstřežení.

#### **Bzučák pro odjištění/odjištění**

Povolení bzučáku odjištění/odjištění.

#### **Indikátor bzučáku v zóně zpoždění**

Při zpoždění vstupu do oblasti nebo zpoždění výstupu z oblasti vydá kromě ústředny poplach také zvukový signál.

#### **Míra volebních preferencí**

Nastavuje interval, ve kterém systém požaduje, aby zařízení vrátilo zprávu. Pokud zařízení

trvá déle než **Doba selhání dotazování** pro **určení offline** odpovědi, systém ohlásí poruchu a stav zařízení se zobrazí jako offline.

#### **Služba Intercom**

Povolení služby interkomu. Tuto funkci může povolit pouze jeden zvukový signál.

4. Klikněte na tlačítko **Uložit**.

### **Automatizace**

Můžete nastavit parametry reléových výstupů, které jsou přihlášeny k AX PRO.

#### **Kroky**

- 1. Na stránku vstoupíte kliknutím na **Správa zařízení → Připojit zařízení → Automatizace.**
	- Kliknutím na $\mathbb{S}^2$  zobrazíte hlavní zařízení, číslo kanálu, propojené oblasti a propojené události.
	- Klikněte na  $\blacksquare$  zobrazíte stav zařízení, teplotu zařízení, napětí, proud, zatížení, spotřebovanou energii, sílu signálu a verzi.
- 2. Klepnutím na tlačítko **+Add** přidáte reléové výstupní zařízení.
- 3. Kliknutím na <u>Z</u>upravte parametry zařízení.

#### **Propojená oblast**

V seznamu budou uvedeny pouze povolené oblasti.

Nově přidaná periferie je ve výchozím nastavení propojena s oblastí 1.

#### **Původní stav**

Nastavte původní stav zařízení na normálně otevřený nebo normálně zavřený.

#### **Tamper vstup**

Pokud je tato funkce povolena, lze zjistit, zda je zařízení chráněno proti neoprávněné manipulaci (pokud je k dispozici).

#### **Napěťová ochrana**

Je-li tato funkce povolena, bude při příliš vysokém nebo příliš nízkém napětí hlášena událost výjimky.

#### Pro propojenou událost:

#### **Typ události**

Nastavení stavu zařízení při spuštění různých událostí.

#### **Režim aktivace**

**-Puls:** Zařízení se po spuštění změní na stav kontaktu a po nastavené době trvání impulsu se vrátí do původního stavu.

**-Západka:** Přístroj se po spuštění změní na stav kontaktu a neobnoví původní stav.

#### **Stav kontaktu**

Nastavení stavu zařízení po spuštění.

#### 4. Klikněte na tlačítko **Uložit**.

## **Opakovač**

Opakovač může zesilovat signály mezi ústřednou a periferiemi.

#### **Kroky**

- 1. Na stránku vstoupíte kliknutím na **Správa zařízení → Připojit zařízení → Opakovač.**
	- Kliknutím na zobrazíte sériové číslo a číslo propojeného zařízení.
	- Kliknutím na **₩** zobrazíte stav zařízení, stav baterie, sílu signálu, hlavní napájení a verzi.
- 2. Kliknutím na tlačítko **+Add** přidáte opakovač.
- 3. Kliknutím na tlačítko **Enable Paring Mode(Cam-X)** přejde opakovač do režimu párování. Pokud je vzdálenost mezi periferií a ústřednou velká, lze opakovač použít jako přenosovou stanici pro párování. Režim párování trvá 3 minuty a nelze jej přerušit. Po úspěšném spárování se zobrazí seznam připojených zařízení.
- 4. Kliknutím na e upravte parametry opakovače.

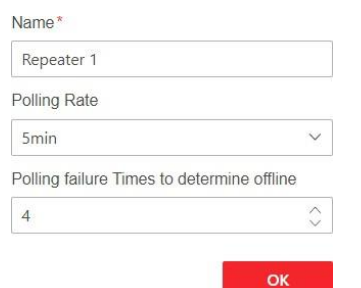

Obrázek 5-19.Nastavení opakovače

5. Kliknutím na **V** vstoupíte na stránku Selektivní výběr.

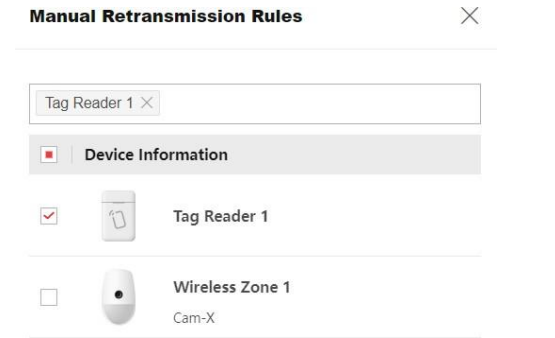

Obrázek 5-20.Pravidla ručního zpětného přenosu

6. Vyberte zařízení v seznamu a klikněte na tlačítko **OK**, poté lze zařízení ručně vybrat.

## **Modul/vysílač**

Můžete nastavit parametry vysílače.

#### **Kroky**

- 1. Na stránku vstoupíte kliknutím na **Správa zařízení → Připojit zařízení → Modul.**
	- Kliknutím na $\mathbb{R}^2$  zobrazíte sériové číslo a číslo propojeného zařízení.
	- Kliknutím na dzavobrazíte stav zařízení, stav baterie, sílu signálu, hlavní napájení a verzi.
- 2. Kliknutím na tlačítko **+Add** přidáte modul.
- 3. Kliknutím na <u>Z</u> upravte parametry zařízení.

#### **Propojená oblast**

V seznamu budou uvedeny pouze povolené oblasti.

Nově přidaná periferie je ve výchozím nastavení propojena s oblastí 1.

4. Klikněte na tlačítko **Uložit**.

## **Klávesnice**

Můžete nastavit parametry klávesnice, která je přihlášena k AX PRO.

#### **Kroky**

- 1. Na stránku vstoupíte kliknutím na **Správa zařízení → Připojit zařízení → Klávesnice.**
	- Kliknutím na $\mathbb{S}^2$  zobrazíte propojené oblasti, funkční tlačítka, stav bzučáku alarmu a bzučáku tlačítek.
	- Kliknutím na $\blacksquare$  zobrazíte stav zařízení, teplotu, stav baterie, sílu signálu a verzi.
- 2. Klepnutím na tlačítko **+Přidat** přidáte klávesnici.
- 3. Kliknutím na $\mathbb Z$  upravíte parametry klávesnice.

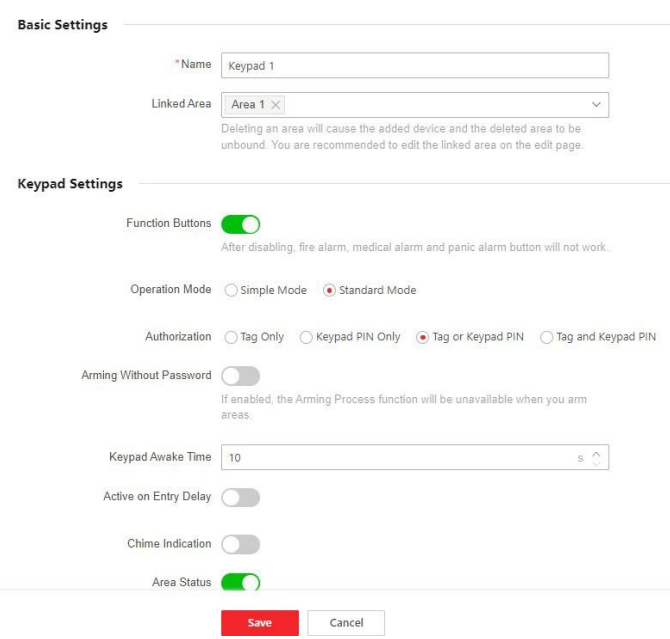

Obrázek 5-21.Nastavení klávesnice

## **Propojená**

#### **oblast**

V seznamu budou uvedeny pouze povolené oblasti. Nově přidaná periferie je ve výchozím nastavení propojena s oblastí 1.

#### **Funkční tlačítka**

Po deaktivaci nebude fungovat požární poplach, lékařský poplach a tlačítko tísňového poplachu.

#### **Střežení bez hesla**

Stisknutím tlačítka odstřežení můžete odstřežit zařízení přímo bez zadávání hesla klávesnice.

#### **Čas probuzení klávesnice**

Pokud klávesnice během nastavené doby neprovede žádnou akci, automaticky se uspí.

#### **Aktivní přizpoždění vstupu**

Pokud je tato funkce povolena, lze klávesnici používat během zpoždění vstupu.

#### **Indikace gongu**

Povolení gongu.

#### **Stav oblasti**

Zobrazení informací o stavu oblasti a alarmu na hlavní stránce klávesnice.

#### **Indikace vzdáleného zapnutí/vypnutí alarmu**

Povolte indikaci LED dálkového zastřežení/odstřežení.

#### **Míra automatického dotazování**

Nastavuje interval, ve kterém systém požaduje, aby zařízení vrátilo zprávu. Pokud zařízení trvá déle, než je **časová** hodnota **Polling failure Times, než určí offline,** aby odpovědělo, systém nahlásí závady a stav zařízení se zobrazí jako offline.

#### **Podsvícení**

Povolte podsvícení klávesnice. Můžete nakonfigurovat časový plán, kdy bude podsvícení vypnuté.

#### **Bzučák alarmu/bzučák tlačítek**

Povolte bzučák alarmu/tlačítkový bzučák.

#### **Tichý panický poplach/tichý lékařský poplach**

Panický poplach/lékařský poplach se nespustí.

#### **Text1/Text2**

Text zobrazený na hlavní stránce po probuzení. Přizpůsobitelný obsah.

4. Klikněte na tlačítko **Uložit**.

## **Čtečka čipů karet**

Můžete nastavit parametry čtečky čipů.

#### **Postup**

- 1. Na stránku vstoupíte kliknutím na **Správa zařízení → Připojit zařízení → Čtečka čipů.**
- 2. Kliknutím na tlačítko **+Add** přidáte čtečku čipů.
- 3. Kliknutím na <u>z</u>upravte parametry čtečky čipů.

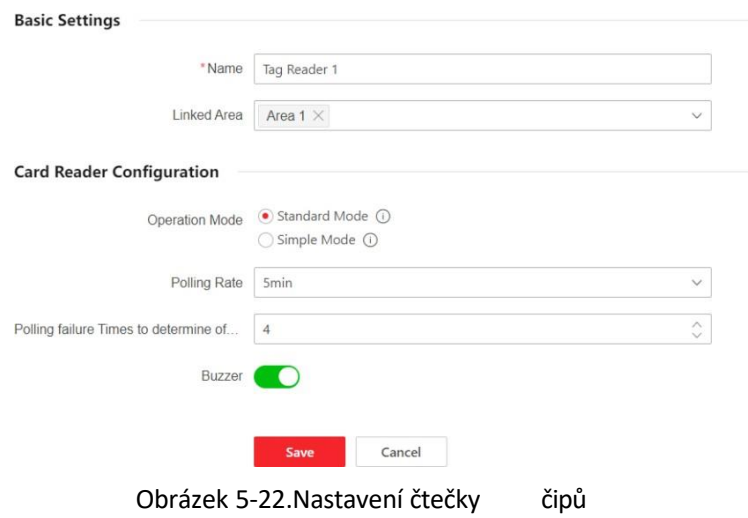

## **Propojená**

#### **oblast**

V seznamu budou uvedeny pouze povolené oblasti.

Nově přidaná periferie je ve výchozím nastavení propojena s oblastí 1.

#### **Provozní režim**

**-Standardní režim: Při** zastřežení nebo odstřežení je podporován výběr oblasti a potvrzení poruchy. Měli byste nastavit způsob autorizace.

**-Jednoduchý režim:** Žádný výběr oblasti a potvrzení poruchy při přejetí čipu pro zapnutí nebo vypnutí.

#### **Míra automatického dotazování**

Nastavuje interval, ve kterém systém požaduje, aby zařízení vrátilo zprávu. Pokud zařízení trvá déle, než je **časová** hodnota **Polling failure Times, než určí offline,** aby odpovědělo, systém nahlásí závady a stav zařízení se zobrazí jako offline.

4. Klikněte na tlačítko **Uložit**.

## **Klíčenka**

K AX PRO můžete přidat klíčenku a ovládat AX PRO pomocí klíčenky. Můžete také upravit informace o klíčence nebo klíčenku z AX PRO vymazat.

#### **Kroky**

- 1. Na stránku vstoupíte kliknutím na **Správa zařízení → Připojit zařízení → Klíčenka.**
- 2. Klepnutím na tlačítko **+Přidat** přidáte klíčenku.
- 3. Klikněte na <sup>2</sup> a upravte parametry klíčenky.

#### **Povolit**

Povolit nebo nepovolit klíčenku.

#### **Propojená oblast**

V seznamu budou uvedeny pouze povolené oblasti. Nově přidaná periferie je ve výchozím nastavení propojena s oblastí 1.

#### **Konfigurace tlačítek**

Konfigurace funkcí jednotlivých kláves a kombinací kláves.

4. Klikněte na tlačítko **Uložit**.

## **5.3.3 Systém**

### **Nastavenísystému**

Můžete zobrazit informace o zařízení a konfigurovat čas zařízení.

## **Základní informace**

Klikněte na **Konfigurace → Systém → Nastavení systému → Základní nastavení.** Zde můžete upravit název zařízení a zobrazit informace o zařízení.

#### **Nastavení času**

Můžete nastavit časové pásmo zařízení, synchronizovat čas zařízení a nastavit letní čas. Zařízení podporuje synchronizaci času prostřednictvím serveru Hik-Connect.

Na stránku vstoupíte kliknutím na **Konfigurace → Systém → Nastavení systému → Nastavení času.**

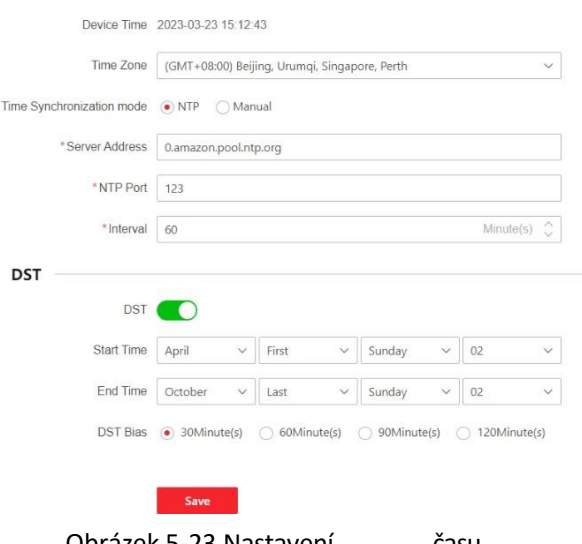

#### Obrázek 5-23.Nastavení času

#### **Časové pásmo**

Z rolovacího seznamu vyberte časové pásmo.

#### **Režim synchronizace času**

**-NTP:** Nastavte adresu serveru, port NTP a interval. Systém bude automaticky synchronizovat čas se serverem.

**-Manuál:** Synchronizace času zařízení s časem **počítače:** Ručně: Nastavte systémový čas ručně nebo klikněte na **Synchronizovat s časem počítače**.

#### **DST**

Nastavení počátečního a koncového data a času posunu pro letní čas. Klikněte na tlačítko **Uložit**.

## **Možnosti ovládacího panelu**

## **Správa možností**

Nastavte možnosti autority.

Na stránku vstoupíte kliknutím na **Konfigurace → Systém → Možnosti ovládacího panelu → Správa možností.**

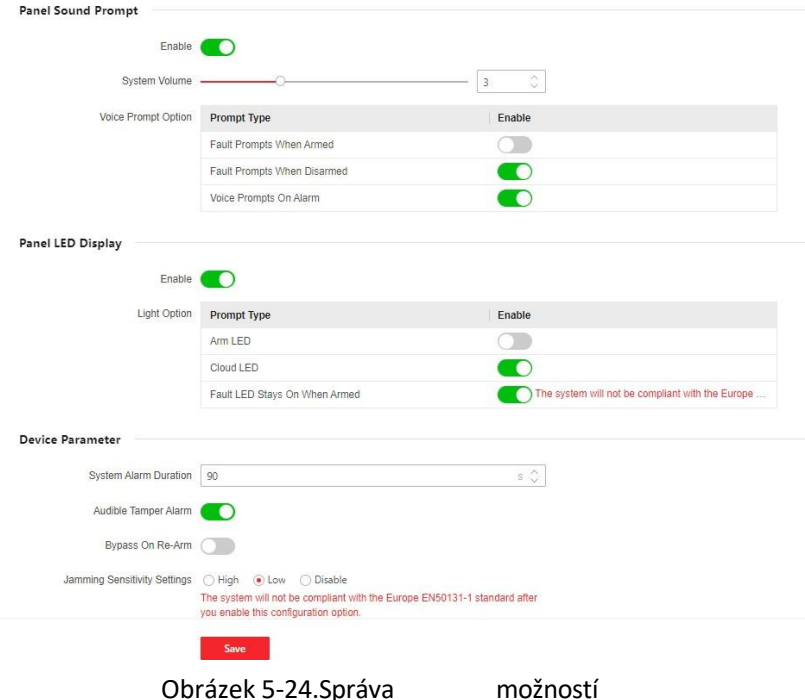

#### **Zvukový pokyn panelu**

Povolení/zakázání zvukové výzvy. Nastavení hlasitostizvuku a spouštění událostí.

#### **Panelový displej LED**

Zapnutí/vypnutí funkční LED diody panelu.

#### **Zvukový alarm proti neoprávněné manipulaci**

Pokud je tato funkce povolena, systém upozorní bzučákem na sabotážní alarm. Bez ohledu na to, zda je povolen, nebo ne, bude tamper alarm normálně stisknut na Cloud (pro APP) a ARC.

#### **Bypass při opětovném spuštění**

Pokud je tato funkce povolena, vynechaná zóna se v případě obnovení poruchy opět zapne.

#### **Nastavení citlivosti rušení**

Zařízení detekuje RF rušení a odesílá zprávy, pokud RF rušení narušuje komunikaci. Citlivost detekce můžete nastavit.

#### **Obnovení detektoru pohybu**

Detektory pohybu zahrnují všechny detektory PIR.

**-Zakázat:** Žádná automatická obnova.

**-Bezprostředně po poplachu:** Detektory pohybu se automaticky obnoví ihned po poplachu a nahlásí se do cloudu (pro APP) a ARC.

**-Po odstřežení:** Detektory pohybu se po deaktivaci automaticky obnoví a nahlásí se do cloudu (pro APP) a ARC.

#### **Režim úspory energie**

Když je povoleno, hlavní napájení je vypnuté, Wi-Fi přejde do režimu nízké spotřeby energie, 4G se vypne, čtení čipů se omezí. LED dioda je vypnutá a hlasová výzva je vypnutá.

#### **Tlačítko uzamčení panelu**

Po aktivaci budou všechny funkce AX PRO zmrazeny. Tuto funkci mohou povolit pouze uživatelé s oprávněním instalátora.

Klikněte na tlačítko **Uložit**.

### **Kontrola poruchy panelu**

Kontrola závady se zde týká pouze ústředny v normálním stavu.

Systém určí, zda má zkontrolovat závady uvedené na stránce. Systém zkontroluje pouze závadu, která je vybrána.

Na stránku vstoupíte kliknutím na **Konfigurace → Systém → Možnost ovládacího panelu → Kontrola poruch panelu.**

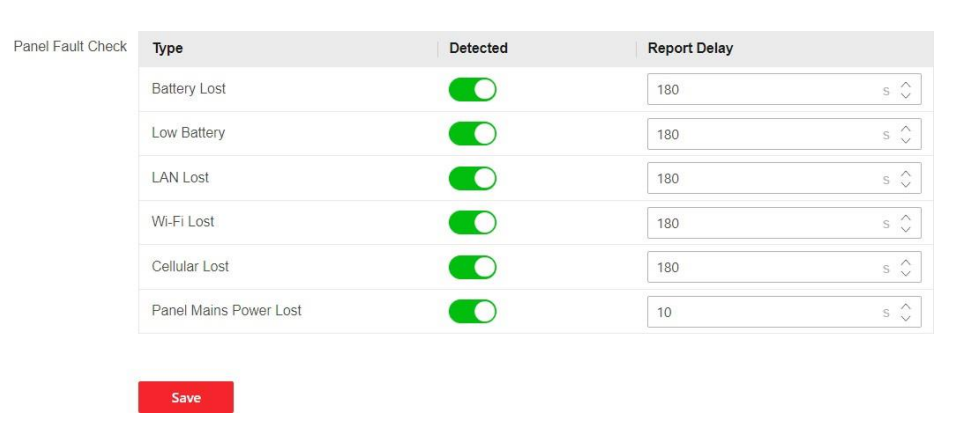

Obrázek 5-25.Kontrola poruchy panelu

## **Zpoždění**

#### **hlášení**

Pokud se porucha vrátí do normálního stavu během doby zpoždění, nebude hlášena žádná porucha.

#### **Ztráta baterie**

Pokud je tato možnost povolena, bude zařízení po odpojení baterie nahrávat události.

#### **Vybitá baterie**

Pokud je tato možnost povolena, bude zařízení při nízkém stavu baterie odesílat události.

#### **Ztráta sítě LAN**

Pokud je tato možnost povolena, při odpojení kabelové sítě nebo při jiných poruchách se spustí alarm.

#### **Ztráta Wi-Fi**

Pokud je tato možnost povolena, při odpojení Wi-Fi nebo jiných poruchách se spustí alarm.

#### **Nedostupná GSM síť**

Pokud je tato možnost povolena, při odpojení mobilní datové sítě nebo při jiných poruchách,

se spustí alarm.

#### **Ztráta hlavního napájení panelu**

Pokud je tato možnost povolena, spustí se při odpojení hlavního napájení ústředny alarm. Aby byla splněna norma EN 50131-3, měla by být doba trvání hlášení 10 s.

Klikněte na tlačítko **Uložit**.

## **Možnostistřežení**

Tato funkce je určena pro celý poplašný systém a slouží k informování uživatele o aktuálním stavu systému před zapnutím alarmu. Pokud je povolena, zobrazí se výzva k odstranění poruchy a proces potvrzení pro čtečky čipů, klávesnice, klíčenky a APP. Pokud není povolena, nedojde před zastřežením k detekci poruchy.

Na stránku vstoupíte kliknutím na **Konfigurace → Systém → Volba ovládacího panelu → Možnosti střežení.**

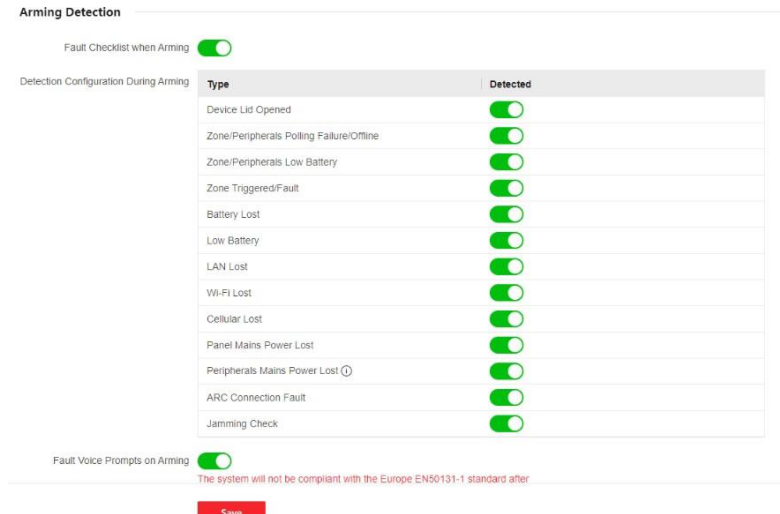

Obrázek 5-26. Možnostistřelby

Můžete nastavit následující parametry:

## **Kontrolní seznam poruch při zapnutí střežení**

Systém zkontroluje, zda má zařízení během procesu zastřežení závady uvedené v kontrolním seznamu.

#### **Hlasové výzvy při poruše při zapnutí**

Systém bude při zapnutí alarmu vydávat hlasové pokyny.

## **Poruchové hlasové výzvy při vypínání**

Při odjišťování systém vydá hlasové pokyny.

## **Regionální certifikace**

Na stránku vstoupíte kliknutím na **Konfigurace → Systém → Možnost ovládacího panelu → Regionální certifikát.** PD6662 platí pro trh Spojeného království. Pokud je tato funkce povolena, změní se funkce zastřežení a logika alarmu ústředny.

#### **PD6662**

Povolení standardu PD6662. Funkce, které nesplňují standard, se neuskuteční.

## **Zpoždění odeslání poruchy komunikace**

Doba zpoždění při hlášení poruchy komunikace ATP do ARC.

## **Konfigurace sítě**

## **TCP/IP**

Můžete nastavit IP adresu zařízení a další síťové parametry.

#### **Kroky**

# **Poznámka**

Funkce se lišily v závislosti na modelu zařízení.

1. Kliknutím na **Konfigurace → Síť → Konfigurace sítě → TCP/IP** vstupte na stránku.

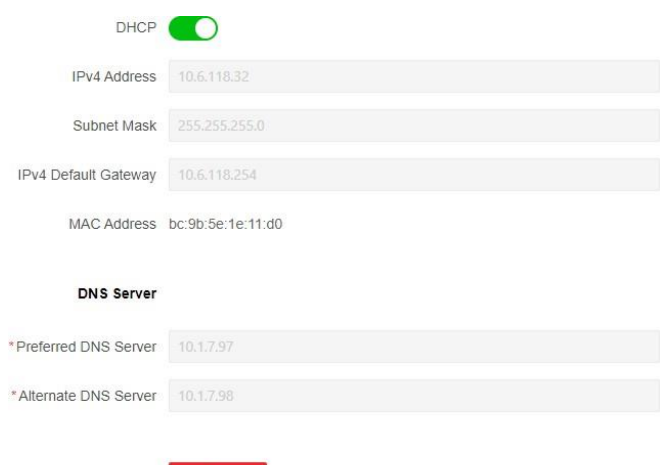

#### 2. Nastavte

parametry.

- Automatické nastavení: Povolte **DHCP**.
- Ruční nastavení: **DHCP** a nastavte další parametry.
- 3. Klikněte na tlačítko **Uložit**.

#### **Wi-Fi**

#### **Kroky**

1. Klikněte na **Konfigurace → Síť → Konfigurace sítě → Wi-Fi** a vstupte na stránku. Zde můžete zobrazit stav přepínače STA/AP.

Obrázek 5-27. TCP/IP

Save

- 2. Nastavte parametry.
	- Automatické nastavení: Povolte **DHCP**.
	- Ruční nastavení: **DHCP** a nastavte další parametry.
- 3. Klikněte na tlačítko **Uložit**.

## **Mobilní datová síť**

Pokud do zařízení vložíte kartu SIM, nastavte parametry mobilní sítě. Pomocí mobilní sítě může zařízení odesílat oznámení o alarmu do centra alarmů.

#### **Než začnete**

Vložte kartu SIM do slotu pro kartu SIM v zařízení.

#### **Kroky**

5. Klikněte na **Konfigurace → Síť → Konfigurace sítě → Mobilní datová síť** a vstupte na stránku.

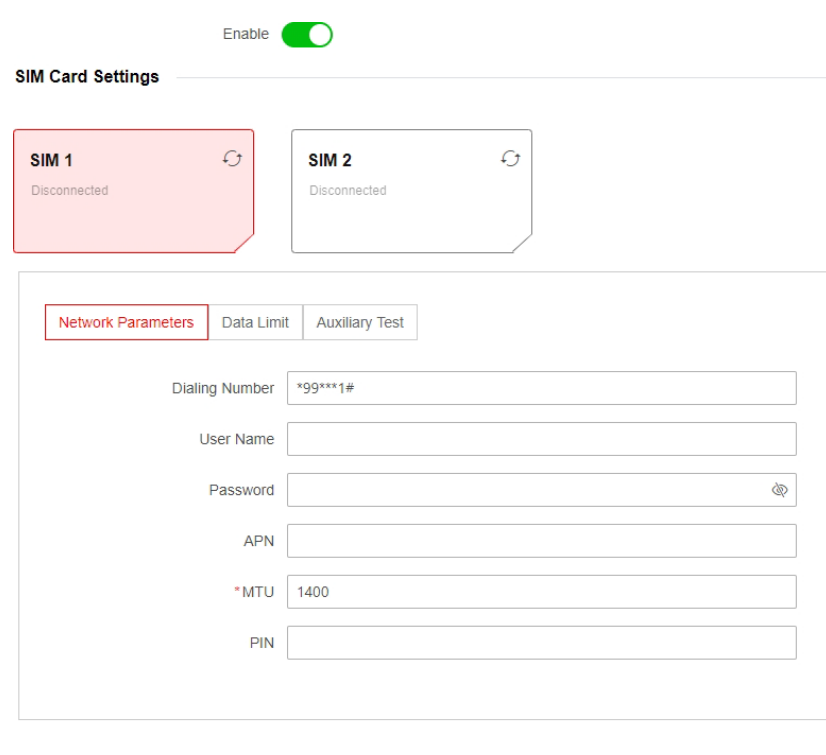

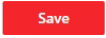

Obrázek 5-28. Mobilní datová síť

- 6. Povolení funkce.
- 7. Nastavení parametrů mobilní datové sítě.

#### **Vytáčení čísla**

Zadejte číslo volby operátora.

# **Poznámka**

Číslo volby musí zadat pouze uživatel karty SIM v lokální síti.

#### **Uživatelské jméno**

Zeptejte se provozovatele sítě a zadejte uživatelské jméno.

#### **Heslo**

Zeptejte se provozovatele sítě a zadejte heslo.

### **APN**

Požádejte operátora sítě o informace o APN.

### **Datový limit**

Funkci můžete povolit a nastavit prahovou hodnotu dat každý měsíc.

#### **Použitý provoz v tomto měsíci**

Použitá data se shromáždí a zobrazí v tomto textovém poli.

#### **Prahová hodnota provozu**

Pokud je využití dat vyšší než nakonfigurovaná prahová hodnota, spustí se alarm a odešle se do centra alarmu a mobilního klienta.

### **Testsíťového připojení**

Kliknutím na tlačítko **Test** zkontrolujte stav síťového připojení.

8. Klikněte na tlačítko **Uložit**.

## **Síťová služba HTTP(S)**

Na stránku vstoupíte kliknutím na tlačítko **Konfigurace → Síť → Síťová služba → HTTP(S).** Zde můžete nastavit port HTTP.

## **NAT**

Universal Plug and Play (UPnP™) je síťová architektura, která zajišťuje kompatibilitu mezi síťovými zařízeními, softwarem a dalšími hardwarovými zařízeními. Protokol UPnP umožňuje bezproblémové připojení zařízení a zjednodušuje implementaci sítí v domácím i firemním prostředí.

Povolte funkci UPnP a nemusíte konfigurovat mapování portů pro jednotlivé porty a zařízení je připojeno k rozsáhlé síti prostřednictvím směrovače.

1. Klikněte na Konfigurace  $\rightarrow$  Síť  $\rightarrow$  Síťová služba  $\rightarrow$  NAT a vstupte na stránku.

## **Režim mapování portů**

**-Auto:** Automatické získání čísla portu.

- **-Manuál:** Je třeba zadat externí porty.
- 2. Klikněte na tlačítko **Uložit**.

## **Přístup k zařízení**

Pokud chcete zařízení zapsat do mobilního klienta pro vzdálenou konfiguraci, měli byste nastavit parametry zápisu do mobilního klienta.

## **Než začnete**

● Připojte zařízení k síti pomocí kabelového připojení, vytáčeného připojení nebo připojení Wi-Fi.

● Nastavte IP adresu zařízení, masku podsítě, bránu a server DNS v síti LAN.

#### **Kroky**

1. Na stránku vstoupíte kliknutím na **Konfigurace → Síť → Přístup k zařízení.**

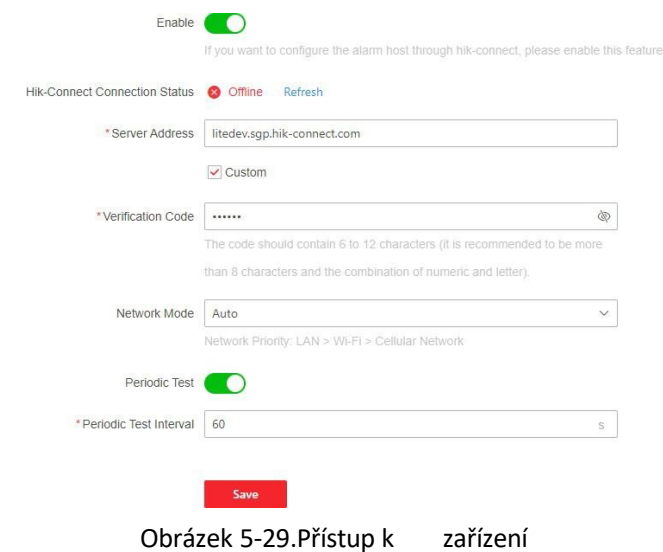

2. Přetažením posuvníku funkci povolíte.

## **Poznámka**

Ve výchozím nastavení je služba Hik-Connect zařízení povolena.

Stav zařízení můžete zobrazit na serveru Hik-Connect (www.hik-connect.com).

- 3. Adresa serveru je již zobrazena v poli Adresa serveru nebo ji můžete upravit zaškrtnutím políčka **Vlastní.**
- 4. Volitelně: Vytvořte ověřovací kód.

# **Poznámka**

- Ve výchozím nastavení se ověřovací kód zobrazuje v textovém poli.
- Ověřovací kód by měl obsahovat 6 až 12 písmen nebo číslic. Z bezpečnostních důvodů se doporučuje 8znakové heslo, které obsahuje dva nebo více z následujících typů znaků: velká písmena, malá písmena a číslice.
- 5. Z rolovacího seznamu vyberte režim sítě podle aktuálních potřeb.

#### **Auto**

Pořadí priority připojení od nejvyšší po nejnižší je následující: kabelová síť, Wi-Fi, mobilní datová síť.

## **Kabelové připojení a Wi-Fi**

Systém nejprve vybere kabelovou síť. Pokud není zjištěna žádná kabelová síť, vybere síť Wi-Fi. **Mobilní datová síť**

Systém vybere pouze mobilní datovou síť.

6. Povolit **periodický test**. Zadejte interval periodického testu.

#### **Pravidelný test**

Po zapnutí můžete nastavit časový interval a určit, jak často se má do ARC odesílat testovací událost, aby se zajistilo připojení.

7. Klikněte na tlačítko **Uložit**.

## **Centrum pro příjem poplachů**

Můžete nastavit parametry centra pro příjem alarmů a všechny alarmy budou odesílány do nakonfigurovaného centra pro příjem alarmů.

#### **Kroky**

1. Na stránku vstoupíte kliknutím na tlačítko **Konfigurace → Komunikace alarmů →** Centrum **příjmu alarmů.**

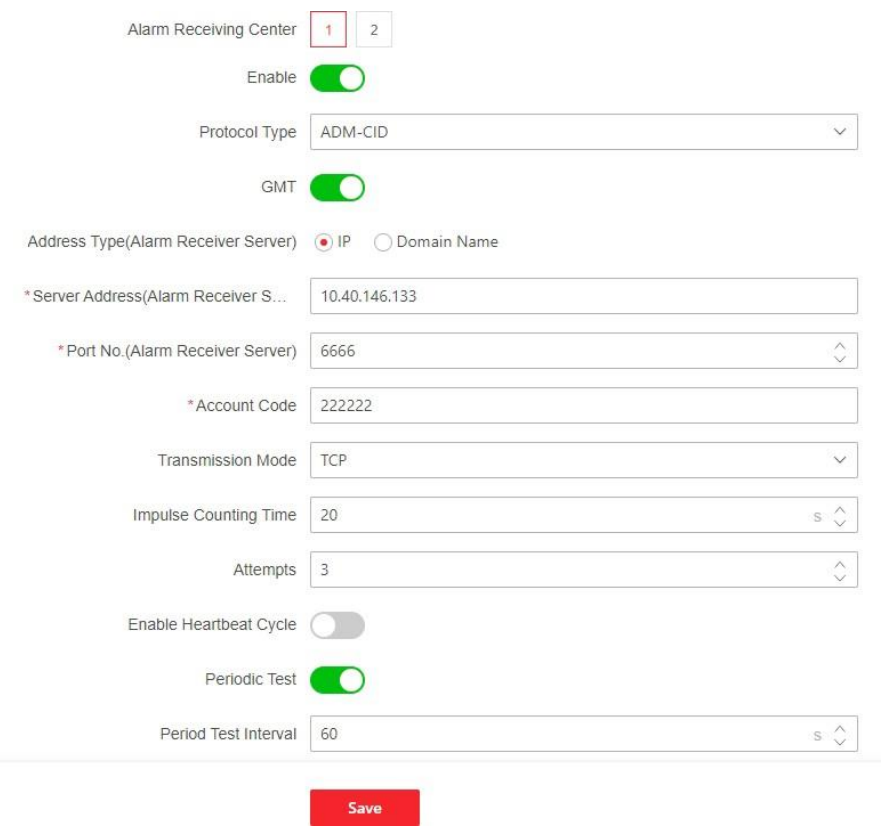

Obrázek 5-30.Centrum pro příjem poplachů

2. Pro konfiguraci vyberte **Centrum příjmu alarmů** jako **1** nebo **2** a posuňte posuvník, abyste vybrané centrum příjmu alarmů aktivovali.

## **Poznámka**

Pouze pokud je povoleno centrum příjmu alarmů 1 (ARC1), můžete nastavit centrum příjmu alarmů 2 jako **záložní kanál** a upravit parametry kanálu.

3. Pro nastavení režimu nahrávání vyberte typ protokolu ADM-CID, ISUP, SIA-DCS, \*SIA-DCS, \*ADM-CID, CSV-IP, modul FSK nebo modul RDC.

# **Poznámka**

Standardní protokol DC-09

ADM-CID: Metoda prezentace dat DC-09 je CID, která není šifrovaná

\*ADM-CID: Metoda prezentace dat DC-09 je CID, která je šifrovaná

SIA-DCS: Metodou prezentace dat DC-09 je DCS (také nazývaný protokol SIA), který není šifrovaný a slouží pouze k odesílání hlášení o poplachu.

\*SIA-DCS: Metoda prezentace dat DC-09 je DCS (také nazývaný protokol SIA), který je šifrovaný a slouží pouze k odesílání hlášení o alarmu.

– **ADM-CID** nebo **SIA-DCS:** Měli byste vybrat **typ adresy** jako **IP** nebo **název domény** a nastavit adresu serveru, číslo portu, kód účtu, dobu počítání impulzů, pokusy a rychlost dotazování.

– **ISUP, CSV-IP, FSK a RDC:** Parametry protokolu není třeba nastavovat.

– **\*SIA-DCS** nebo **\*ADM-CID** Je třeba vybrat **typ adresy** jako **IP** nebo **název domény** a nastavit adresu serveru, číslo portu, kód účtu, dobu počítání impulsů, pokusy, aritmetiku šifrování, délku hesla a tajný klíč.

#### **Pravidelný test**

Po zapnutí můžete nastavit časový interval a určit, jak často se má do ARC odesílat testovací událost, aby se zajistilo připojení.

4. Klikněte na tlačítko **Uložit**.

## **Nahrávání obrázků nebo videí použitím PIRCAM detektoru**

Můžete povolit funkci PIRCAM pro posílání obrázků nebo videí.

1. Poslat obrázky

Můžete si vybrat, zda chcete poslat 1 až 20 obrázků.

- (1) Na stránku vstoupíte kliknutím na tlačítko **Konfigurace → Komunikace alarmů →** Centrum **příjmu alarmů.**
- (2) Posunutím posuvníku povolíte vybrané centrum příjmu alarmů.
- (3) Vyberte **typ protokolu SIA-DCS**.
- (4) Vyberte **společnost pro příjem poplachů**.
- (5) Vyberte, zda chcete nahrát videa nebo obrázky
- (6) Klikněte na tlačítko **Uložit**.

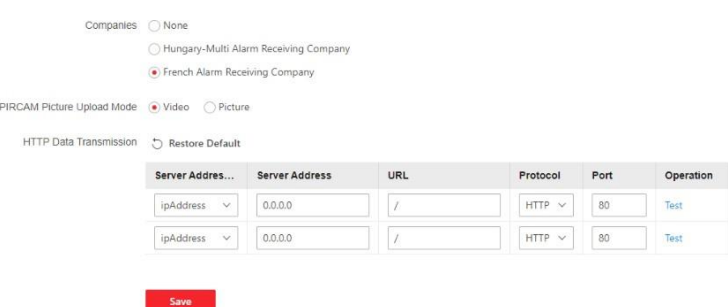

Obrázek 5-31. Nahrát video a obrázek

- 2. Konfigurace parametrů SMTP:
	- (1) Klikněte na **Konfigurace → Komunikace alarmů → Upozornění e-mailem**.
	- (2) Posunutím povolte funkci a nastavte odpovídající parametry. Podrobnosti naleznete v části Upozornění e-mailem. Klepněte na tlačítko **Uložit**.
- 3. Konfigurace parametrů FTP:
	- (1) Na stránku vstoupíte kliknutím na tlačítko **Konfigurace → Alarmová komunikace → FTP.**
	- (2) Posunutím povolte FTP a nastavte odpovídající parametry. Podrobnosti naleznete v části FTP. Klikněte na tlačítko **Uložit**.
- 4. Posílání videí

Pokud je PIRCAM nastaven na zachycení více než dvou snímků, budou v tomto případě posílána videa.

- (1) Na stránku vstoupíte kliknutím na tlačítko **Konfigurace → Komunikace alarmů → Centrum příjmu alarmů.**
- (2) Posunutím posuvníku povolíte vybrané centrum přijímače alarmů.
- (3) Vyberte **typ protokolu SIA-DCS**.
- (4) Klikněte na tlačítko **Uložit**.
- (5) Konfigurace parametrů SMTP nebo FTP je stejná jako u Nahrávání fotografií.

## **Oznámení o události**

Pokud chcete po spuštění alarmu odeslat oznámení o alarmu klientovi, do centra alarmu, cloudu nebo mobilního telefonu, můžete nastavit parametry odesílání oznámení.

#### **Centrum pro příjem poplachů**

#### **Kroky**

1. Klikněte na tlačítko **Konfigurace → Komunikace alarmů → Oznámení událostí → Centrum pro příjem alarmů**.

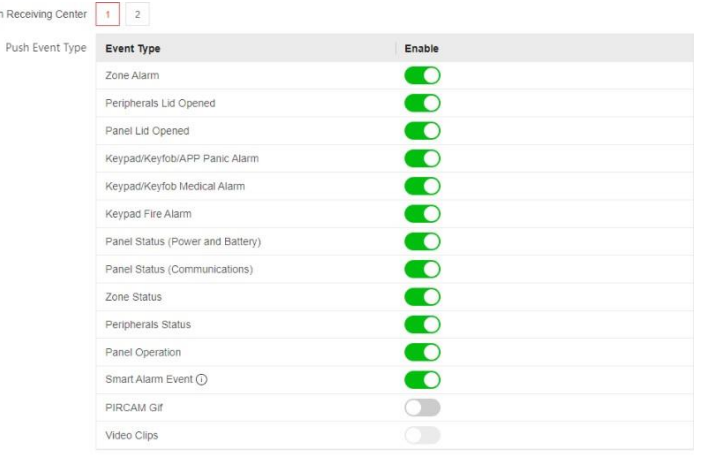

Save 3

Obrázek 5-32. ARC(Notification)

2. Vyberte jedno centrum pro příjem poplachů.

Alarr

3. Povolení cílového oznámení.

#### **Zóna v poplachu**

Zařízení bude zasílat oznámení, když se spustí alarm zóny (ve webovém klientovi, softwarovém klientovi nebo mobilním klientovi) nebo se spustí či obnoví alarm periferních zařízení zóny.

#### **Otevřený kryt periferních zařízení**

Zařízení bude odesílat oznámení, když se spustí nebo obnoví alarm otevřeného víka jakékoli periferie.

#### **Otevřený kryt panelu**

Zařízení bude zasílat oznámení, když se spustí nebo obnoví alarm otevřeného krytu ústředny.

#### **Klávesnice/klíčový ovladač/APP Panický poplach**

Zařízení bude odesílat oznámení, když se spustí nebo obnoví panický poplach na klávesnicích/klíčových kartách/APP.

#### **Zdravotnický alarm s klávesnicí/klíčovou deskou**

Zařízení bude zasílat oznámení při spuštění lékařského alarmu na klávesnicích nebo klíčenkách.

#### **Klávesnice požárního poplachu**

Zařízení bude zasílat oznámení, když se na klávesnicích spustí požární poplach nebo když uživatel stiskne klávesu požárního poplachu na klávesnici.

#### **Stav panelu (napájení a baterie)**

Zařízení bude zasílat oznámení přizměně stavu napájení/akumulátoru ústředny.

#### **Stav panelu (komunikace)**

Zařízení bude zasílat oznámení při změně stavu komunikace ústředny.

#### **Stav zóny**

Zařízení bude zasílat oznámení při změně stavu zóny.

#### **Stav periferií**
Zařízení bude zasílat oznámení při změně stavu periferie.

#### **Provoz panelu**

Zařízení bude zasílat oznámení, když uživatel ovládací panel obsluhuje.

#### **Událost inteligentního alarmu**

Zařízení bude odesílat oznámení při spuštění alarmu v síťových kamerách (pomocí protokolu HIKVISION).

#### **PIRCAM Gif**

Videozáznamy a snímky pořízené kamerami PIR se odesílají do centra pro příjem poplachů.

#### **Videoklipy**

Videozáznamy a snímky pořízené síťovými kamerami se odesílají do centra pro příjem poplachů.

4. Klikněte na tlačítko **Uložit**.

#### **APP**

#### **Postup**

- 1. Klikněte na tlačítko **Konfigurace → Alarmová komunikace → Upozornění na události → APP**.
- 2. Je třeba nastavit, zda je to důležitý alarm. Podrobný popis události naleznete v části *Centrum pro příjem alarmů.*

#### **Důležitý alarm**

Když je aplikace APP v tichém režimu, položky nastavené jako důležitý alarm budou stále přehrávat odpovídající hlasové výzvy. Požární, lékařský a panický poplach jsou ve výchozím nastavení nastaveny jako důležité poplachy.

#### **Zpožděnízprávy o odpojení ARC**

Zařízení bude odesílat oznámení, když je centrum pro příjem alarmů odpojeno.

### $\tilde{\mathbf{F}}$  Poznámka

Tato konfigurační položka je platná pouze v případě, že je ARC nakonfigurován jako protokol ISUP.

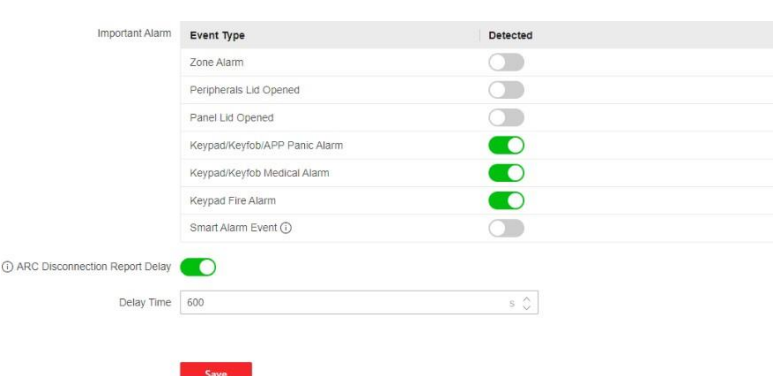

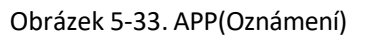

#### 3. Klikněte na tlačítko **Uložit**.

### **Telefonní hovor a SMS**

Odesílání poplachů do telefonů.

#### **Kroky**

- 1. Klikněte na **Konfigurace → Komunikace alarmů → Upozornění na události → Telefonní volání a SMS**.
- 2. Klikněte na tlačítko **+Přidat**.
- 3. Zadejte telefonní číslo, na které bude oznámení zasláno. Můžete nastavit, aby systém zasílal oznámení o alarmu prostřednictvím **hlasového volání** nebo **SMS**.

## **Poznámka**

Telefonní číslo nenastavujte na kartu SIM vloženou v samotném zařízení, jinak dojde k nestandardním poplatkům, které bude muset uživatel uhradit.

#### **Časový interval filtrování**

Interval mezi voláními stejného alarmu.

#### **Čas vytáčení**

Počet opakovaných volání, která systém vytočí, když je hovor nepřijatý.

#### **Typ události Push**

Podrobný popis události naleznete v části *Centrum pro příjem poplachů.*

- 4. Kliknutím na tlačítko **Uložit** přidejte telefonní číslo.
- 5. Nastavení obsahu hlasového hovoru a SMS.

#### **Společný hlasová zpráva**

Po spuštění alarmu se na začátek hovoru vytočeného systémem přidá váše vytvořená hlasový zpráva.

#### **Společná textová zpráva**

Po spuštění alarmu se na začátek zprávy odeslané systémem přidá váš definovaný text.

### **Oznámení e-mailem**

Poplachové video nebo událost můžete odeslat na nakonfigurovaný e-mail.

#### **Kroky**

- 1. Na stránku vstoupíte kliknutím na tlačítko **Konfigurace → Alarmová komunikace → Oznámení e-mailem.**
- 2. Výběr a povolení funkce E-mail **1**.
- 3. Povolit **ověřování serveru**.
- 4. Zadejte informace o odesílateli.

### $\lceil \cdot \rceil$ i Poznámka

- Pro odesílání e-mailů se doporučuje používat služby Gmail a Hotmail.
- Pouze v případě, že je zóna propojena se síťovou kamerou, bude k poplachovému e-mailu připojen poplachový videozáznam.
- 5. Zadejte informace o příjemci.
- 6. Klikněte na **Test adresy přijímače** a zkontrolujte, zda je adresa správná.
- 7. Klikněte na tlačítko **Uložit**.
- 8. Volitelně: Konfigurace e-mailu **2** ve stejném pořadí. Můžete se rozhodnout, zda e-mail 2 nastavíte jako záložní schránku.

### **Poznámka**

Do obou schránek budou zaslány videozáznamy a obrazové přehledy. Pokud je e-mailová schránka 2 nastavena jako záložní schránka, bude systém odesílat e-maily do e-mailové schránky 2 pouze v případě, že e-mailová schránka 1 nebude přijímána.

#### **FTP**

Server FTP můžete nakonfigurovat pro ukládání videozáznamu alarmu.

#### **Kroky**

- 1. Na stránku vstoupíte kliknutím na tlačítko **Konfigurace → Alarmová komunikace → FTP.**
- 2. Konfigurace parametrů FTP

#### **Typ FTP**

Nastavte typ FTP jako hlavní nebo střídavý.

#### **Typ protokolu**

Lze vybrat FTP a SFTP. Nahrávání souborů je šifrováno pomocí protokolu SFTP.

#### **Adresa a portserveru**

Adresa serveru FTP a odpovídající port.

#### **Anonymita**

Uživatel FTP by měl mít oprávnění k nahrávání obrázků. Pokud server FTP podporuje nahrávání obrázků anonymními uživateli, můžete povolit funkci Anonymita a skrýt tak informace o zařízení během nahrávání. V opačném případě byste měli zadat informace o uživateli.

#### **Struktura adresáře**

Cesta k uložení snímků na serveru FTP.

3. Klikněte na tlačítko **Uložit**.

### **Služba Interkom**

Službu Intercom můžete nakonfigurovat pro interkomový hlásič.

#### **Než začnete**

Nejprve byste měli přihlásit interkomový hlásič. Jako interkomový hlásič lze nastavit pouze jeden hlásič.

#### **Kroky**

- 1. Na stránku vstoupíte kliknutím na tlačítko **Konfigurace → Alarmová komunikace → Služba interkomu.**
- 2. Posunutím funkci povolíte.
- 3. Nastavení typu interkomu.

#### **SIP**

Ústředna bude používat ARC a server SIP.

#### **IP přijímač Pro**

Ústředna podporuje interkom cloudové služby a protokol ISUP.

#### **ISUP**

Ústředna používá protokol ISUP prostřednictvím aplikace Hik-Central APP.

4. Nastavení parametrů.

#### **Priorita ověření alarmu**

Nejprve vyberte obraz nebo zvuk.

5. Vyberte zvukový signál a klikněte na tlačítko **Uložit**.

## **5.3.4 Údržba a zabezpečení**

### **Údržba Restart**

Na stránku vstoupíte kliknutím na **Údržba a zabezpečení → Údržba → Restartovat.** Kliknutím na **Restart** restartujte zařízení.

### **Upgrade ovládacího panelu**

- 1. Na stránku vstoupíte kliknutím na **Údržba a zabezpečení → Údržba → Aktualizace ovládacího panelu.**
- 2. Klikněte na  $\Box$  a vyhledejte soubor firmwaru s názvem digicap.dav.
- 3. Kliknutím na tlačítko **Upgrade** dokončete.

### **Upgrade detektorů a periferií**

- 1. Na stránku vstoupíte kliknutím na **Údržba a zabezpečení → Údržba → Aktualizace detektorů a periferií.**
- 2. Vyberte Typ aktualizace a Perifernízařízení.
- 3. Klikněte na  $\Box$  a vyhledejte soubor pro aktualizaci firmwaru.

4. Kliknutím na tlačítko **Upgrade** dokončete.

### **Poznámka**

Uživatelé i konfigurační informace zůstanou po dokončení aktualizace zachovány.

### **Údržba systému**

Můžete obnovit výchozí nastavení, importovat konfigurační soubor nebo exportovat parametry zařízení. Na stránku vstoupíte kliknutím na **Údržba a zabezpečení → Údržba → Zálohování a obnovení.**

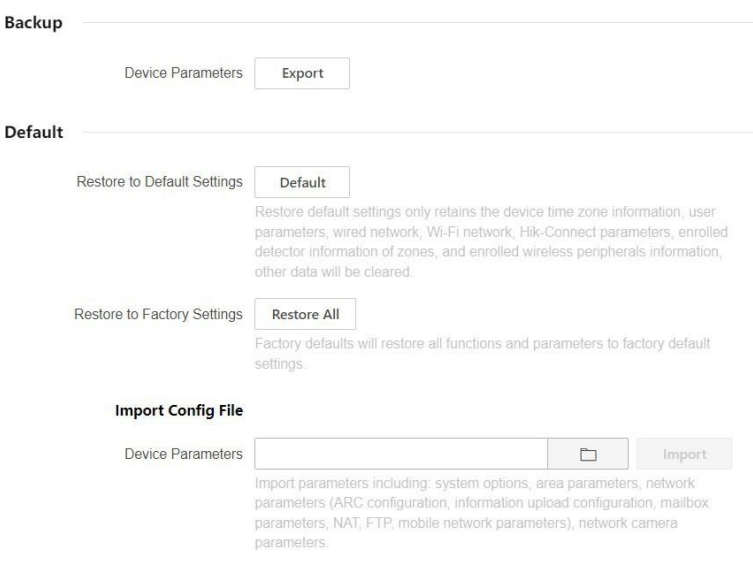

Obrázek 5-34. Zálohování a resetování

#### **Exportovat konfigurační soubor**

Klepnutím na tlačítko **Exportovat** exportujete konfigurační parametry zařízení do počítače.

#### **Obnovení výchozího nastavení**

Kliknutím na tlačítko **Výchozí** se obnoví všechny parametry kromě informací o časovém pásmu zařízení, uživatelských parametrů, kabelové sítě, sítě Wi-Fi, informací o detektoru HC, informací o detektoru zapsaném v zóně a informací o zapsaných bezdrátových periferiích.

#### **Obnovení továrního nastavení**

Kliknutím na tlačítko **Obnovit vše** obnovíte všechny parametry na tovární nastavení.

#### **Importovat konfigurační soubor**

Kliknutím na  $\square$  vyberte konfigurační soubor z počítače a kliknutím na **Import** importujte konfigurační parametry do zařízení.

#### **Místní**

V záznamu můžete vyhledávat v zařízení.

Na stránku vstoupíte kliknutím na **Údržba a zabezpečení → Údržba → Protokol.**

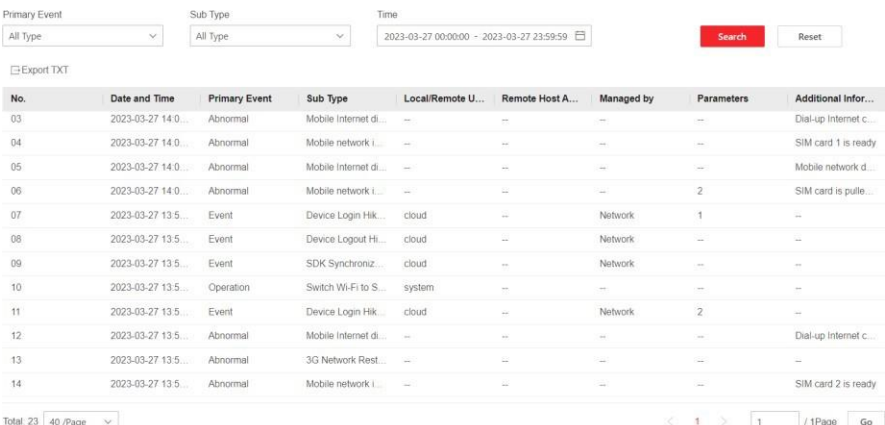

Obrázek 5-35. Protokol

Z rozevíracího seznamu vyberte primární událost a dílčí typ, nastavte čas zahájení a ukončení záznamu a klikněte na tlačítko **Hledat**. Všechny nalezené informace o protokolu se zobrazí v seznamu.

Kliknutím na tlačítko **Resetovat** můžete také resetovat všechny podmínky vyhledávání.

### **Protokol o bezpečnostním auditu**

Do systému můžete přidat server pro audit zabezpečení. Zařízení bude na server odesílat webové protokoly.

#### **Kroky**

1. Na stránku vstoupíte kliknutím na **Údržba a zabezpečení → Údržba → Protokol auditu zabezpečení.**

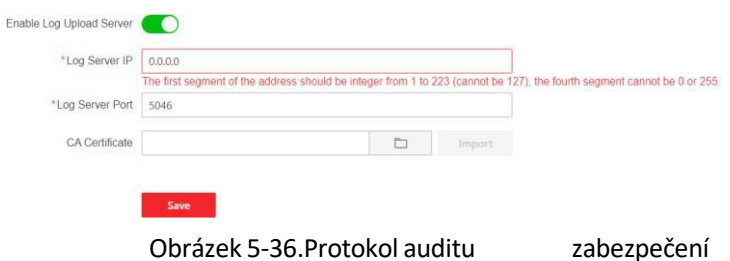

- 2. Posuňte možnost **Povolitserver pro odesílání protokolů**. 3. Zadejte IP adresu a port serveru protokolu.
- 4. Klikněte na  $\square$  a vyberte certifikát.

## **Poznámka**

Povoleny jsou formáty ca.crt, ca-chan.crt, private.txt.

- 5. Klikněte na tlačítko **Importovat**.
- 6. Klikněte na tlačítko **Uložit**.

#### **Test chůze**

AX PRO podporuje funkci krokového testu.

#### **Kroky**

1. Vstupte do **Údržba a zabezpečení → Údržba → Krokový test** a funkci povolte.

### **Poznámka**

Teprve když jsou všechny detektory bez závad, můžete přejít do režimu TEST.

- 2. Přepínač **zapnutý**.
- 3. Spusťte detektor v každé zóně.
- 4. Klikněte na tlačítko **Obnovit** a zkontrolujte výsledky testu.

### **Laděnízařízení**

Soubor pro ladění můžete exportovat do počítače.

#### **Kroky**

- 1. Na stránku vstoupíte kliknutím na **Údržba a zabezpečení → Údržba → Exportovat soubor.**
- 2. Posunutím povolte funkce.

**SSH**

Povolte nebo zakažte SSH (Secure Shell) podle aktuálních potřeb.

#### **Diagnostika - debug**

Povolte funkci a kliknutím na tlačítko **Exportovat** exportujte sériové protokoly.

#### **Alarm proti neoprávněné manipulaci při přihlášení k HPP**

Po aktivaci této funkce se po přihlášení technika spustí alarm otevřeného krytu zařízení (tamper alarm). (Ve výchozím nastavení se alarm otevřeného víka (tamper alarm) při přihlášení technika neprojeví.)

3. Klikněte na tlačítko Uložit.

### **Zabezpečení**

Povolte nebo zakažte SSH (Secure Shell) podle aktuálních potřeb. Kliknutím na **Systém** → **Zabezpečení systému** → **Nastavení SSH** vstoupíte na stránku Nastavení SSH a můžete povolit nebo zakázat funkci SSH.

### **Pokusy o zablokování uživatele**

Zařízení se uzamkne 90 s po třech neúspěšných pokusech o přihlášení (lze nastavit v položce Doba opakování před automatickým uzamčením) během jedné minuty. Můžete zobrazit uzamčeného uživatele nebo uživatele odemknout a nastavit dobu trvání uzamčení uživatele.

### **Poznámka**

Aby byl splněn požadavek normy EN, bude systém zaznamenávat stejný protokol pouze třikrát nepřetržitě.

#### **Kroky**

1. Na stránku vstoupíte kliknutím na **Údržba a zabezpečení → Údržba → Pokusy o zablokování uživatele.**

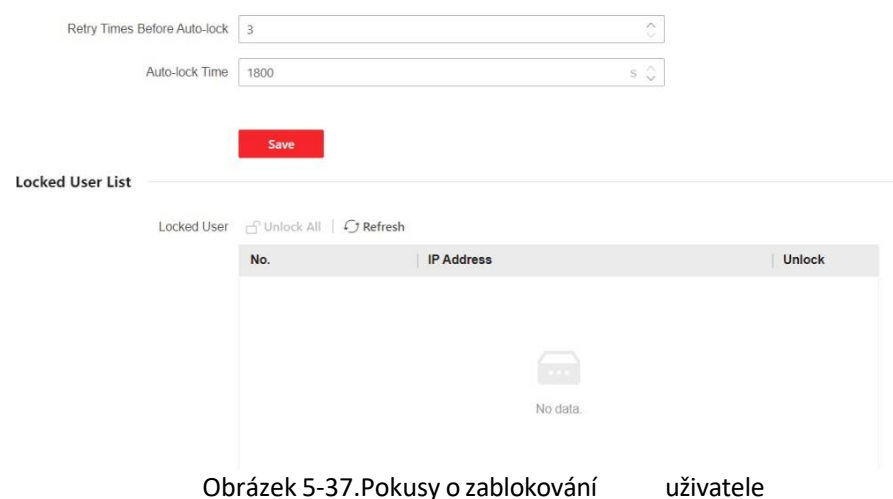

2. Nastavení

parametrů.

#### **Doba opakování pokusu před automatickým uzamčením**

Pokud uživatel zadá nesprávné heslo vícekrát, než je nastaveno, účet se zablokuje.

## **Poznámka**

Správce má o dva pokusy více, než je nakonfigurovaná hodnota.

#### **Čas automatického zamykání**

Nastavení doby uzamčení, když je účet uzamčen.

## **Poznámka**

Dostupná doba blokování je 5 s až 1800 s.

- 3. Kliknutím na účet odemknete nebo kliknutím na Odemknout vše odemknete všechny uzamčené uživatele v seznamu.
- 4. Klikněte na tlačítko **Uložit**.

#### **Nastavenízámku modulu**

Nastavte parametry uzamčení modulu, včetně doby opakování před automatickým uzamčením a doby trvání uzamčení. Modul bude uzamčen na naprogramovanou dobu trvání, jakmile se ověřování modulu nezdaří tolikrát, kolikrát bylo nastaveno.

#### **Postup**

- 1. Na stránku vstoupíte kliknutím na **Údržba a zabezpečení → Údržba → Nastavení zamykání modulů.**
- 2. Vyberte modul ze seznamu a klikněte na tlačítko  $\circledS$ .

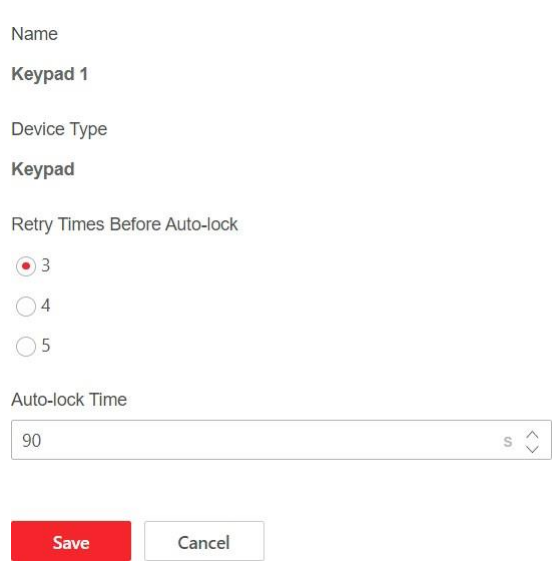

Obrázek 5-38.Nastavení uzamčení modulu

3. Nastavte následující parametry vybraného modulu.

#### **Doba opakování před automatickým uzamčením**

Pokud se uživatel nepřetržitě pokouší o ověření hesla po více než nastavený povolený počet pokusů, klávesnice se na naprogramovanou dobu zablokuje.

#### **Čas automatického zamykání**

Nastavení doby trvání uzamčení, když je klávesnice uzamčena. Po uplynutí nastavené doby trvání se klávesnice odemkne.

4. Klikněte na tlačítko **Uložit**.

## **5.4 Hlášení do centra ARC (centrum pro příjem poplachů)**

Bezdrátová ústředna AX PRO je navržena se zabudovaným vysílačem podle pokynů norem EN 50131-10 a EN 50136-2. Kategorie DP2 je vybavena primárním síťovým rozhraním LAN/WiFi a sekundárním síťovým rozhraním GPRS nebo 3G/4G LTE. Systém ATS (Alarm Transmission system) je navržen tak, aby vždy používal síťové rozhraní LAN/Wi-Fi, je-li k dispozici, a šetřil tak spotřebu mobilních dat. Sekundární síťové rozhraní zajišťuje odolnost a spolehlivost při výpadku napájení z elektrické sítě.

#### **Nastavení ATS v přijímači poplachového centra**

#### **Kroky:**

- 1. Přihlaste se do webového klienta přijímače alarmu.
- 2. Klikněte na tlačítko Konfigurace→ **Příjem IP** a vytvořte přijímací server, jak je znázorněno níže.

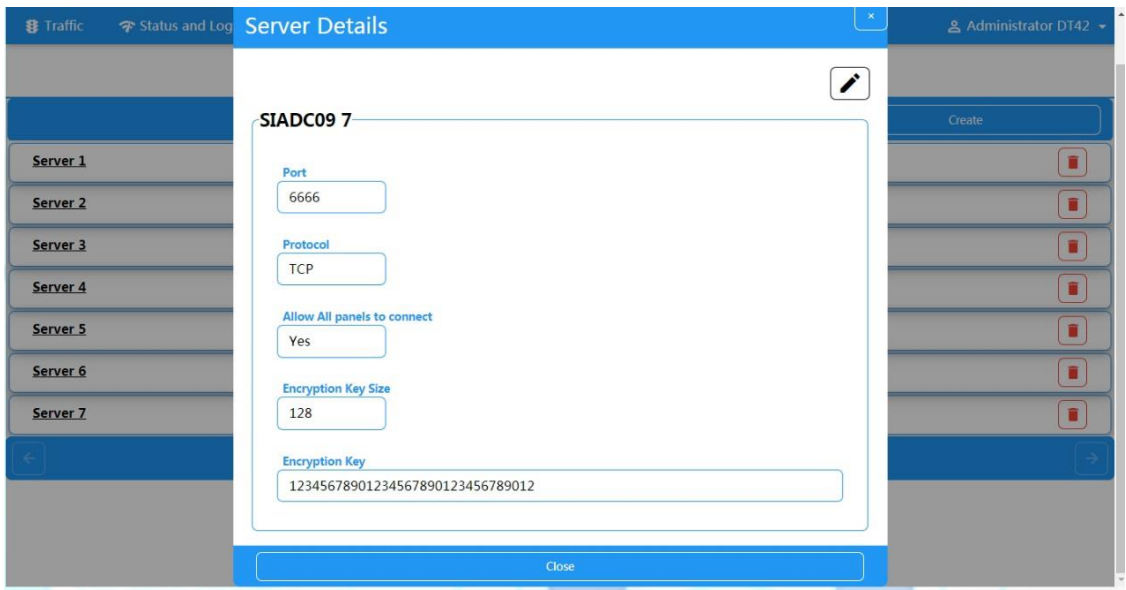

Obrázek 5-39.Příjem IP

3. Klikněte na položku **Alarmy a** účty→ **Správa účtů** a přiřaďte účet pro panel, jak je uvedeno níže.

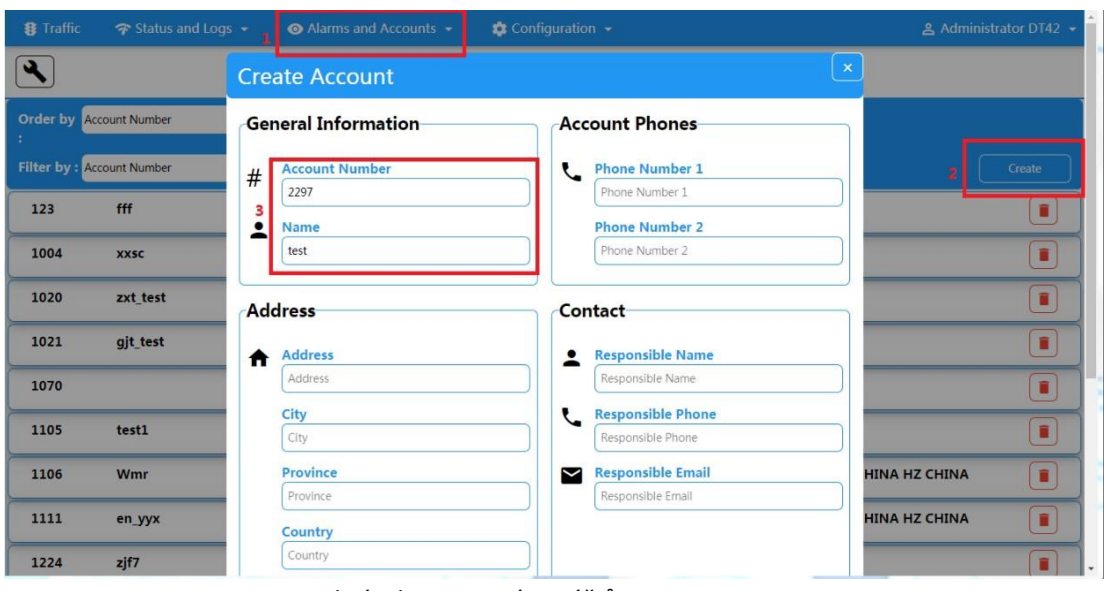

Obrázek 5-40.Správa účtů

### **Nastavení ATS v Centrum příjmu alarmů Kroky:**

- 1. Přihlaste se pomocí instalačního účtu z místního webového klienta.
- 2. Klikněte na položku Komunikace→ **Centrum příjmu alarmů (ARC)** a povolte **Centrum příjmu alarmů 1**.

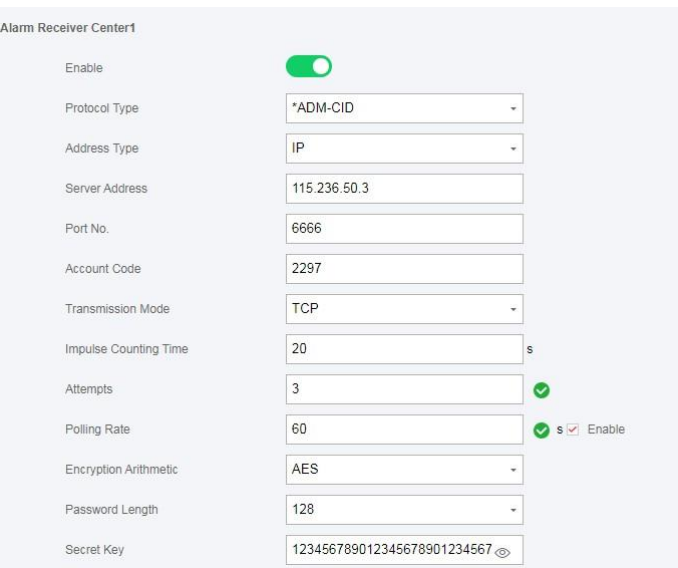

Obrázek 5-41. ARC1

• **<sup>=</sup> Nastavení protokolu <sup>=</sup>**

#### *Typ protokolu*

- ADM-CID
- SIA-DCS
- \*ADM-CID
- \*SIA-DCS

Vyberte protokol podporovaný přijímačem v ARC. Pro zvýšení bezpečnosti komunikace vyberte šifrovaný protokol "\*".

#### • **<sup>=</sup> Nastavení serveru <sup>=</sup>**

- <sup>◼</sup> *Typ adresy*
	- $-$  IP
	- Název domény
- ◼ *Adresa serveru / název domény*

#### <sup>◼</sup> *Přístav č.*

Zadejte IP adresu nebo název domény, pomocí které lze dosáhnout vysílače přijímacího střediska. Zadejte číslo portu serveru, který poskytuje ARC.

#### • **<sup>=</sup> Nastavení účtu <sup>=</sup>**

<sup>◼</sup> *Kód účtu*

Zadejte přidělený účet, který poskytl ARC.

#### • **<sup>=</sup> Nastavení protokolu SIA DC-09 <sup>=</sup>**

- <sup>◼</sup> *Režim přenosu*
	- TCP
	- UDP

Pro přenos jsou podporovány protokoly TCP i UDP. Protokol UDP je doporučen v dokumentu SIA DC-09

standardní.

<sup>◼</sup> *Nastavení připojení*

#### ○ *Doba počítání impulzů / doba opakování*

Nastavení doby čekání na odpověď příjemce. Pokud vysílač přijímacího střediska vyprší časový limit, zařídí se opětovné vysílání.

#### ○ *Pokusy*

Nastavení maximálního počtu pokusů o opětovné odeslání.

#### ○ *Míra dotazovaní spojení*

Nastavení intervalu mezi 2 živými dotazováními, pokud je zaškrtnuto povolit.

#### <sup>◼</sup> *Nastavení šifrování*

○ *Šifrovací protokol*

— AES

- *Délka hesla*
	- $-128$
	- $192$
	- 256
- *Šifrovací klíč*

Nastavte délku šifrovacího klíče a zadejte klíč poskytnutý ARC.

#### **Testspojení**

Aktivace tísňového poplachu z ústředny.

Přihlášení k přijímači. Kliknutím na tlačítko **Traffic** si prohlédněte všechny přijaté zprávy.

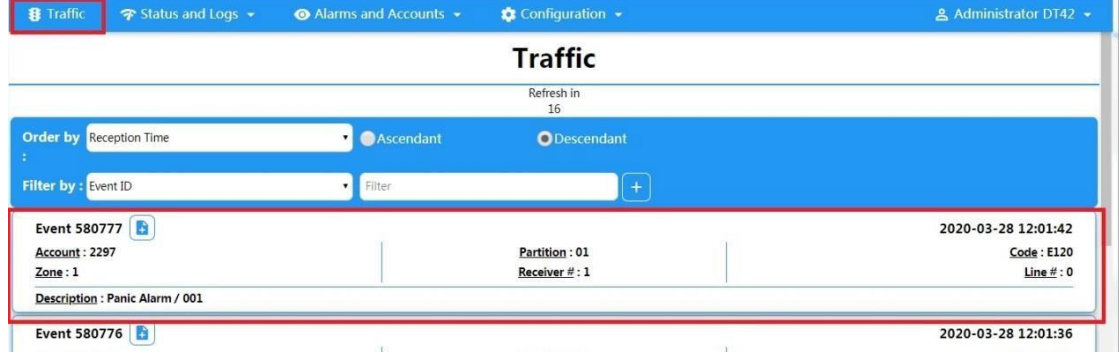

Obrázek 5-42. Doprava

# **Kapitola 6 Obecné operace**

## **6.1 Odjištění**

K odjištění systému můžete použít klávesnici, klíčenku, čip, klientský software nebo mobilního aplikaci. Po odeslání příkazu k zastřežení do AX PRO systém zkontroluje stav detektoru. Pokud je detektor v poruše, je třeba zvolit, zda se má systém zastřežit s poruchou.

Zatímco je systém zastřežen, AX PRO se za 5 s zeptá na výsledek a přehraje zprávu o zastřežení.

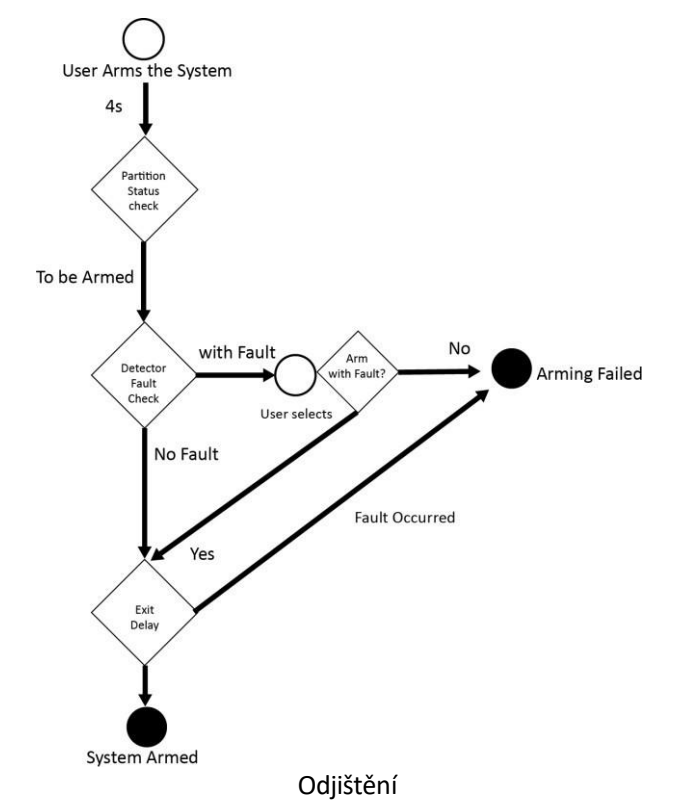

### **Přístupová úroveň zastřežení**

Uživatel na úrovni 2 nebo 3 má oprávnění k odjištění nebo částečnému odjištění systému.

#### **Indikace zastřežení**

Indikátor zastřežení/odstřežení zůstává modrý po dobu 5 s.

#### **Důvod selhánízastřežení**

- Spuštěný detektor narušení (s výjimkou detektoru na výstupní trase).
- Spuštění poplašného zařízení.
- Došlo k poplachu o neoprávněné manipulaci.
- Komunikační výjimka
- Porucha hlavního napájení
- Porucha pro záložní baterii
- Porucha příjmu alarmu
- Porucha zvukového hlásiče
- Vybitá baterie klíčenky
- Ostatní

### **Střežení s poruchou**

Zatímco je zastřežení při poruše zastaveno, uživatel na úrovni 2 má oprávnění zastřežit systém při poruše (nucené zastřežení).

Vynucené zastřežení se projeví pouze při aktuálním zastřežení.

Operace nuceného zastřežení se zaznamená do protokolu událostí.

# **6.2 Odstřežení**

Systém můžete deaktivovat pomocí klávesnice, klíčenky, přívěsku, klientského softwaru nebo mobilního aplokace.

### **Indikace odstřežení**

Indikátor zastřežení/odstřežení bliká 30 sekund, zatímco uživatel úspěšně odstřeží systém cestou vstupu/výstupu.

Po dokončení operace systém ohlásí výsledek odstřežení.

### **Doba trvánízpoždění vstupu**

Ujistěte se, že časovač není delší než 45 sekund, aby splňoval požadavky normy EN 50131-1.

### **Časný poplach**

Pokud dojde ke spuštění první okamžité zóny, když je AX PRO ve stavu zpoždění vstupu, přejde AX PRO do režimu předčasného poplachu.

Lze nastavit dobu trvání časného alarmu (> 30 s).

AX PRO ohlásí poplach pouze v případě, že poplachová událost trvá déle než po dobu předčasného poplachu s připočtením vstupního zpoždění.

## **6.3 Ovládání SMS**

Bezpečnostní systém můžete ovládat pomocí SMS a příkaz je uveden níže. Formát SMS pro zastřežení/odstřežení/ztišení alarmu:

 ${Príkaz} + {Type operace} + {Cíl}$ 

Příkaz: Typ operace: 2 číslice, 00- Vypnutí, 01- Střežení, 02- Střežení, 03- Umlčení alarmu: 1- Oblastní provoz

Cíl: Zbytek lze odvodit na základě analogie: 0-Operace pro všechny oblasti, 1-Operace pro oblast 1(zóna1).

# **A. Řešení problémů**

## **A.1 Porucha komunikace**

### **A.1.1 Konflikt IP**

Popis závady:

IP adresa, kterou panel automaticky získal nebo nastavil, je stejná jako u jiných zařízení, což vede ke konfliktům IP adres. Řešení:

Vyhledejte aktuální dostupnou IP adresu pomocí příkazu ping. Změňte IP adresu a znovu se přihlaste.

### **A.1.2 Webová stránka není přístupná**

Popis závady: Používejte prohlížeč pro přístup k webovým stránkám a zobrazení Nepřístupné. Řešení:

1. Zkontrolujte, zda není síťový kabel uvolněný a zda není síť panelu abnormální.

2. Port panelu byl upraven. Pro další přístup přidejte port na webovou adresu.

## **A.1.3 Hik-Connect je offline**

Popis závady: Na webové stránce se zobrazí, že zařízení Hik-Connect je offline. Řešení: Síťová konfigurace panelu je chybná, nelze přistupovat k extranetu.

### **A.1.4 Síťová kamera často vypadává**

Popis závady:

Systém hlásí více protokolů událostí o odpojení a připojení IPC. Řešení: Zkontrolujte, zda je síťová komunikace nebo živý náhled kamery správný.

### **A.1.5 Nepodařilo se přidat zařízení v aplikaci APP**

Popis závady:

Při použití APP k přidání zařízení se zobrazí výzva, že se zařízení nepodařilo přidat, zařízení nebylo nalezeno atd.

Řešení:

Zkontrolujte webovou stránku: zda je Hik-Connect offline.

## **A.1.6 Informace o poplachu nejsou hlášeny do APP/4200/PCO**

Popis závady:

Po spuštění alarmu aplikace/4200/PCO nepřijme zprávu o alarmu.

Řešení: "Message push" - "alarm a upozornění proti neoprávněné manipulaci" není povoleno. Měli byste povolit "alarm a upozornění proti neoprávněné manipulaci ".

## **A.2 Vzájemné vyloučení funkcí**

## **A.2.1 Nelze vstoupit do režimu registrace**

Popis závady:

Klikněte na funkční klávesu panelu a zadejte neplatný

klíč.

Řešení:

Panel je v režimu "Hotspot". Přepněte panel do režimu "stanice" a poté se znovu pokuste vstoupit do režimu registrace.

## **A.3 Zónové poruchy**

## **A.3.1 Zóna je offline**

Popis závady: Zobrazení stavu zón, které se zobrazují v režimu offline. Řešení: Zkontrolujte, zda detektor hlásí podpětí. Vyměňte baterii detektoru

## **A.3.2 Zóna proti neoprávněné manipulaci**

Popis závady: Zobrazení stavu zón, které zobrazují ochranu proti neoprávněné manipulaci. Řešení: Zkontrolujte, zda je tlačítko detektoru proti neoprávněné manipulaci stlačeno.

## **A.3.3 Narušenízóny/porucha**

Popis závady:

Zobrazení stavu zón, u kterých se zobrazuje Narušeno/porucha. Řešení: Detektor resetujte.

## **A.4 Problémy při odstřežování**

## **A.4.1 Chyby při střežení (když není povoleno nucené střežení)**

Popis závady: Když se ústředna zastřežuje, pohotové zastřežení se nezdaří. Řešení:

Ústředna neumožňuje "nucené zastřežení", a pokud se v zóně vyskytne porucha, zastřežení se nezdaří. Povolte "nucené zastřežení" nebo obnovte normální stav zóny.

## **A.5 Provozní selhání**

### **A.5.1 Nepodařilo se vstoupit do testovacího režimu**

Popis závady: Nepodařilo se povolit testovací režim, zobrazí se hlášení "Chyba zony". Řešení: Stav zóny, stav alarmu nebo napájení zóny je abnormální.

### **A.5.2 Operace Tichý poplach na ústředně nevytváří hlášení Tichý poplach**

Popis závady:

Operace vymazání alarmu na ústředně nevytváří zprávu o vymazání alarmu. Řešení: V případě, že alarm neexistuje, nebude nahrána žádná zpráva pro vymazání alarmu.

## **A.6 Selhání doručení pošty**

## **A.6.1 Nepodařilo se odeslat testovací poštu**

Popis závady:

při konfiguraci informací o poště klikněte na tlačítko "test inbox" a výzva test selhal.

Řešení:

Špatná konfigurace parametrů poštovní schránky. Upravte informace o konfiguraci poštovní schránky, jak je uvedeno v tabulce 1/1.

## **A.6.2 Během používáníse nepodařilo odeslat poštu**

Popis závady:

Zkontrolujte protokol výjimek panelu. Je tam "selhání odesílání

pošty".

Řešení:

Server poštovních schránek má omezený přístup. Přihlaste se k poštovní schránce a zjistěte, zda není uzamčena.

## **A.6.3 Nepodařilo se odeslat e-maily do služby Gmail**

Popis závady:

Poštovní schránka příjemce je Gmail. Klepněte na tlačítko "Test inbox" a test se nezdaří.

1. Společnost Google brání uživatelům v přístupu ke službě Gmail pomocí aplikací/zařízení, které nesplňují její bezpečnostní standardy.

Řešení:

Přihlaste se na webové stránky [\(https://www.google.com/settings/security/lesssecureapps\)](http://www.google.com/settings/security/lesssecureapps)) a "začněte používat přístup k aplikaci, která není dostatečně bezpečná". Zařízení může normálně odesílat e-maily.

2. Služba Gmail neodstraňuje ověřování CAPTCHA.

Řešení: Klikněte na níže uvedený odkaz a poté klikněte na

tlačítko "pokračovat"

(https://accounts.google.com/b/0/displayunlockcaptcha).

## **A.6.4 Nepodařilo se odeslat e-maily na QQ nebo Foxmail**

Popis závady:

Poštovní schránka příjemce je QQ nebo foxmail. Klikněte na tlačítko "Test inbox " a test se nezdaří. 1. Špatný účet nebo heslo QQ.

Řešení:

heslo vyžadované pro přihlášení k účtu QQ není heslo používané pro běžné přihlášení. Konkrétní cesta je následující: zadejte e-mailový účet → zařízení → účet → pro vygenerování autorizačního kódu a autorizační kód použijte jako přihlašovací heslo.

2. K otevření je nutné přihlašovací oprávnění SMTP.

## **A.6.5 Nepodařilo se odeslat e-maily do služby Yahoo**

Popis závady:

Poštovní schránka příjemce je yahoo. Klikněte na tlačítko "Test inbox" a test se nezdaří.

1. Úroveň zabezpečení poštovní schránky

je příliš vysoká.

Řešení:

Přejděte na svůj poštovní účet a zapněte možnost "méně bezpečné přihlášení".

### **A.6.6 Konfigurace pošty**

#### **Tabulka A-1 Konfigurace pošty**

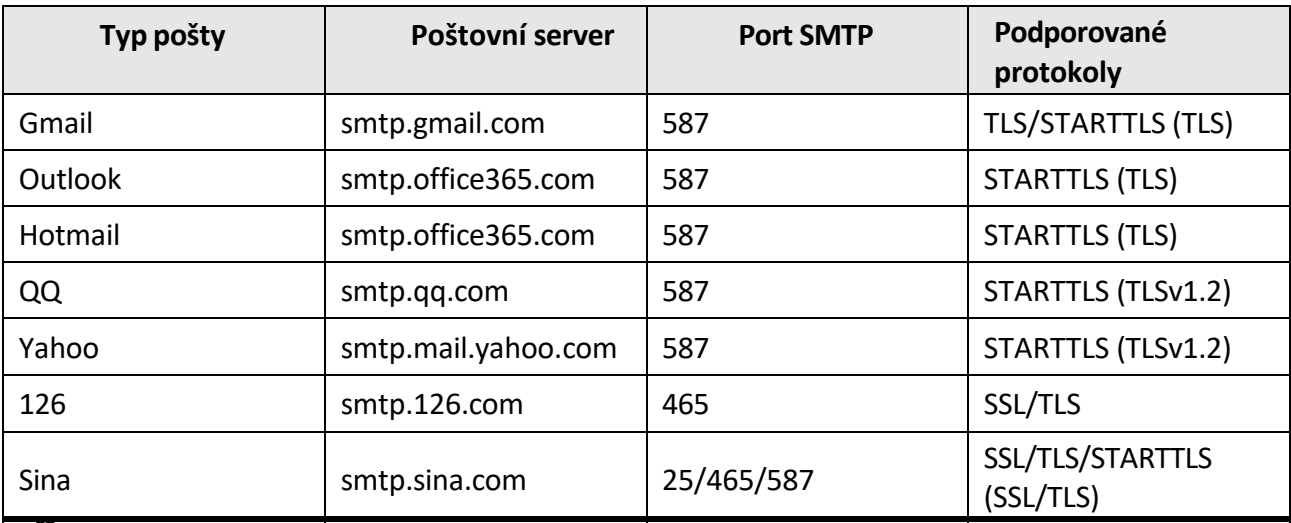

 $\bigcap \mathbf i$ 

#### **Poznámka**

O konfiguraci pošty:

● Port SMTPVýchozí použití portu 25 bez šifrování nebo použití portu 465, pokud je použito SSL/TLS. Port 587 se používá hlavně pro režim protokolu STARTTLS. Režim protokolu STARTTLS, který se obvykle používá ve výchozím nastavení při výběru TLS.

● Uživatelské jménoUživatelské jméno aplikací Outlook a Hotmail vyžaduje celá jména a ostatní e-maily vyžadují předponu před @.

# **B. Typy vstupů**

#### **Tabulka B-1 Typy vstupů**

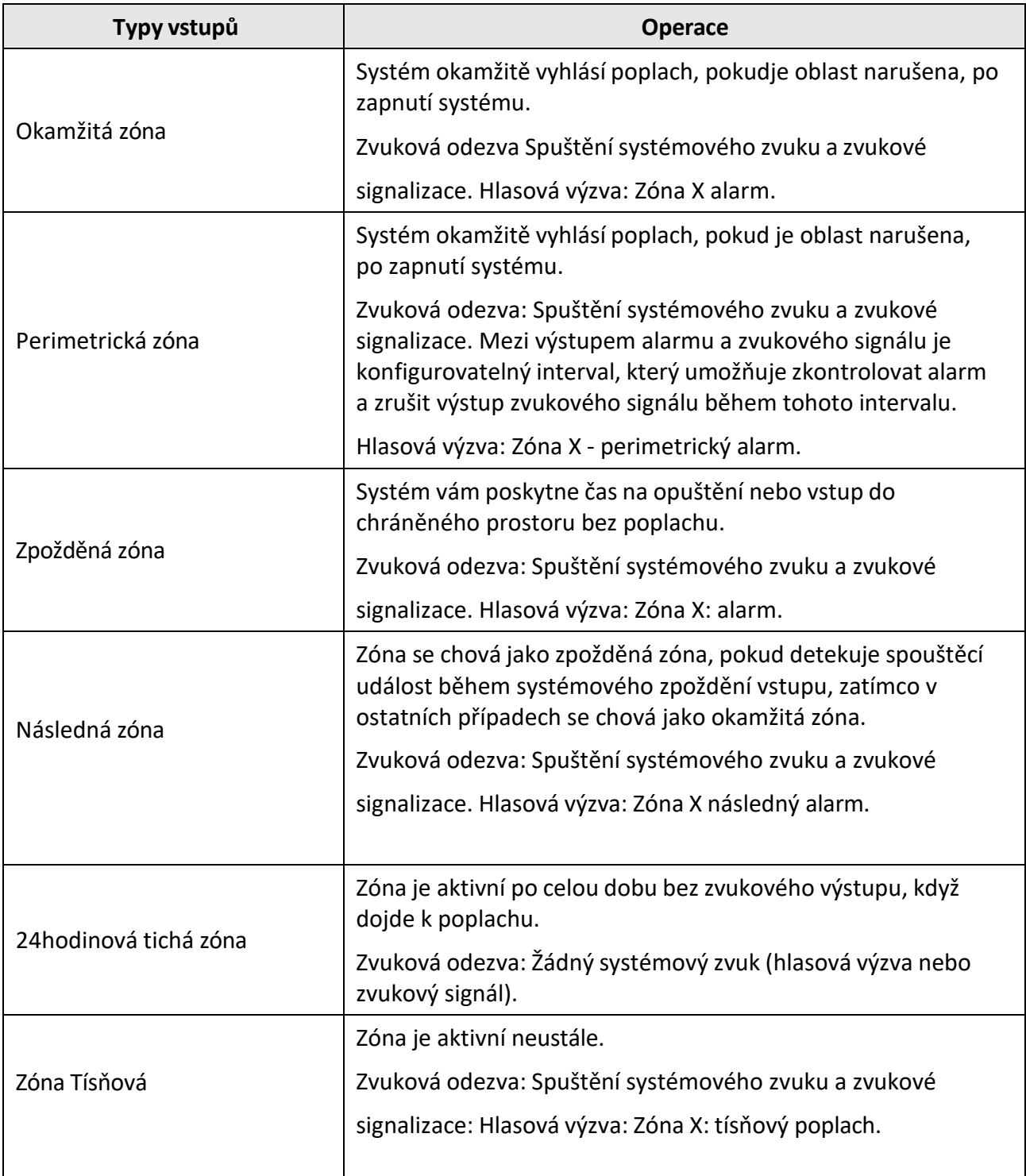

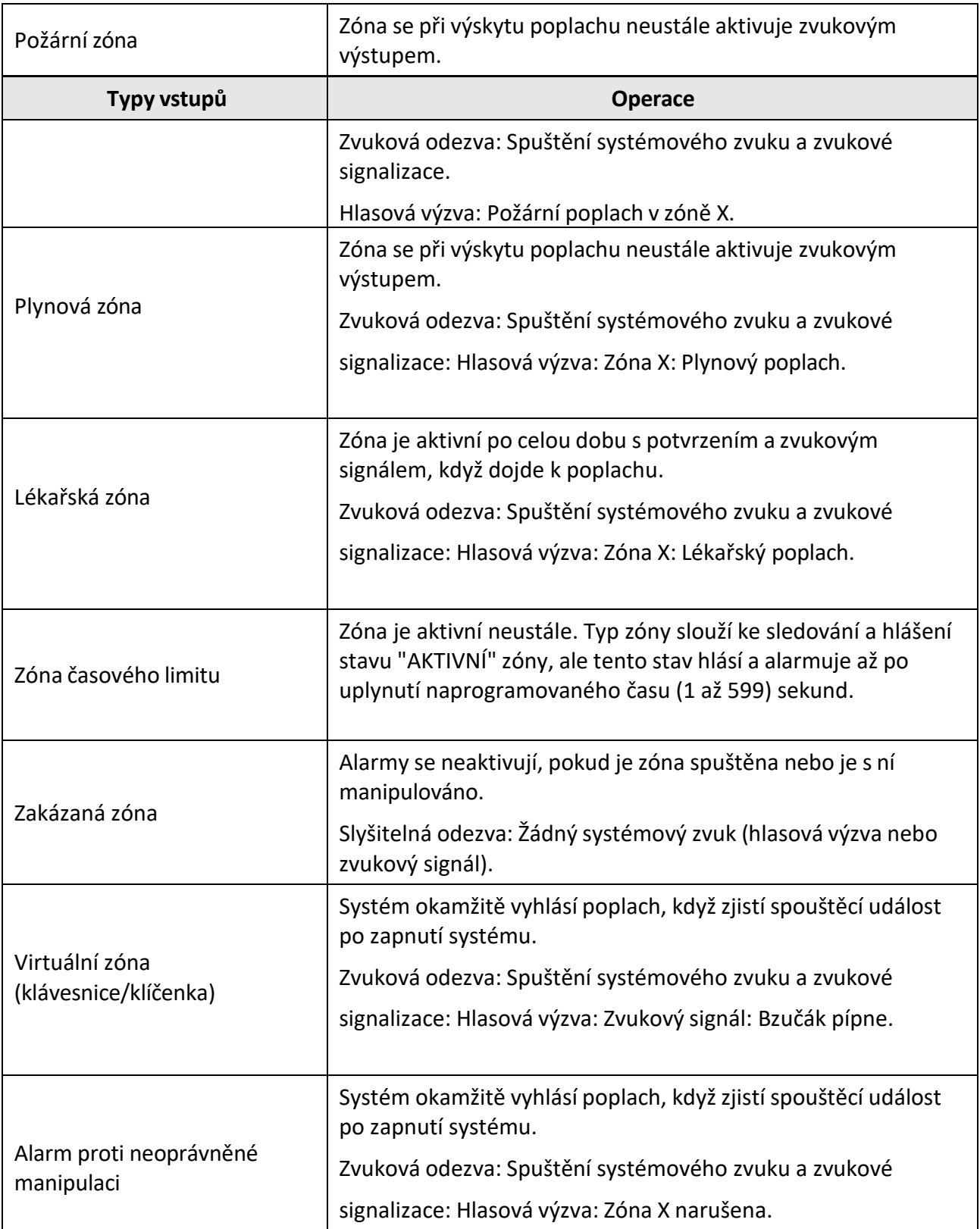

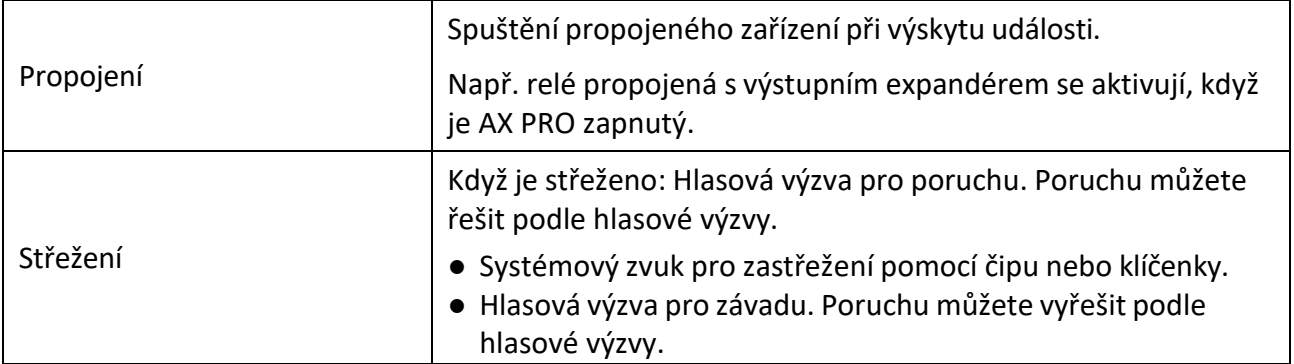

Událost poruchy se zobrazí na klientovi. Poruchu můžete vyřešit prostřednictvím klientského softwaru nebo mobilního klienta.

Hlasová výzva: Střeženo/střežení selhalo.

# **C. Typy výstupů**

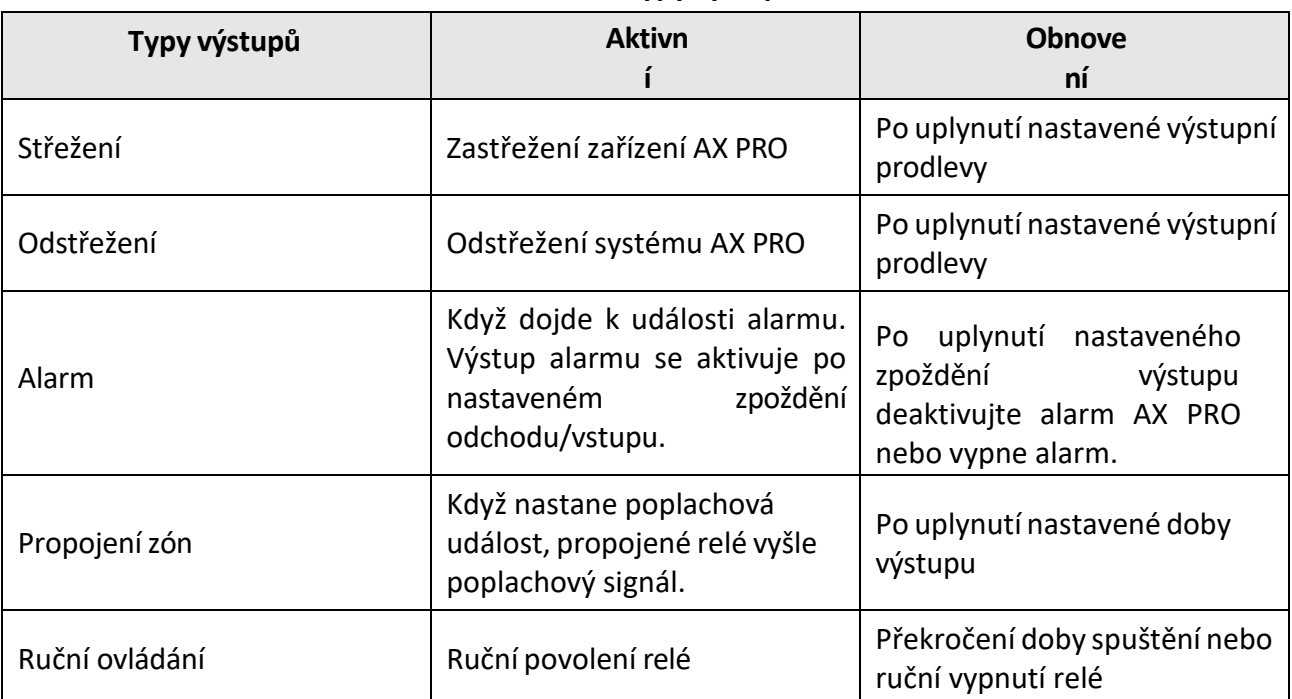

#### **Tabulka C-1 Typy výstupů**

# **D. Typy událostí**

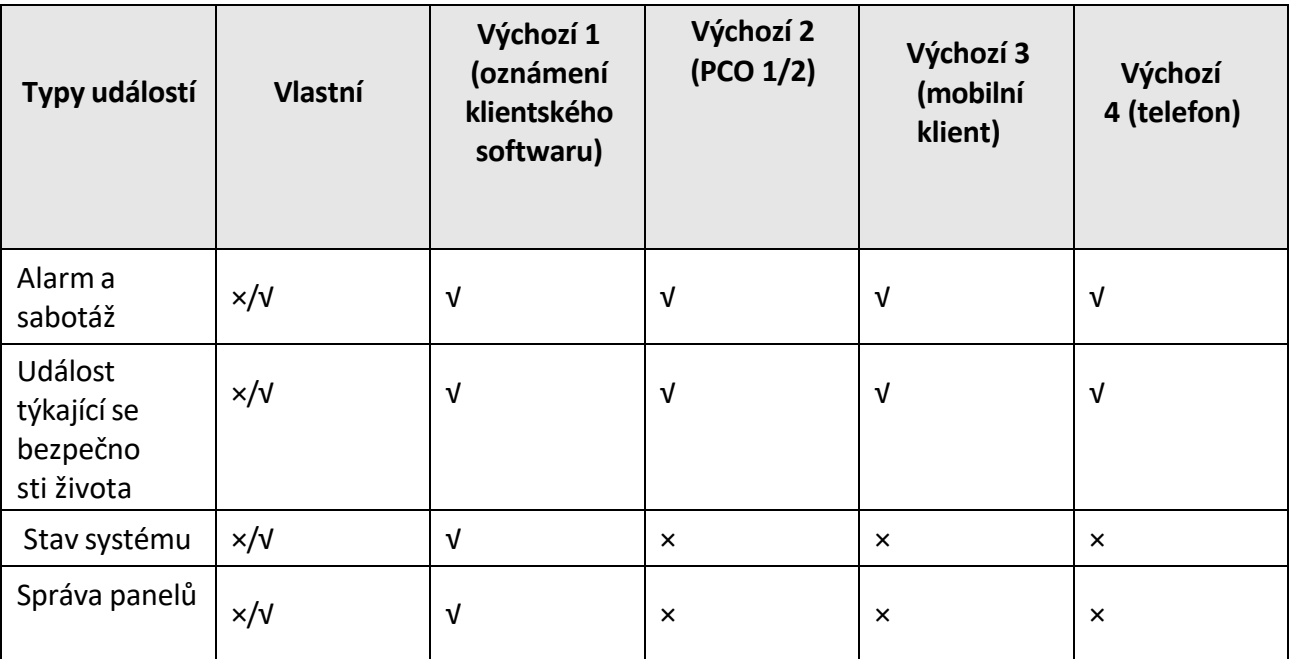

#### **Tabulka D-1 Typy událostí**

# **E. Úrovně přístupu**

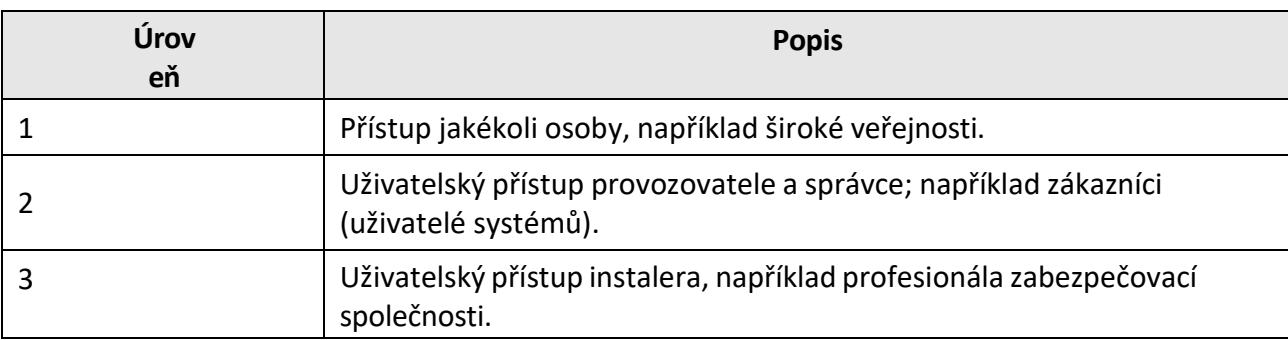

#### **Tabulka E-1 Oprávnění úrovně přístupu**

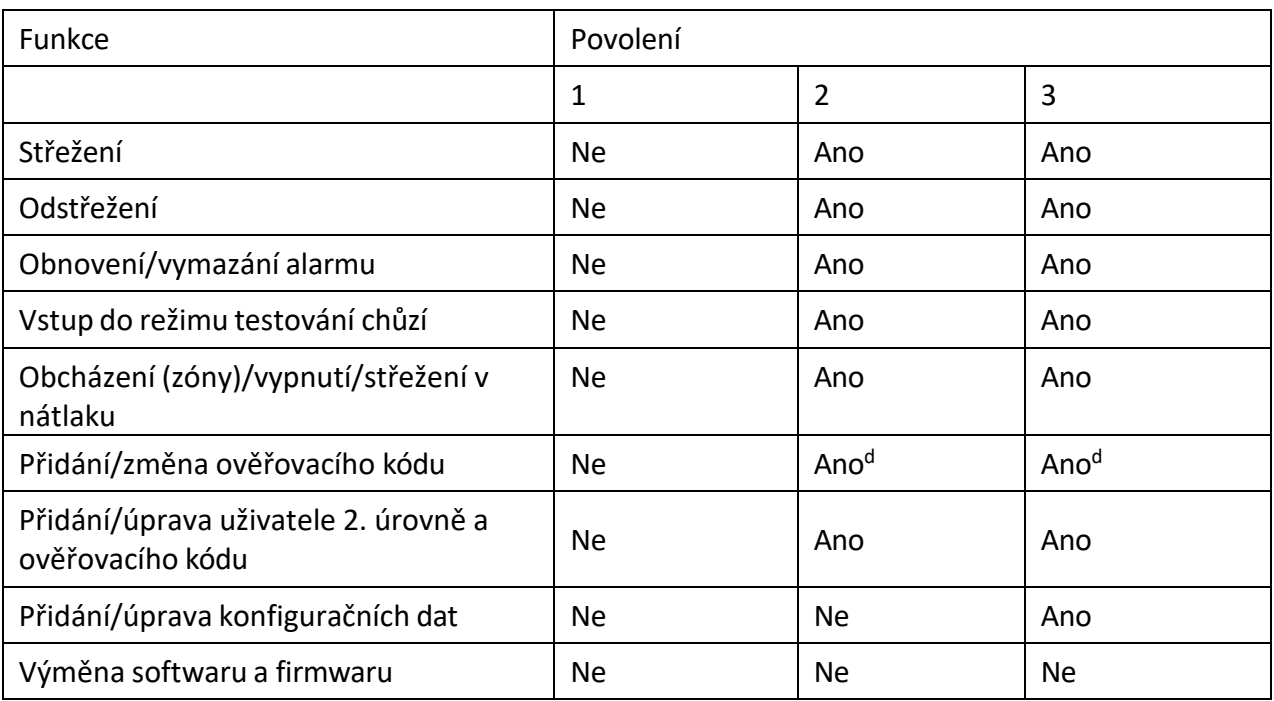

## **Poznámka**

<sup>a</sup> Podmínkou je akreditace uživatele ve 2. úrovni. podle podmínky akreditace uživatelem ve 2. a 3. úrovni. D - Uživatelé mohou upravovat pouze svůj vlastní uživatelský kód.

- Uživatel 2. úrovně může na stránce nastavení přiřadit oprávnění k přihlášení k ústředně uživateli 3. úrovně.
- Uživatel 2. úrovně by měl přidělit oprávnění uživateli 3. úrovně, pokud se chce uživatel 3. úrovně přihlásit k ústředně na dálku.
- Pokud je ústředna vyřazena, může se uživatel 3. úrovně přihlásit do ústředny bez přidělení oprávnění uživatele 2. úrovně.
- Pokud je ústředna vyřazena, může se uživatel 3. úrovně přihlásit do ústředny bez přidělení oprávnění uživatele 2. úrovně.
- Uživatel 4. úrovně se může přihlásit do ústředny pouze tehdy, pokud uživatel 2. nebo 3. úrovně přidělil oprávnění uživateli 4. úrovně.

# **F. Signalizace**

#### **Detekce poruch ATP/ATS**

Poruchy ATP (Alarm Transmission Path) budou detekovány při odpojení síťového rozhraní ústředny nebo při zarušení přenosové cesty k vysílači přijímacího centra umístěného na PCO někde mezi nimi. Porucha ATS (Alarm Transmission System - systém přenosu poplachu) bude hlášena, když

Poruchy ATP jsou detekovány na obou přenosových cestách.

Časový výkon detekce poruch a obnovy ATP ukazuje následující tabulka.

Obnovení ATP bude detekováno, jakmile se připojí síťové rozhraní a obnoví se přenosová cesta k vysílači přijímacího střediska. Obnovení ATS bude hlášeno, jakmile bude zjištěno obnovení ATP jakékoli přenosové cesty.

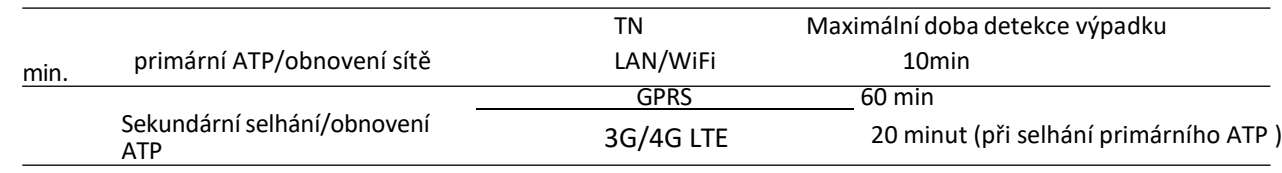

Signalizace bude vždy přenášena z primárního ATP, pokud je v provozu. V opačném případě bude automaticky přepnuta na sekundární přenosovou cestu, která je v daném okamžiku v provozu. Události poruchy a obnovy primárního i sekundárního ATP budou hlášeny do PCO, pokud zůstane v provozu ATP. Budou také zaznamenány do povinné paměti protokolu s kapacitou 1000 záznamů alokovaných v nevolatilním paměťovém úložišti flash, stejně jako záznam o poruše ATS. Podrobnosti o hlášeních a záznamech protokolu jsou uvedeny v následující tabulce.

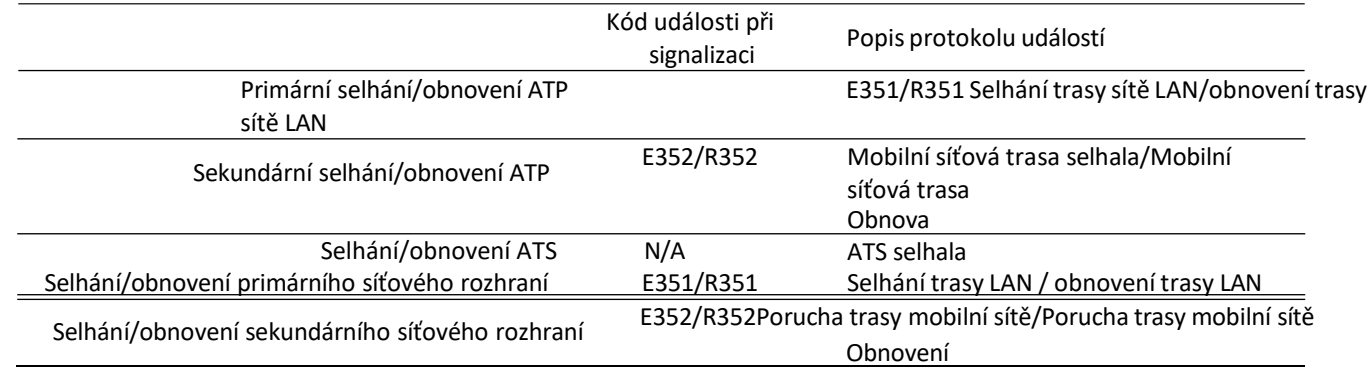

#### **Kategorie ATS**

Kategorie ATS systému AXPRO je DP2. Zatímco je povoleno centrum pro příjem poplachů. Ústředna nahraje poplachové hlášení do přijímacího centra hlavní cestou (LAN nebo Wi-Fi) nebo záložní cestou (3G/4G). Pokud je ústředna správně připojena k síti LAN nebo Wi-Fi, je jako přenosová cesta vybrána hlavní cesta. Pokud dojde k selhání připojení k hlavní cestě, přepne se cesta na 3G/4G. A pokud se připojení k hlavní cestě obnoví, cesta se přepne zpět na LAN nebo Wi-Fi. Ústředna průběžně kontroluje stav připojení a generuje protokoly o poruše přenosu pro kteroukoli z cest. Pokud jsou obě cesty neplatné, ústředna určí poruchu ATS.

# **G. Kód SIA a CID**

## **Poznámka**

Kód je určen k přenosu z ústředny zabezpečení do PCO prostřednictvím protokolu DC09.

Přečtěte si níže uvedenou tabulku, abyste získali události odpovídající kódu CID. QR kód můžete naskenovat a tabulku CID stáhnout samostatně.

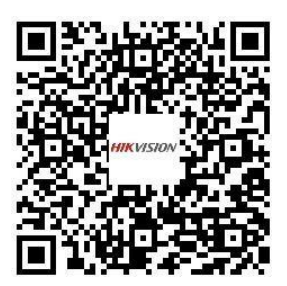

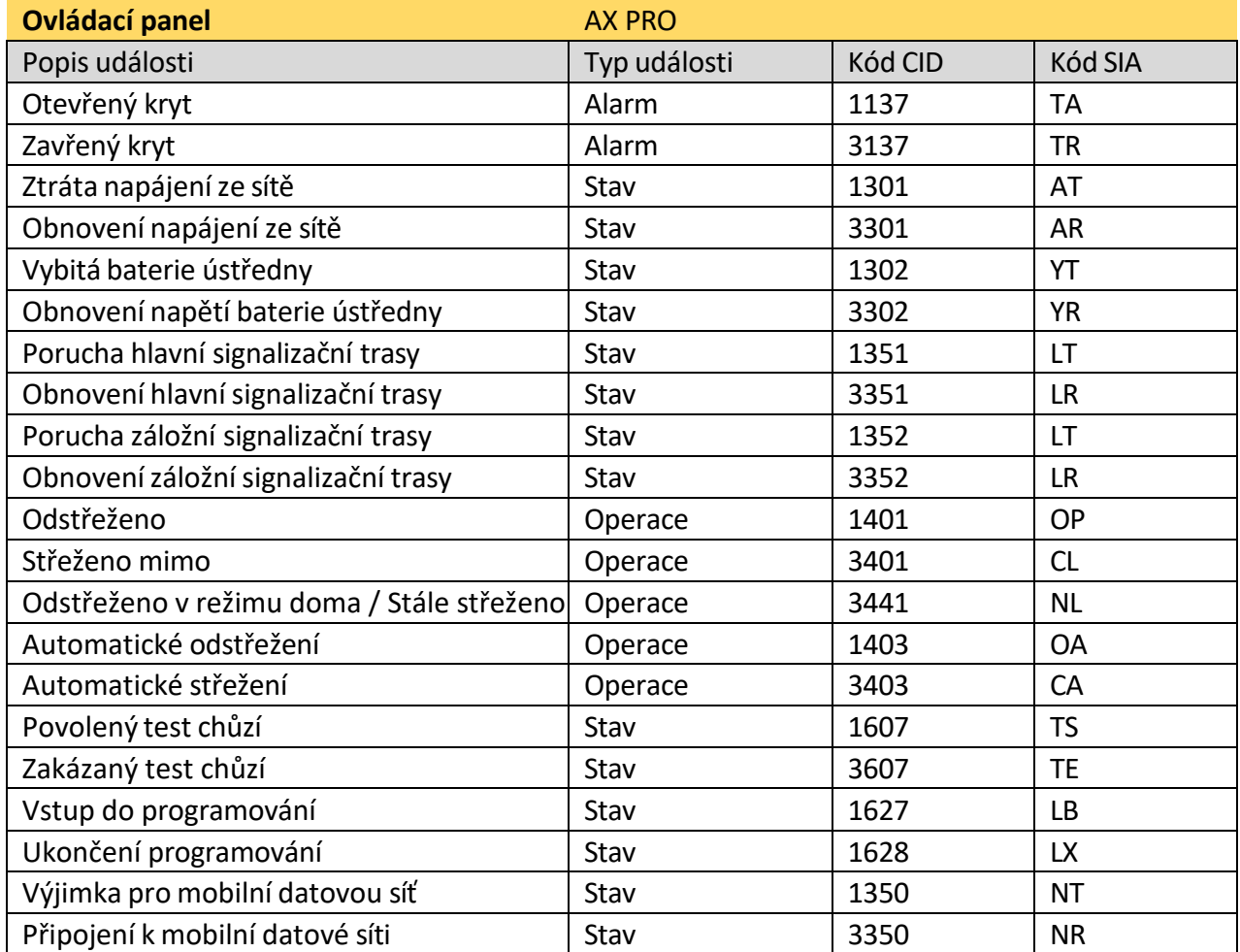

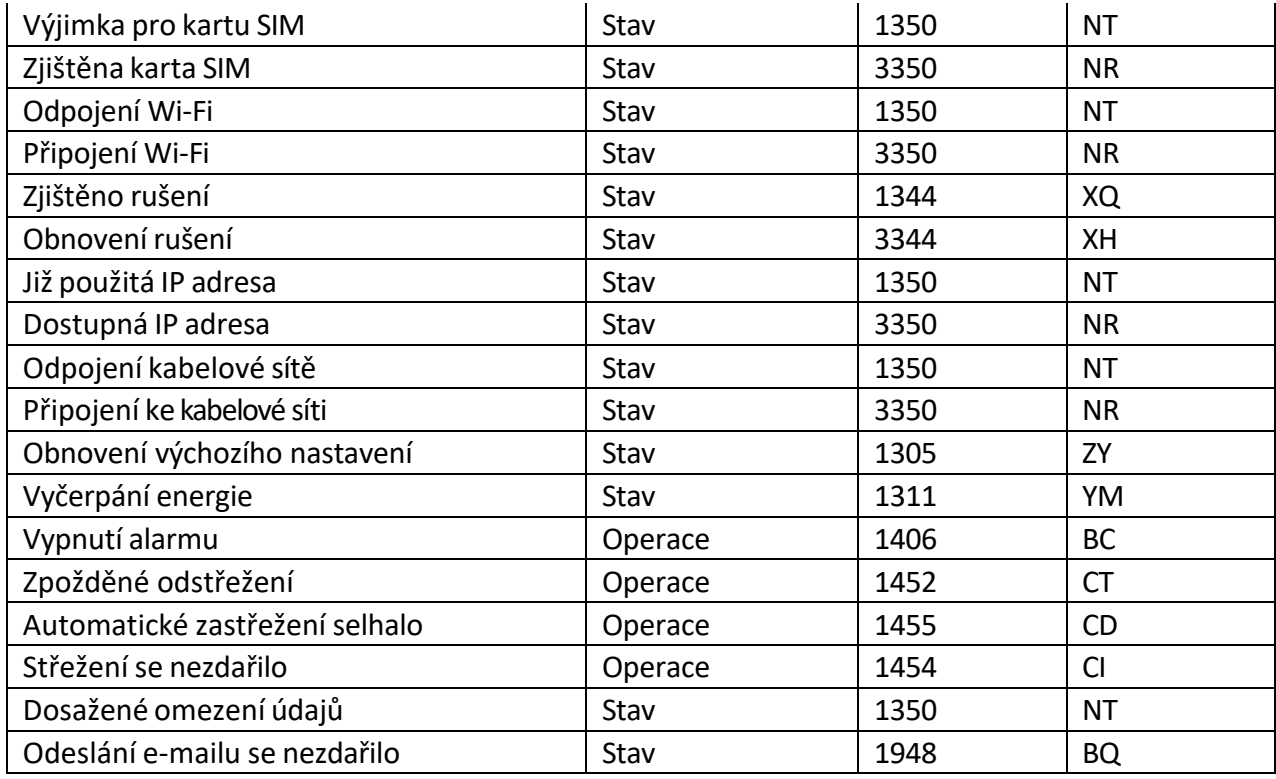

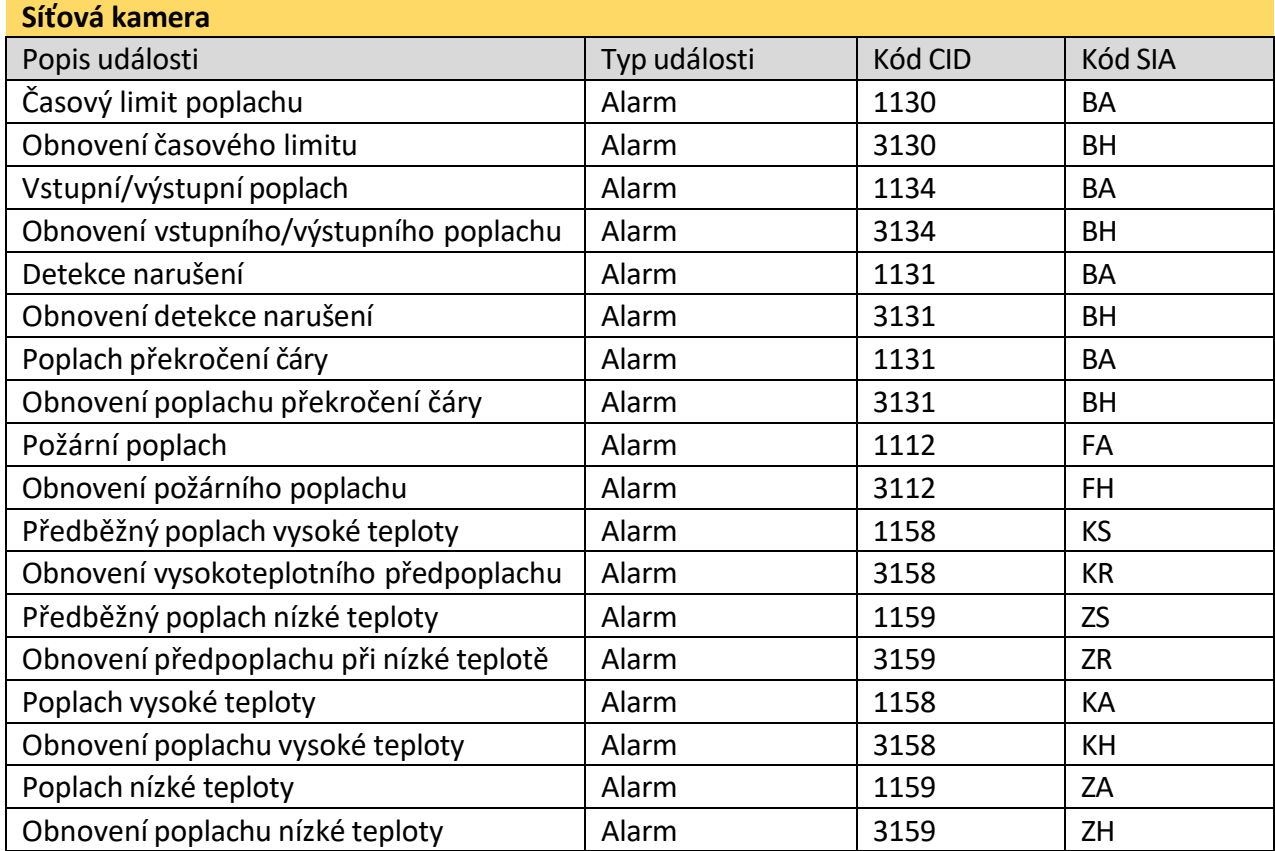

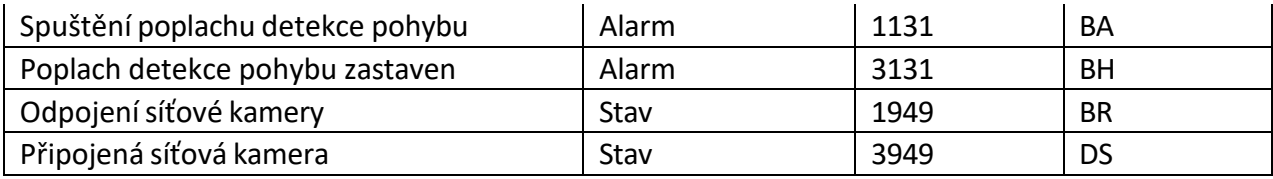

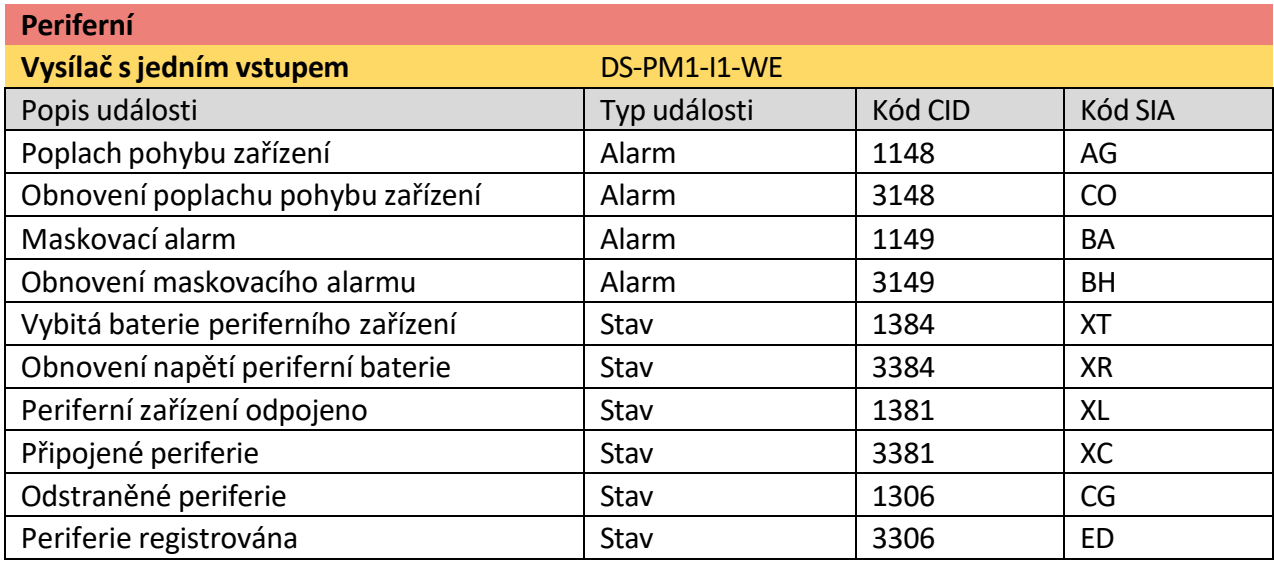

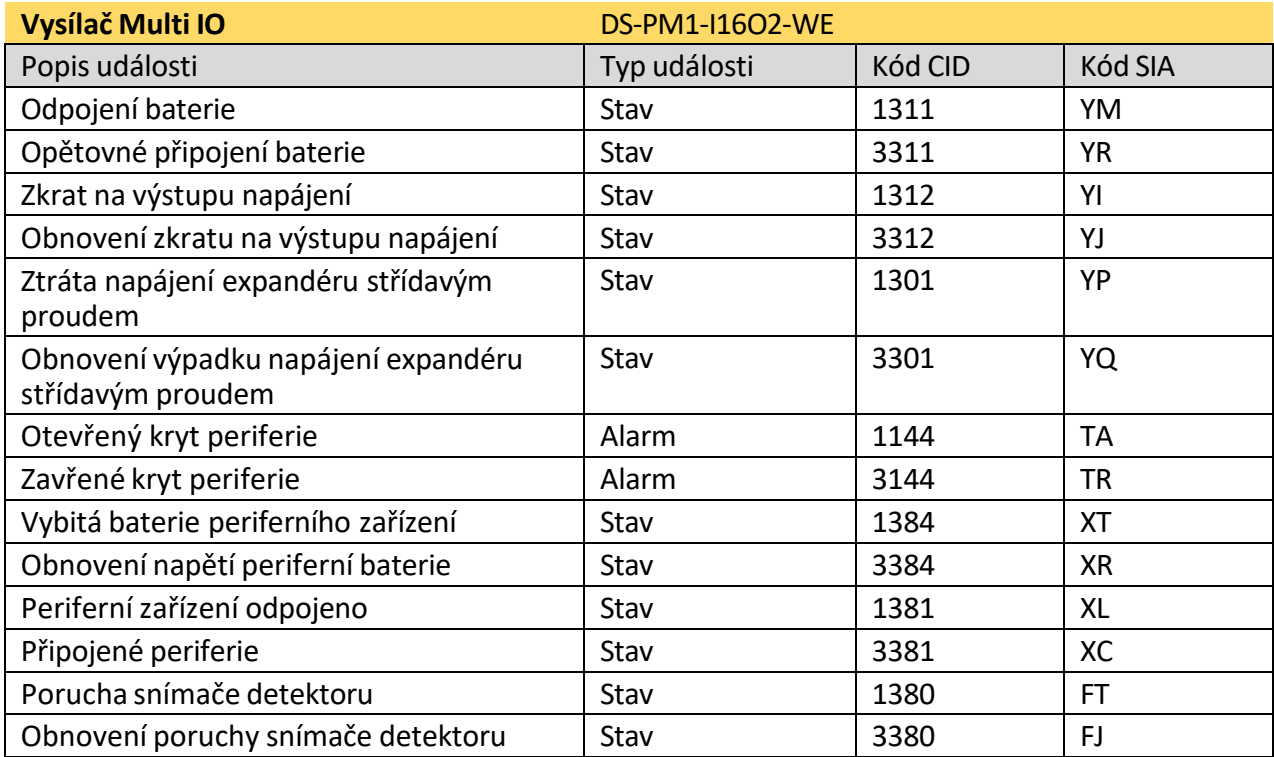

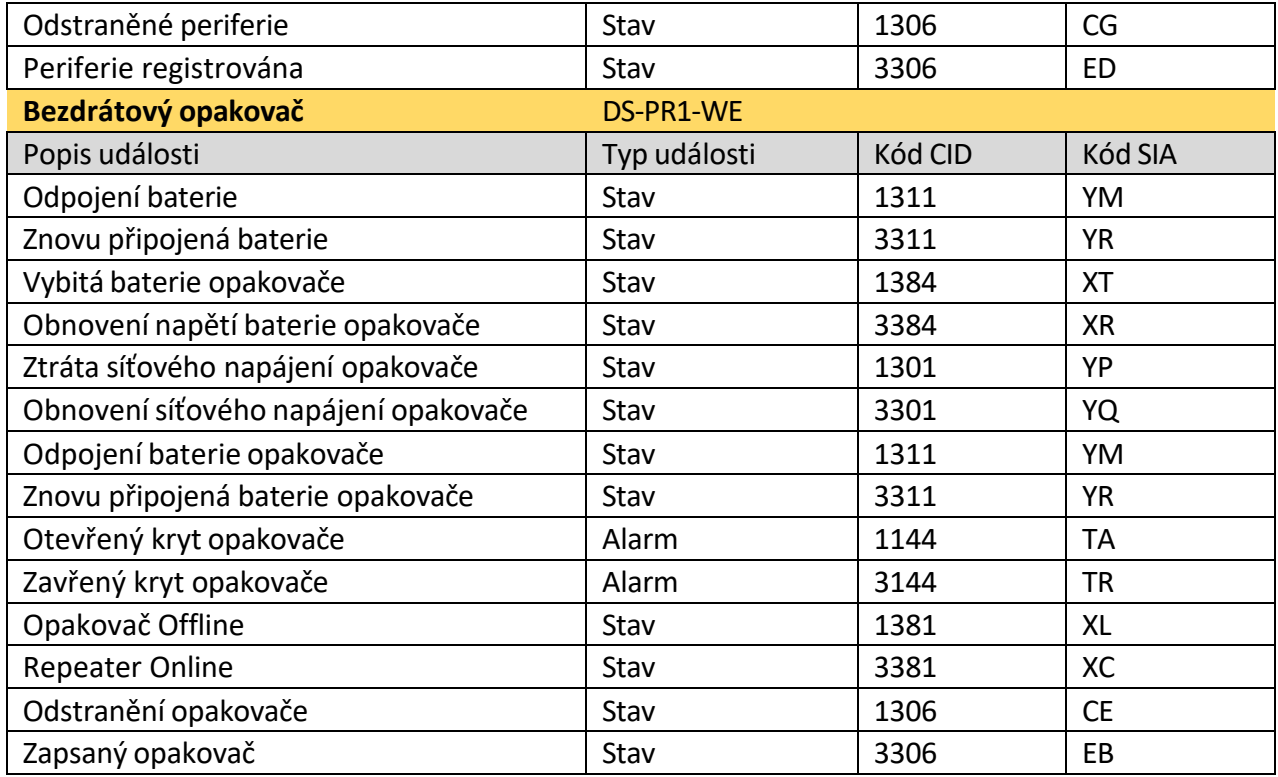

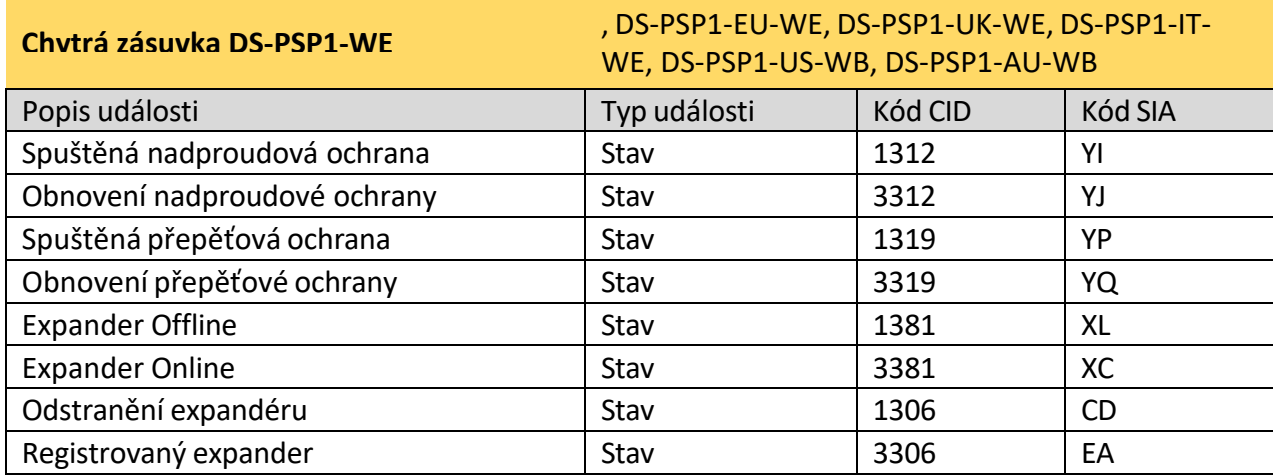

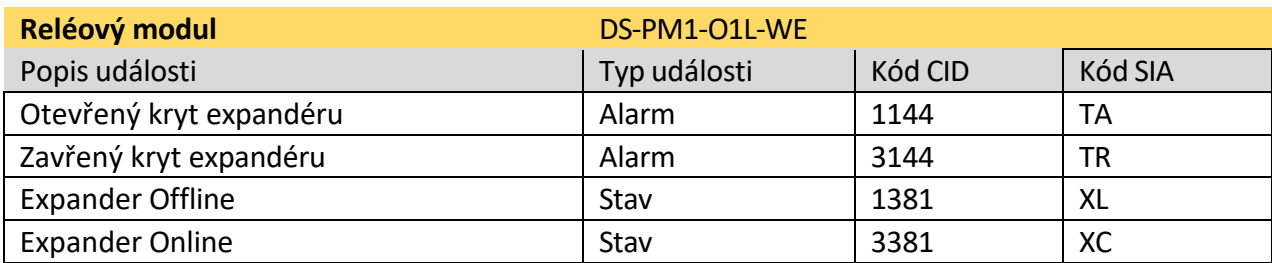

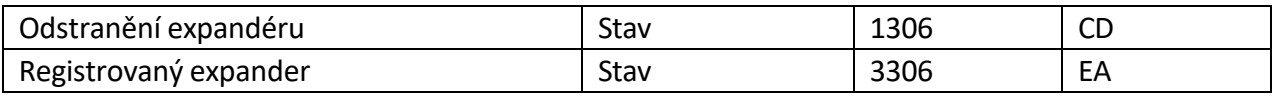

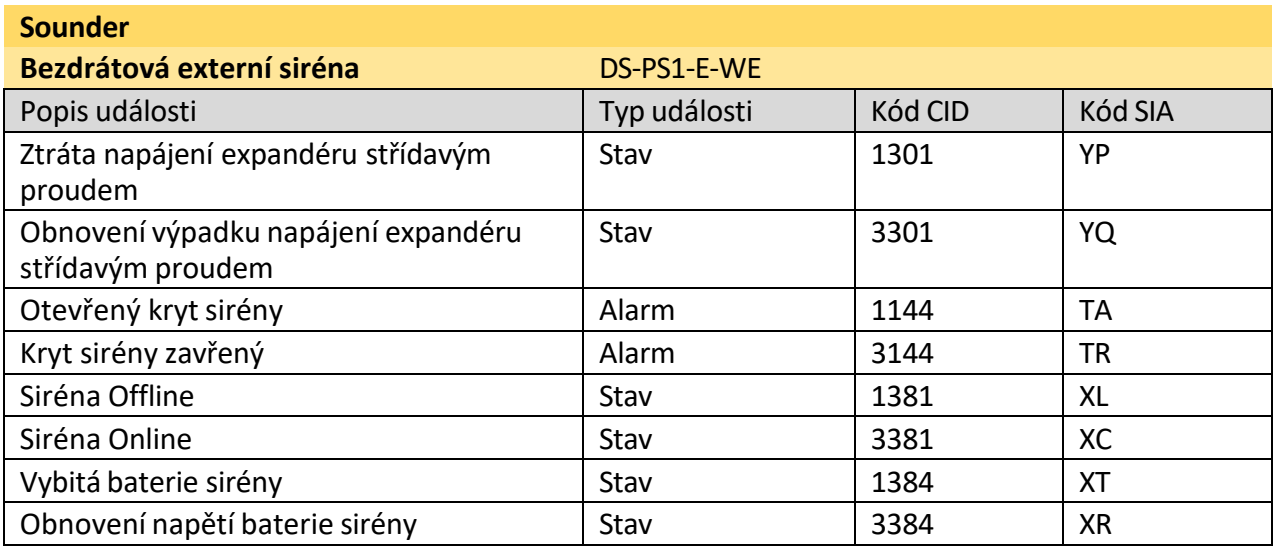

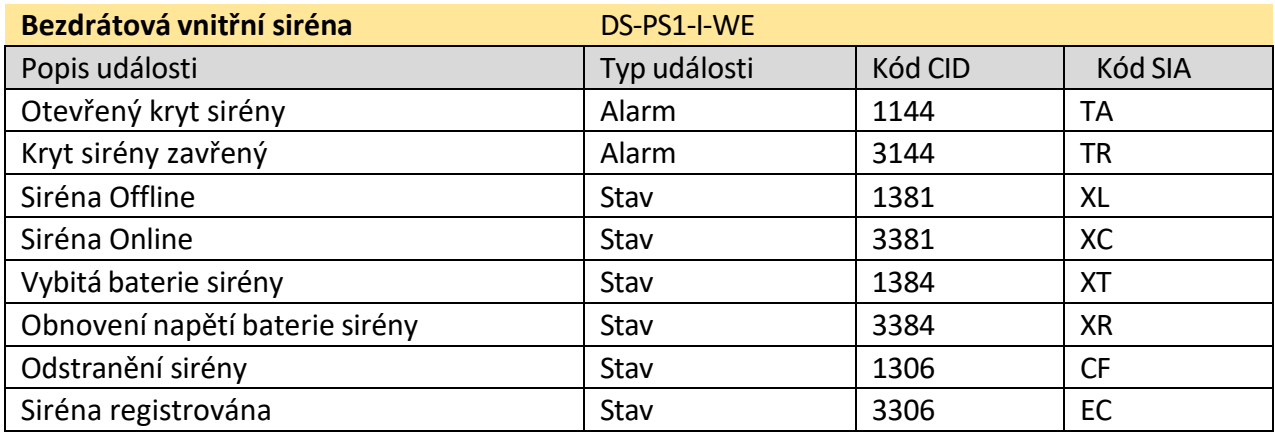

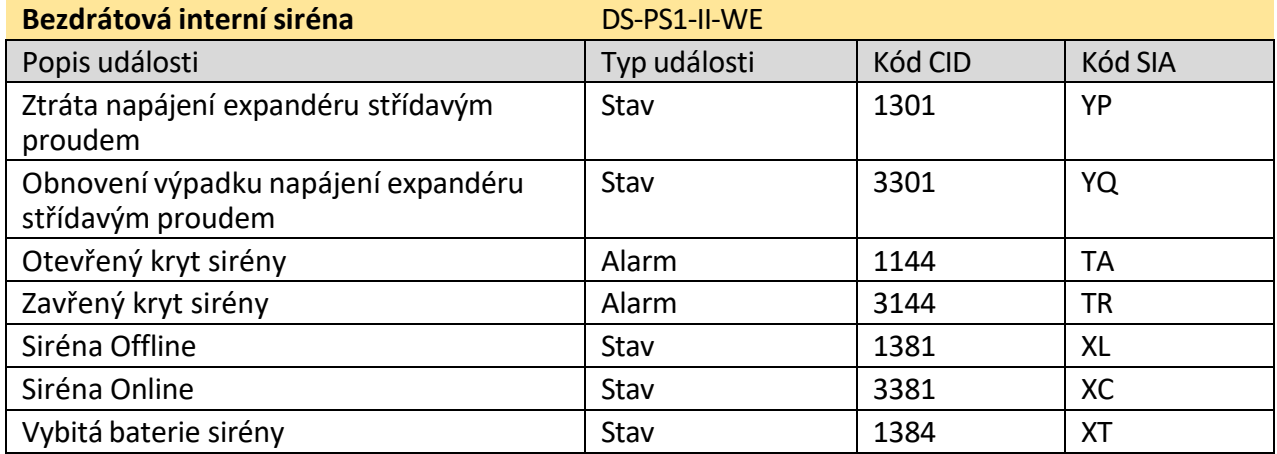

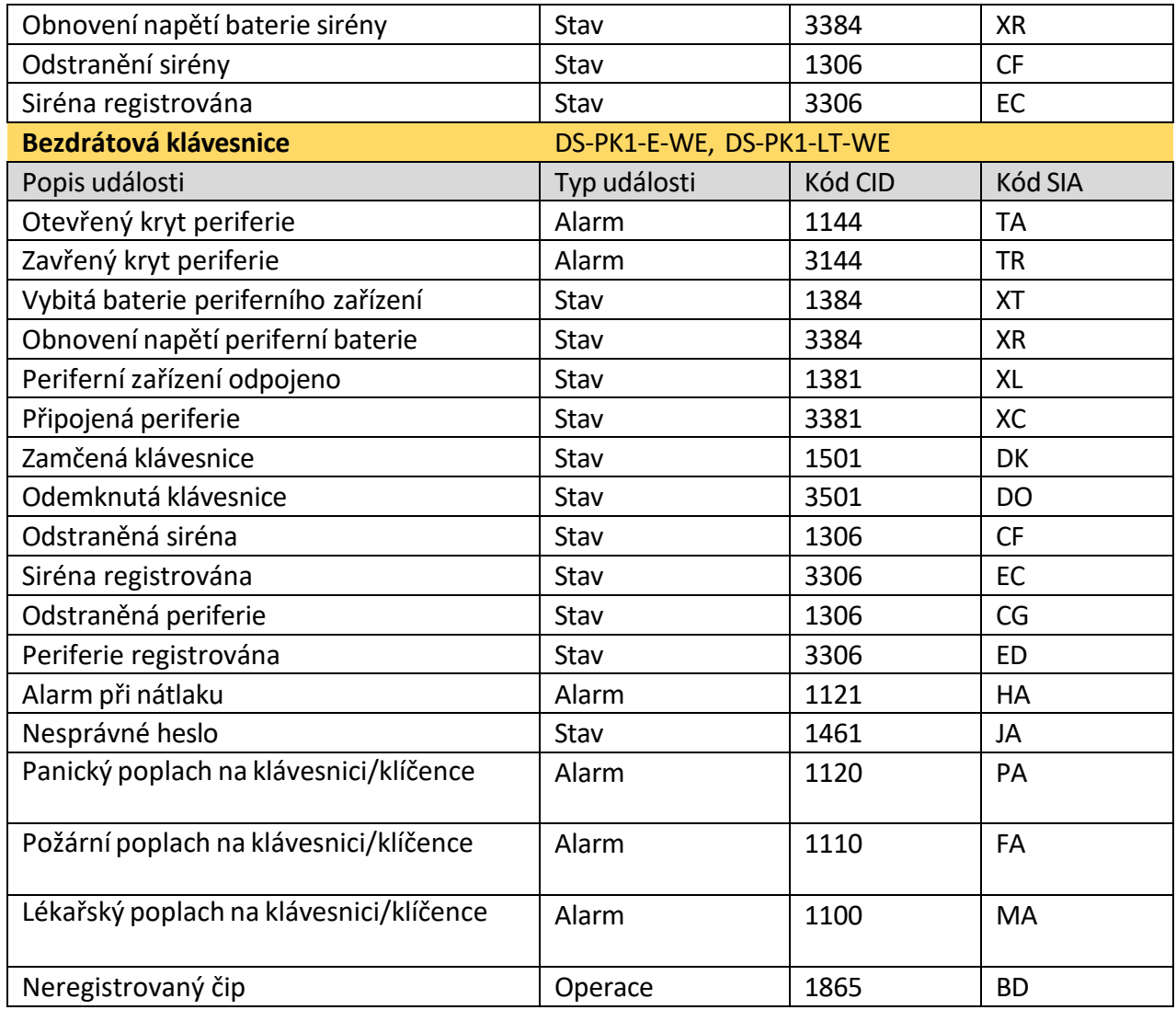

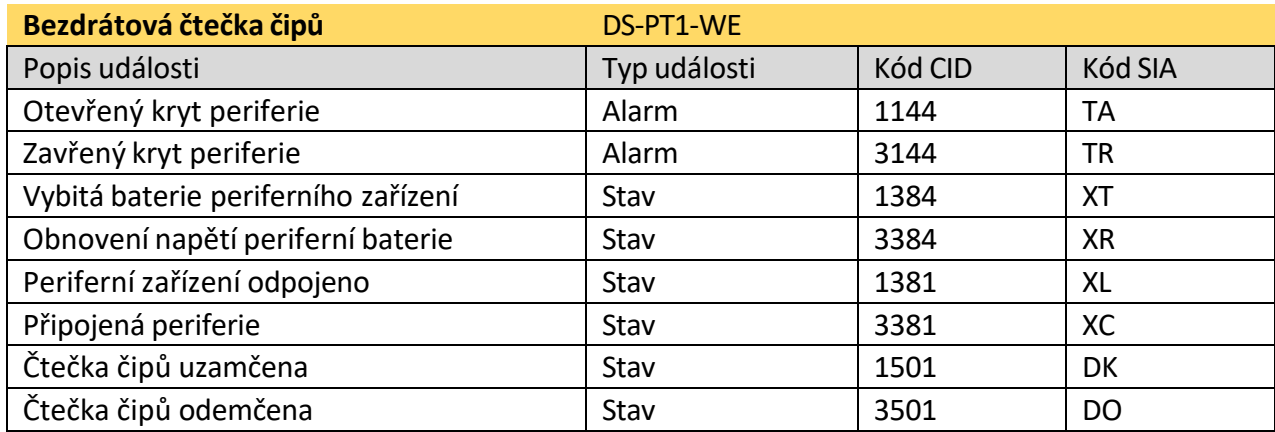

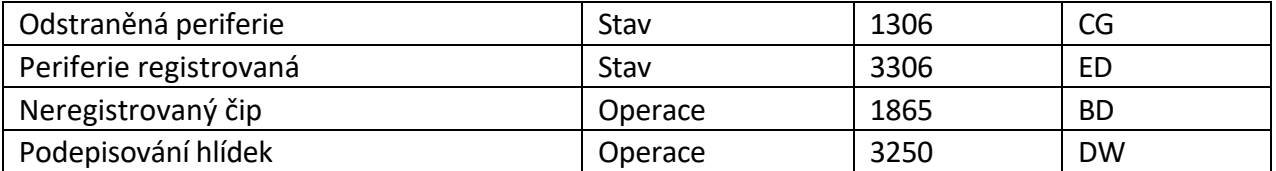

**Nástěnný spínač** DS-PM1-O1H-WE
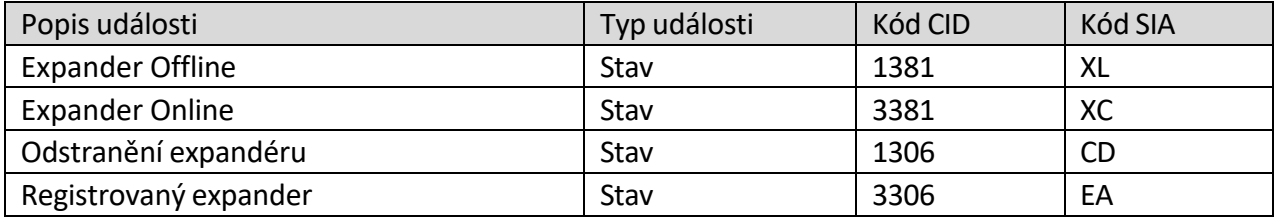

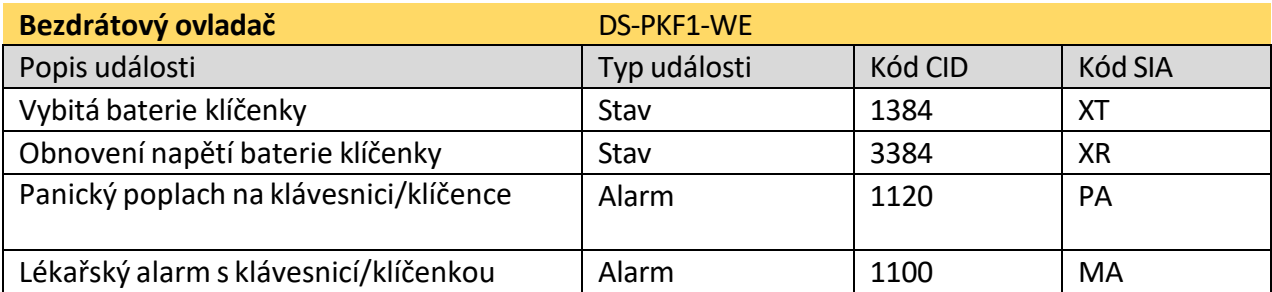

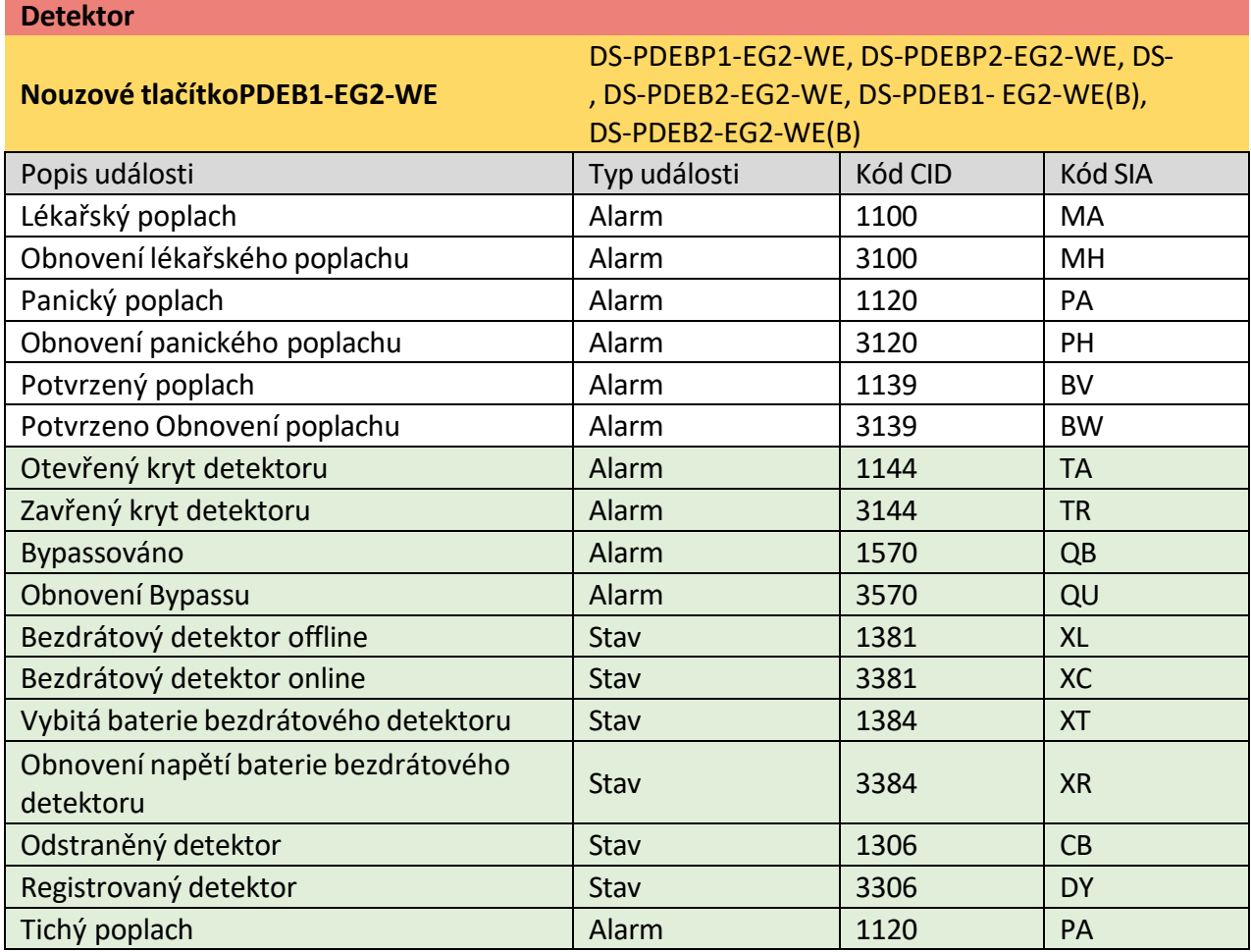

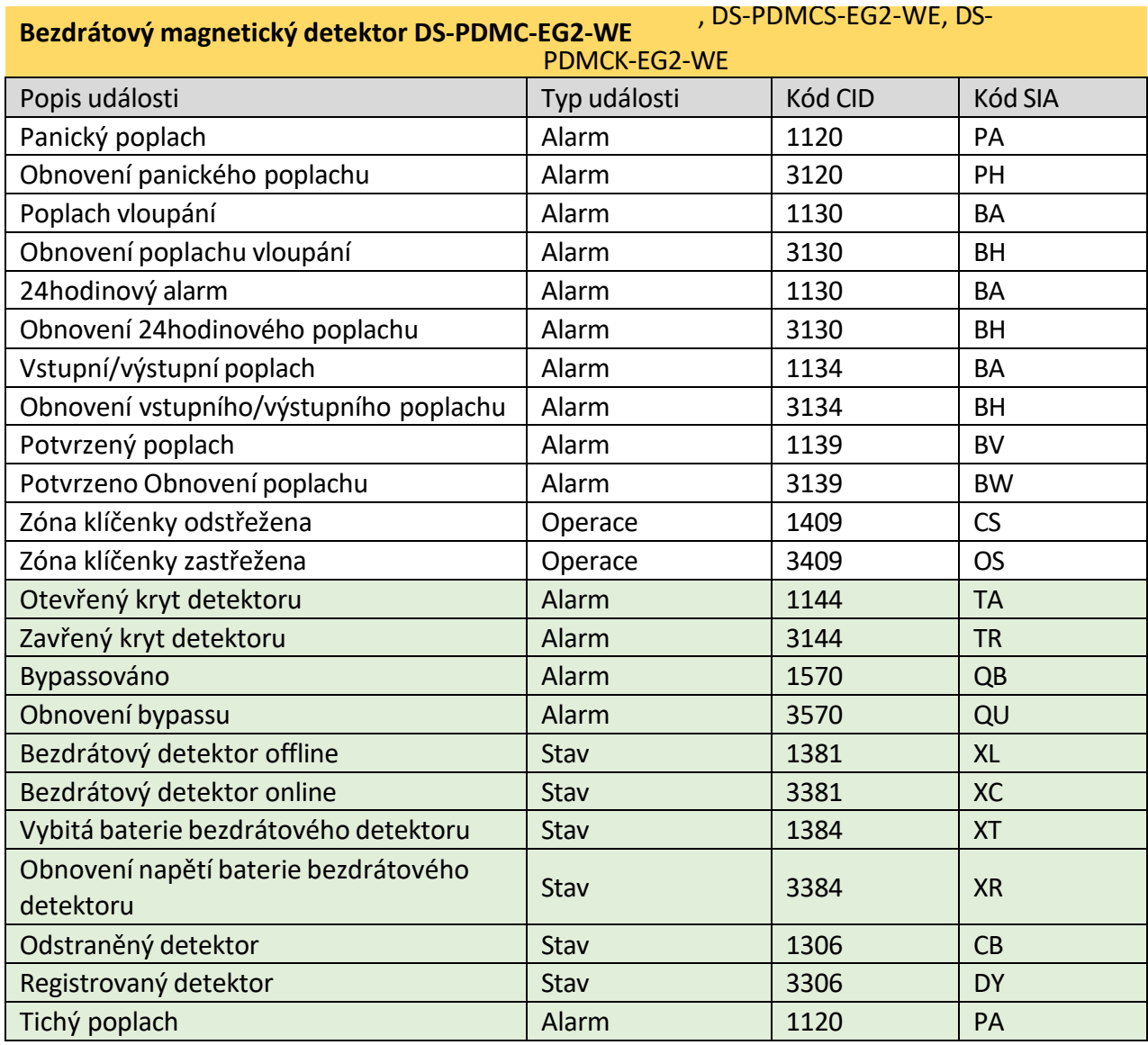

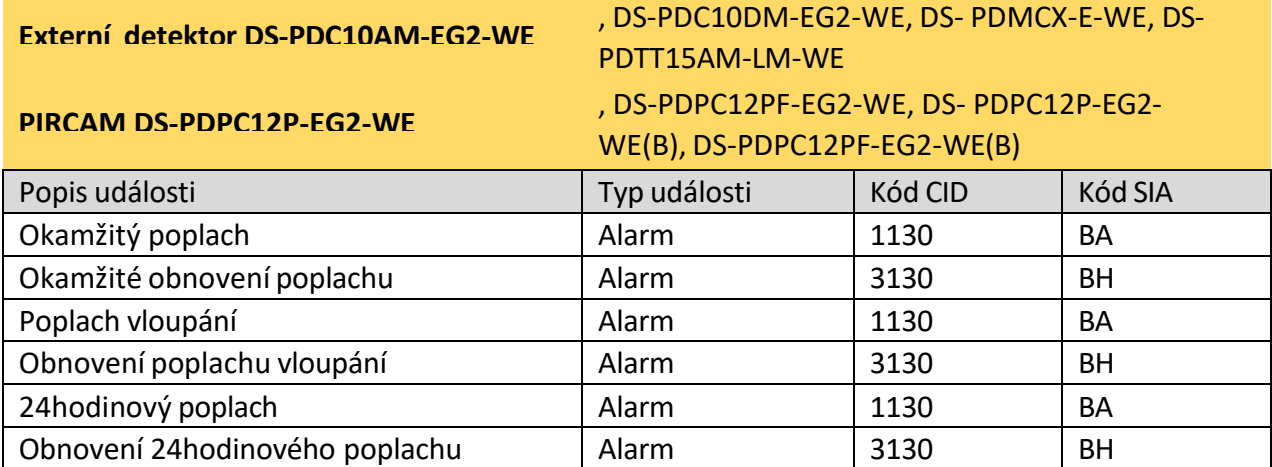

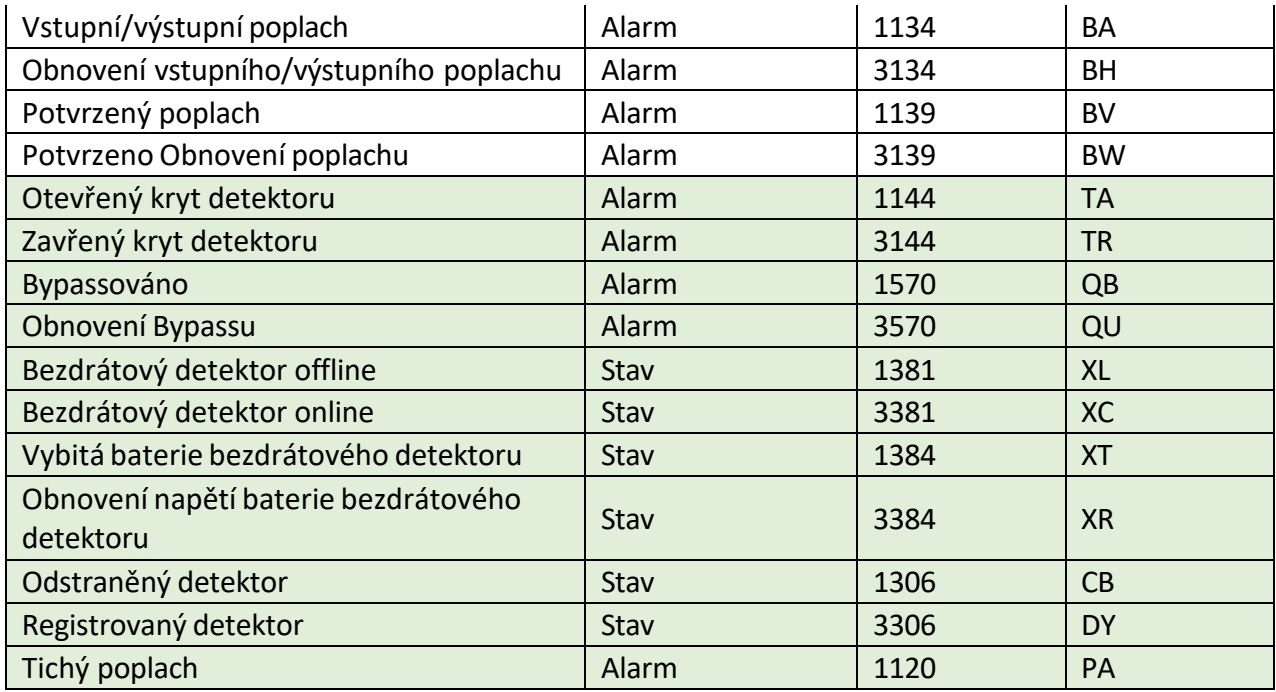

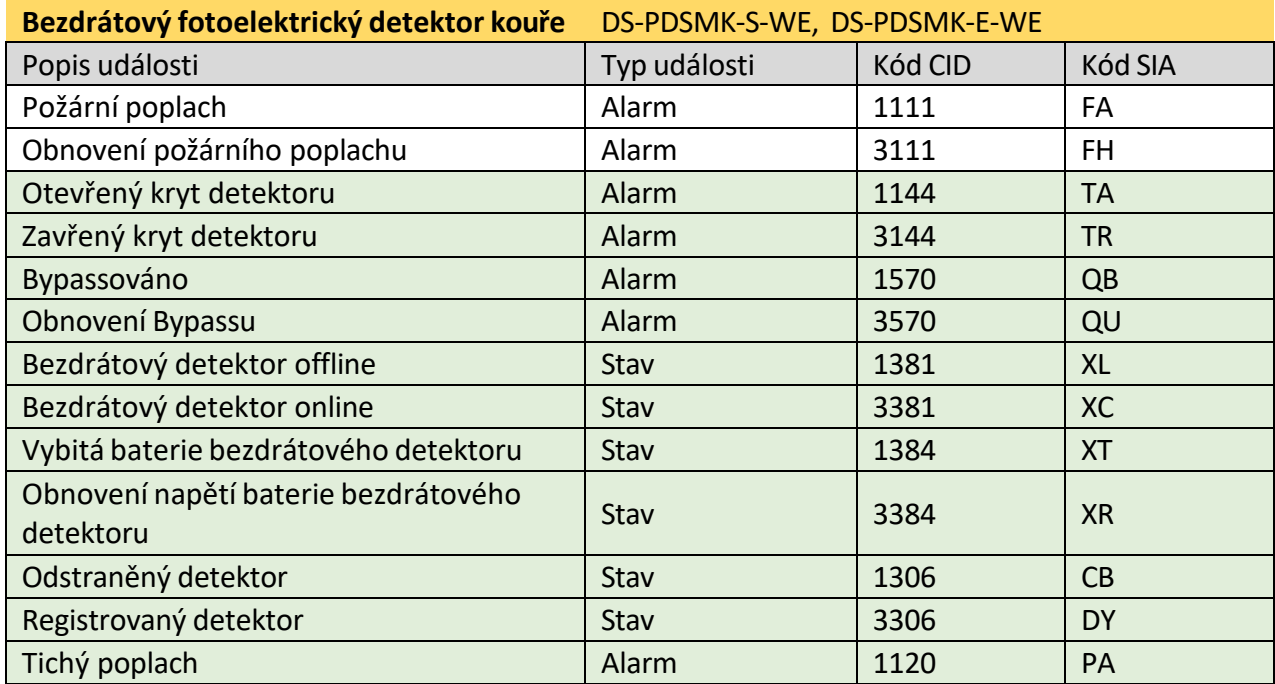

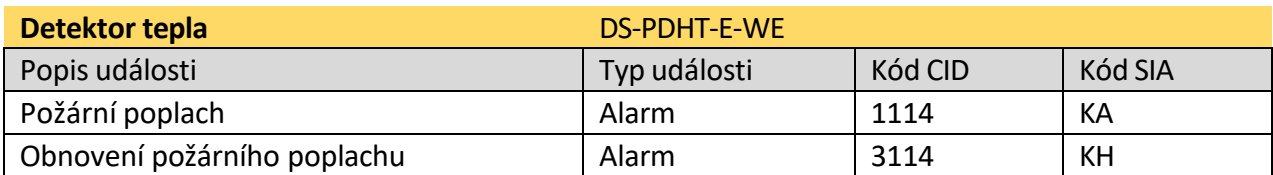

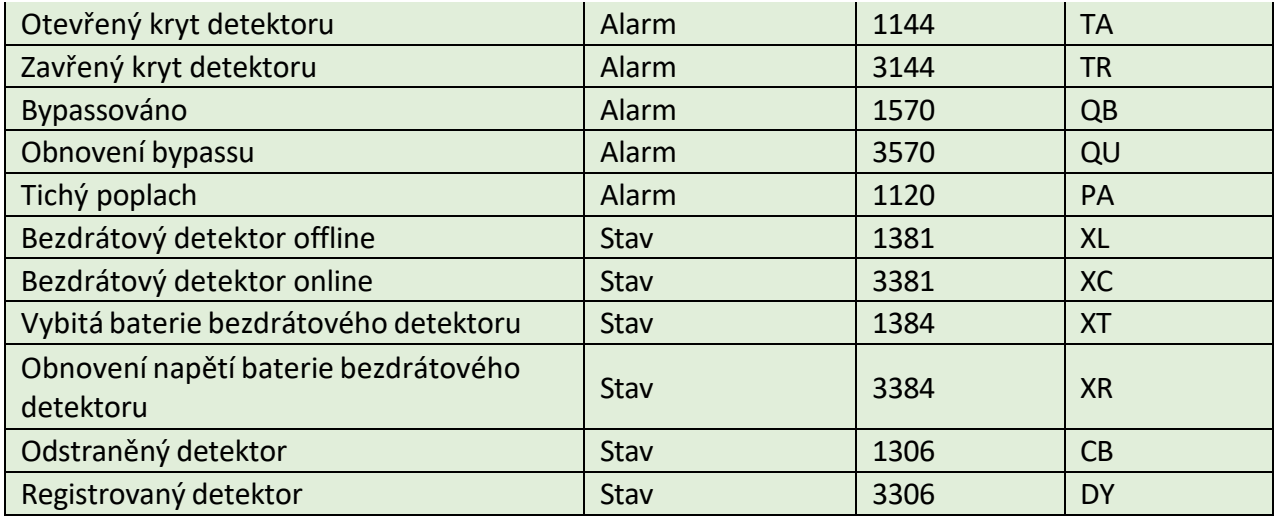

#### **Detektor PIR**

### DS-PDP15P-EG2-WE, DS-PDPG12P-EG2-WE, DS-**Bezdrátový PIR detector** PDC15-EG2-WE, DS-PDCL12-EG2-WE, DS-PDP18

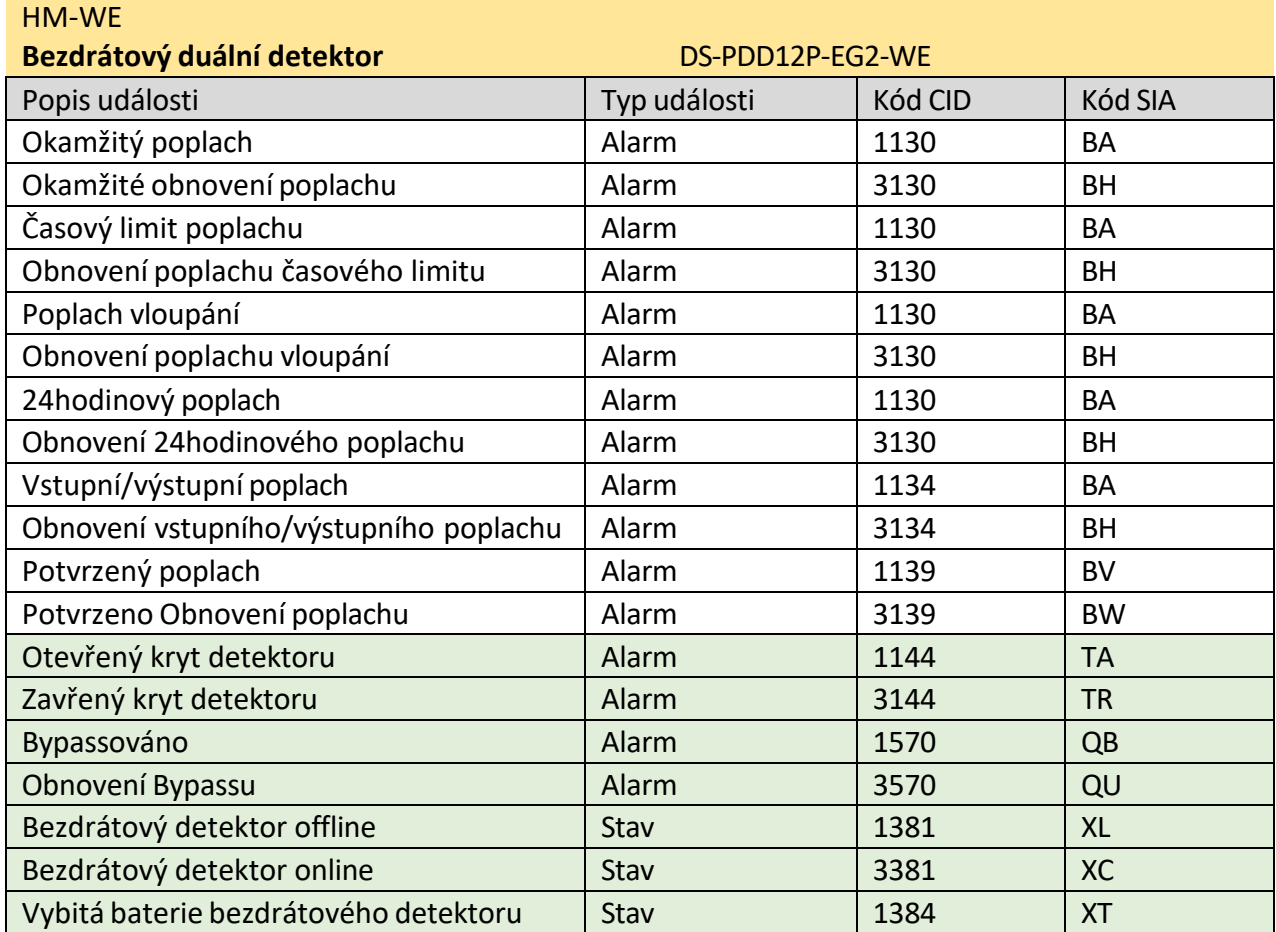

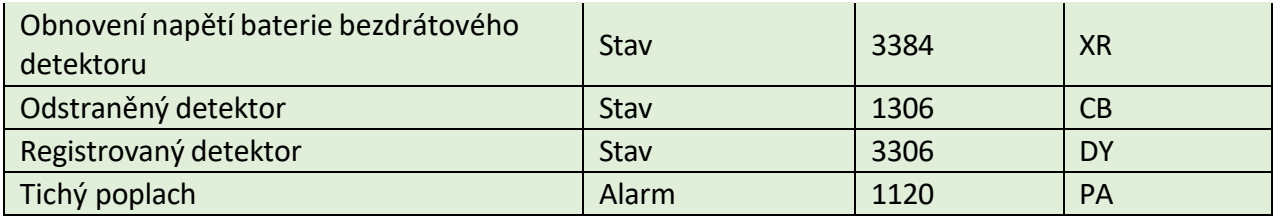

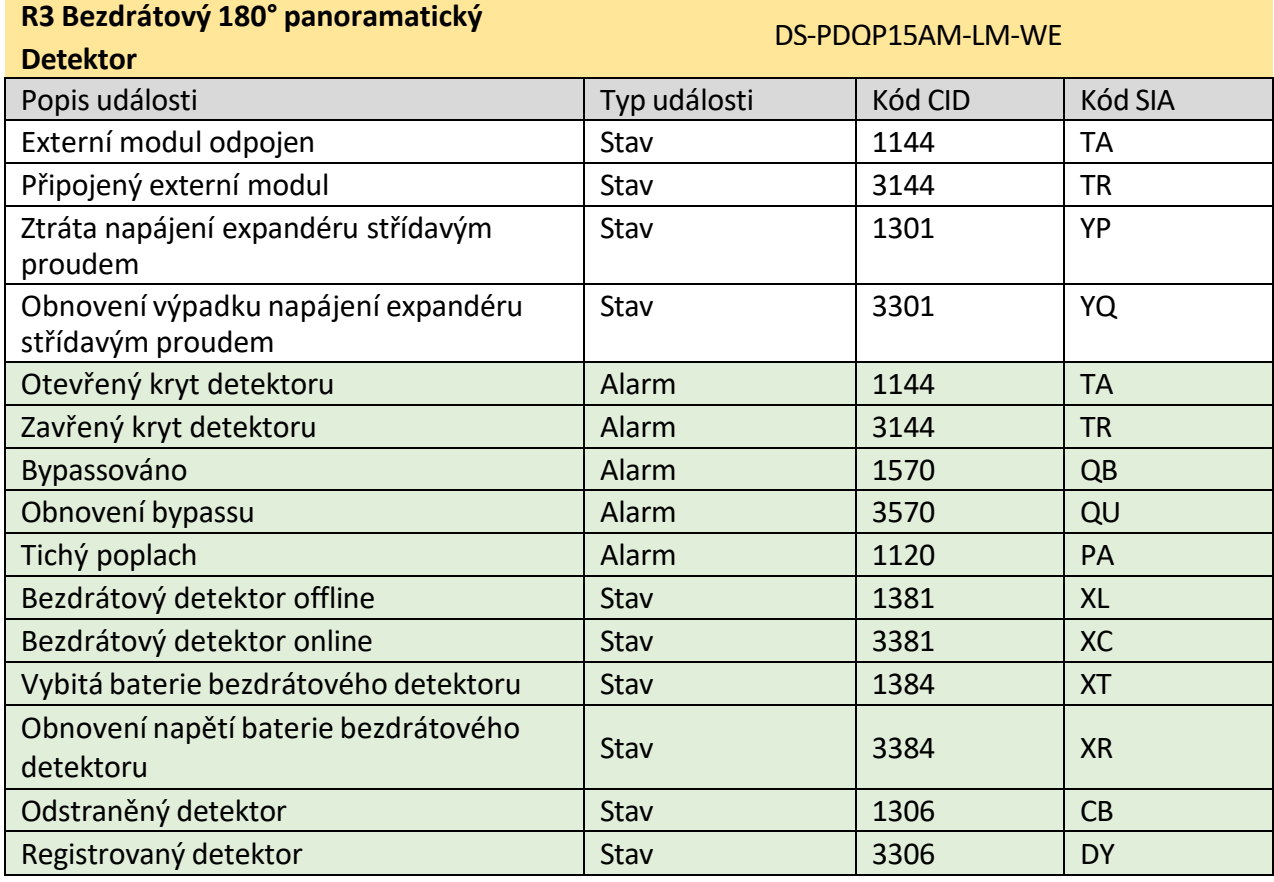

## **Bezdrátový detektor PIR AM Curtain** DS-PDC10AM-EG2-WE

**Bezdrátová záclonový detektor AM s duální technologií**DS-PDC10DM-

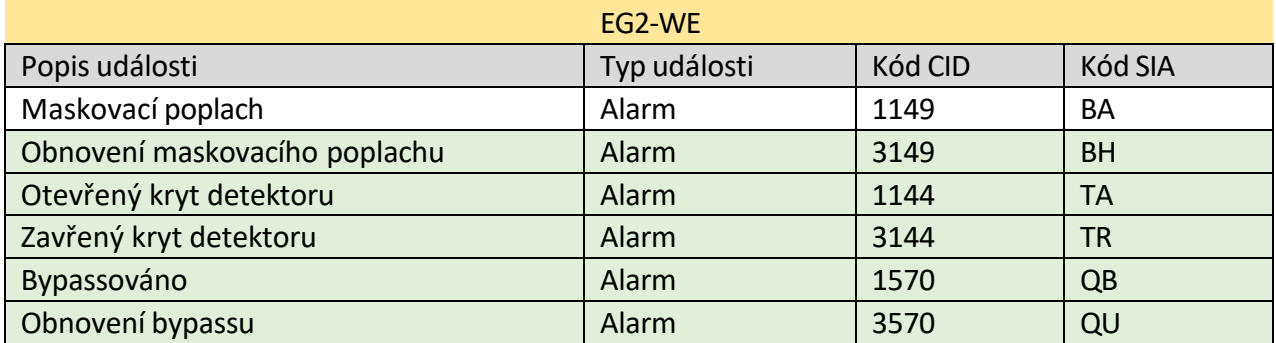

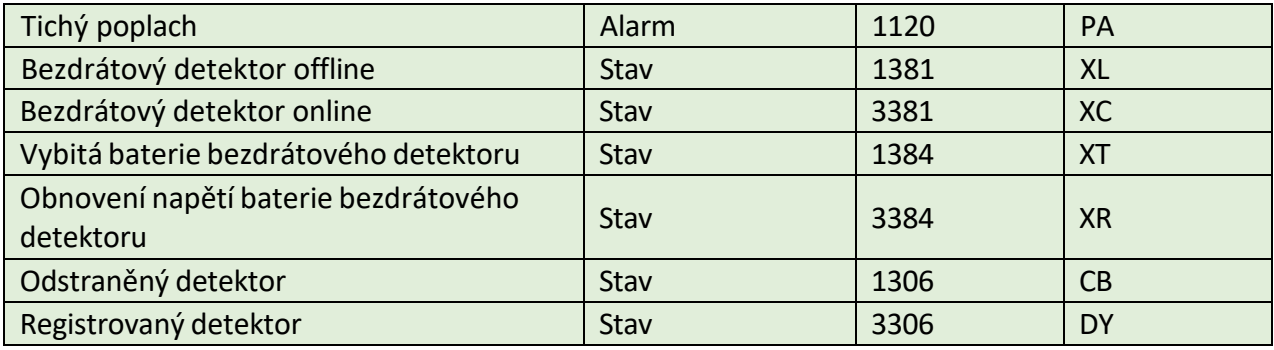

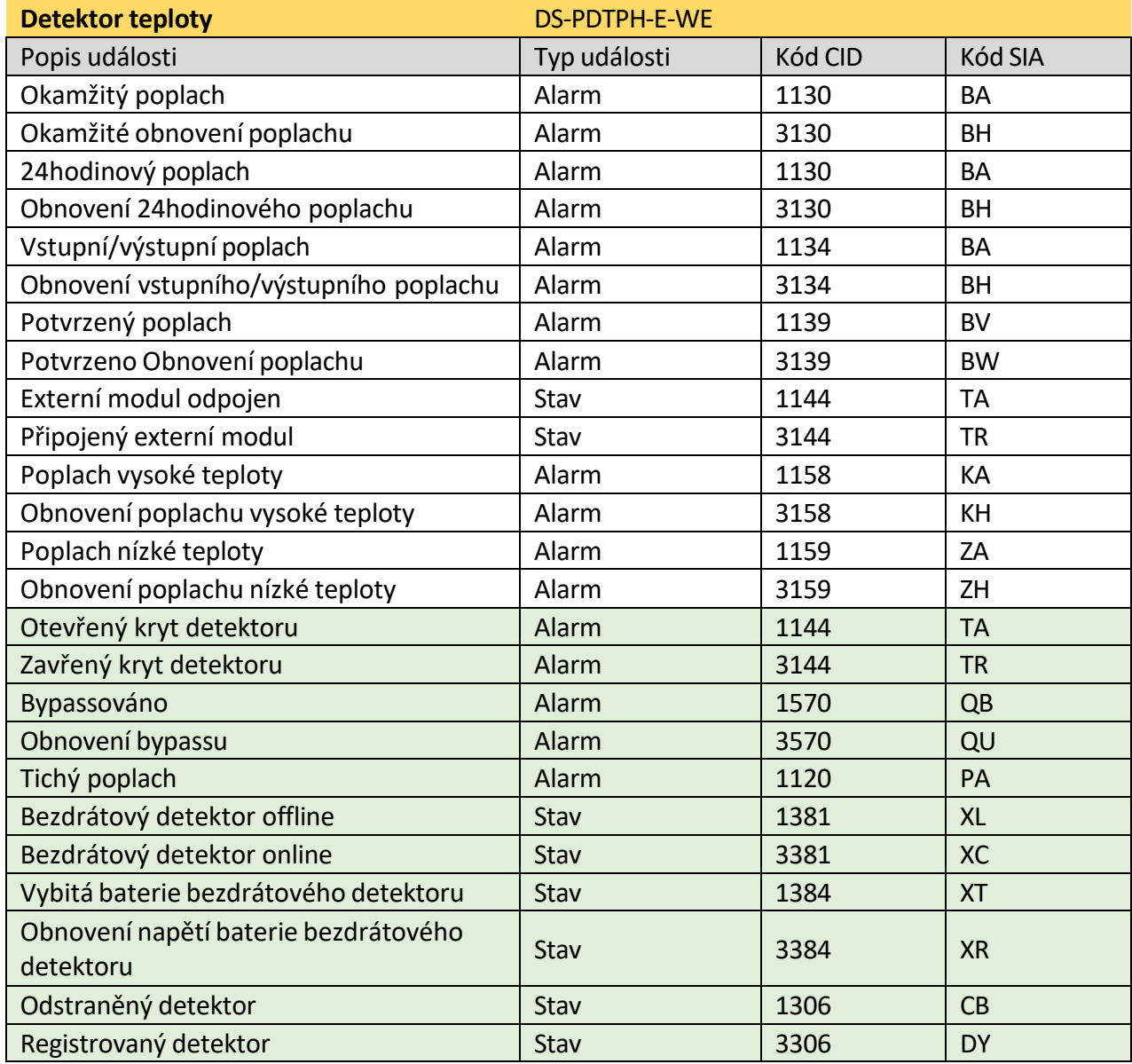

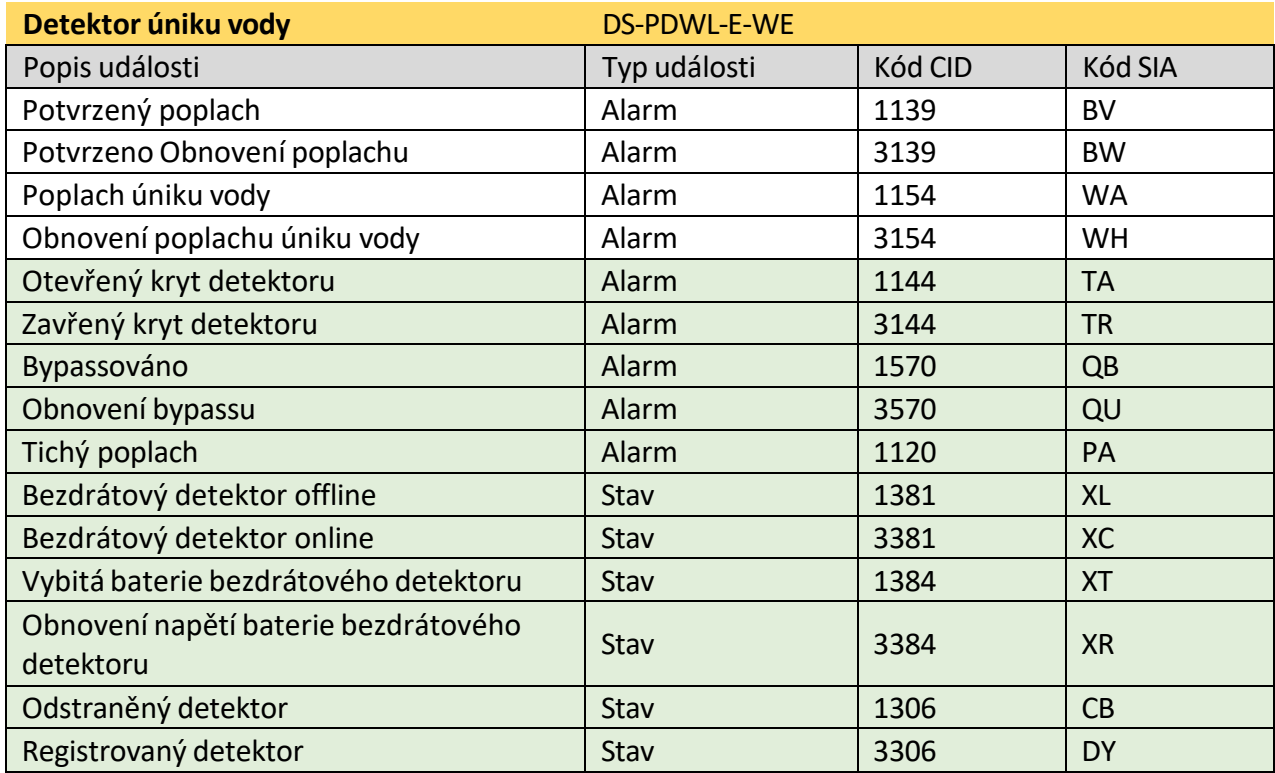

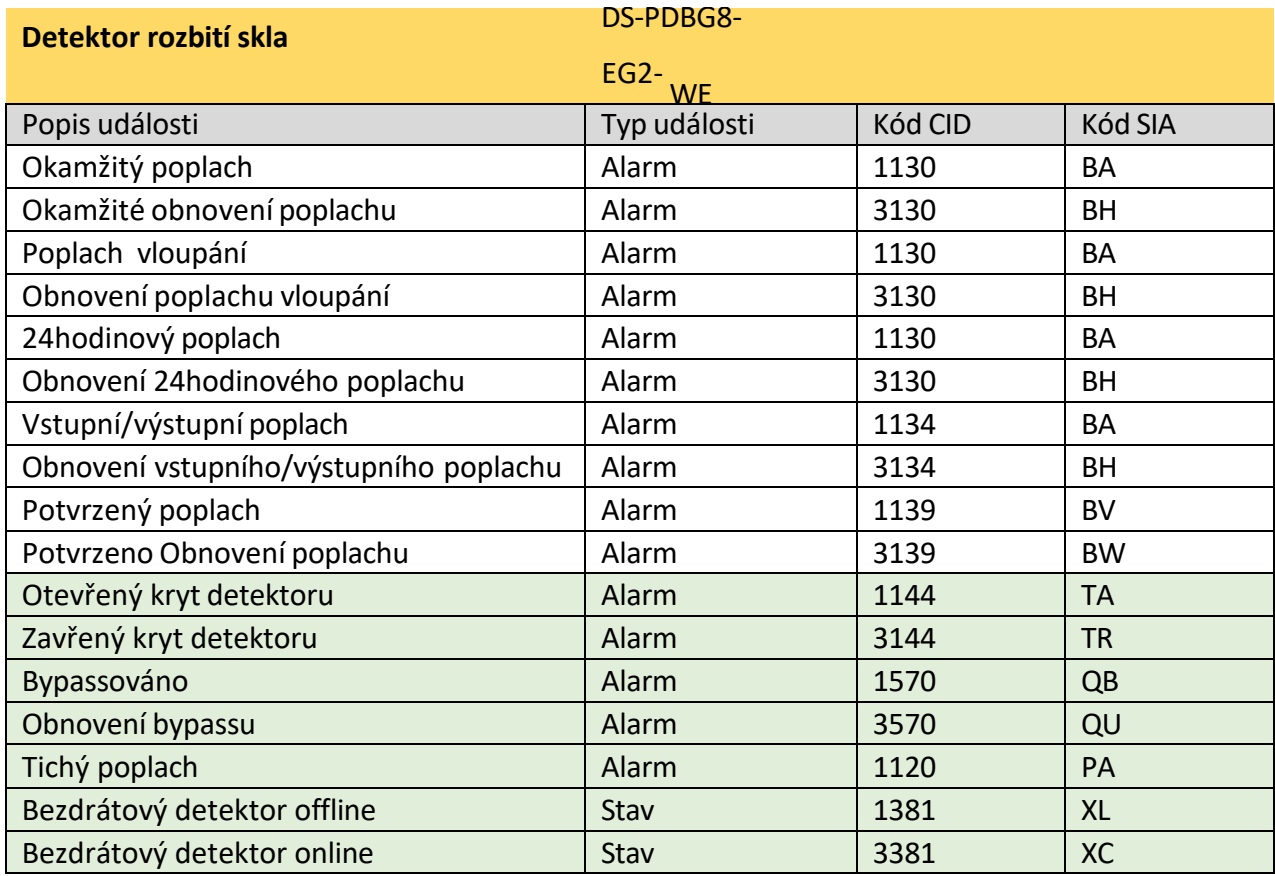

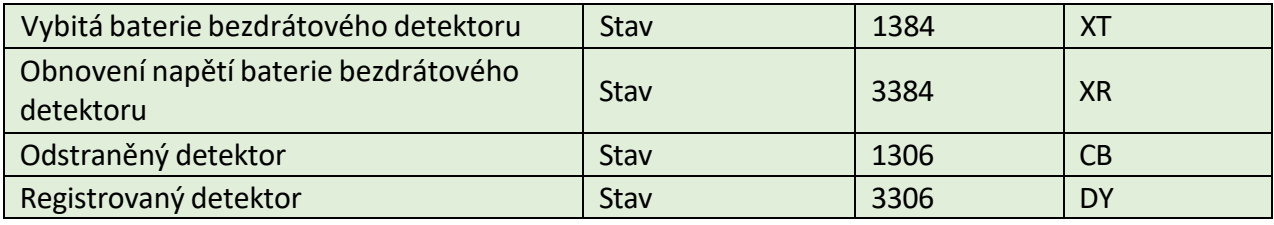

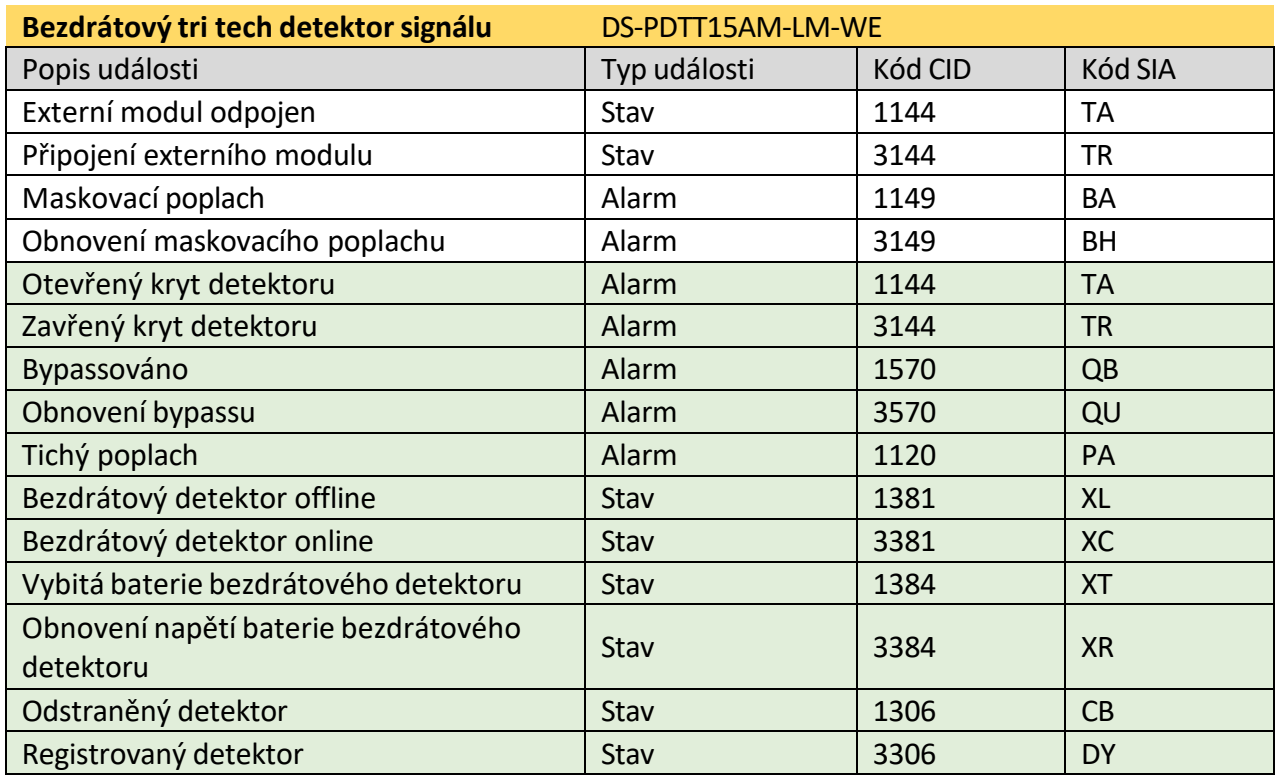

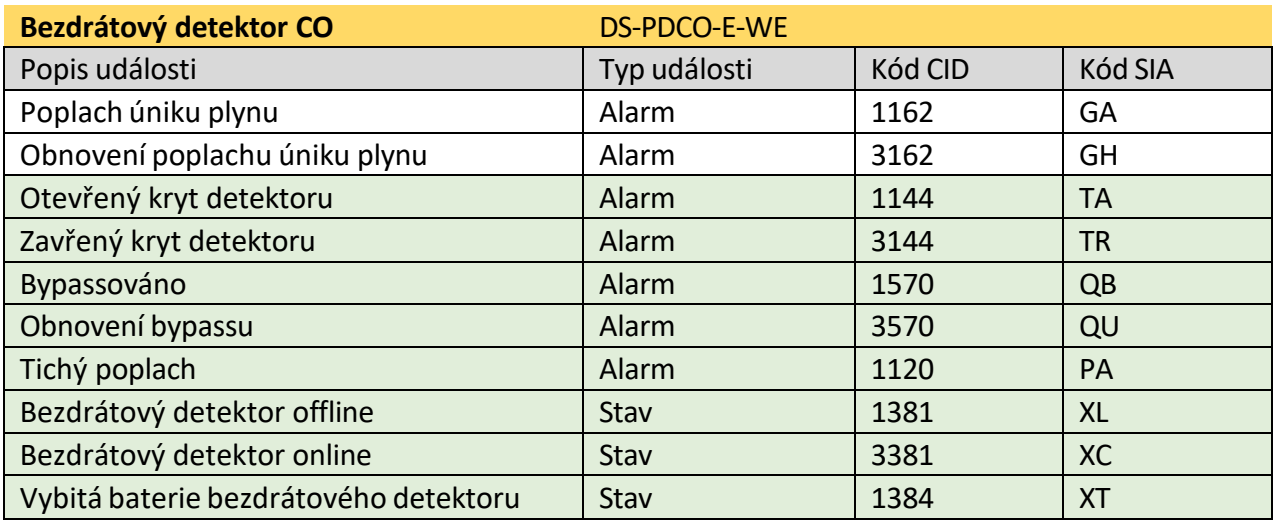

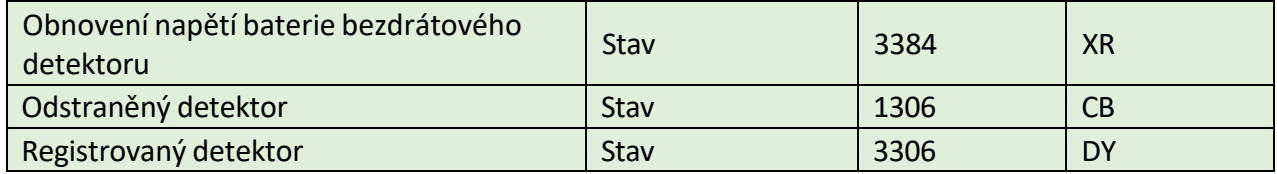

# **H. Prohlášení o ochraně osobních údajů uživatele**

### **Prohlášení o ochraně osobních údajů uživatele**

● Příkaz debug nebo zhimakaimen slouží ke kontrole přístupu k souborovému systému, aby byla zajištěna bezpečnost zařízení. Pro získání tohoto oprávnění se můžete obrátit na technickou podporu.

● Zařízení má účet správce, instalátora, údržby a operátora. Tyto účty můžete použít k přístupu k zařízení a jeho konfiguraci.

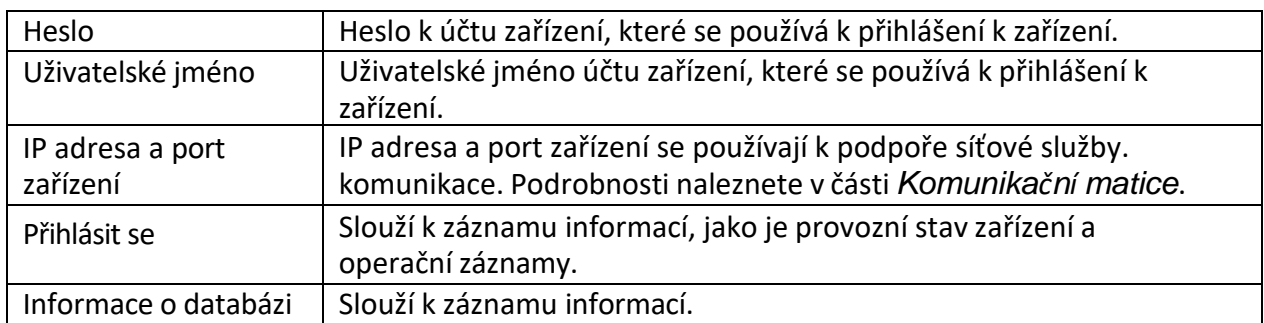

#### **Informace o ochraně osobních údajů uživatele Popis**

# **I. Typy zón detektorů**

Tato tabulka se vztahuje na detektory verze 1.2.8 a zobrazuje konfigurovatelné typy zón různých detektorů.

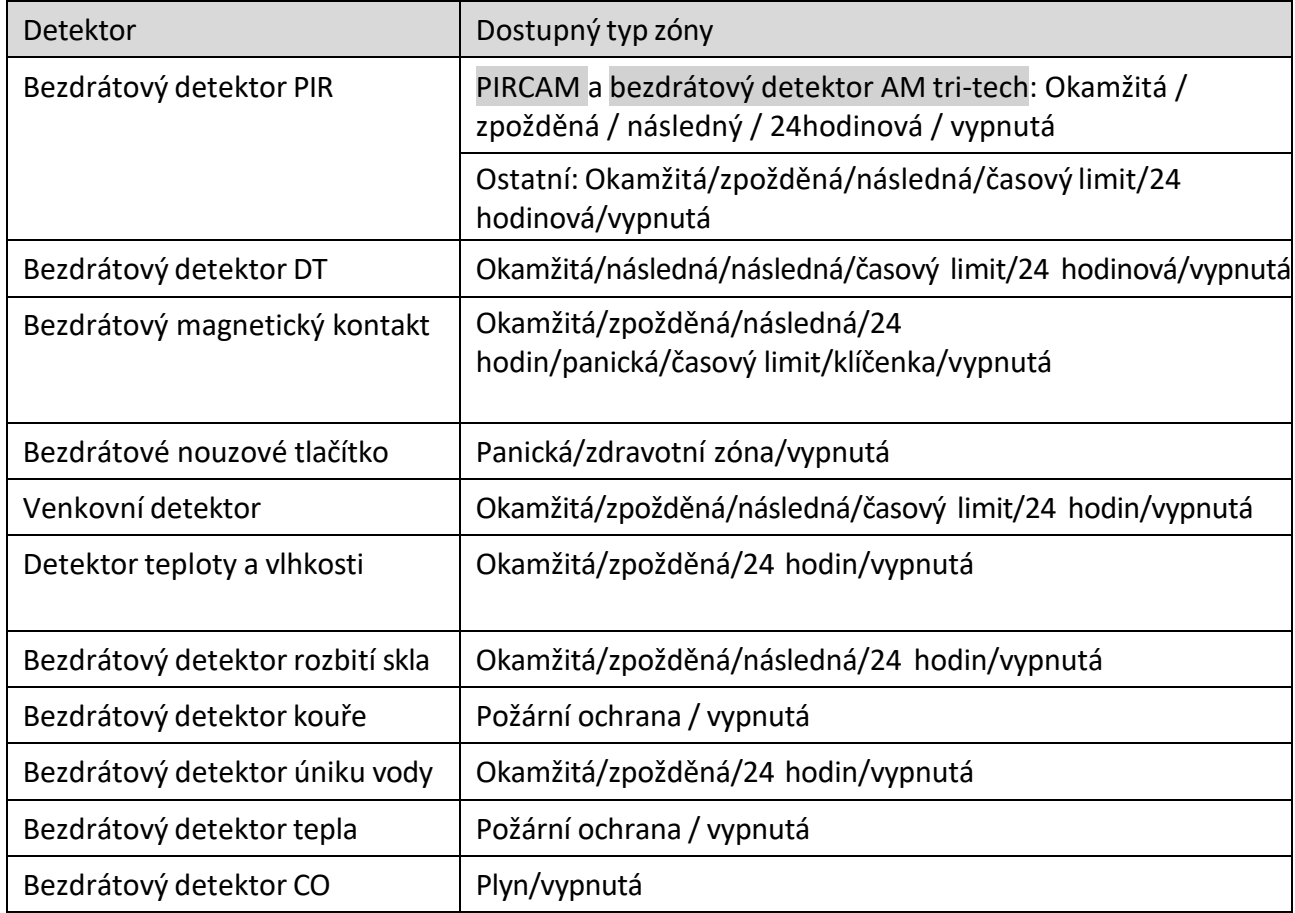

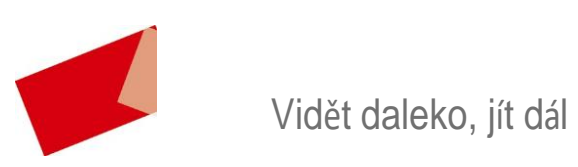